# Alvéole Plus,

Présentation de la plateforme

Bénéficiaires

-

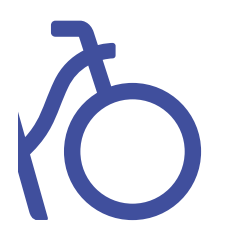

## Rappel :

## Lorsque vous vous inscrivez sur la plateforme et signez la charte, vous vous engagez à :

« respecter le parcours utilisateur, les prérequis et les étapes définies et mises en place pour la bonne réalisation, la bonne gestion et le bon suivi du programme […]. »

## Merci de respecter le parcours bénéficiaire à l'aide de ce tutoriel complet.

Pour toutes questions ou remarques, veuillez contacter l'adresse suivante :

gestion@alveoleplus.fr

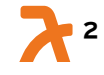

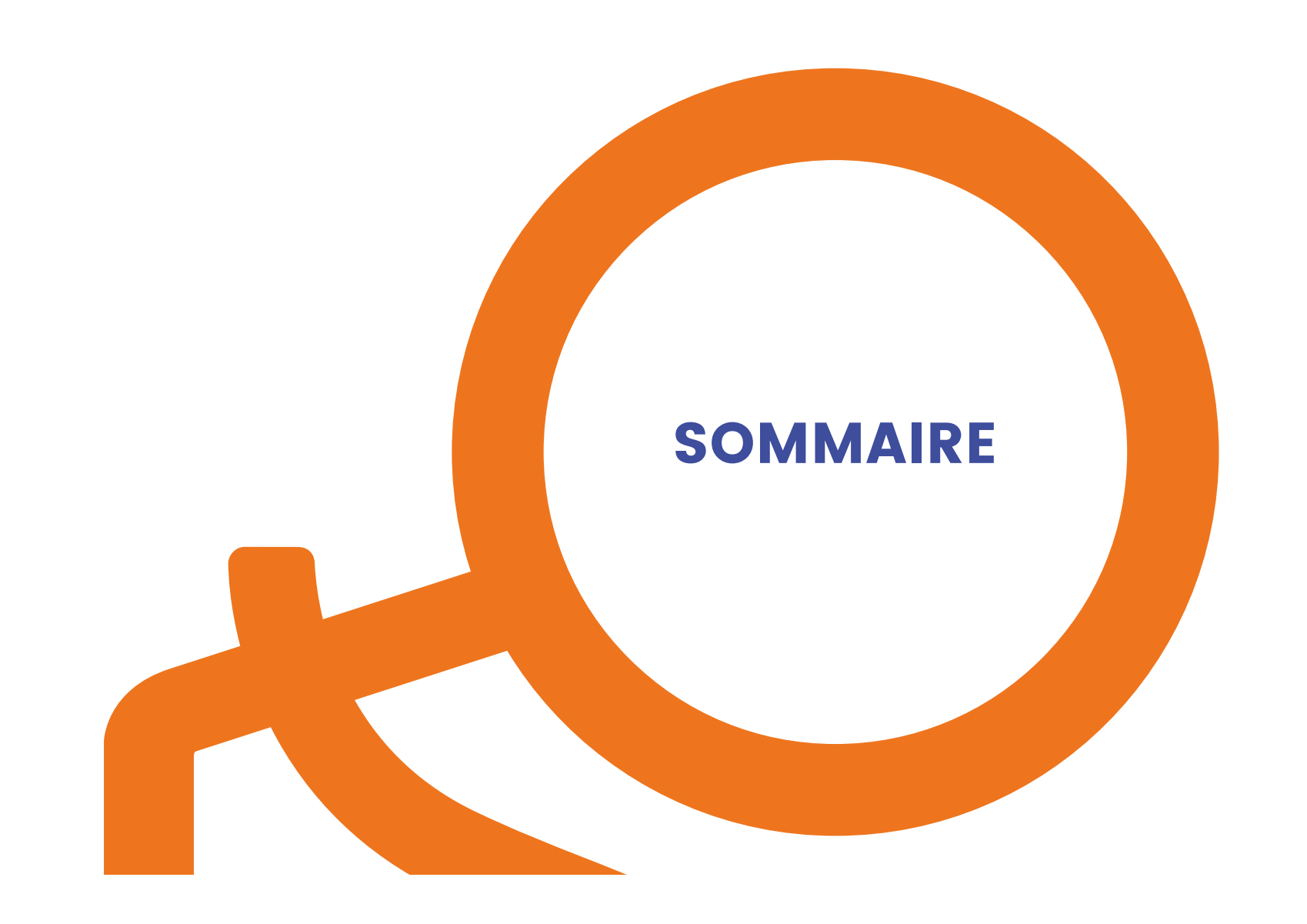

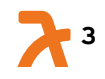

# **Plateforme Alvéole Plus – Sommaire (1/2)**

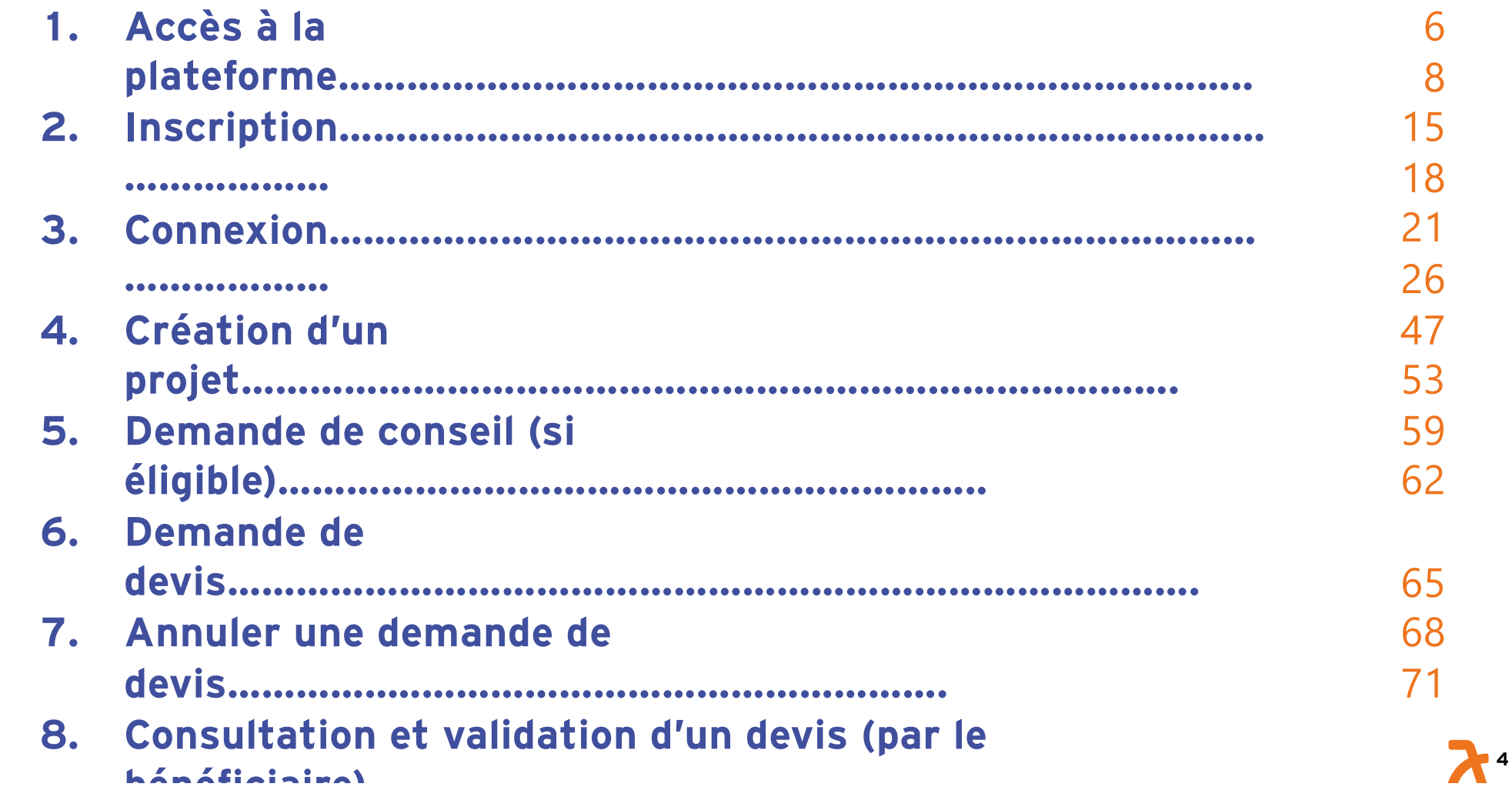

# **Plateforme Alvéole Plus – Sommaire (2/2)**

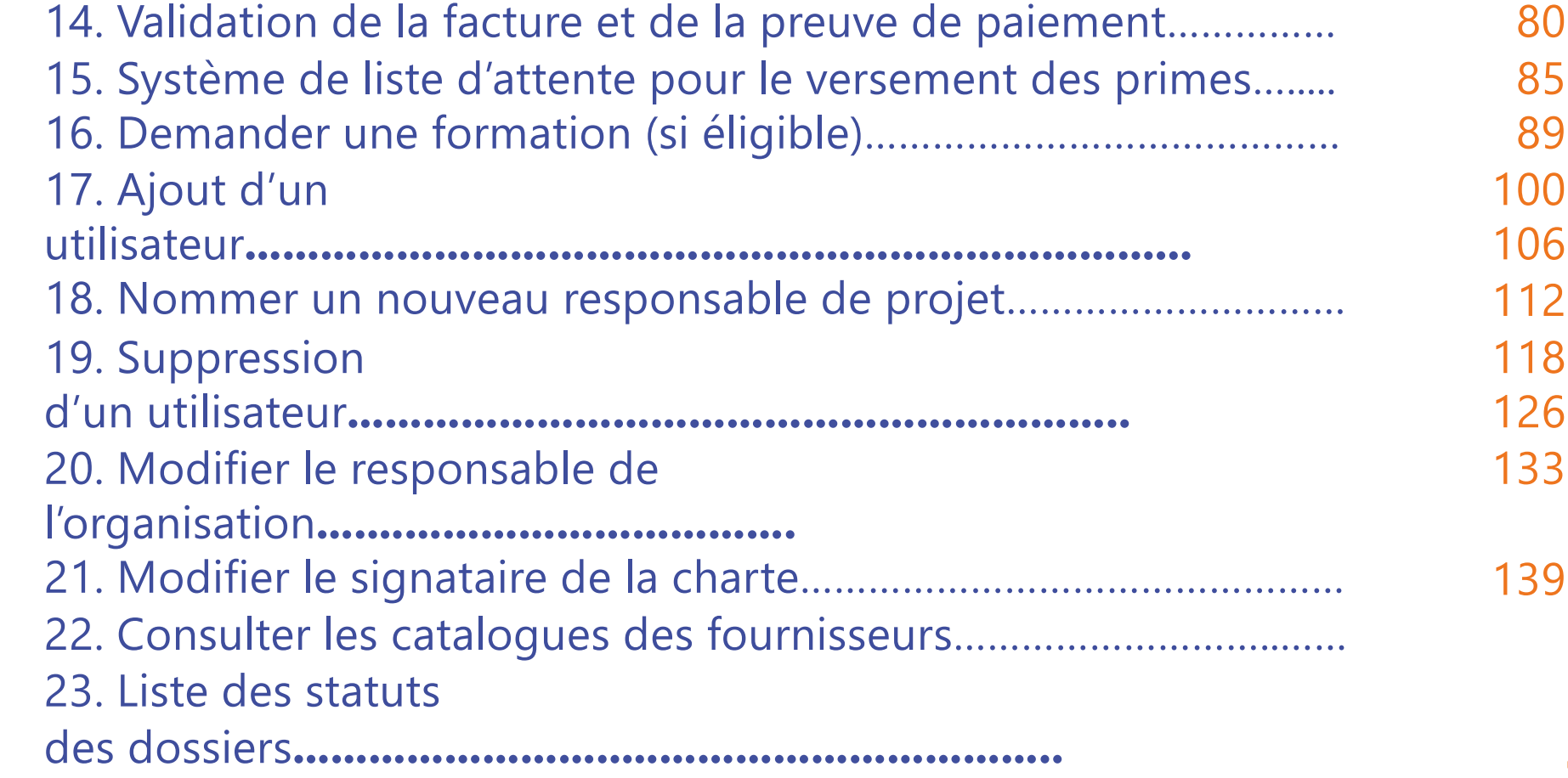

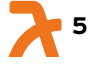

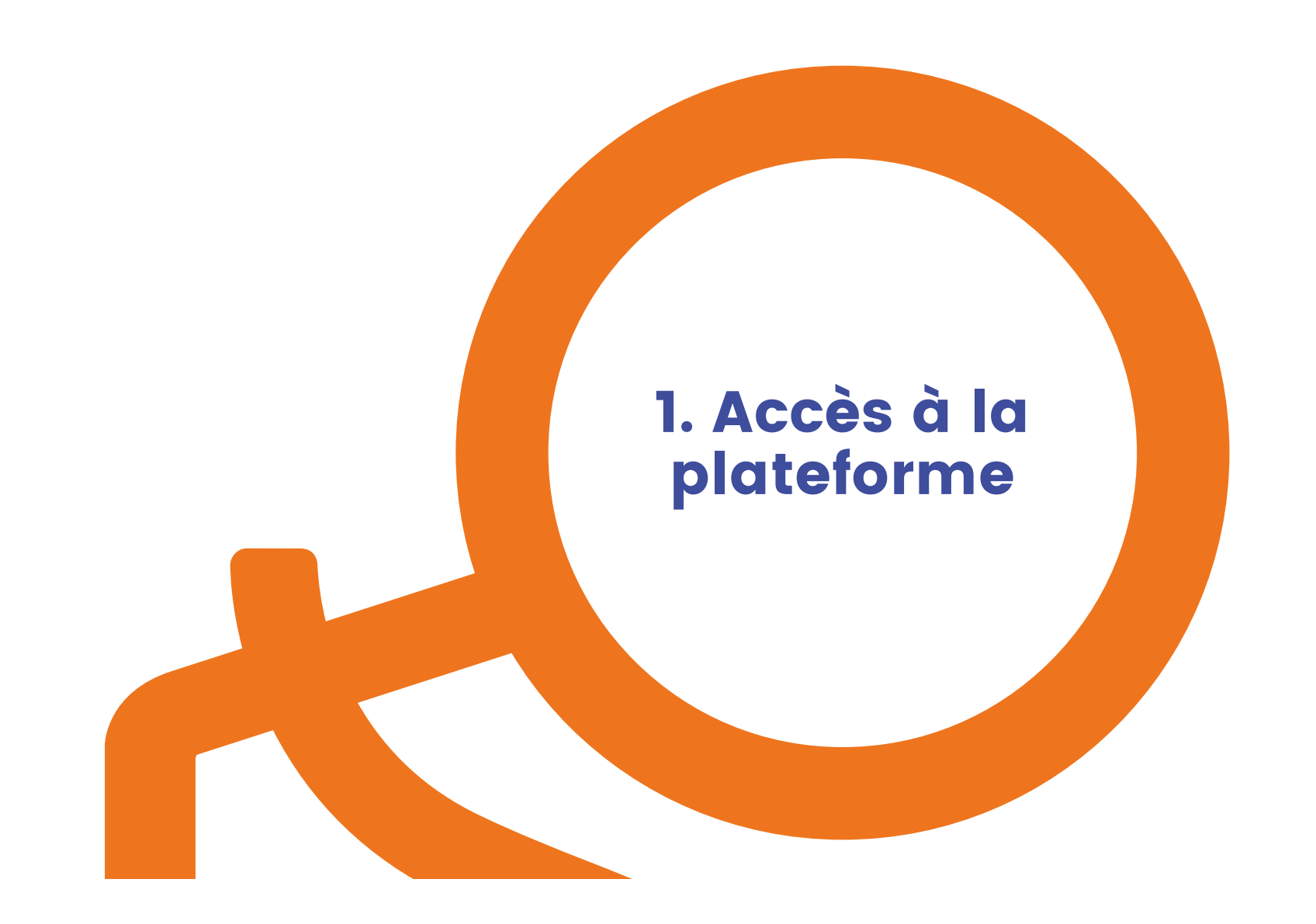

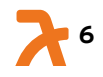

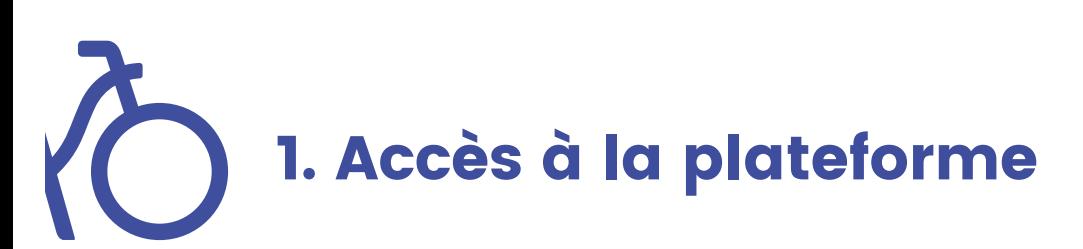

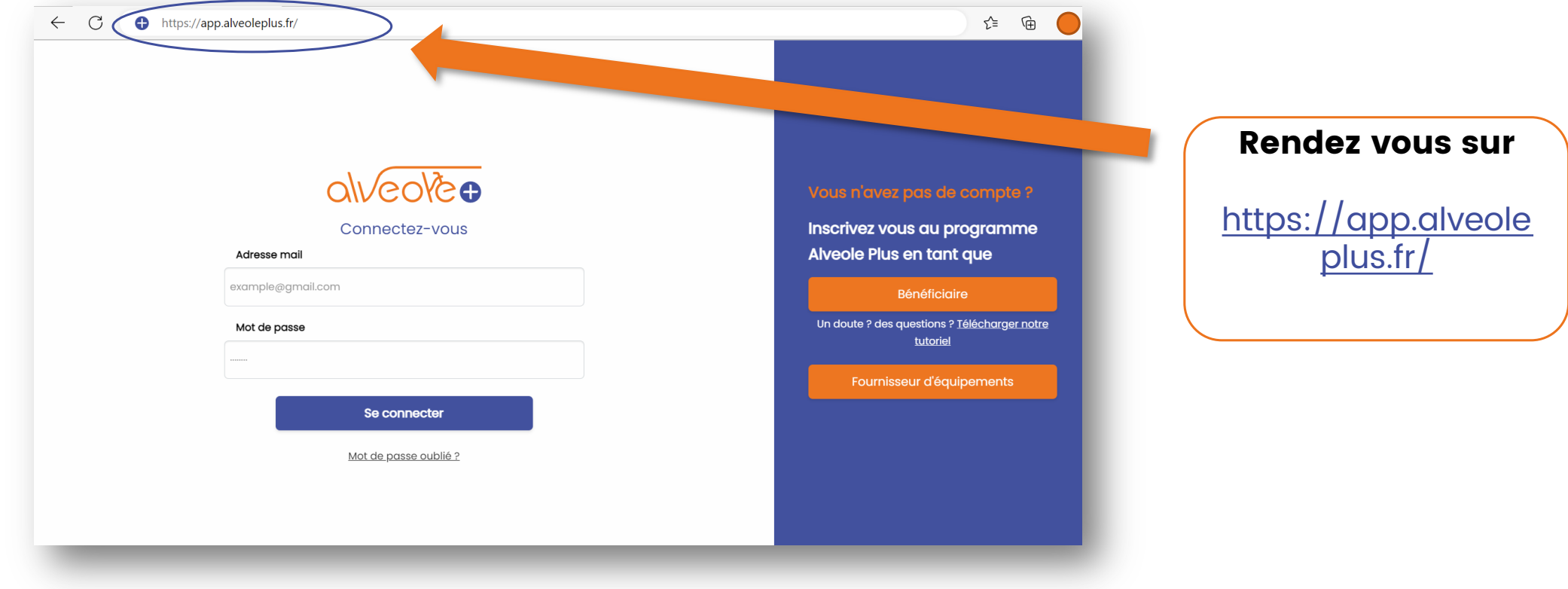

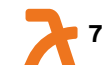

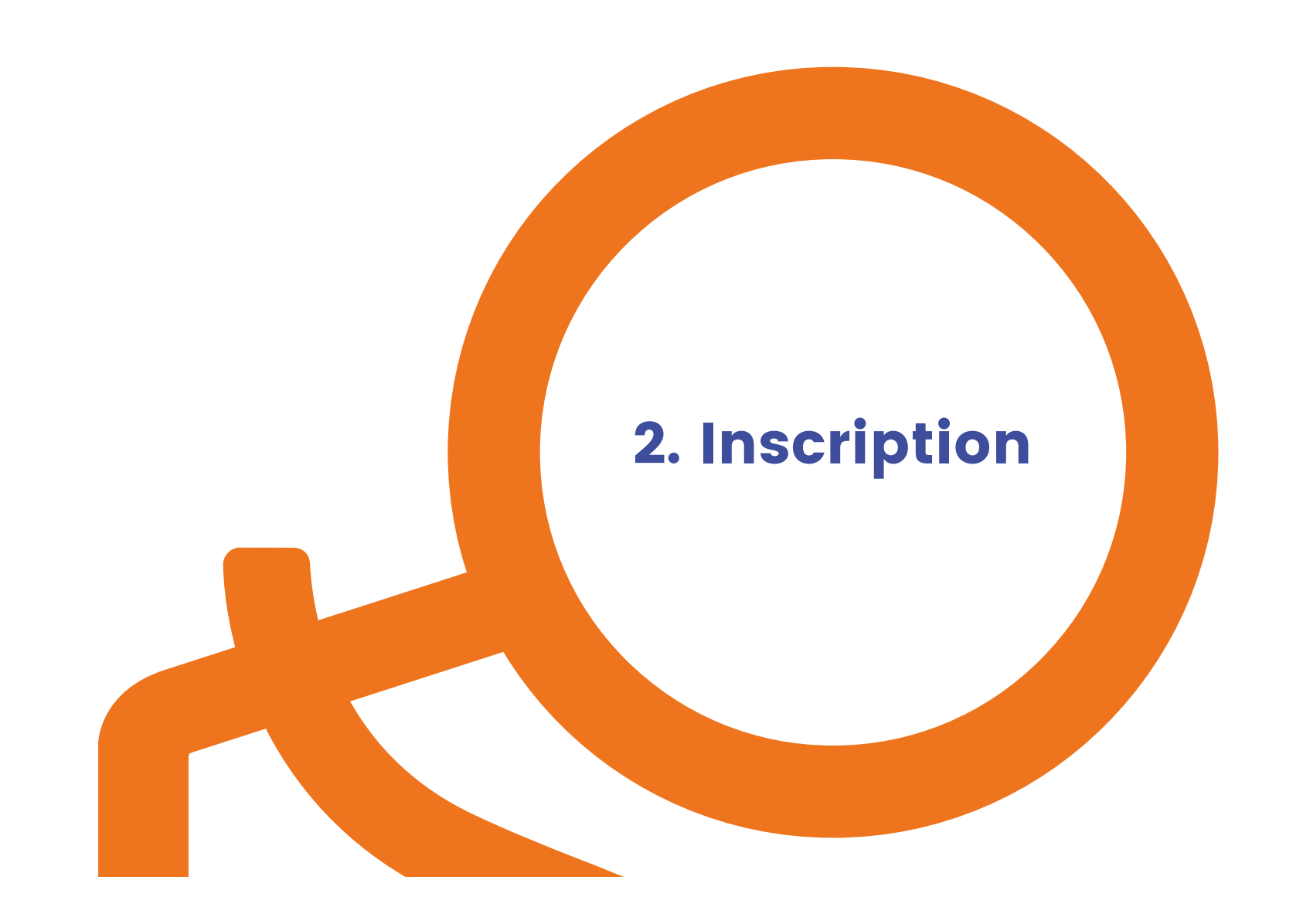

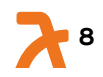

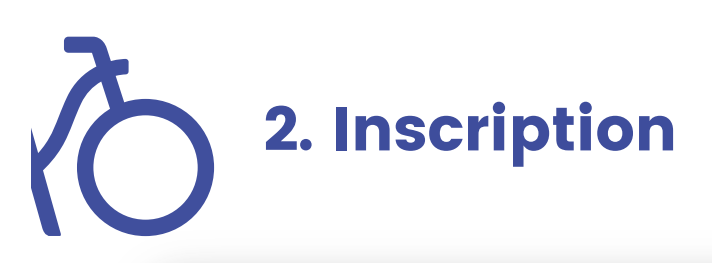

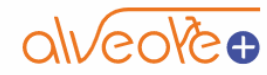

Connectez-vous

#### Adresse mail

example@gmail.com

#### Mot de passe

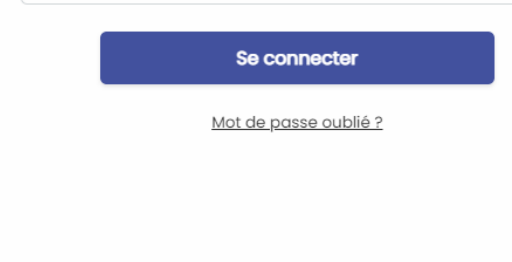

#### Vous n'avez pas de compte?

**Inscrivez vous au** programme Alveole Plus en tant que

#### Bénéficiaire

Un doute ? des questions ? Télécharger notre tutoriel

Fournisseur d'équipements

## Cliquez sur « Bénéficiaire »

**9**

## 2.1. Identité de la structure (hors copropriété\*)

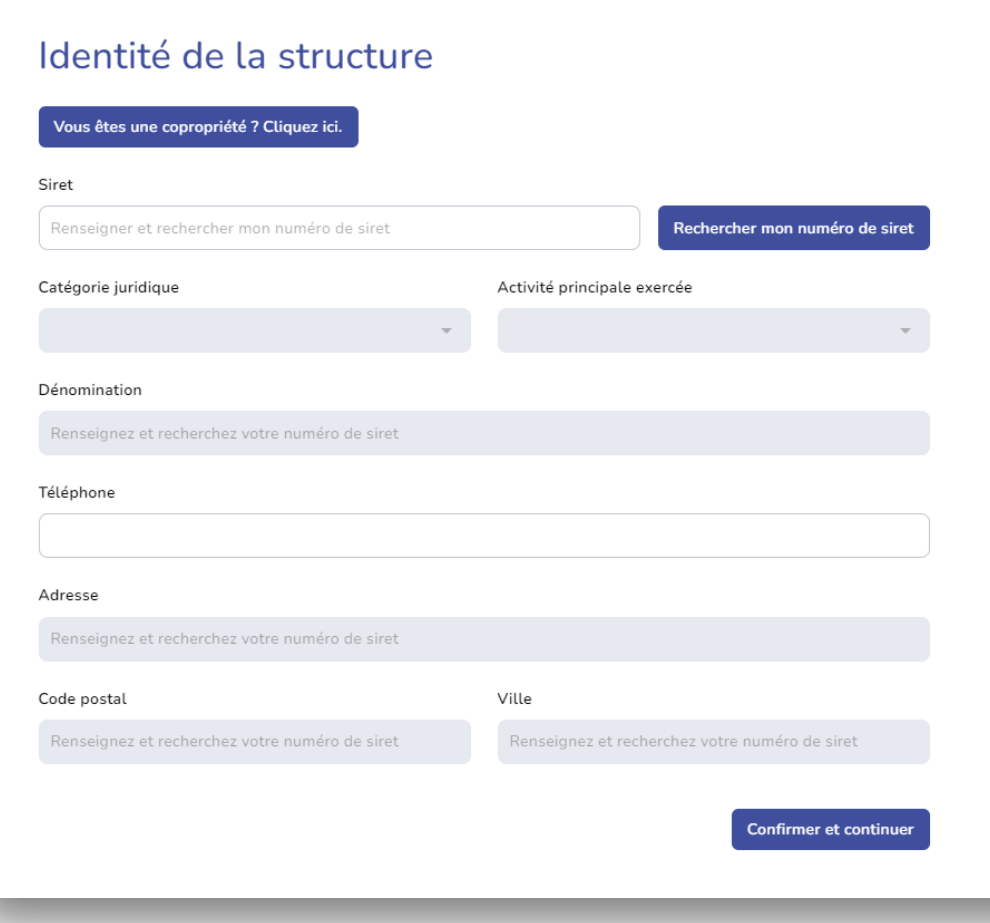

## 1- Renseignez les champs suivants

## (sauf copropriété privées) :

- Le numéro SIRET Nb: les champs grisés se remplissent

automatiquement d'après le numéro de SIRET

- Votre numéro de téléphone
- Cliquer sur confirmer et continuer

\* Un second tutoriel présente le parcours d'inscription pour les copropriétés disponible dans l'onglet « Ressources » sur le site internet

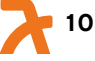

# 2.2. Coordonnées bancaires

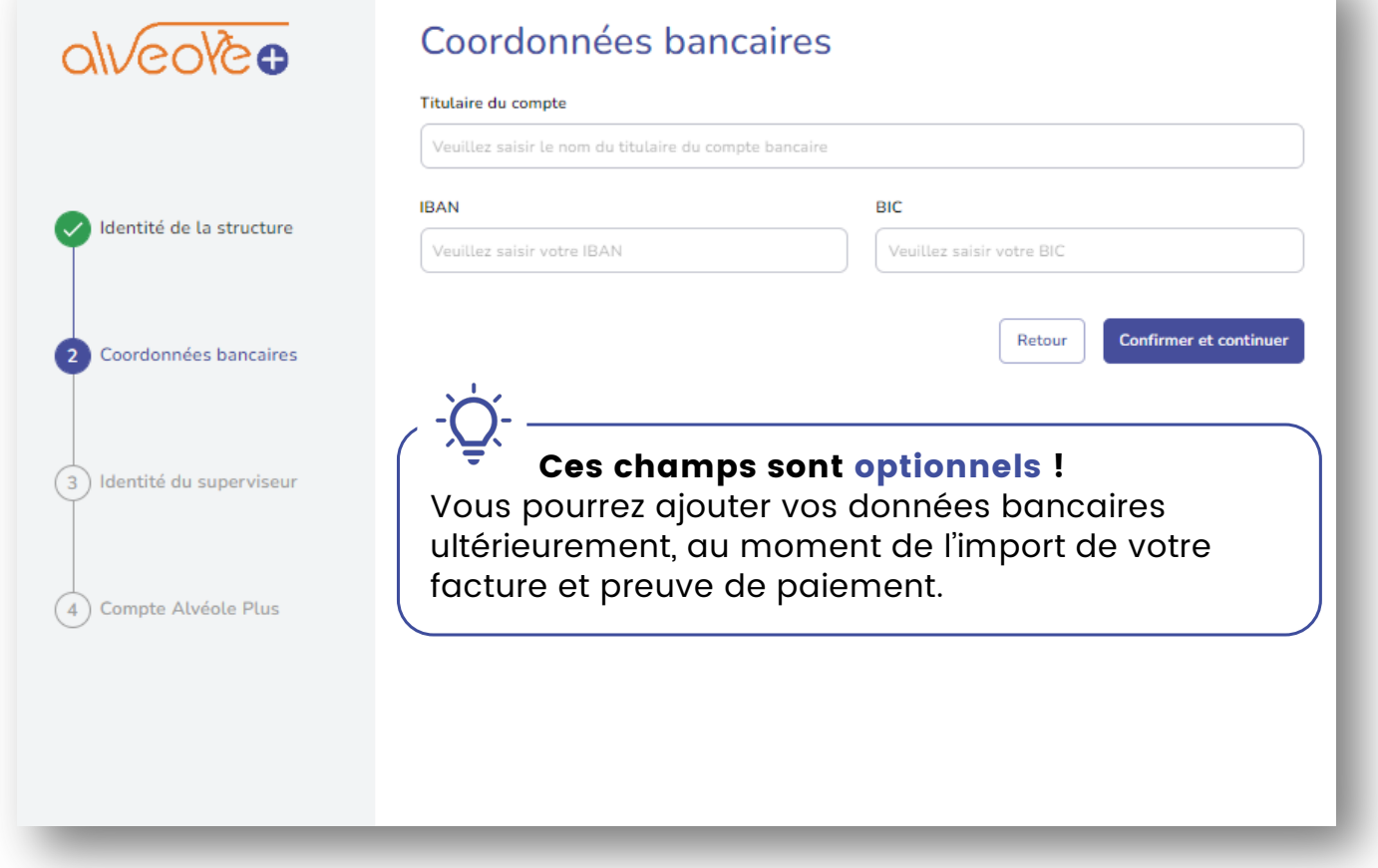

### 1- Renseignez les champs suivants :

- Le titulaire du compte
- IBAN
- Le BIC

#### 2- Cliquer sur « confirmer et continuer »

NB: Le titulaire du compte doit correspondre au bénéficiaire. Des contrôles auront lieu.

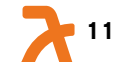

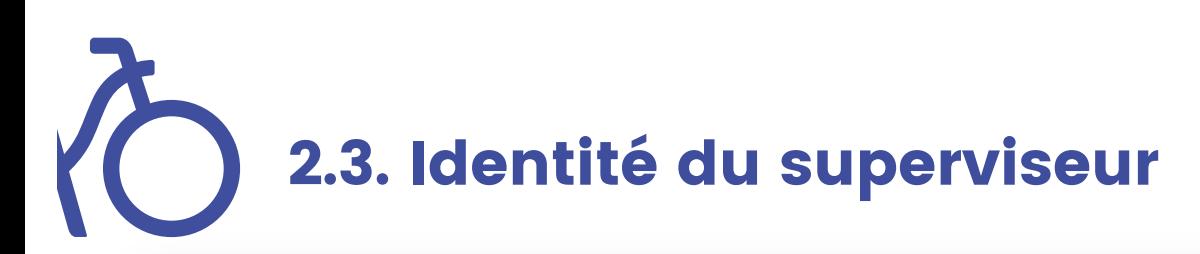

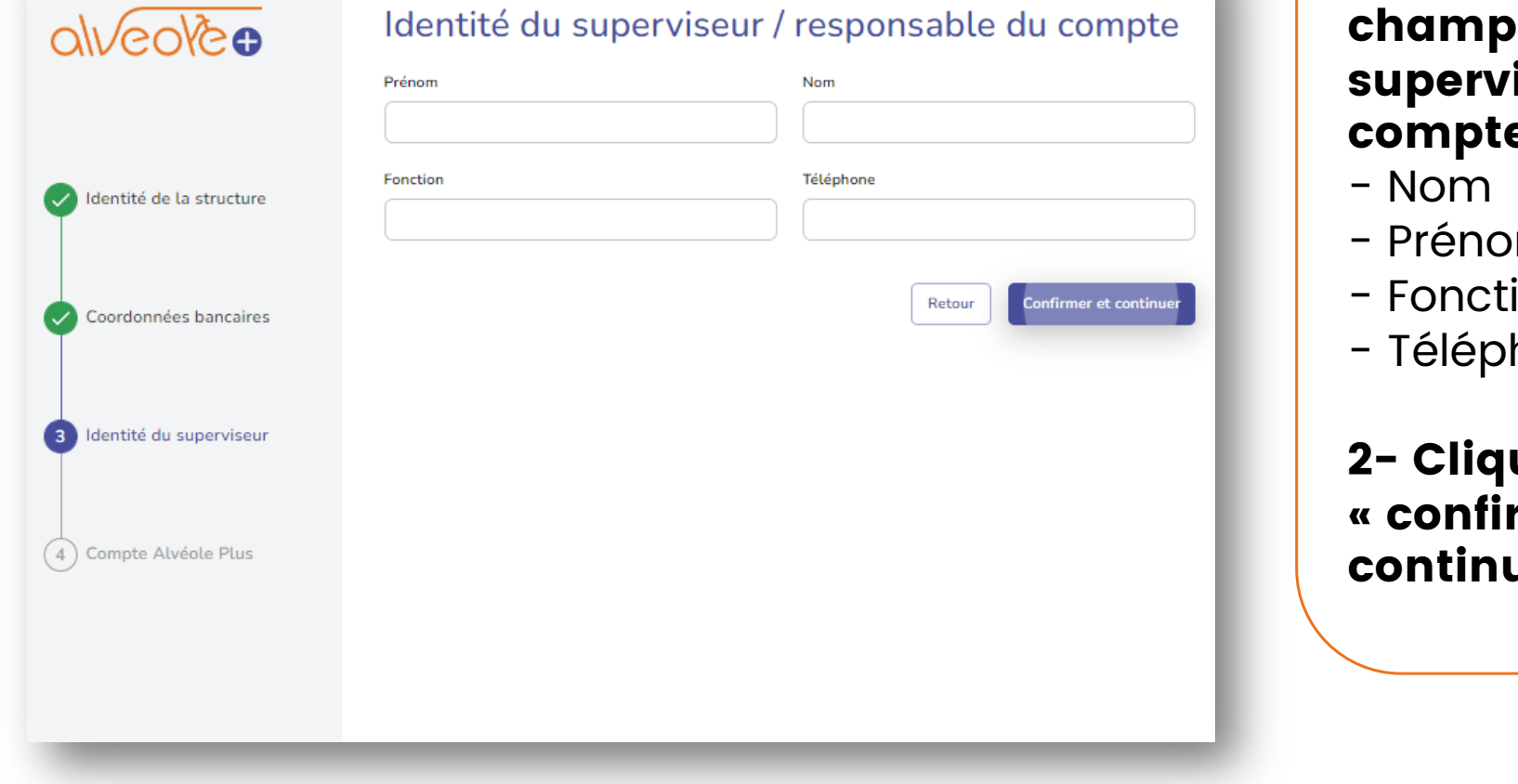

1- Renseigner les os du 'iseur du e :

- $m$
- ion
- hone

uez sur rmer et uer »

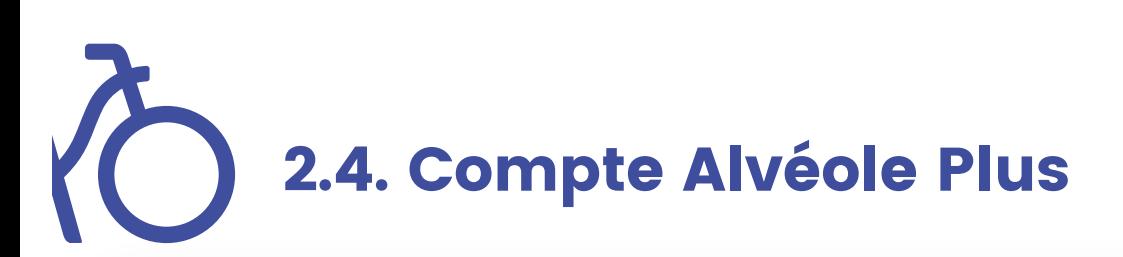

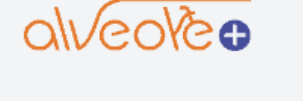

Identité de la structure

Coordonnées bancaires

Identité du superviseur

Compte Alvéole Plus

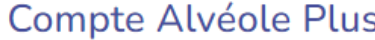

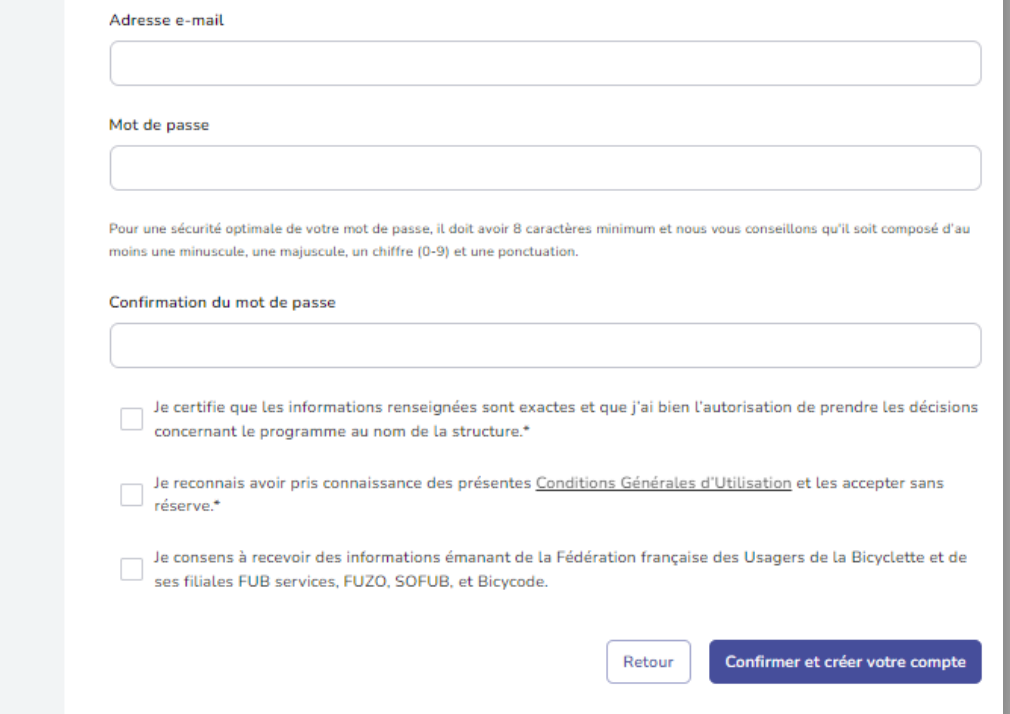

- 1- Renseignez les champs du superviseur du compte :
- L'adresse mail,
- Le mot de passe.

#### 2- Cochez les champs requis

3- Cliquez sur « confirmer et créer votre compte »

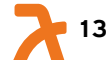

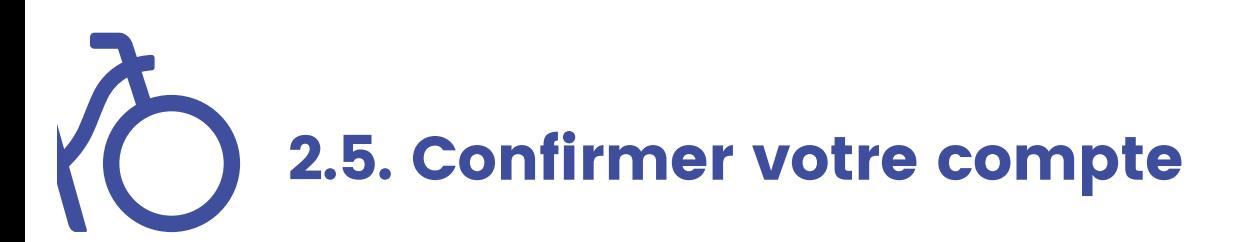

Un compte vient d'être créé avec votre adresse email. Si vous êtes à l'origine de cette requête, veuillez cliquer sur le lien ci-dessous afin de vérifier votre adresse email:

Lien pour valider votre adresse email Ce lien expire dans 12 heures. Sinon, veuillez ignorer ce message.

Pensez à consulter vos spams

1- Rendez-vous sur votre boite mail.

2- Cliquez sur « lien pour valider votre adresse mail ». Sans cette action de validation, vous ne pourrez pas vous connecter à votre

compte.

**14**

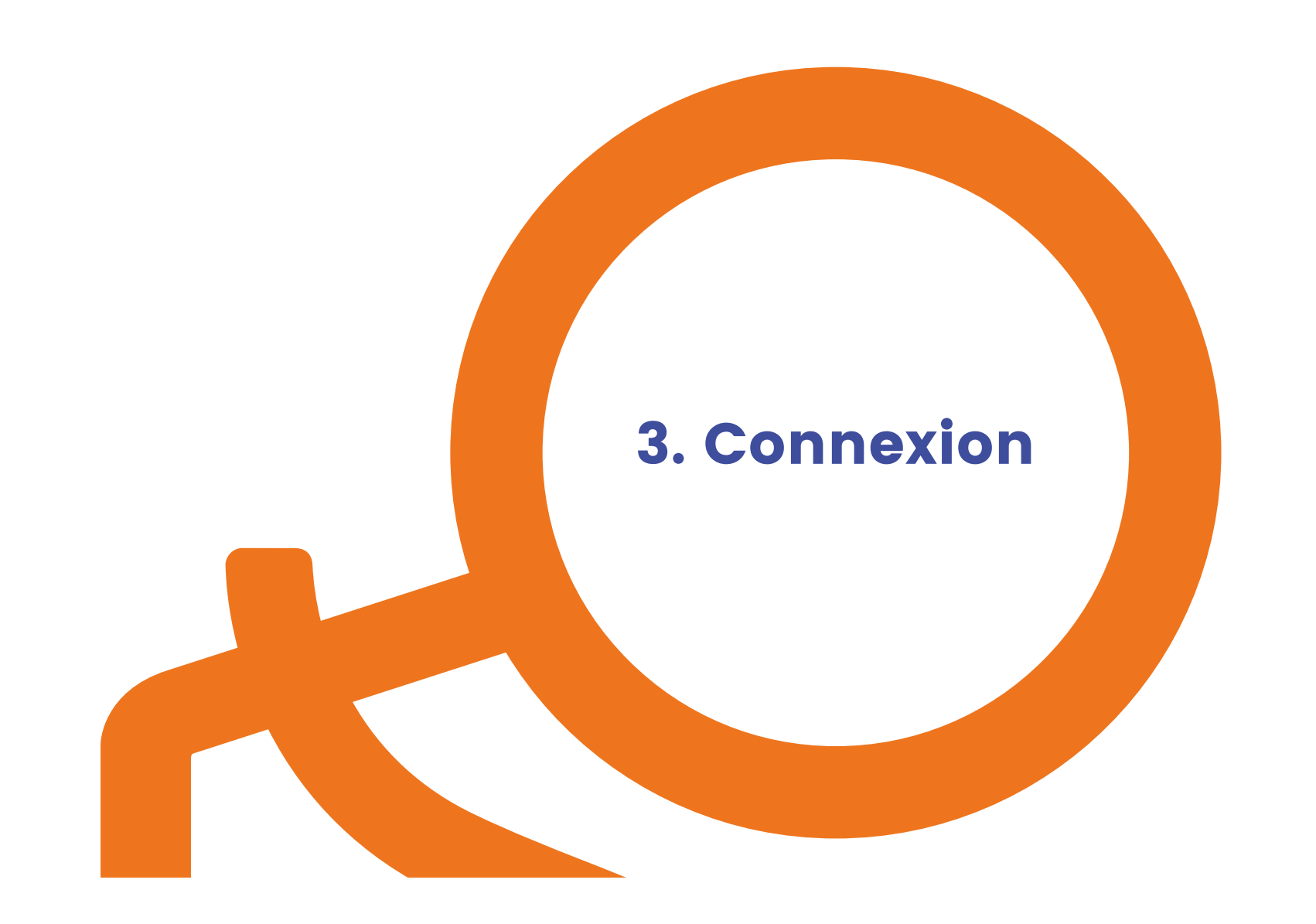

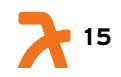

# 3. Connexion sur la plateforme

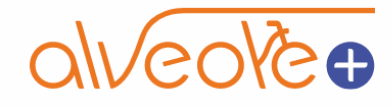

Connectez-vous

Adresse mail

example@gmail.com

Mot de passe

Se connecter

Mot de passe oublié ?

Vous pouvez vous connecter à la plateforme en utilisant votre email et votre mot de passe.

En cas d'oubli, utilisez la procédure de mot de passe oublié.

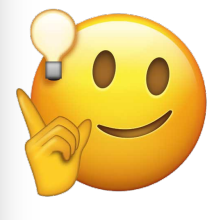

Pensez à consulter vos spams

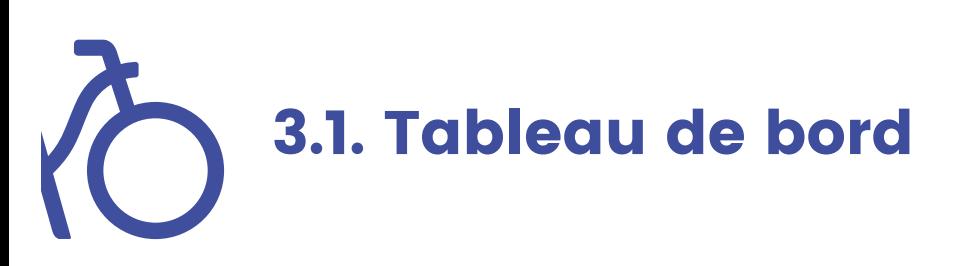

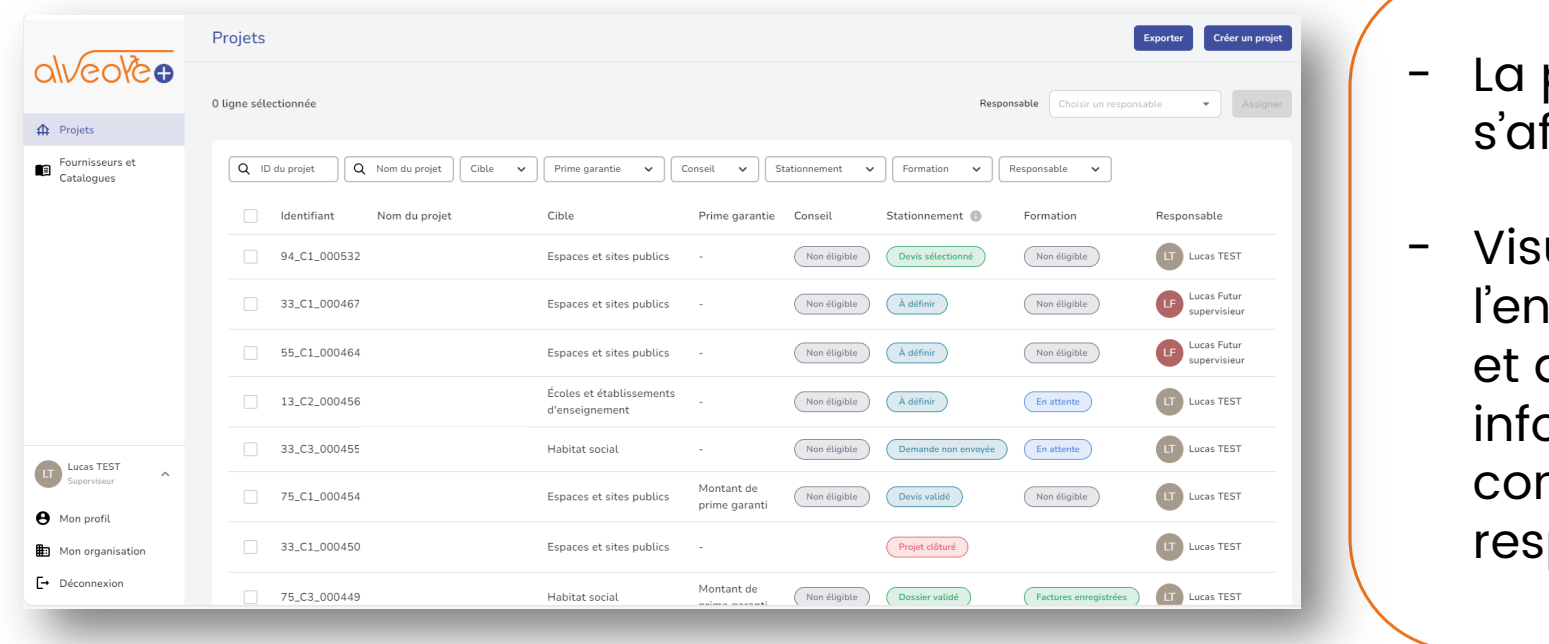

- page « Mes projets » ffiche par défaut.
- ualisation de isemble des projets quelques ormations clefs le ncernant (statut,  ${\sf iponsable...}).$

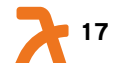

La date limite de dépôt des pièces justificatives pour clôturer le dossier (facture et preuve de paiement) est arrêtée au 15 Novembre 2024.

# 4. Création d'un projet

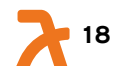

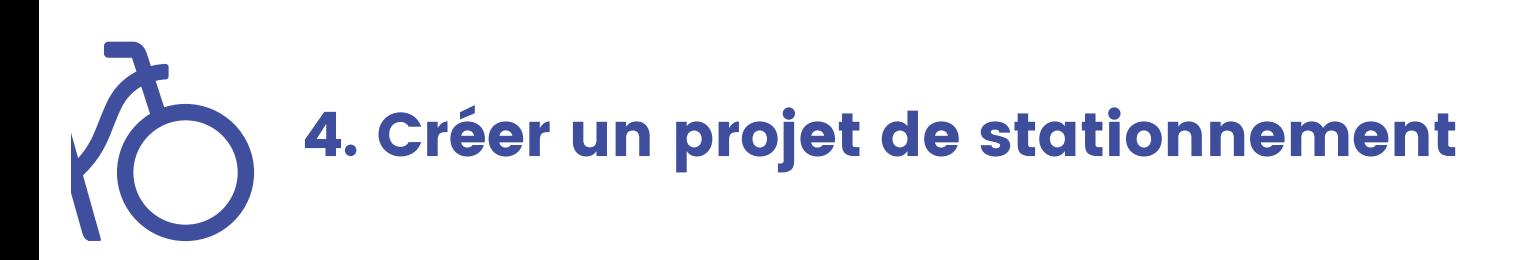

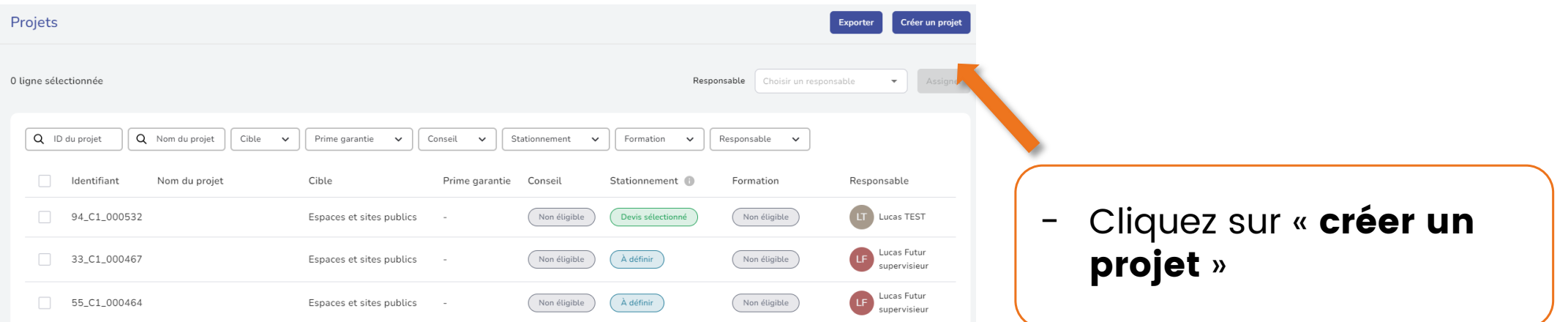

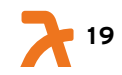

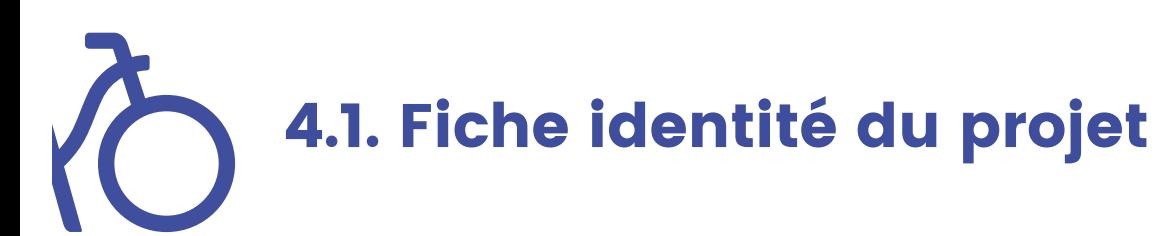

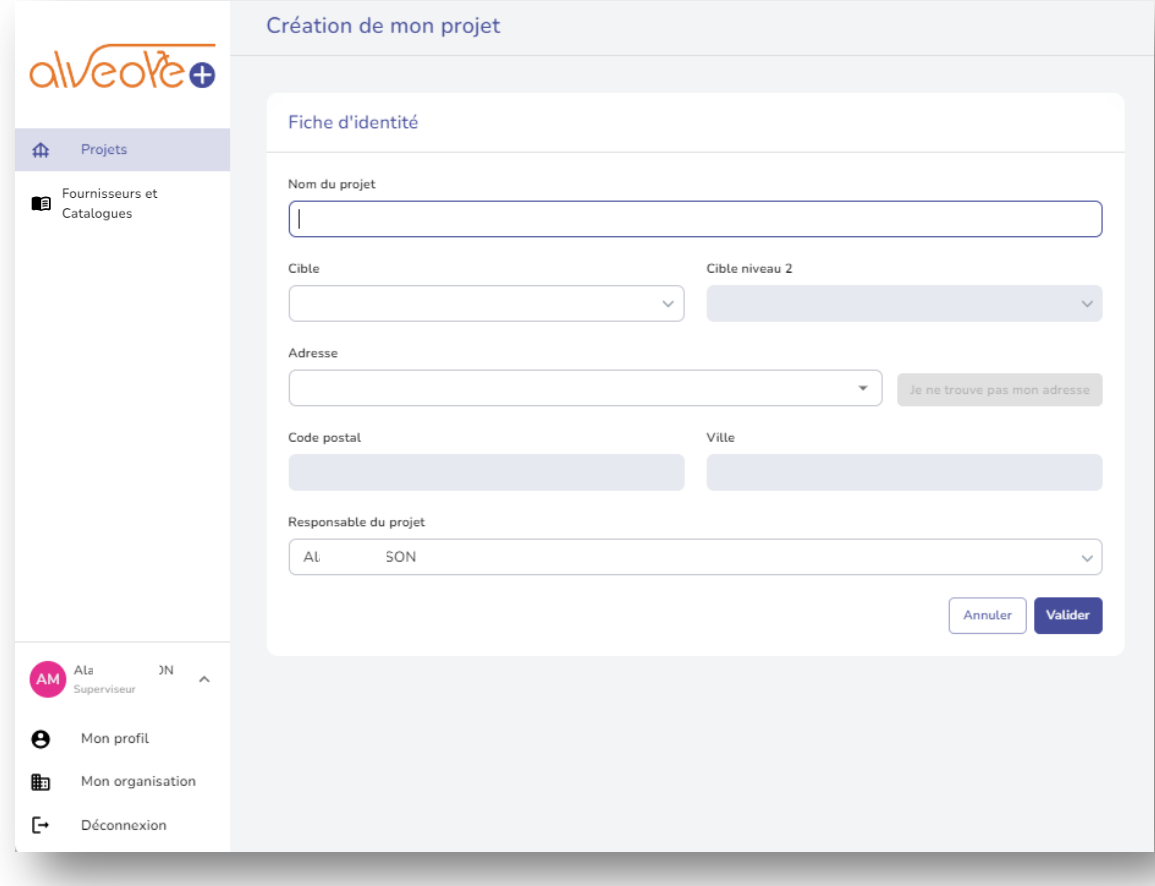

#### 1. Renseignez les champs suivants :

- Le nom du projet : nommez votre projet comme vous le souhaitez.
- La catégorie cible à laquelle il appartient,
- L'adresse postale,
- Le responsable du projet, si vous souhaitez attribuer ce dossier à un de vos collaborateurs (autres utilisateurs du compte). Voir la procédure pour ajouter des utilisateurs dans les slides suivantes.

#### 2. Cliquez sur « valider ». Votre projet est créé !

La **date limite** de **dépôt des pièces justificatives pour clôturer le dossier** (facture et preuve de paiement) est arrêtée au **15 Novembre 2024**.

# 5. Demander un conseil

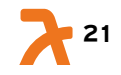

## 6 5.1 Eligibilité à la demande de conseil

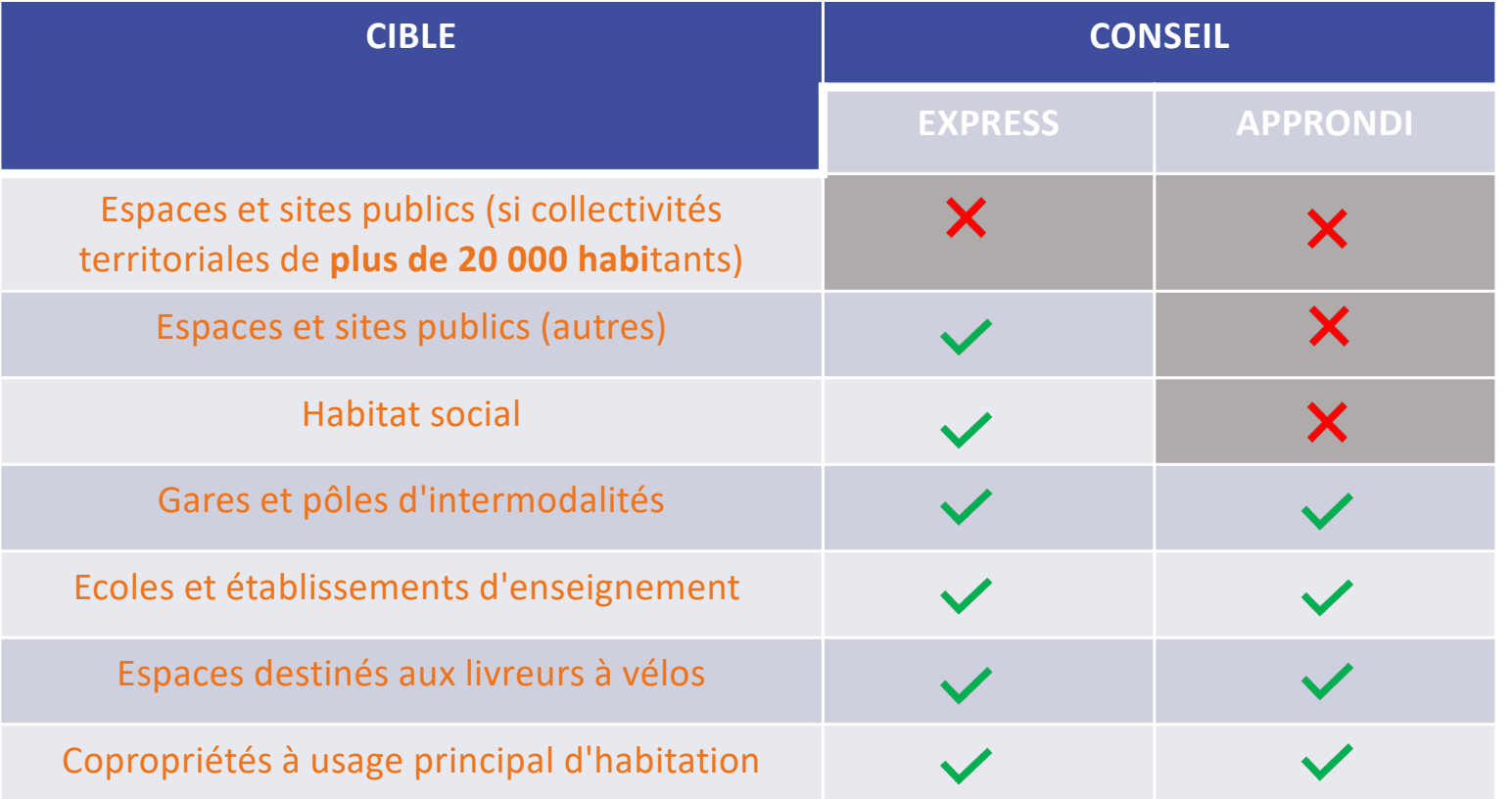

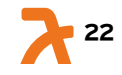

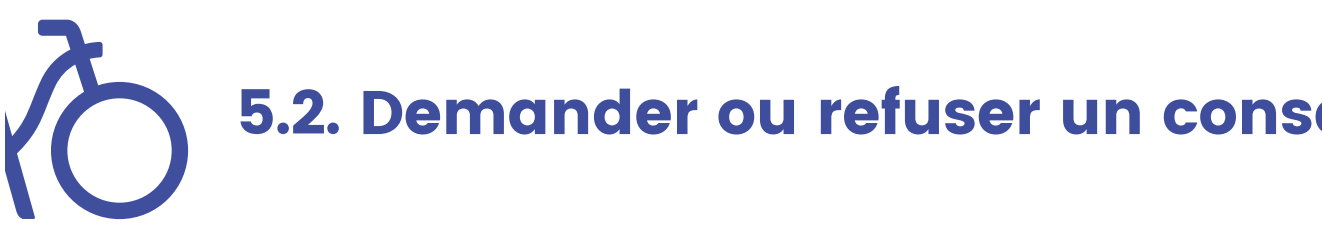

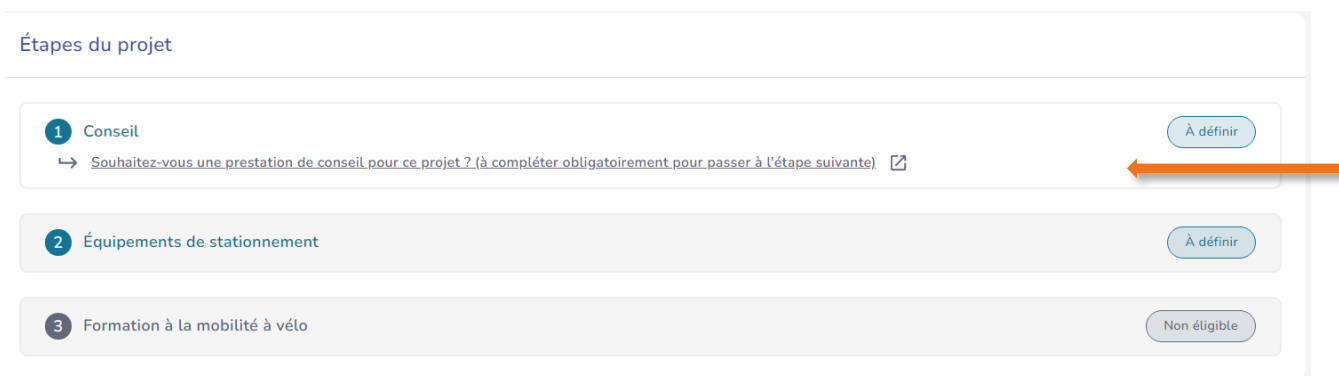

Souhaitez-vous bénéficier d'un accompagnement pour ce projet ?

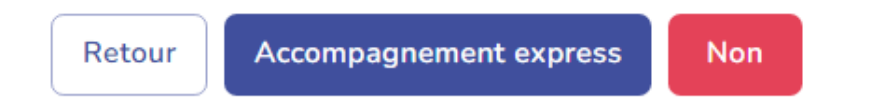

 $\text{ell}$  / 1. Une fois votre projet créé, cliquez sur la ligne 1. "Conseil"

> 2. Cliquez au choix sur le type d'accompagnement proposé ou sur "non" pour ce projet.

Remarque : un seul conseil disponible par bénéficiaire pour l'ensemble des projets. Si vous cliquez non pour un projet, vous pourrez le choisir pour un autre.

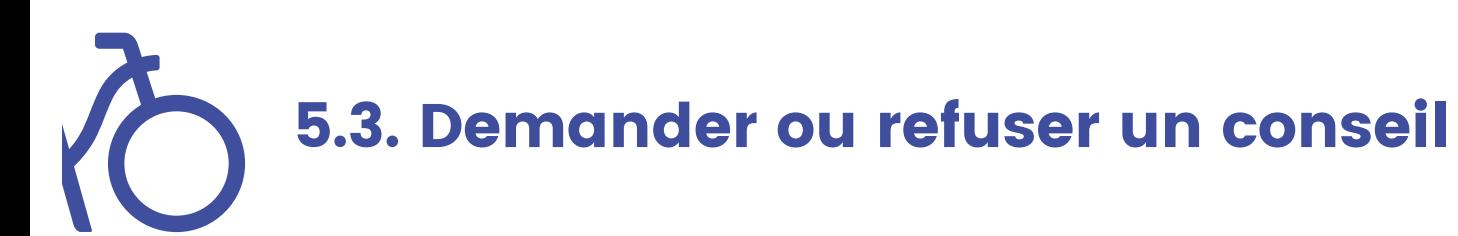

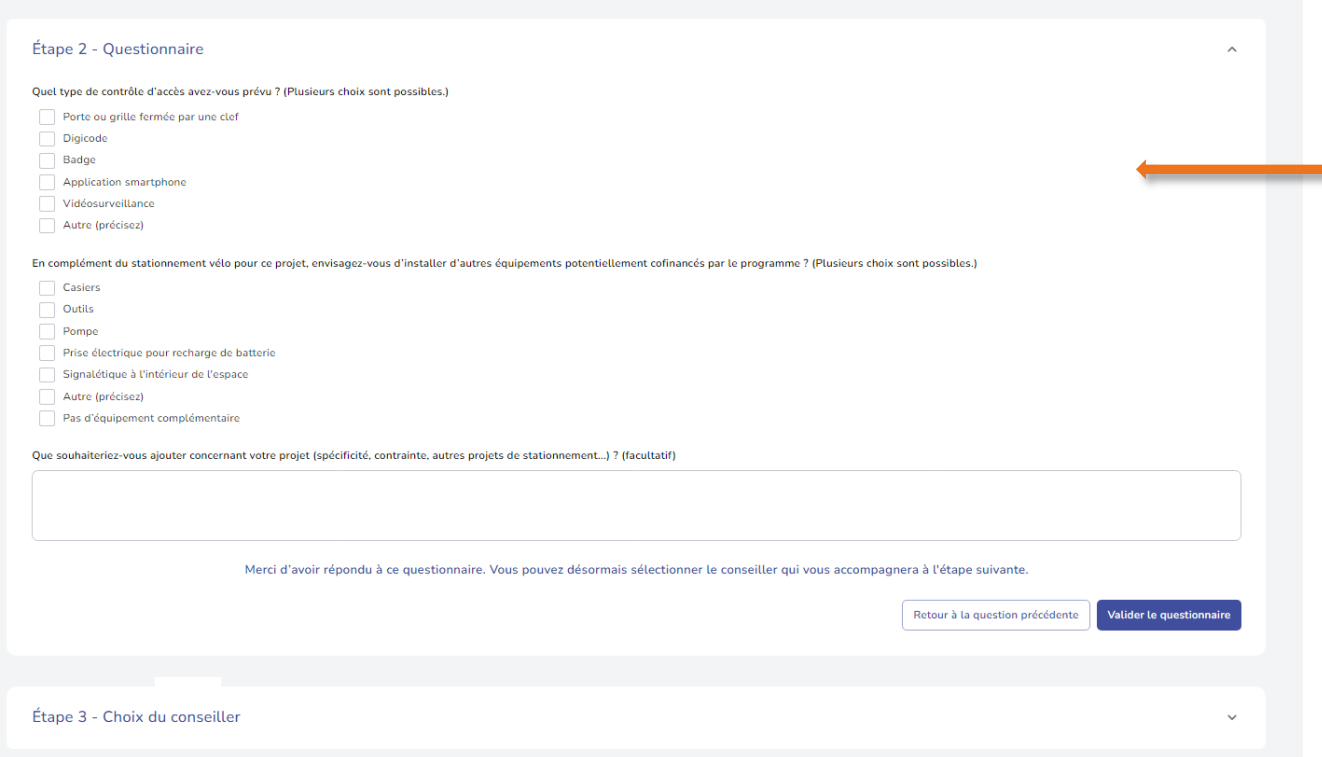

1. Si vous avez choisi une prestation de conseil, remplir le questionnaire de l'étape 2.

2. Cliquer sur « valider le questionnaire ».

3. Choisir un prestataire à l'étape 3. La personne prendra contact directement avec vous.

**24**

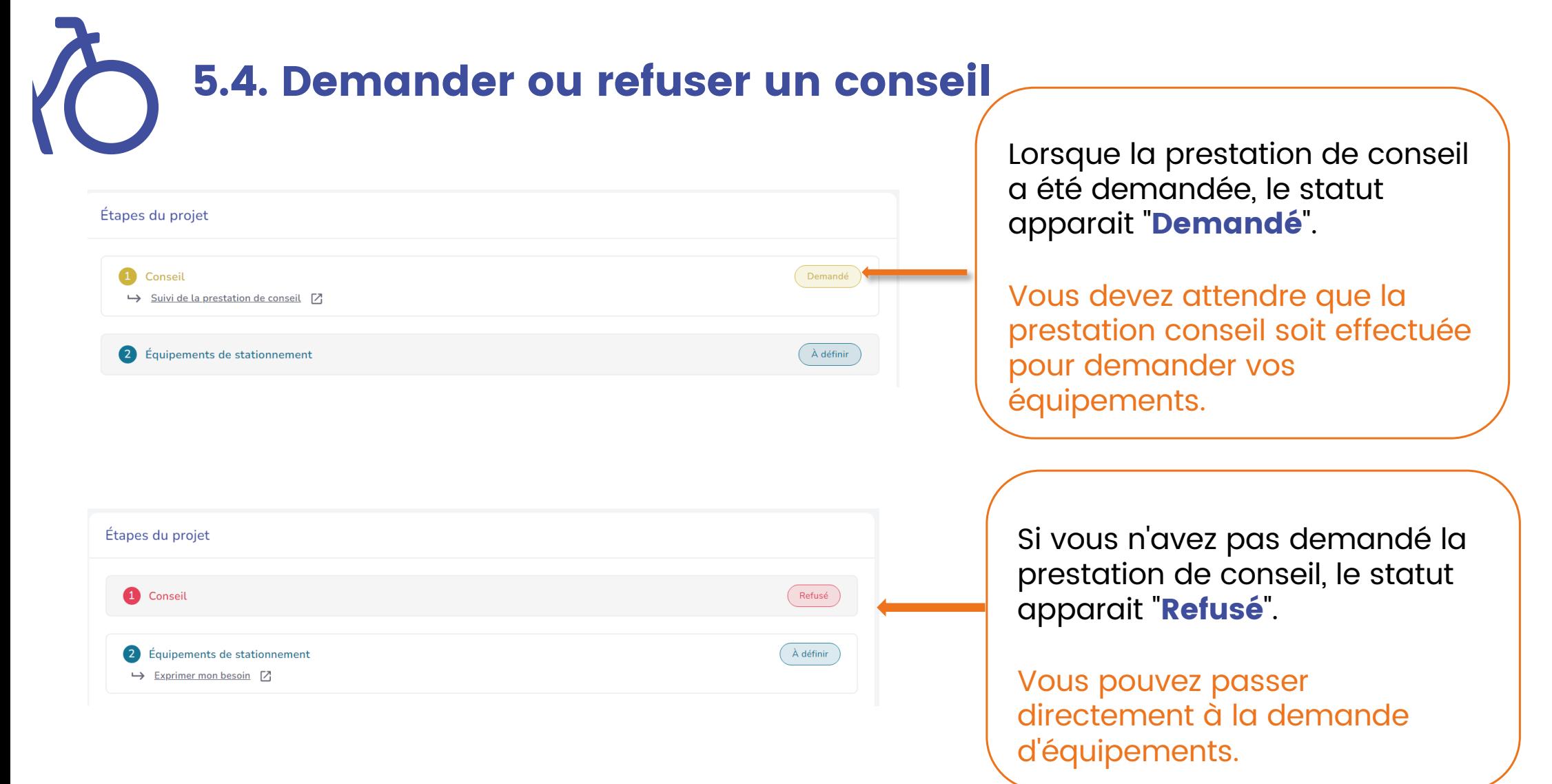

La **date limite** de **dépôt des pièces justificatives pour clôturer le dossier** (facture et preuve de paiement) est arrêtée au **15 Novembre 2024**.

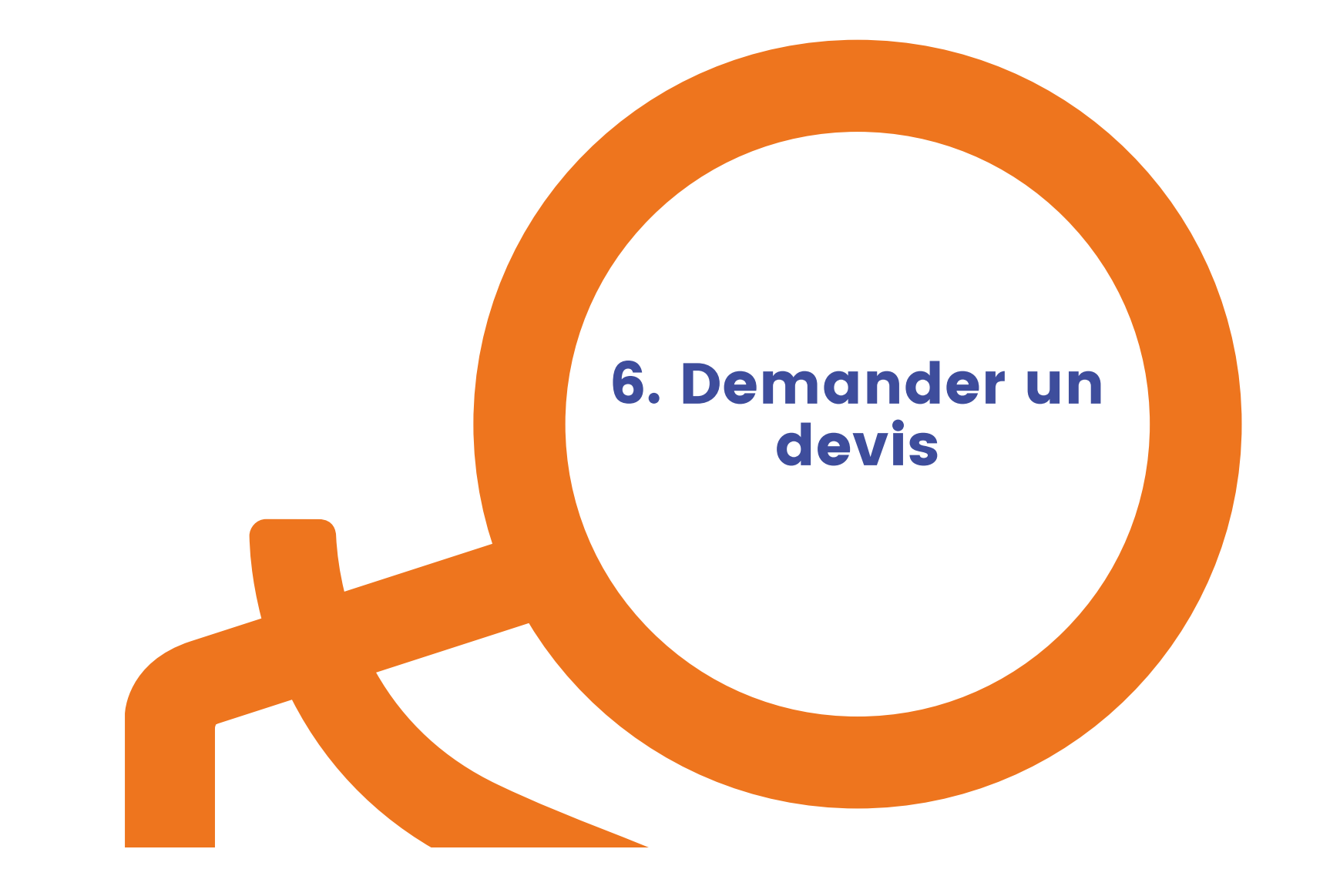

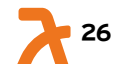

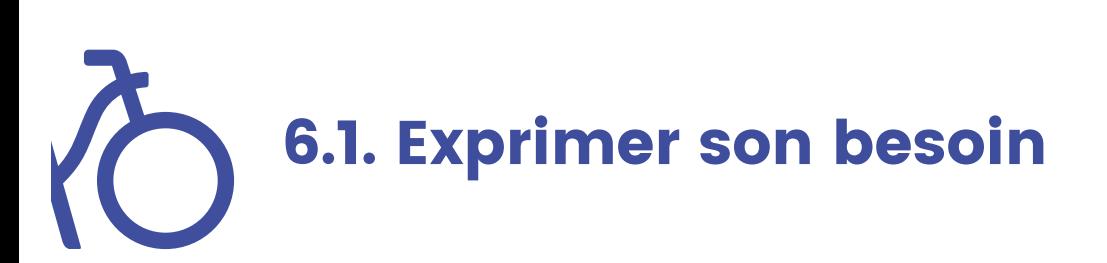

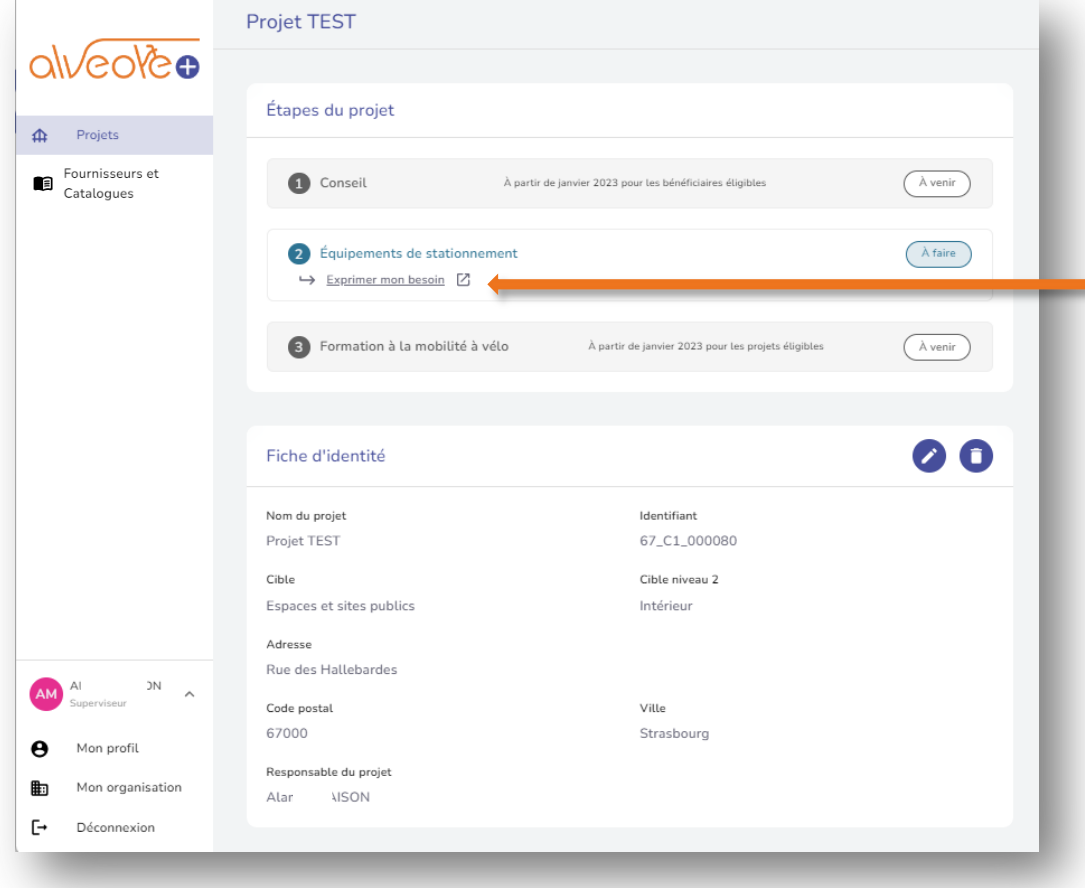

1. Une fois votre projet créé, cliquez sur le projet depuis votre tableau de bord, les étapes du projet apparaissent.

2. Cliquez sur « exprimer mon besoin ».

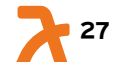

## 6 6.1.1. Exprimer son besoin (étape 1)

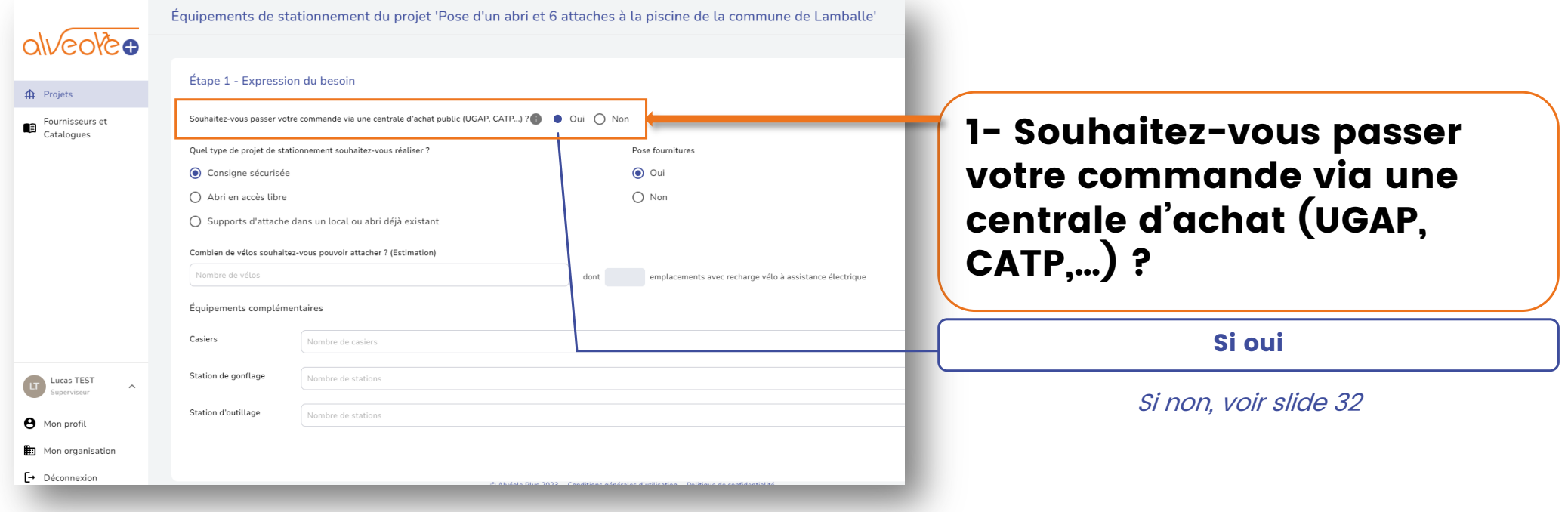

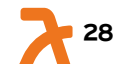

# 6.1.1. Exprimer son besoin (étape 1) 1- Renseignez les champs

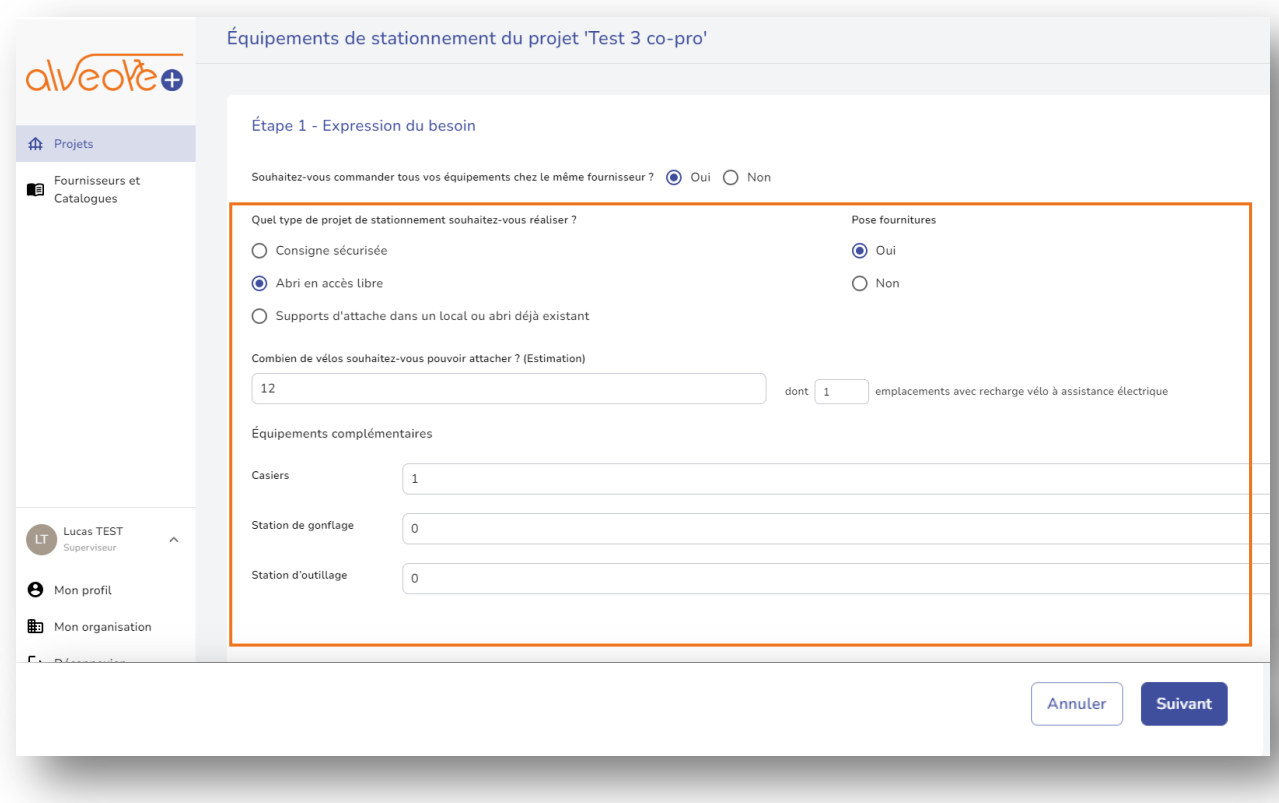

# suivants:

- Choix du type d'abri,
- Choix de la pose,
- Quantité de :
	- Places, dont places
	- pour Vélo à Assistance Electrique.
	- Bornes de recharges électriques,
	- Stations de gonflage,

**29**

- Stations d'outillage.

# 6.1.1. Exprimer son besoin (étape 1)

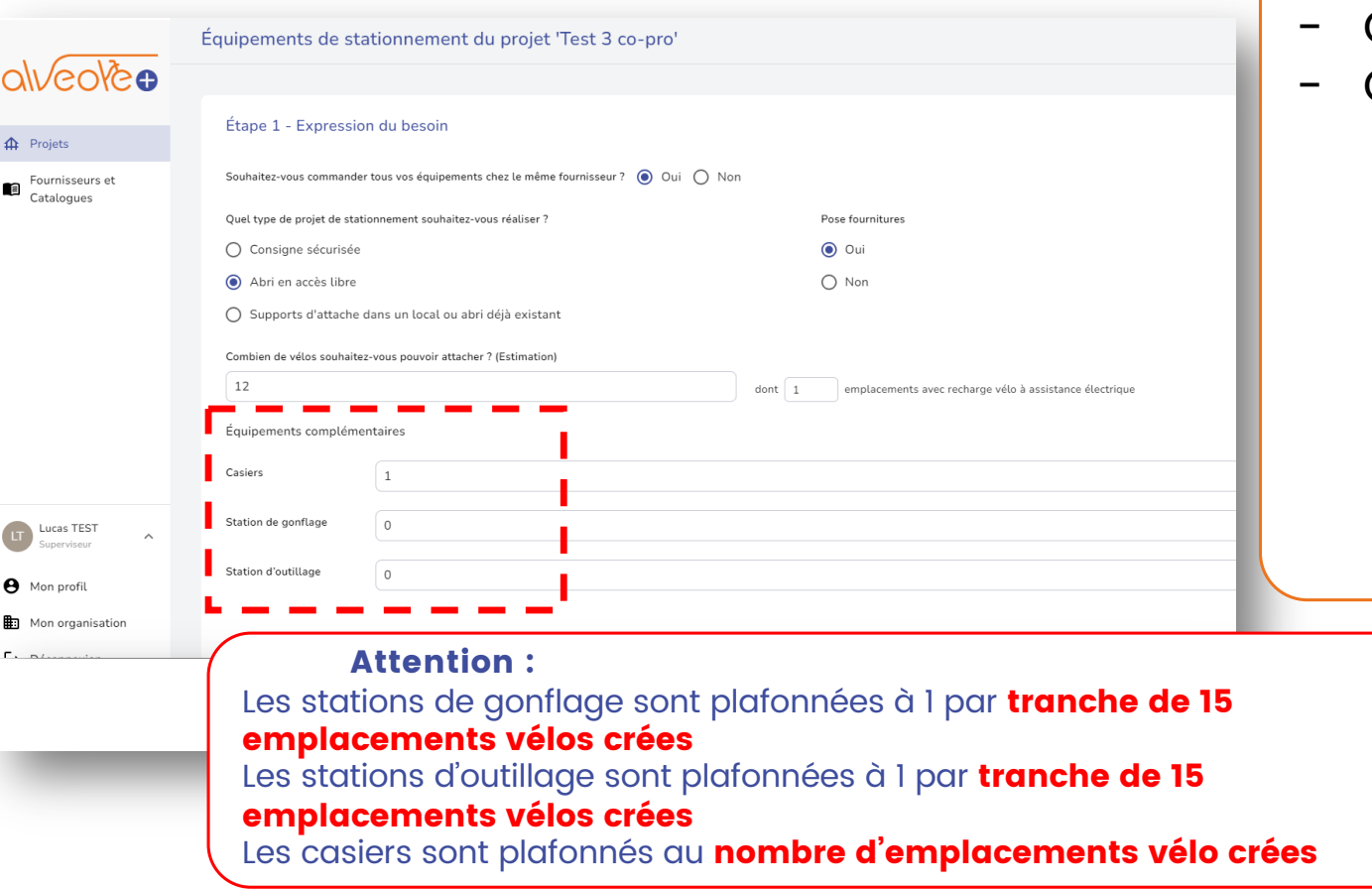

### 1- Renseignez les champs suivants:

- Choix du type d'abri,
- Choix de la pose,
- Quantité de :
	- Places, dont places
	- pour Vélo à Assistance Electrique.
	- Bornes de recharges électriques,
	- Stations de gonflage,

**30**

- Stations d'outillage.

# 6.1.1. Exprimer son besoin (étape 1) 1- Renseignez les champs

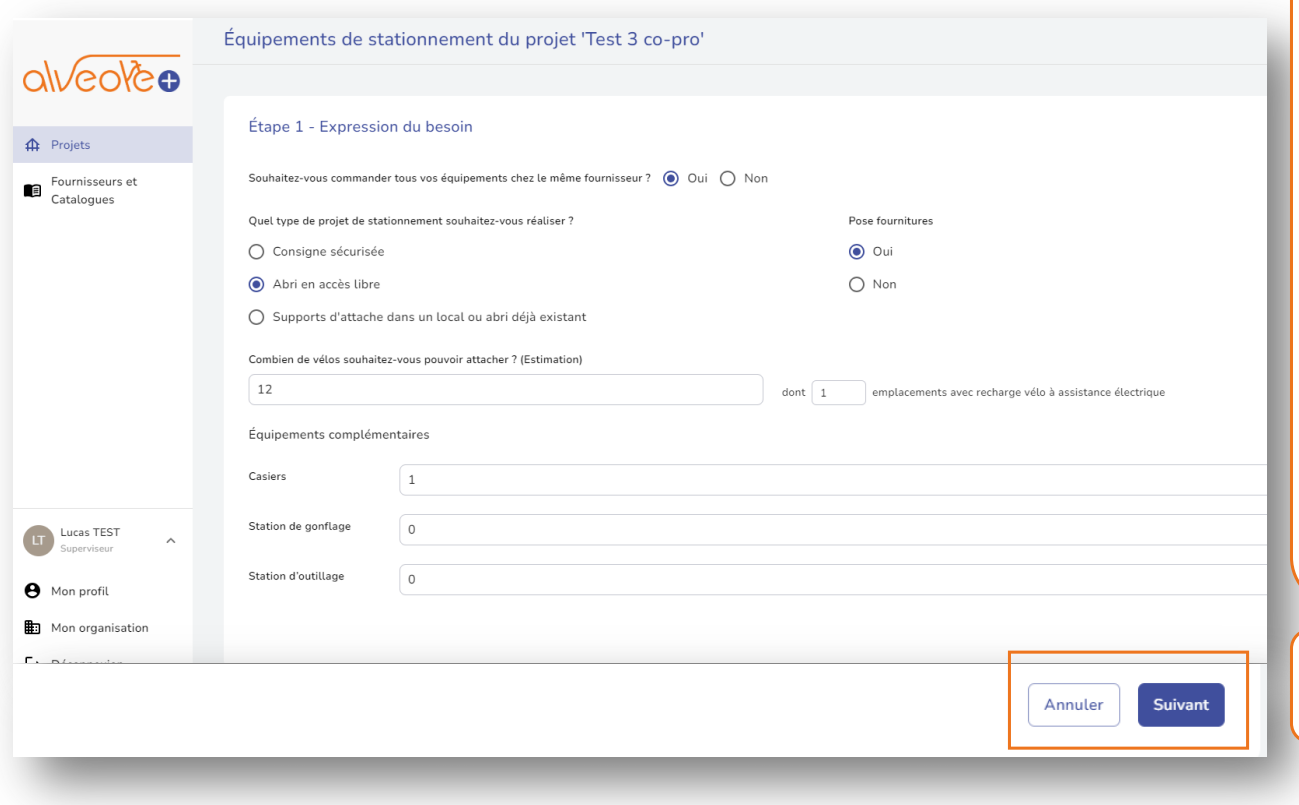

# suivants:

- Choix du type d'abri,
- Choix de la pose,
- Quantité de :
	- Places, dont places pour Vélo à Assistance Electrique.
	- Bornes de recharges électriques,
	- Stations de gonflage,
	- Stations d'outillage.

#### 2- Cliquez sur « Suivant »

#### Continuez le parcours à partir de la slide 44

## to 6.1.1. Exprimer son besoin (étape 1)

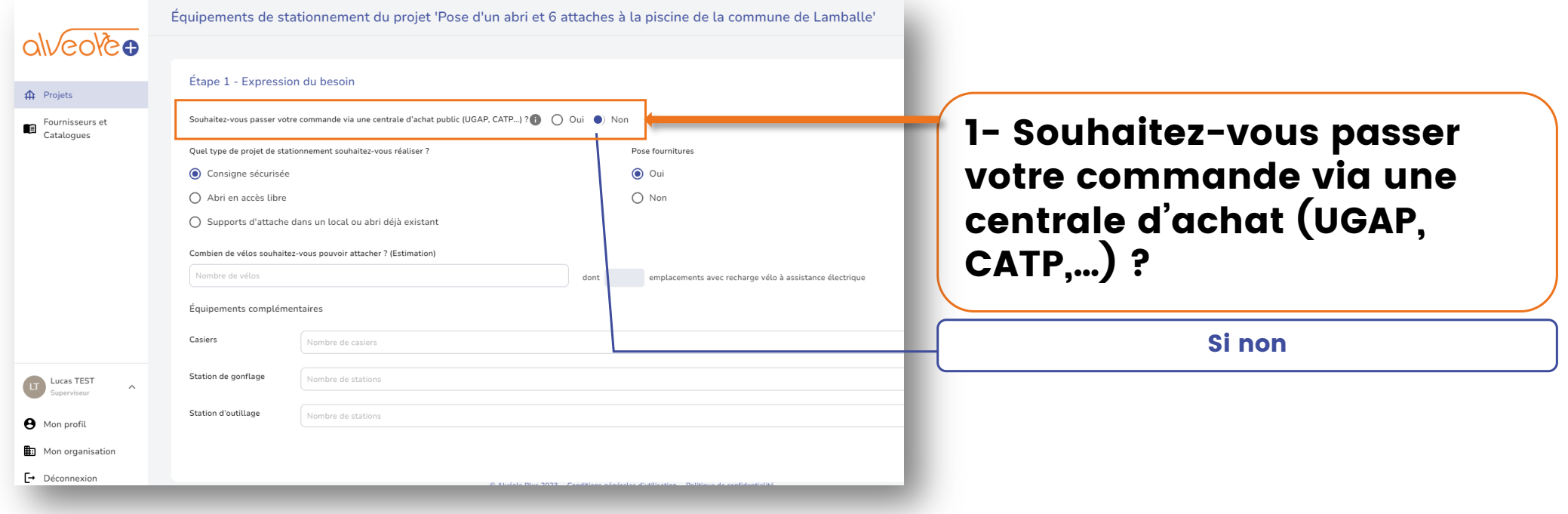

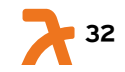

# **6.1.1. Exprimer son besoin (étape 1)**

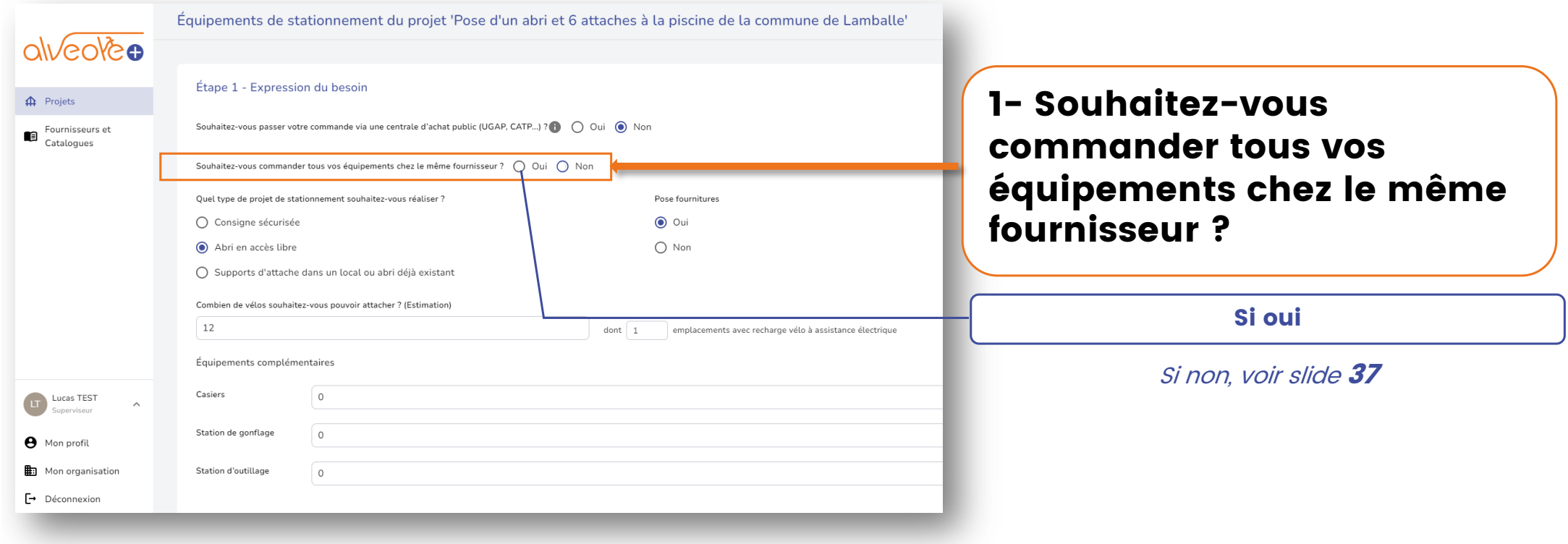

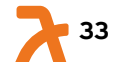

# 6.1.1. Exprimer son besoin (étape 2) 1- Renseignez les champs

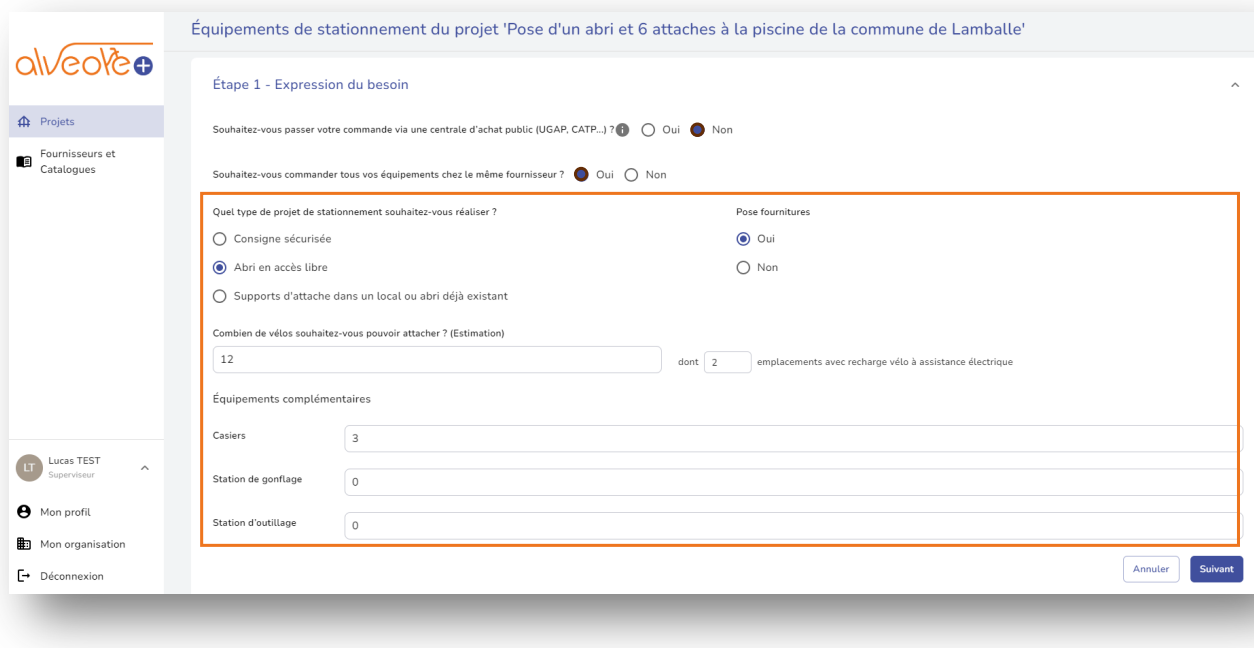

# suivants:

- Choix du type d'abri,
- Choix de la pose,
- Quantité de :
	- Places, dont places
	- pour Vélo à Assistance Electrique.
	- Bornes de recharges électriques,
	- Stations de gonflage,
	- Stations d'outillage.

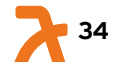

# 6.1.1. Exprimer son besoin (étape 2) 1- Renseignez les champs

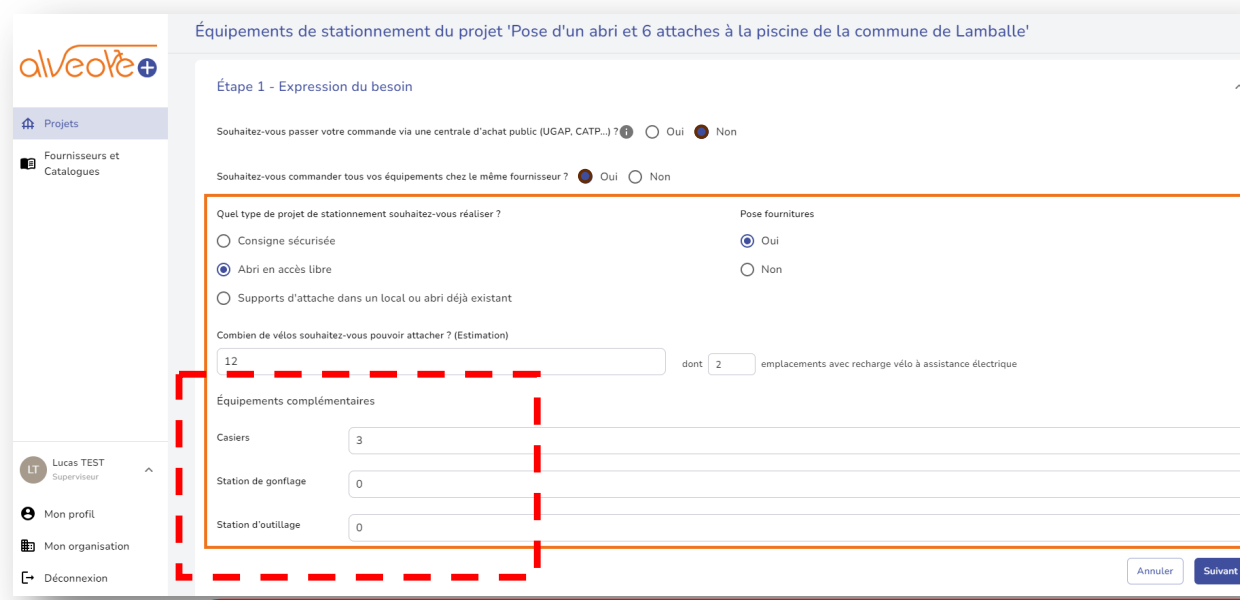

# suivants:

- Choix du type d'abri,
- Choix de la pose,
- Quantité de :
	- Places, dont places
	- pour Vélo à Assistance Electrique.
	- Bornes de recharges électriques,
	- Stations de gonflage,
	- Stations d'outillage.

Attention :

Les stations de gonflage sont plafonnées à 1 par tranche de 15 emplacements vélos crées

Les stations d'outillage sont plafonnées à 1 par *tranche de 15* 

#### emplacements vélos crées

Les casiers sont plafonnés au nombre d'emplacements vélo crées

**35**

# 6.1.1. Exprimer son besoin (étape 2) 1- Renseignez les champs

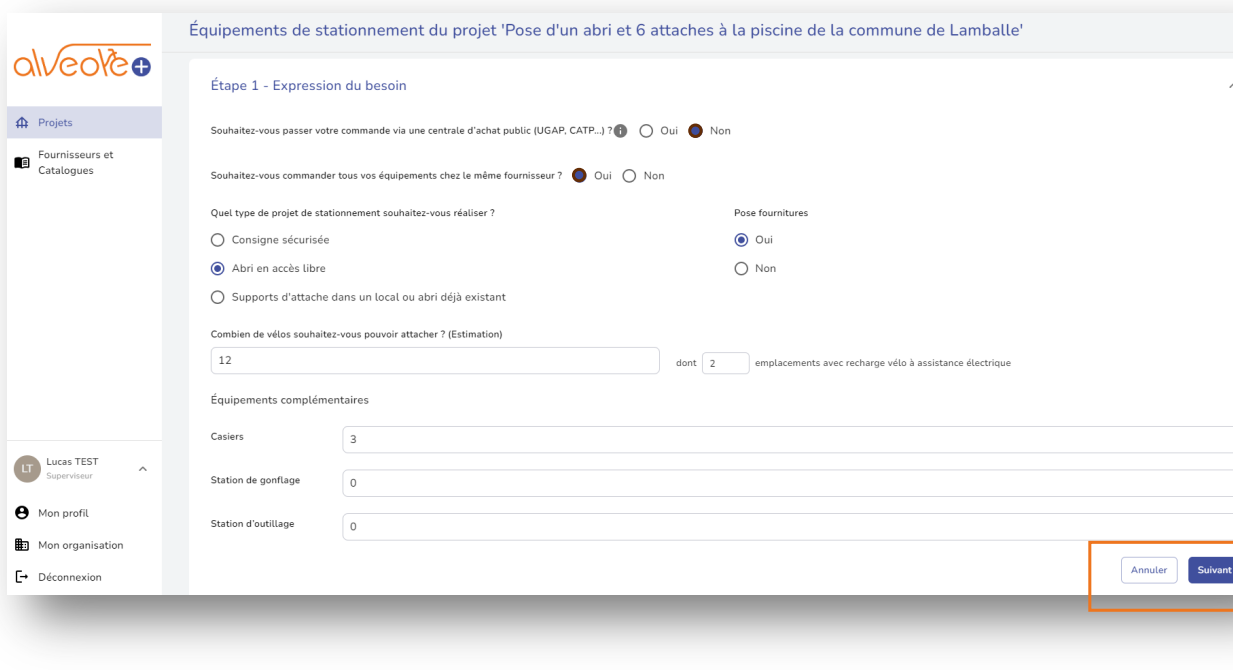

# suivants:

- Choix du type d'abri,
- Choix de la pose,
- Quantité de :
	- Places, dont places pour Vélo à Assistance
		- Electrique.
	- Bornes de recharges électriques,
	- Stations de gonflage,
	- Stations d'outillage.

### 2- Cliquez sur « Suivant »

Continuez le parcours à partir de la slide 44

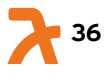
# 6.1.1. Exprimer son besoin (étape 1)

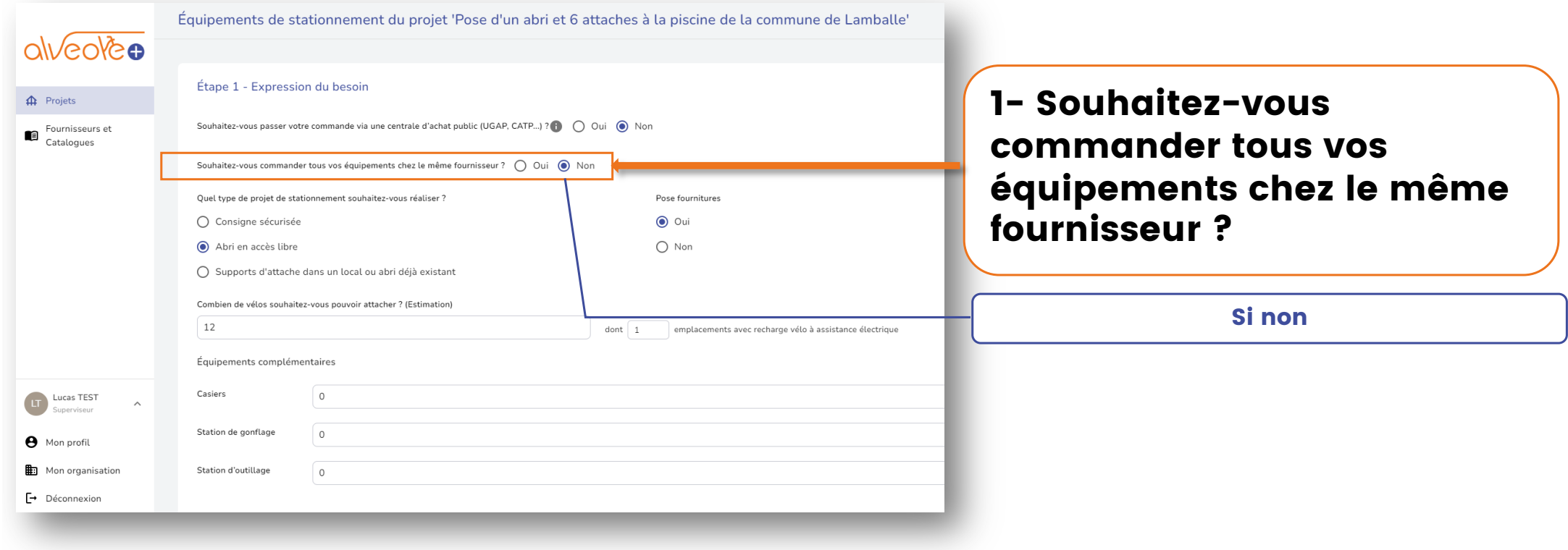

# 6.1.1. Exprimer son besoin (étape 2) 1- Renseignez les champs

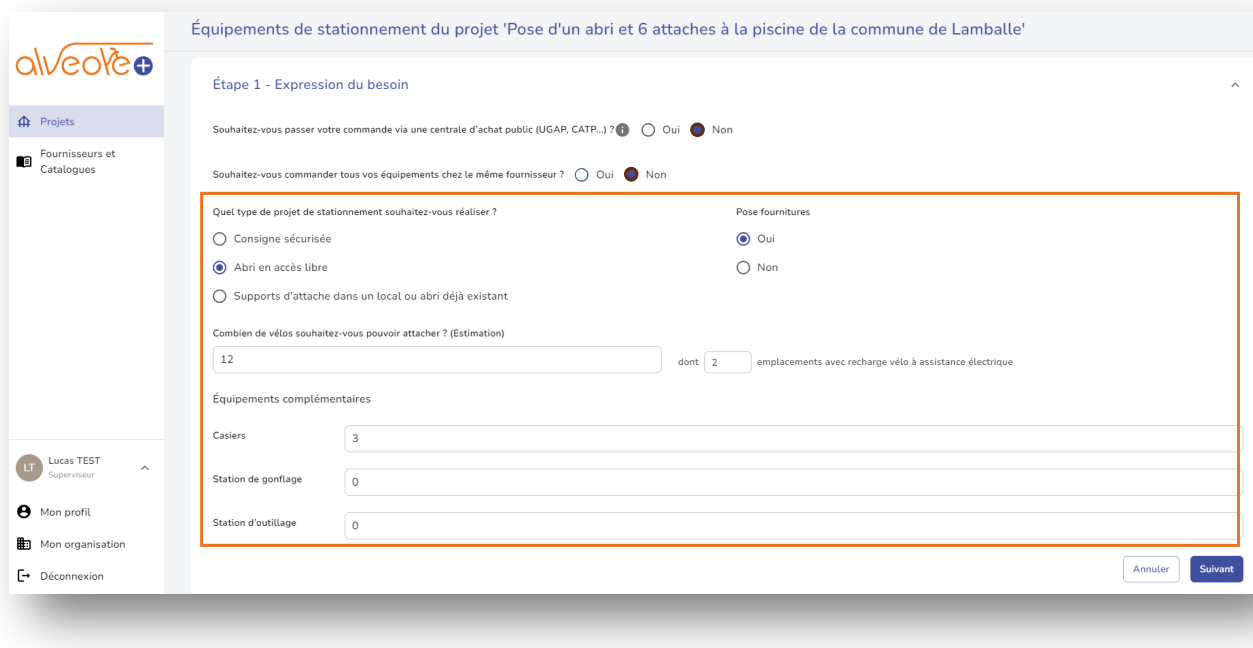

## suivants:

- Choix du type d'abri,
- Choix de la pose,
- Quantité de :
	- Places, dont places
	- pour Vélo à Assistance Electrique.
	- Bornes de recharges électriques,
	- Stations de gonflage,
	- Stations d'outillage.

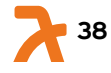

# 6.1.1. Exprimer son besoin (étape 2) 1- Renseignez les champs

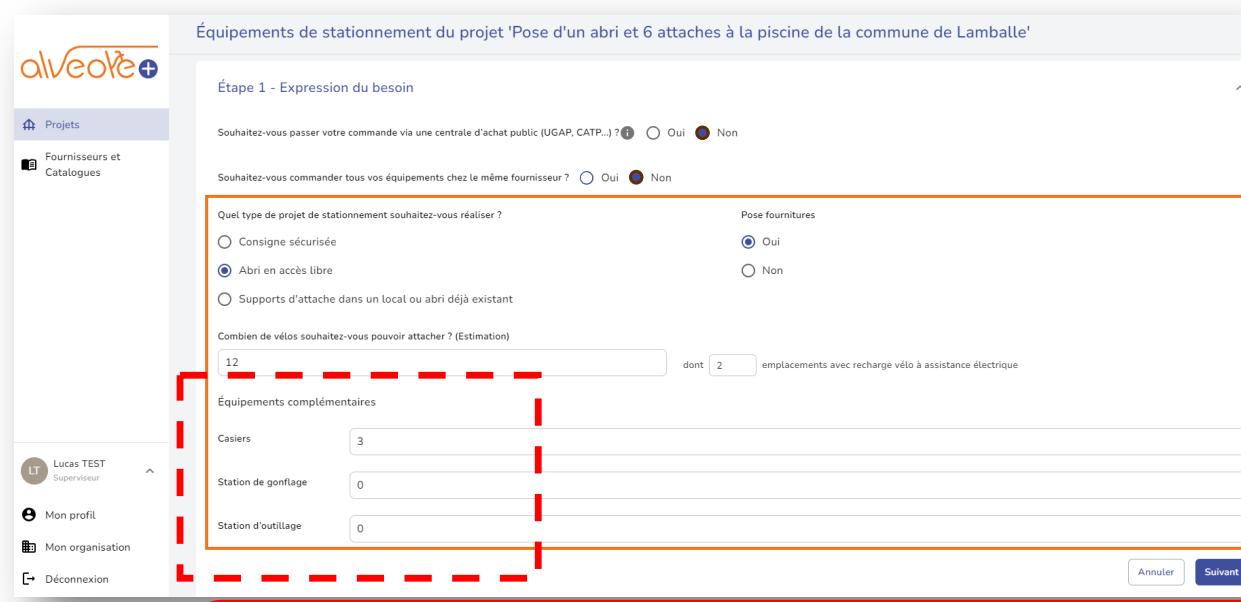

## suivants:

- Choix du type d'abri,
- Choix de la pose,
- Quantité de :
	- Places, dont places
		- pour Vélo à Assistance Electrique.
	- Bornes de recharges électriques,
	- Stations de gonflage,
	- Stations d'outillage.

Attention :

Les stations de gonflage sont plafonnées à 1 par tranche de 15 emplacements vélos crées

Les stations d'outillage sont plafonnées à 1 par *tranche de 15* 

#### emplacements vélos crées

Les casiers sont plafonnés au nombre d'emplacements vélo crées

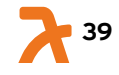

# 6.1.1. Exprimer son besoin (étape 2) 1- Renseignez les champs

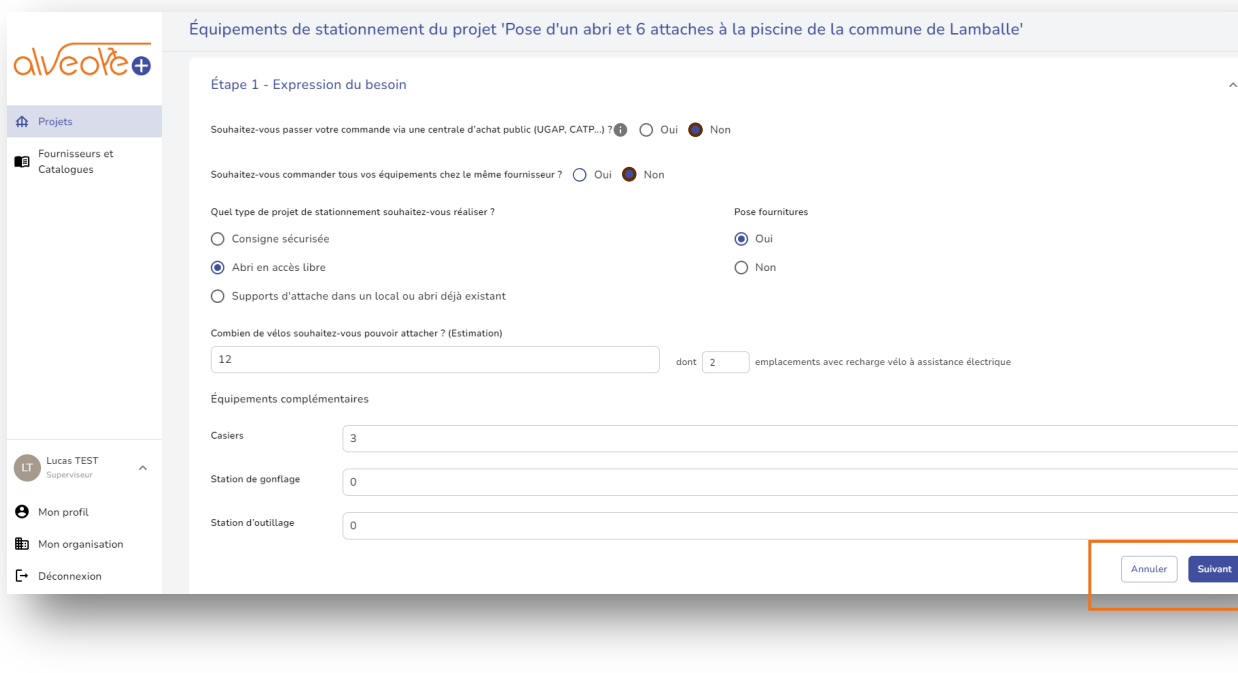

## suivants:

- Choix du type d'abri,
- Choix de la pose,
- Quantité de :
	- Places, dont places
	- pour Vélo à Assistance Electrique.
	- Bornes de recharges électriques,
	- Stations de gonflage,
	- Stations d'outillage.

#### 2- Cliquez sur « Suivant »

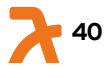

# 6.1.1. Exprimer son besoin (étape 2)

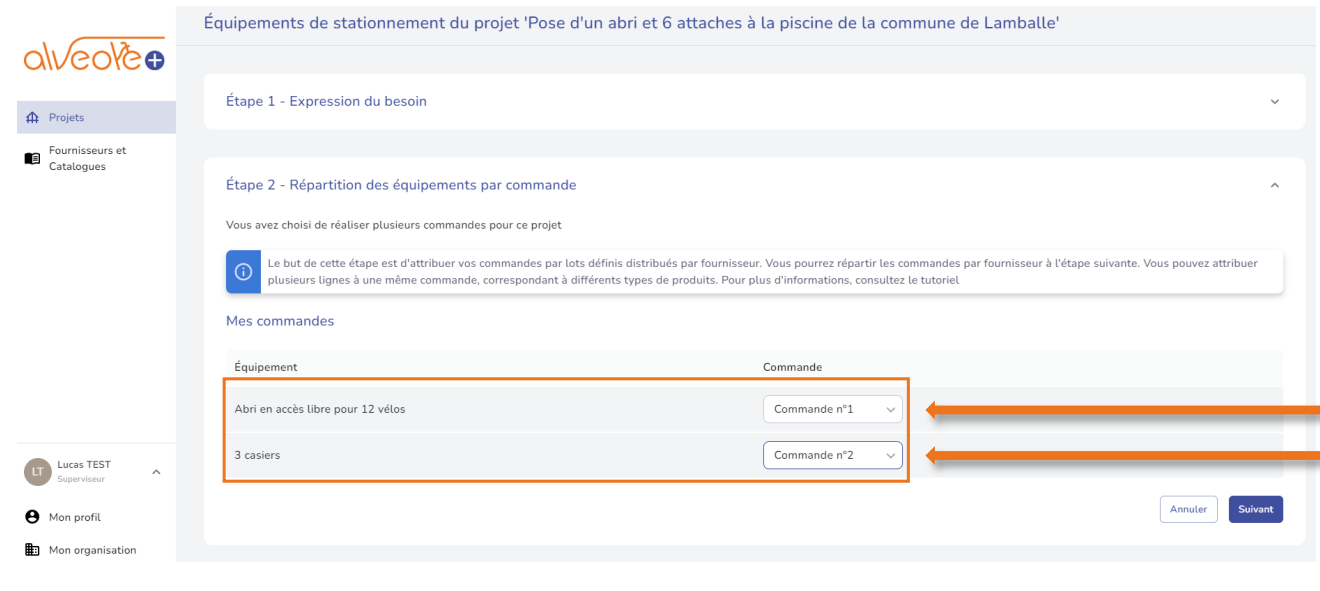

1- Répartissez vos équipements de stationnement dans les commandes n°1 et n°2

2- Cliquez sur suivant

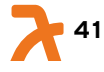

# 6.1.2. Choix des fournisseurs (étape 3)

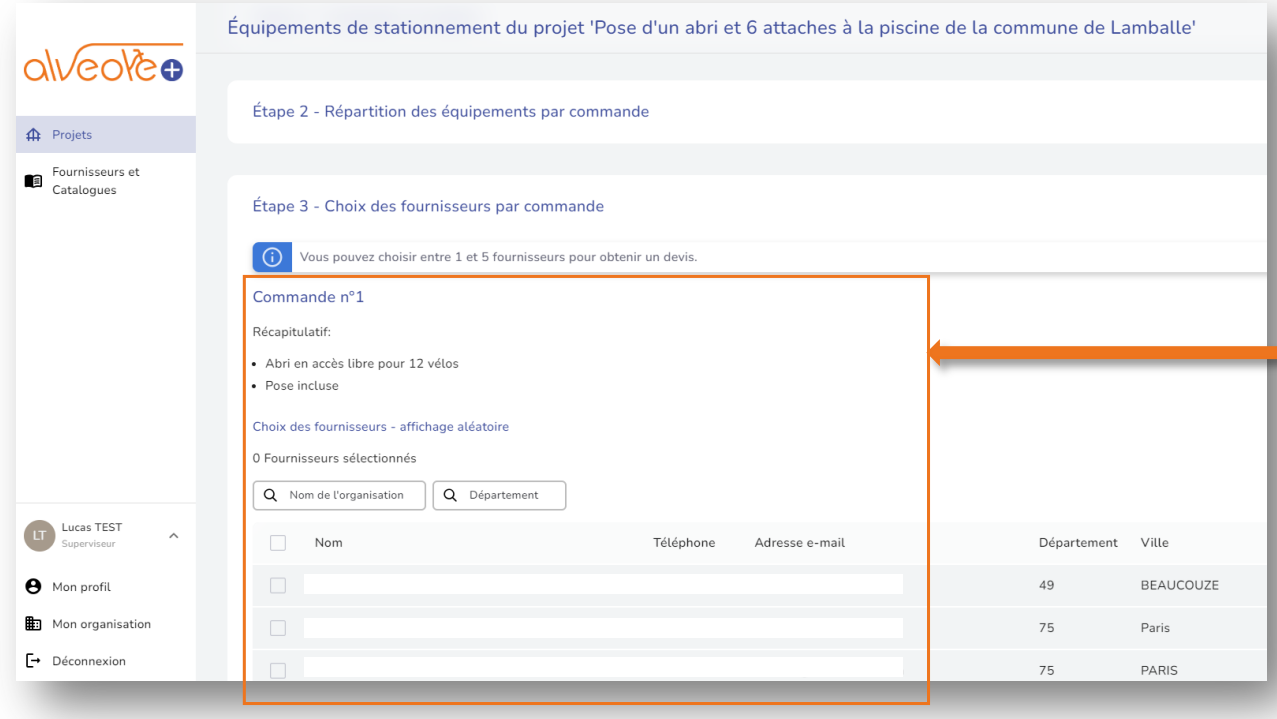

#### 1. Choisissez les fournisseurs susceptibles de répondre à votre demande n°1 :

- Ceux-ci s'affichent en fonction de votre expression de besoin (étape 1), et par ordre aléatoire.

- Vous pouvez utiliser une fonction recherche.

- Vous pouvez choisir jusqu'à 5 fournisseurs.

#### 2. Cliquez sur « suivant ».

# 6.1.2. Choix des fournisseurs (étape 3)

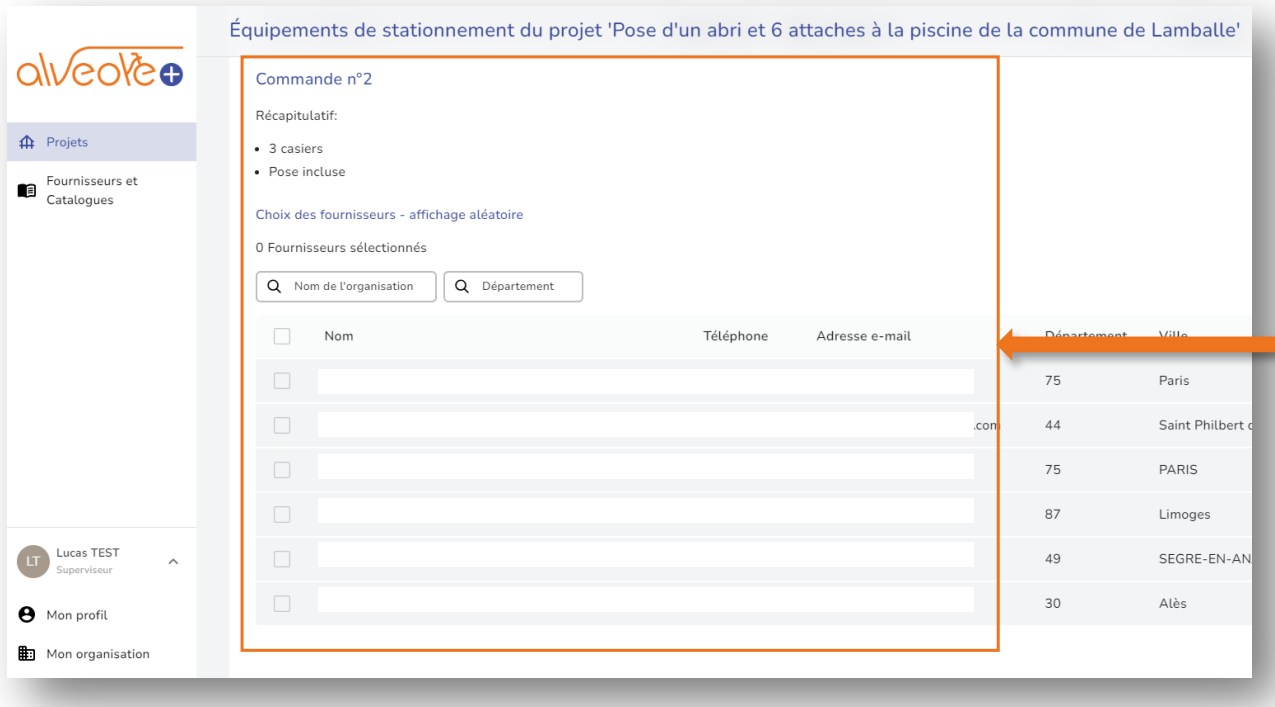

#### 1. Choisissez les fournisseurs susceptibles de répondre à votre demande n°2 :

- Ceux-ci s'affichent en fonction de votre expression de besoin (étape 1), et par ordre aléatoire.

- Vous pouvez utiliser une fonction recherche.

- Vous pouvez choisir jusqu'à 5 fournisseurs.

<sup>2.</sup> Cliquez sur « suivant ».

## 6.1.2. Choix des fournisseurs (étape 3)

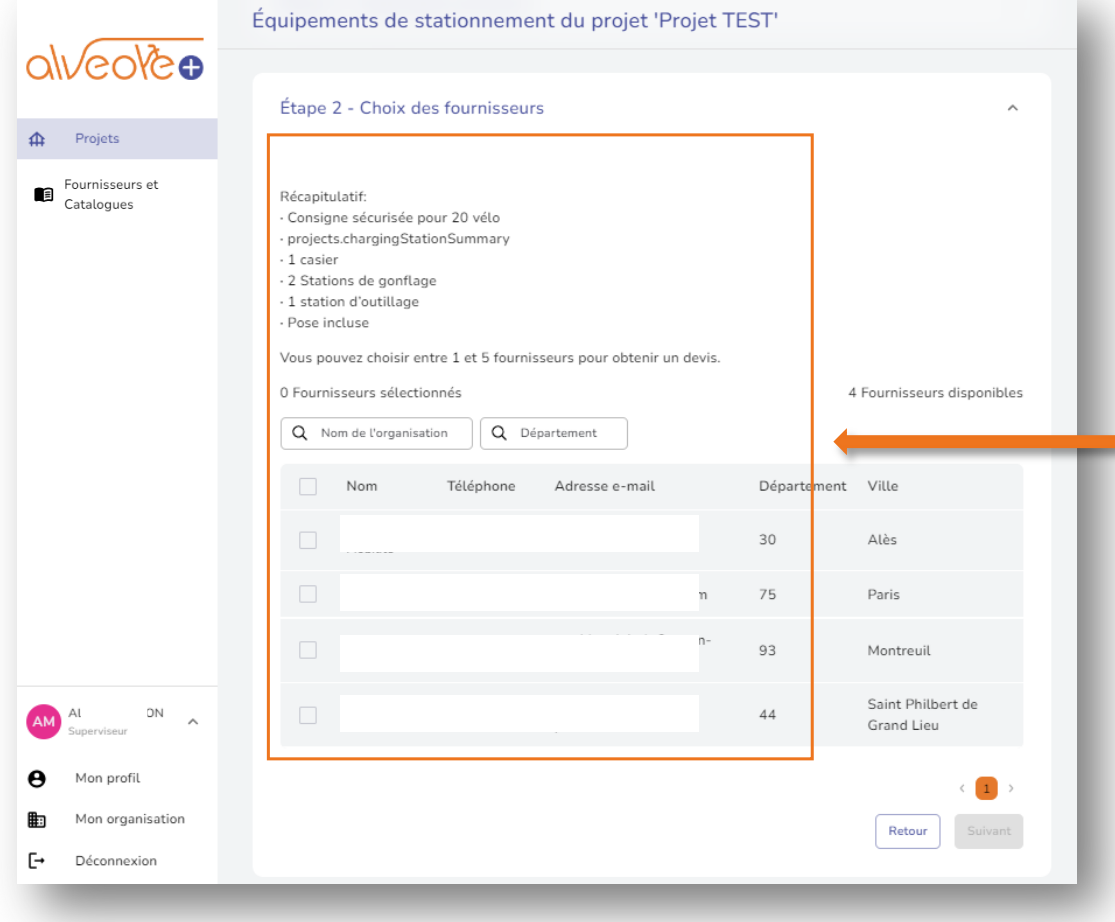

#### 1. Sélectionnez les fournisseurs susceptibles de répondre à votre demande:

- Ceux-ci s'affichent en fonction de votre expression de besoin (étape 1), et par ordre aléatoire.

- Vous pouvez utiliser une fonction recherche.

- Vous pouvez choisir jusqu'à 5 fournisseurs.

#### 2. Cliquez sur « suivant ».

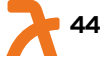

## 6.1.3. Environnement des travaux (étape 4)

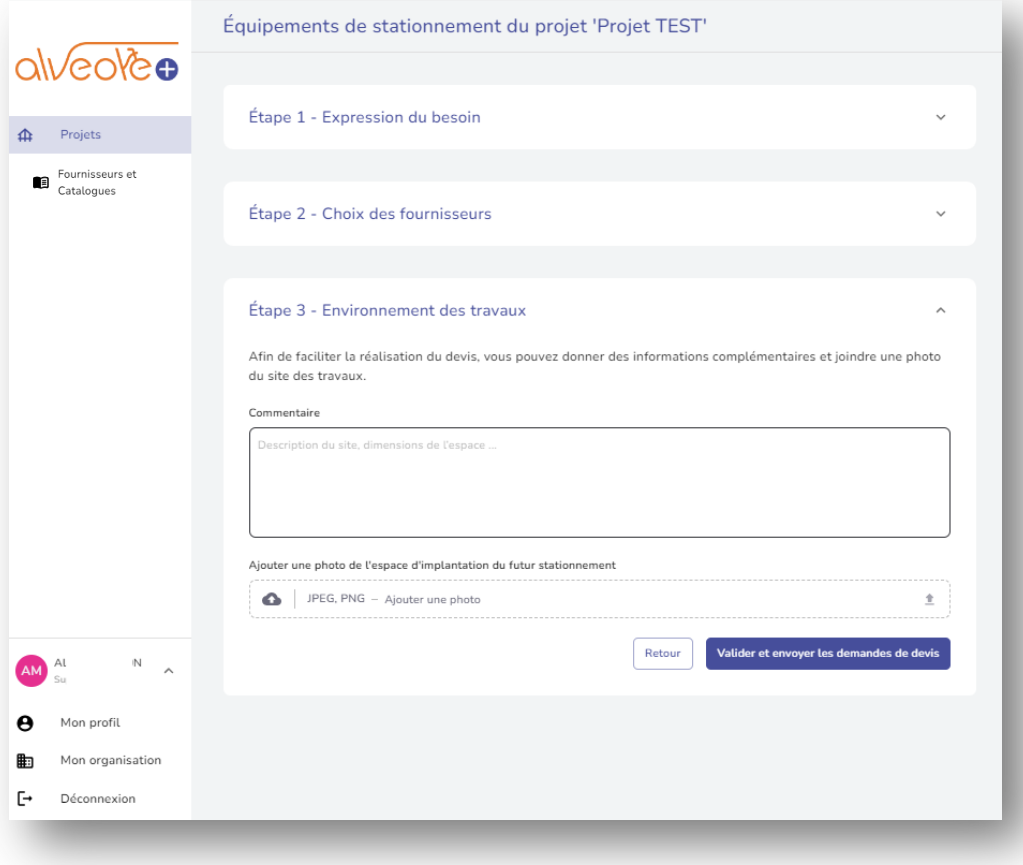

1- Renseignez vos contraintes particulières dans le champ « commentaire »,

2- Ajoutez une photo,

(<sup>L</sup>'étape 3 est facultative.)

3- Cliquez sur « valider et envoyer les demandes de devis », puis confirmez.

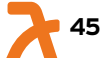

## 6.2. Consulter le projet dans la liste

Votre demande de devis apparaît alors sur votre tableau de bord.

Exporter Créer un projet

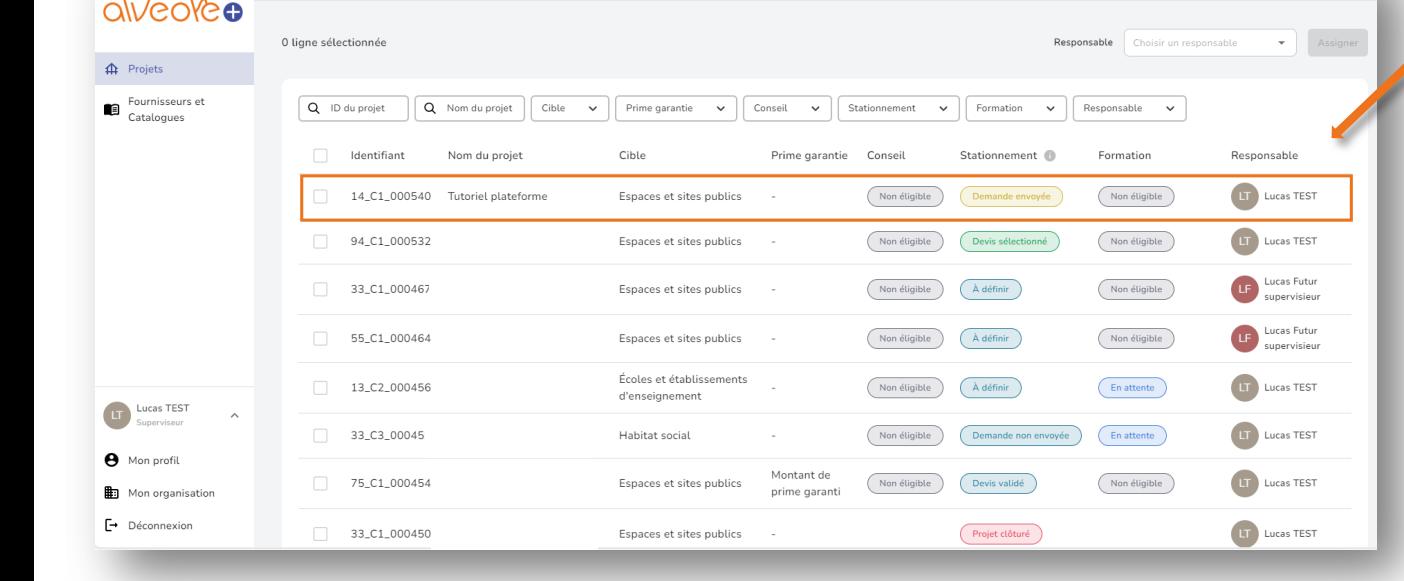

Projets

#### Attention

Si vous souhaitez modifier les caractéristiques de votre projet (notamment le type d'abri) après avoir envoyé votre demande de devis, il vous faudra annuler votre demande de devis (cf. 5) puis en renvoyer une nouvelle mise à jour

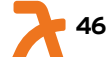

# 7. Annuler une demande de devis

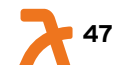

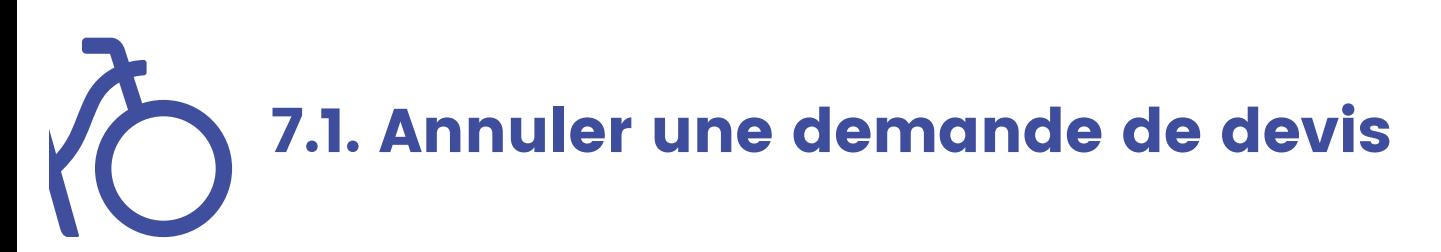

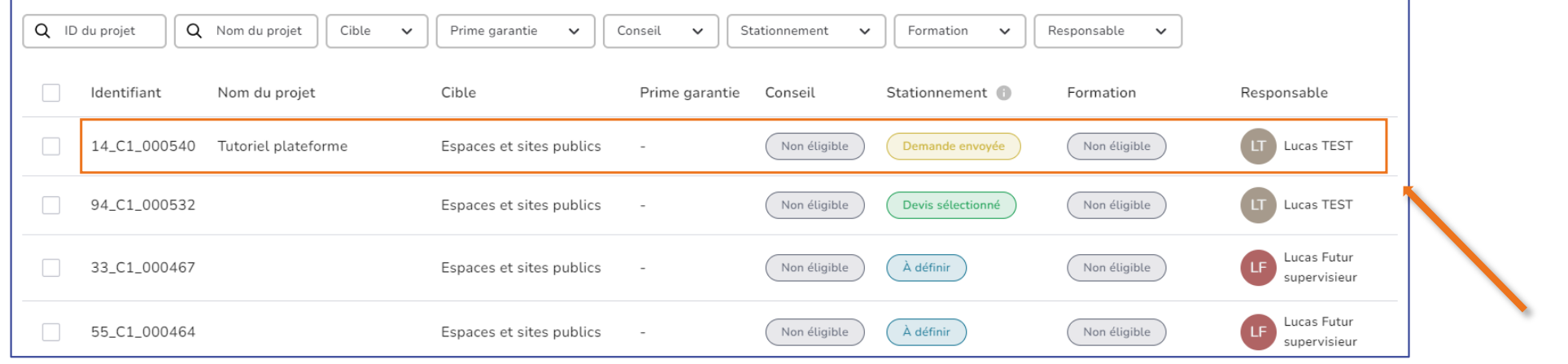

Cliquez sur un projet avec le statut « demande envoyée »

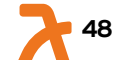

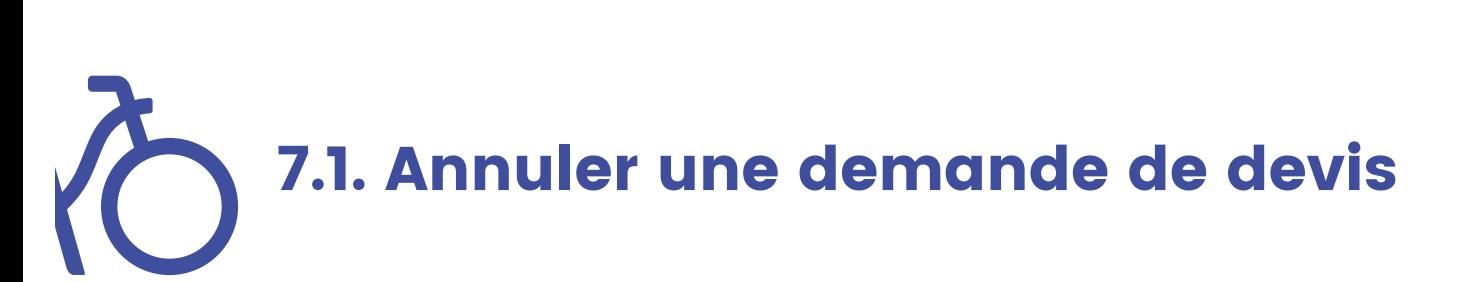

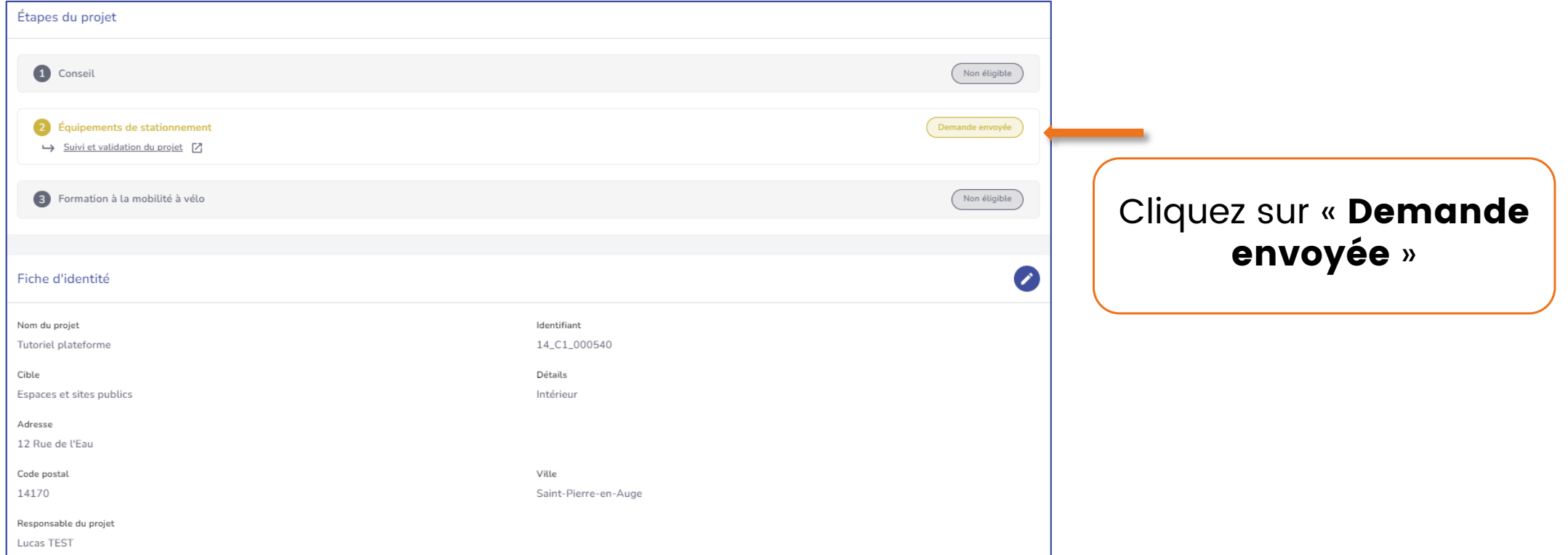

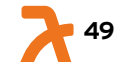

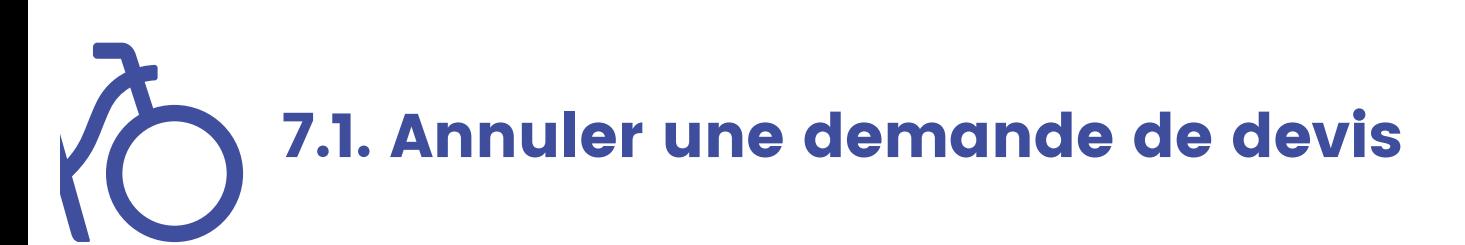

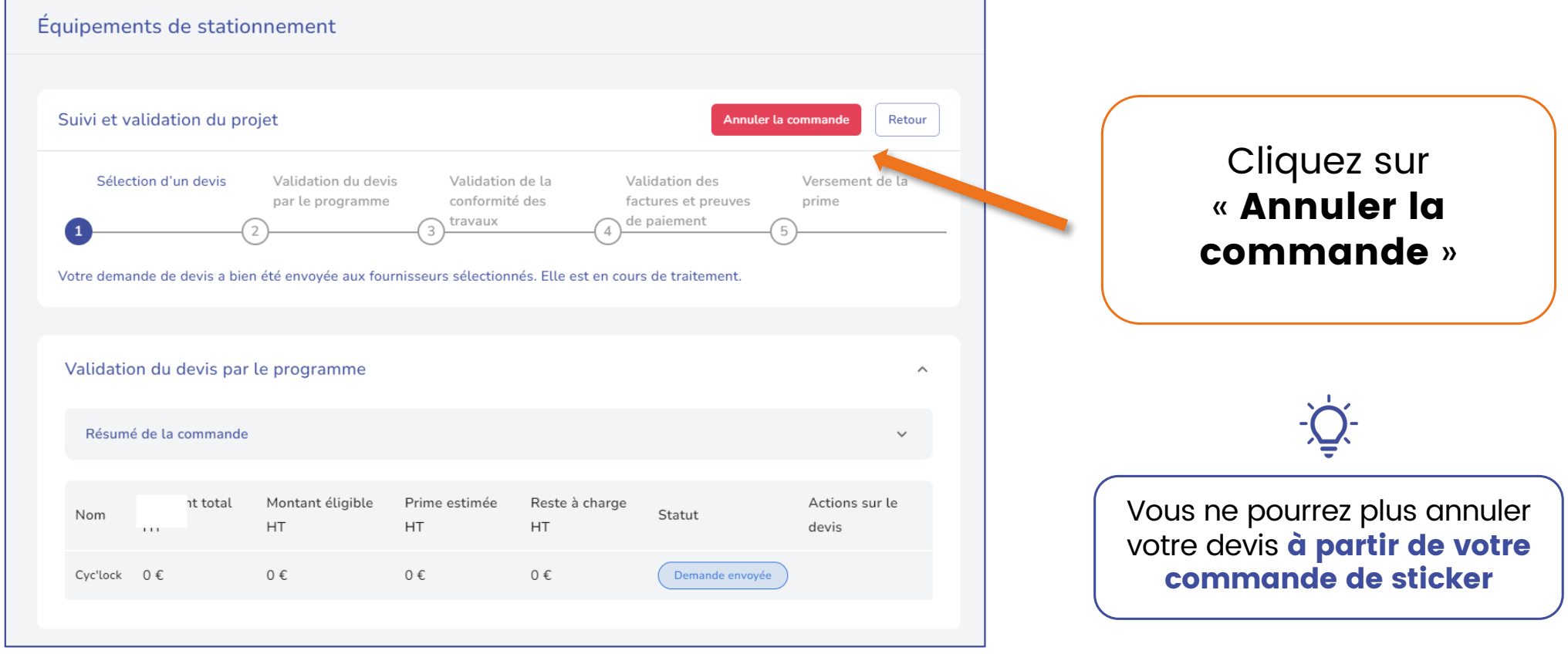

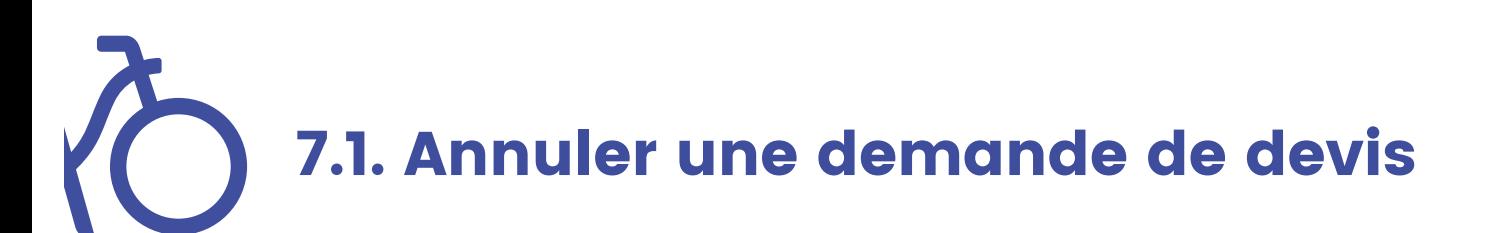

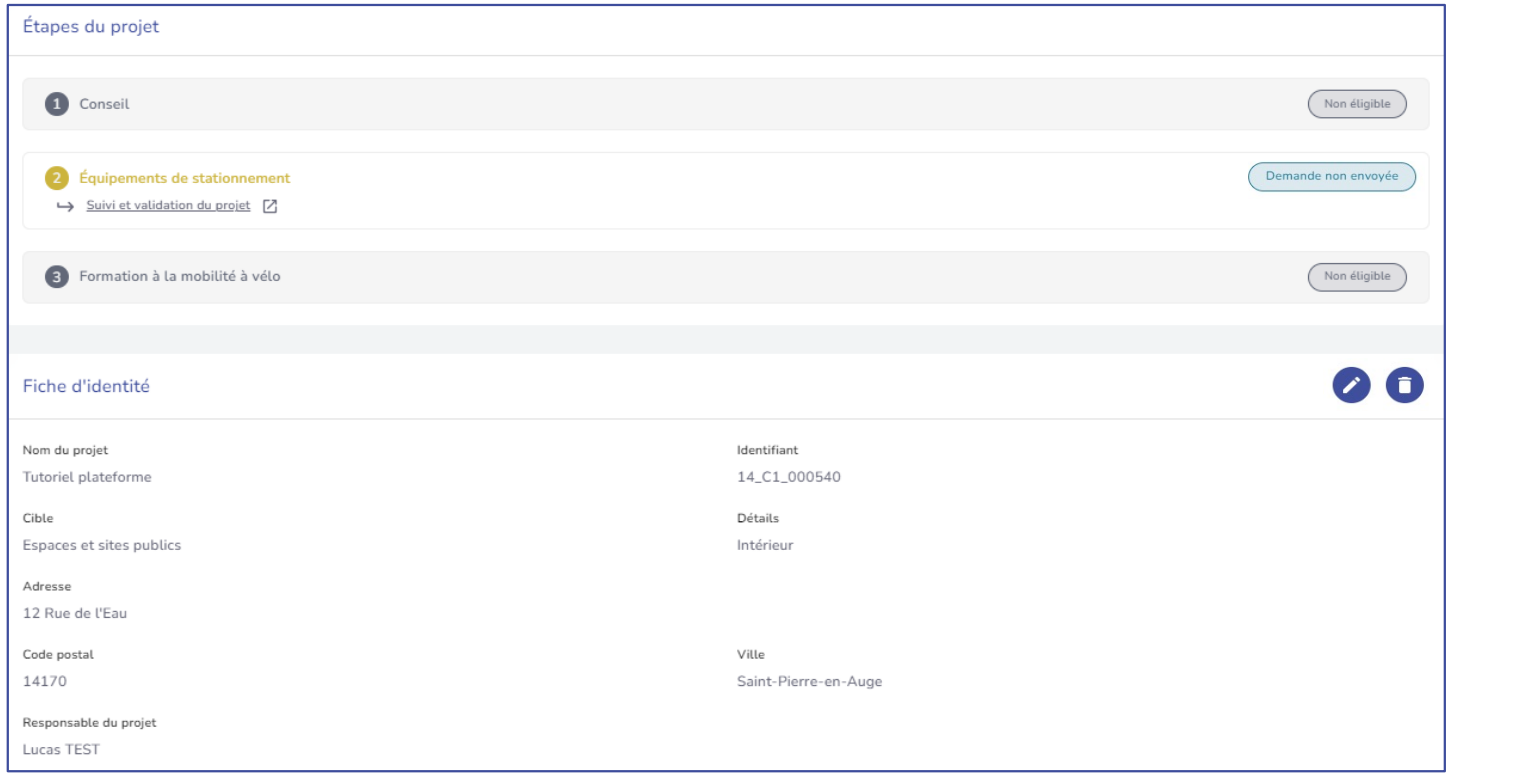

Votre projet repasse alors au statut « demande non envoyée »

NB: Les informations relatives à votre projet sont gardées en mémoire.

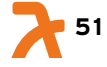

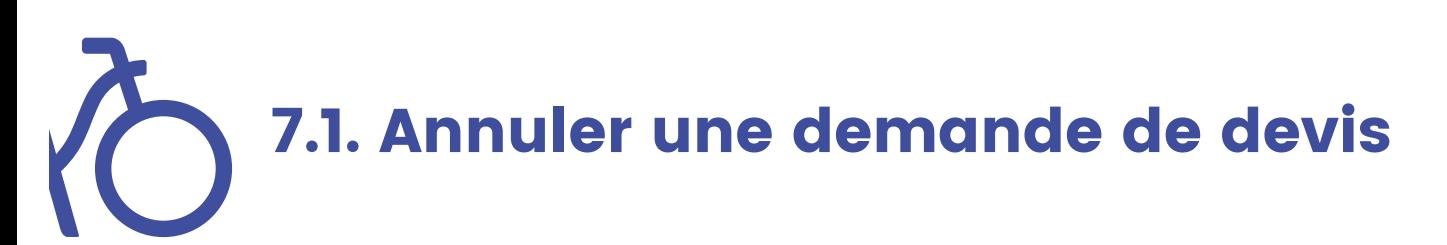

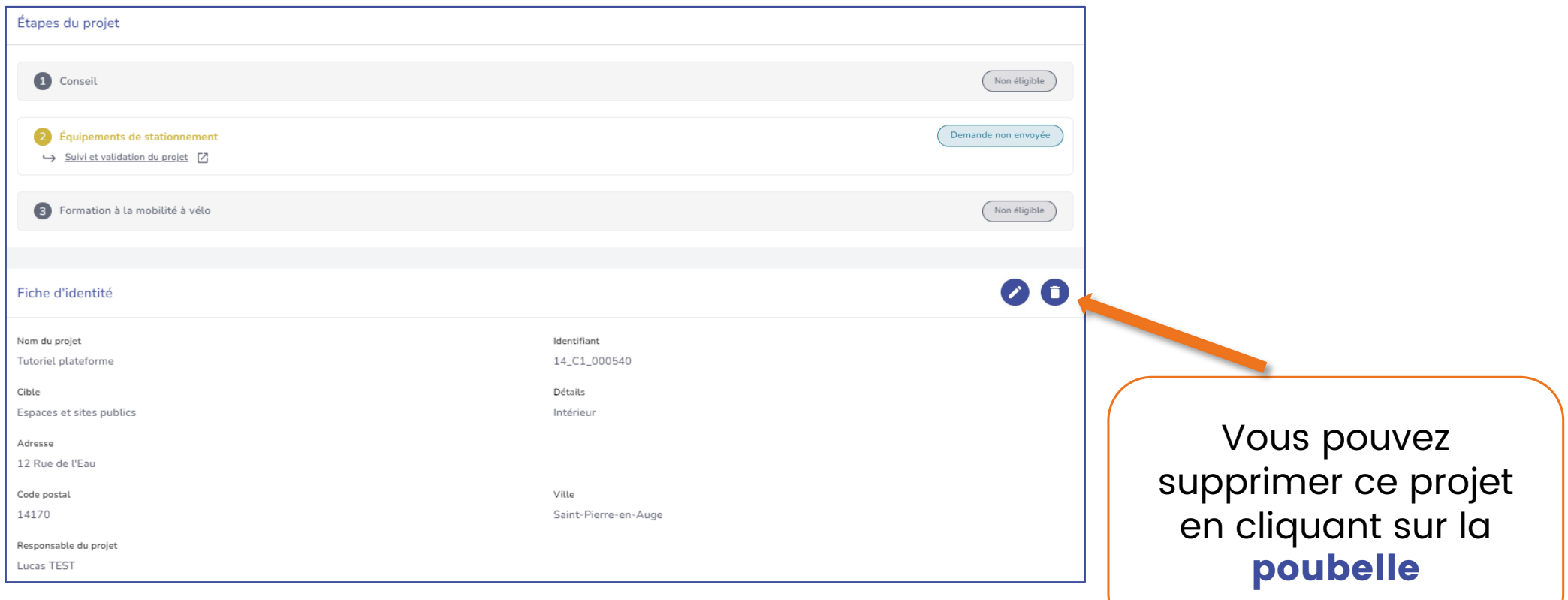

## 8. Consultation et validation d'un devis (par le bénéficiaire)

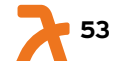

# 8. Consulter les devis envoyés par les fournisseurs

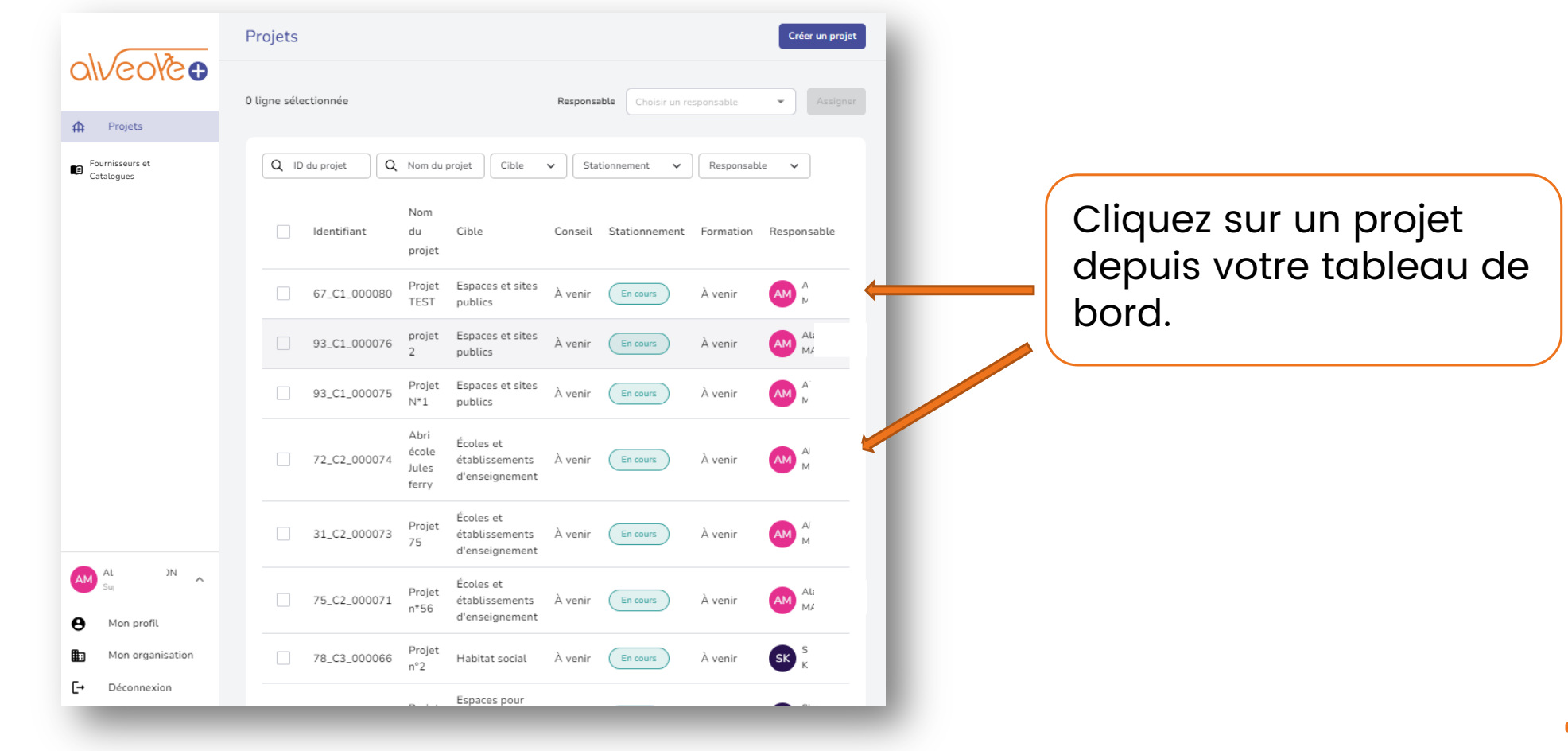

**54**

# 8.1. Consulter les devis envoyés par les fournisseurs (1/4)

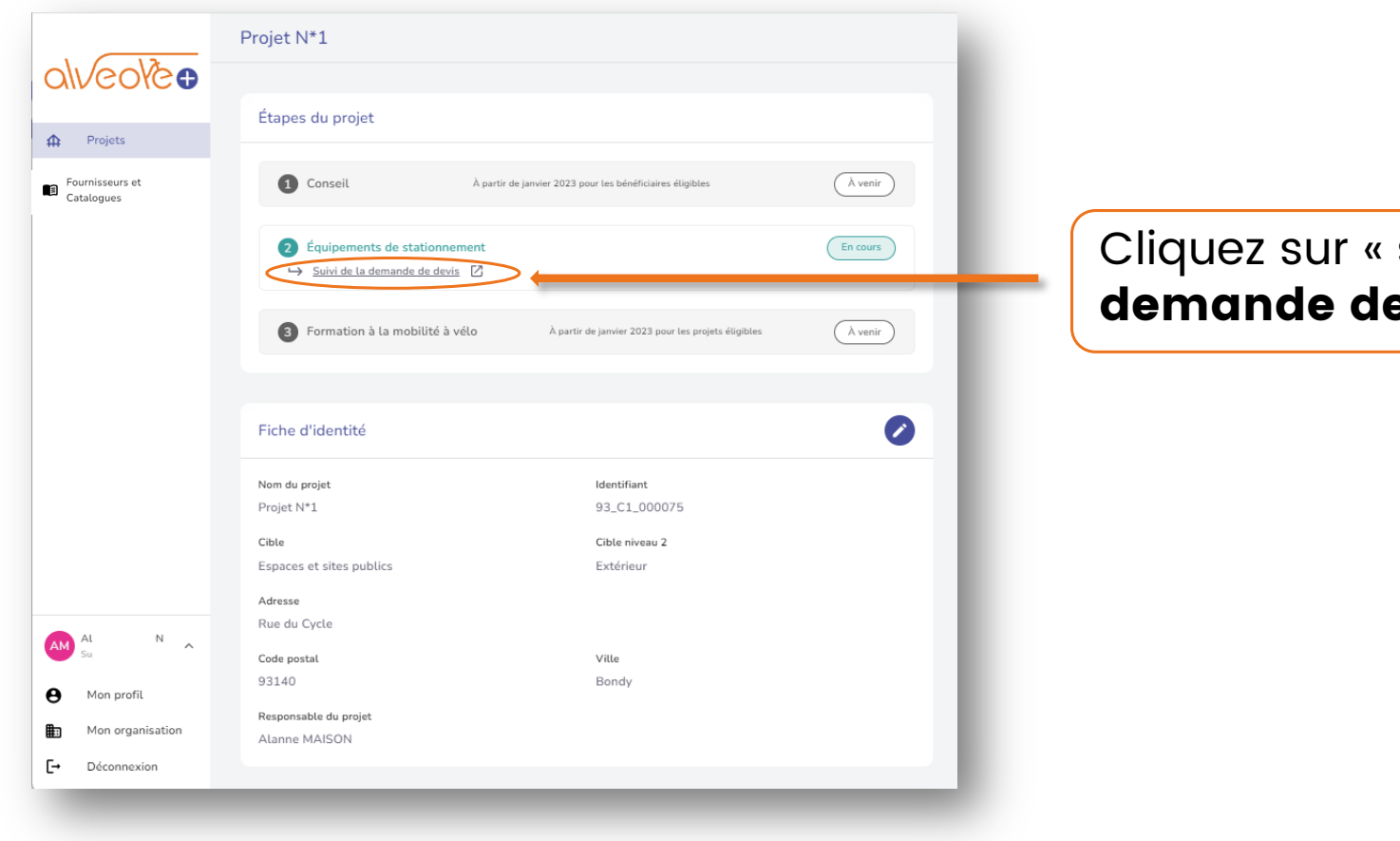

suivi de la e devis ».

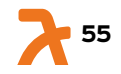

## 8.2. Consulter les devis envoyés par les fournisseurs (2/4)

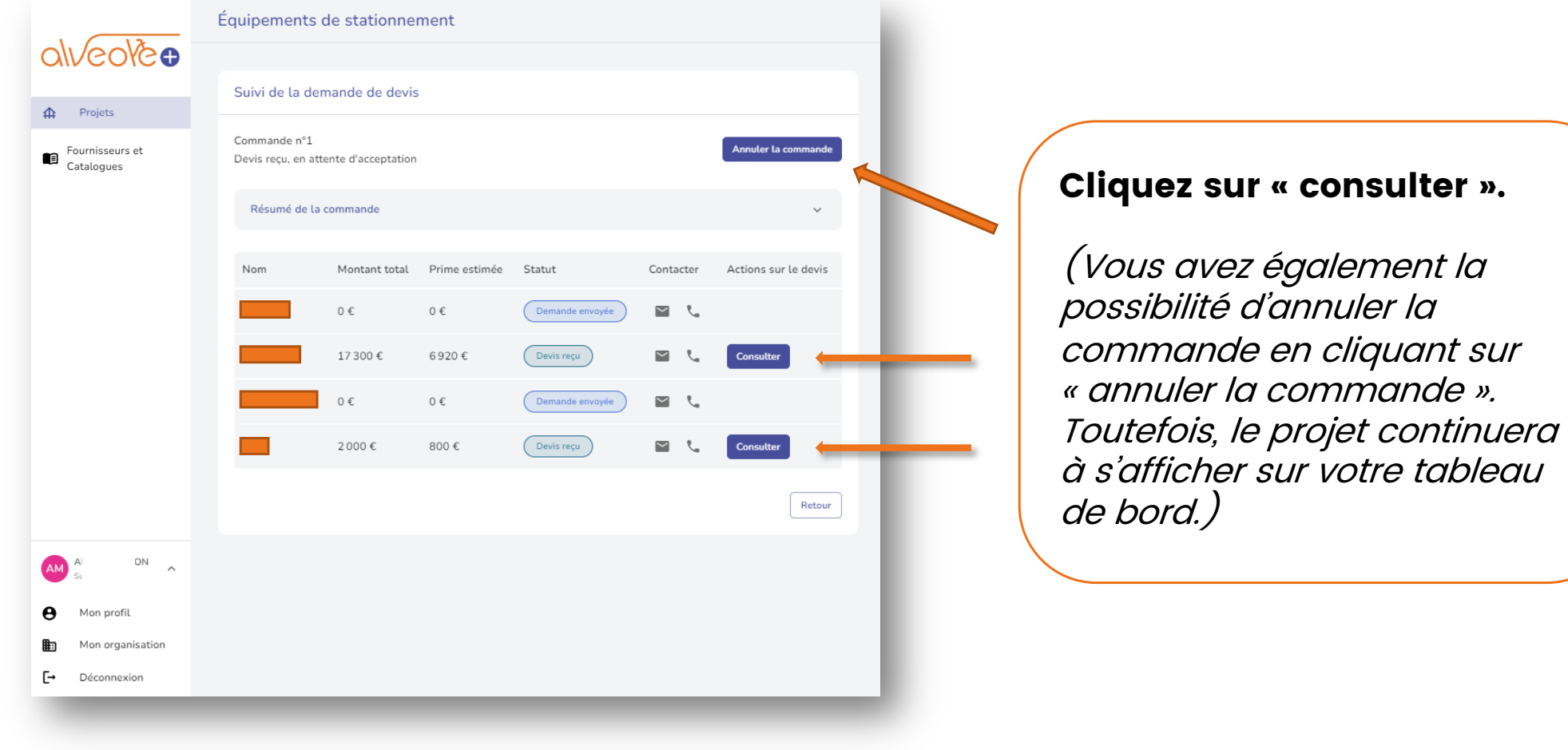

**1** 56

m 8.3. Consulter les devis envoyés par les fournisseurs (3/4)

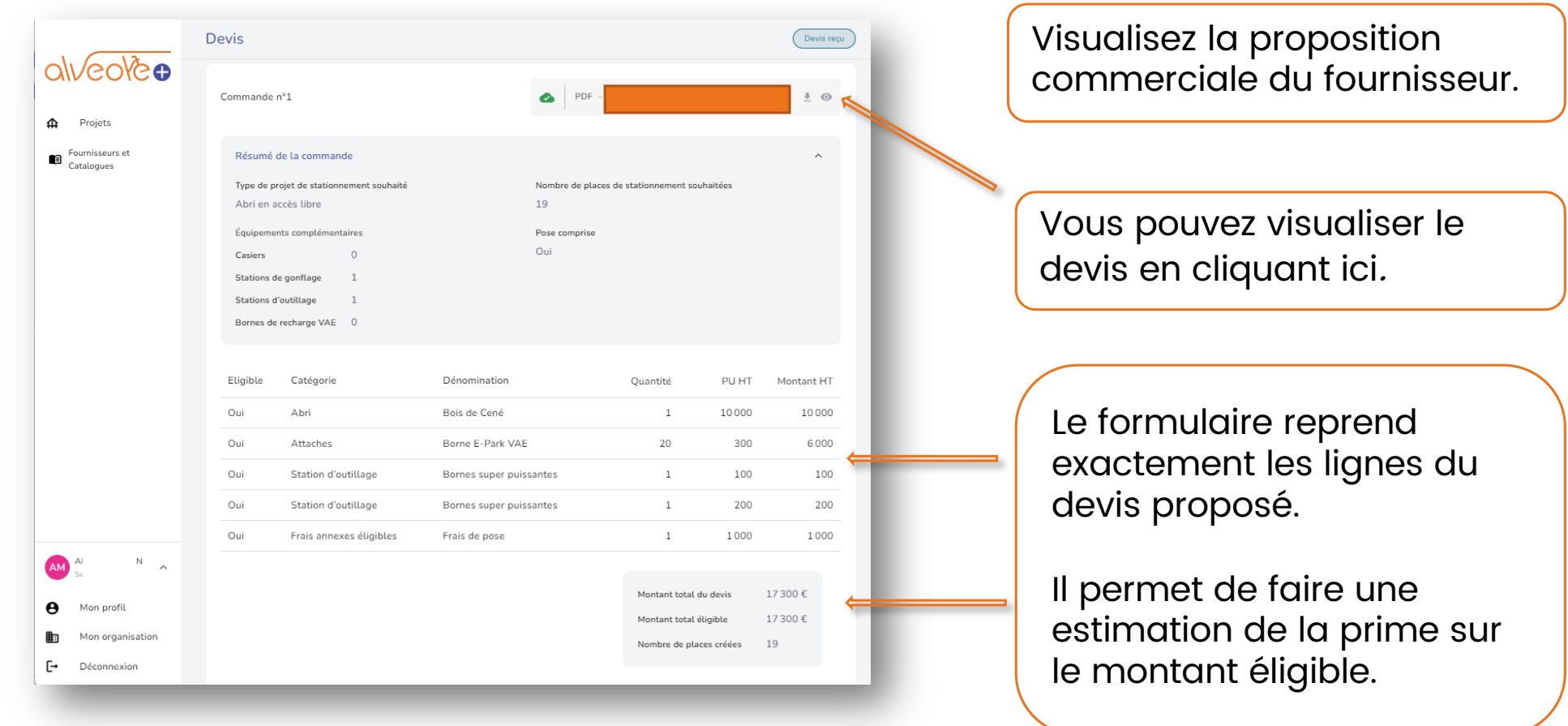

### 8.4. Consulter les devis envoyés par les fournisseurs (4/4)

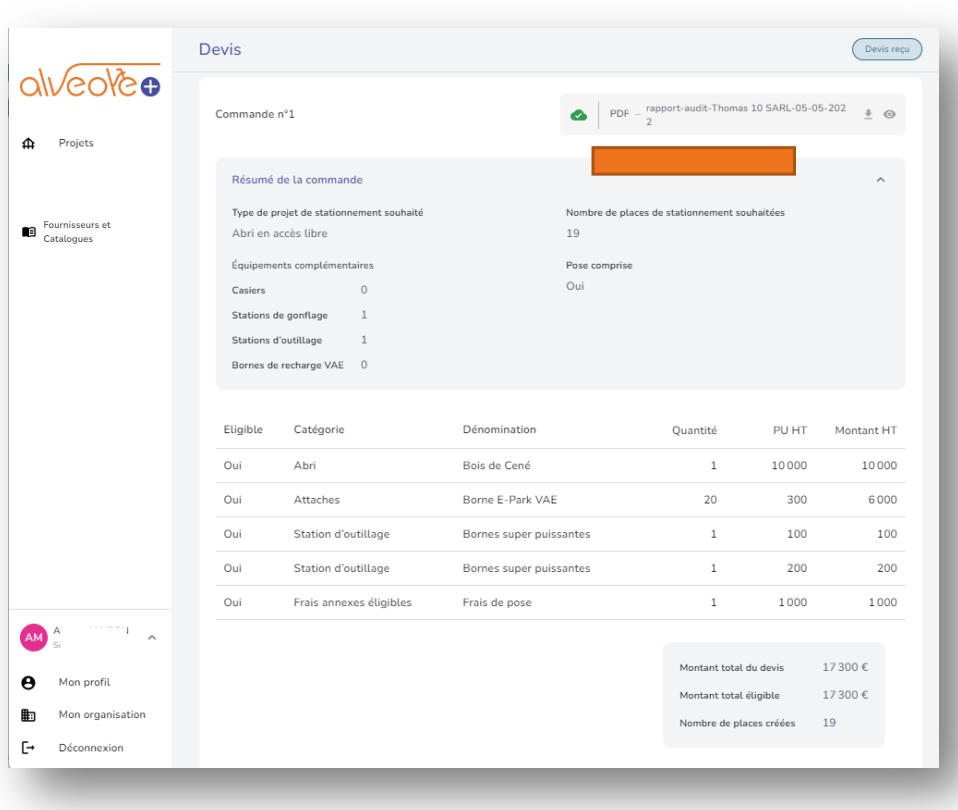

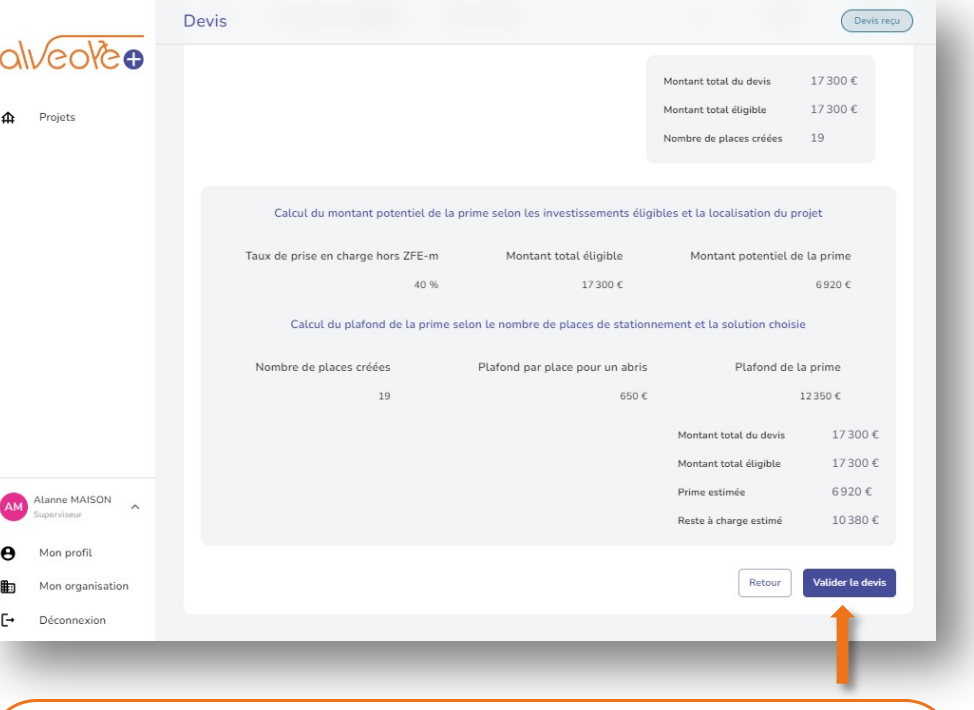

Visualisez la proposition commerciale du fournisseur puis cliquez sur « valider le devis » si celle-ci vous convient.

Sinon cliquer sur « retour ». La validation est définitive. Vous avez cependant toujours la possibilité d'annuler votre projet.

## 9. Validation du devis par le programme

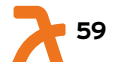

## 9. Validation du devis par le programme

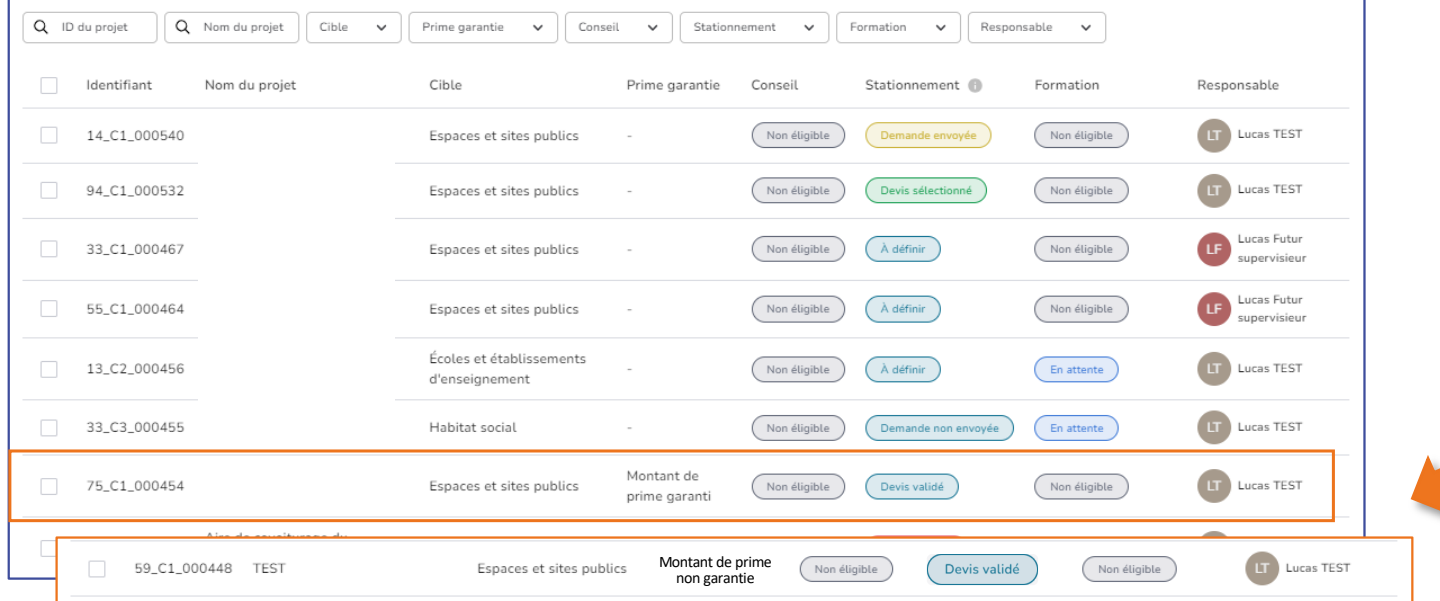

Lorsque le programme Alvéole Plus validera votre devis, votre projet sera taggué « Montant de prime garantie » ou « Montant de prime non garantie »

Le statut de la colonne « **Prime garantie** » dépendra du solde de prime **disponible** dans la cible sélectionnée.

Il sera visualisable lorsque l'équipe Alvéole Plus validera votre devis.

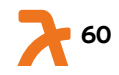

# 9. Validation du devis par le programme

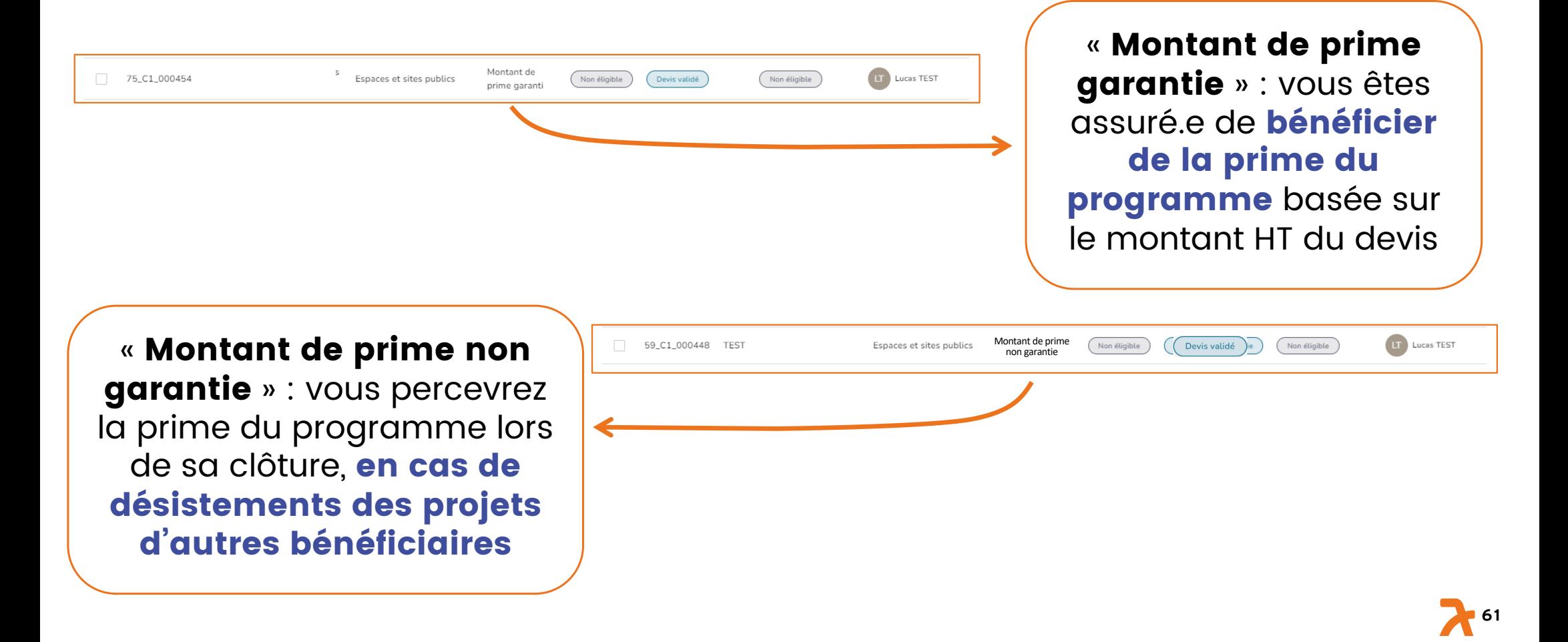

# 10. Commande de stickers

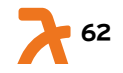

10. Commander son sticker (1/2) Vous pouvez commander votre

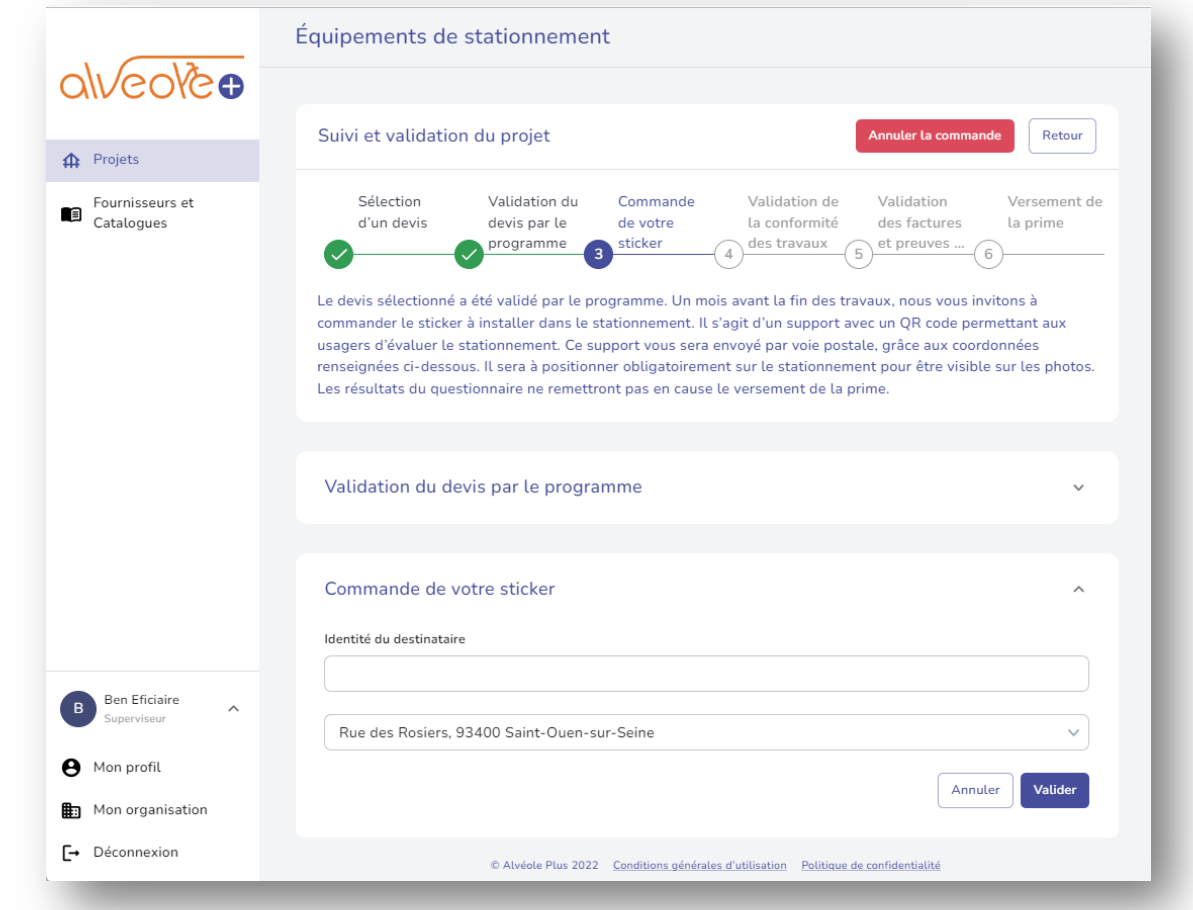

sticker une fois les travaux terminés ou en voie d'achèvement. Ce sticker est muni d'un QR code qu'il faudra obligatoirement apposer sur l'abri.

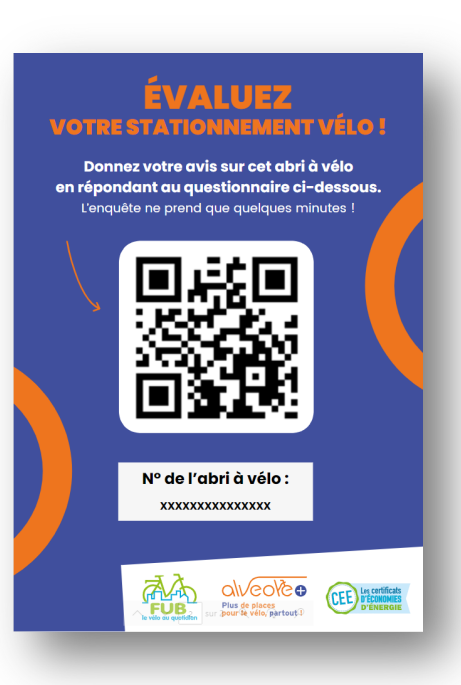

**63**

## 10. Commande de sticker (2/2)

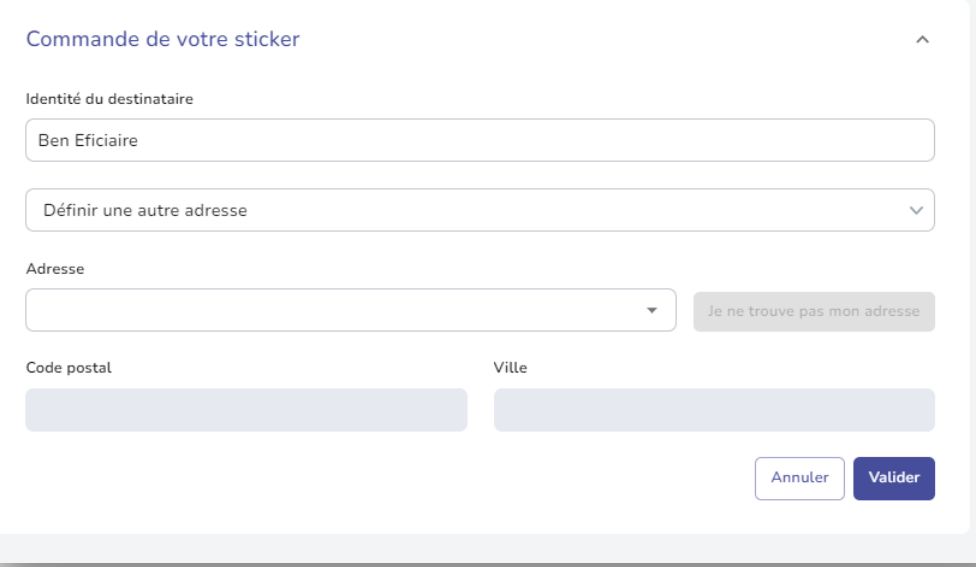

Pour ce faire, il vous suffit de renseigner le nom du destinataire et de sélectionner une adresse de livraison.

Si vous souhaitez livrer votre sticker à une adresse non enregistrée, sélectionnez le champ « définir une autre adresse ».

 $\Delta$  A partir du moment où vous commandez $\Delta$ les stickers, vous ne pouvez plus annuler le devis

Si vous réalisez des modifications de ce devis, vous pouvez vous rendre à la slide 71

11. Renseigner les données pour la Base Nationale du Stationnement Cyclable (BNSC)

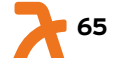

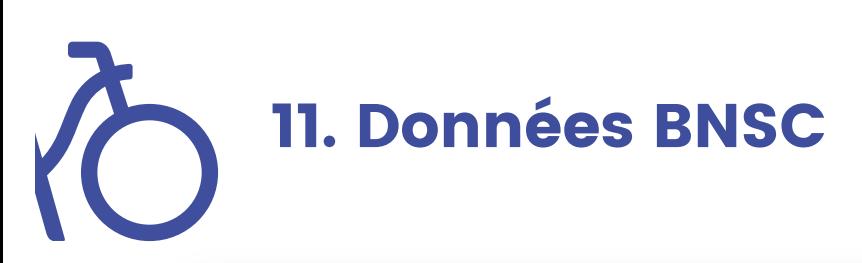

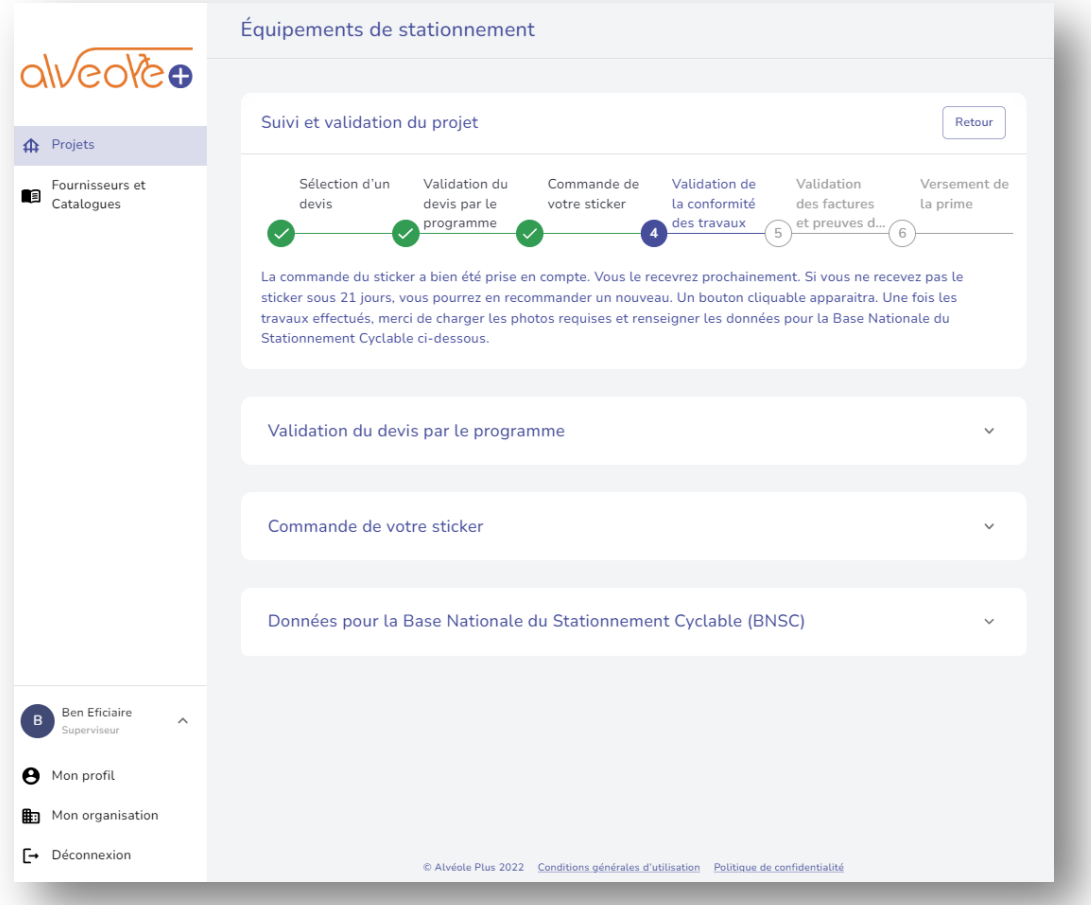

Rendez-vous sur votre projet et cliquez sur l'onglet « Données pour la Base Nationale du Stationnement Cyclable BNSC »

Nb: Cette étape ne concerne que les projets de stationnement situés sur l'espace public et des pôles d'intermodalités

**1** 66

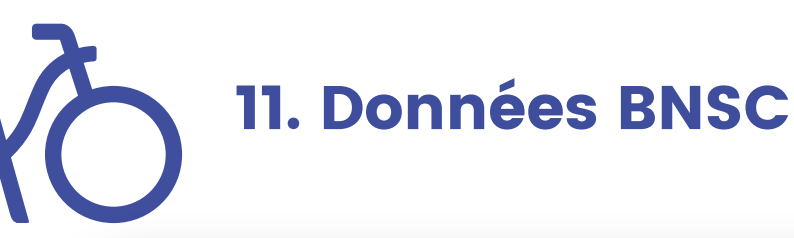

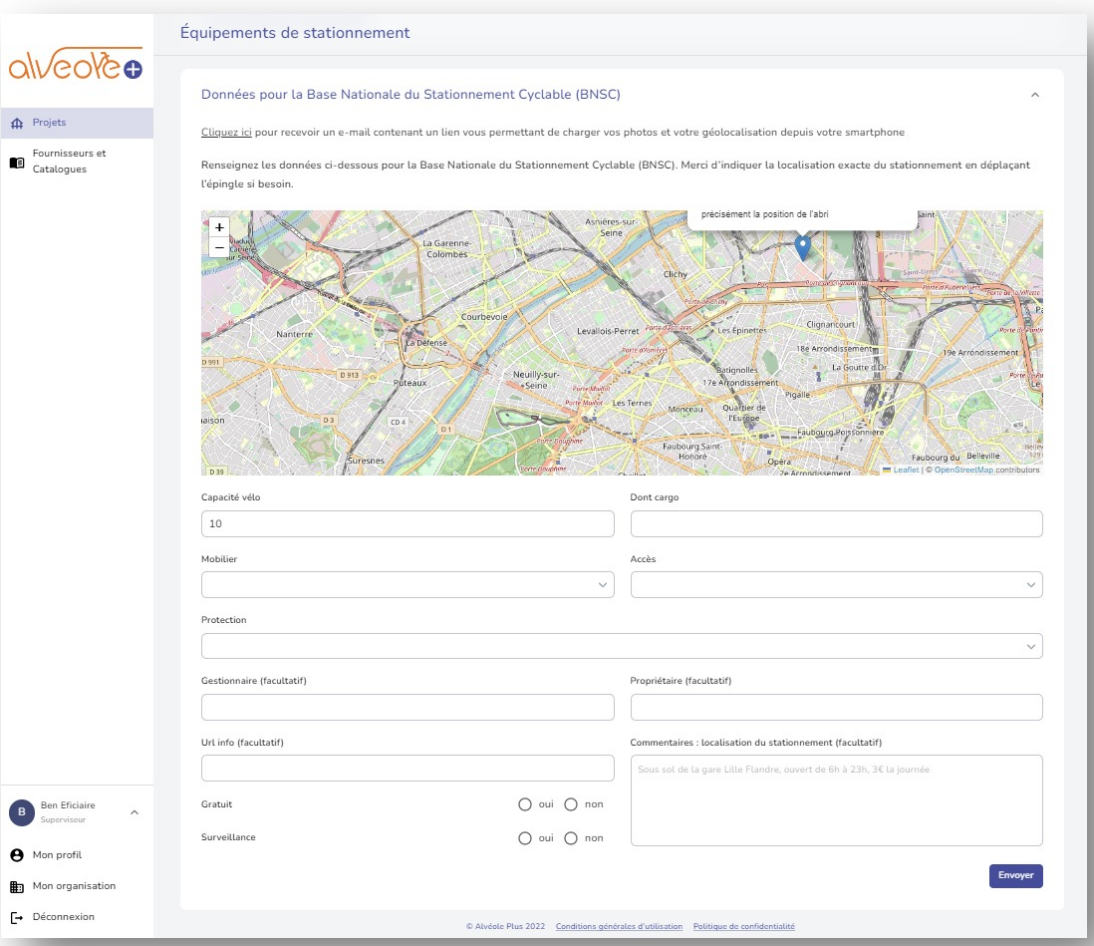

L'adresse est préremplie d'après les informations renseignées lors de la création du projet. Vous conservez néanmoins la possibilité de déplacer le curseur sur la carte.

Complétez les champs suivants :

- Capacité vélo (dont cargo),<br>- Mobilier.
- 
- Accès,
- Protection,
- Gestionnaire (facultatif),
- Propriétaire (facultatif),
- Url (facultatif),
- Gratuité,
- Surveillance,
- Commentaire (facultatif).

**67**

# 12. Téléchargement photos

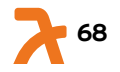

## 12.1 Téléchargement des photos

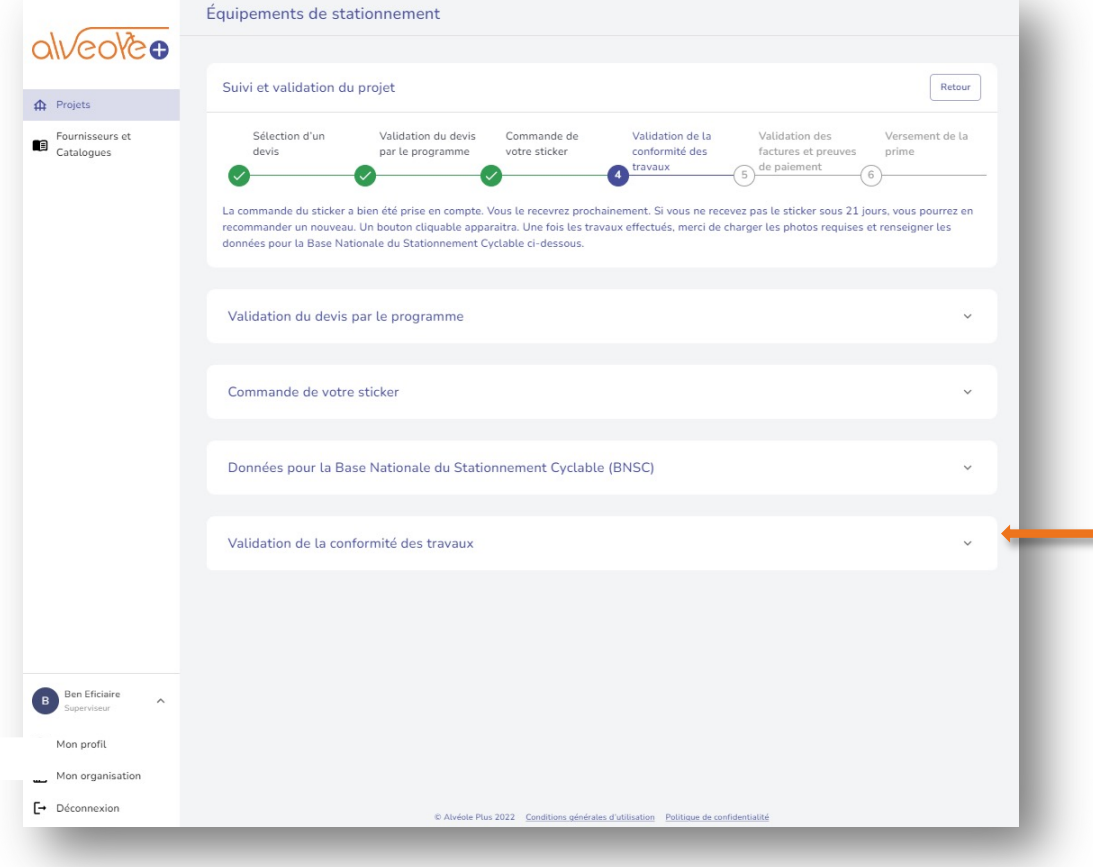

Rendez-vous sur votre projet et cliquez sur l'onglet « Validation de la conformité des travaux ».

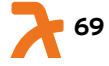

12.2 Téléchargement des photos

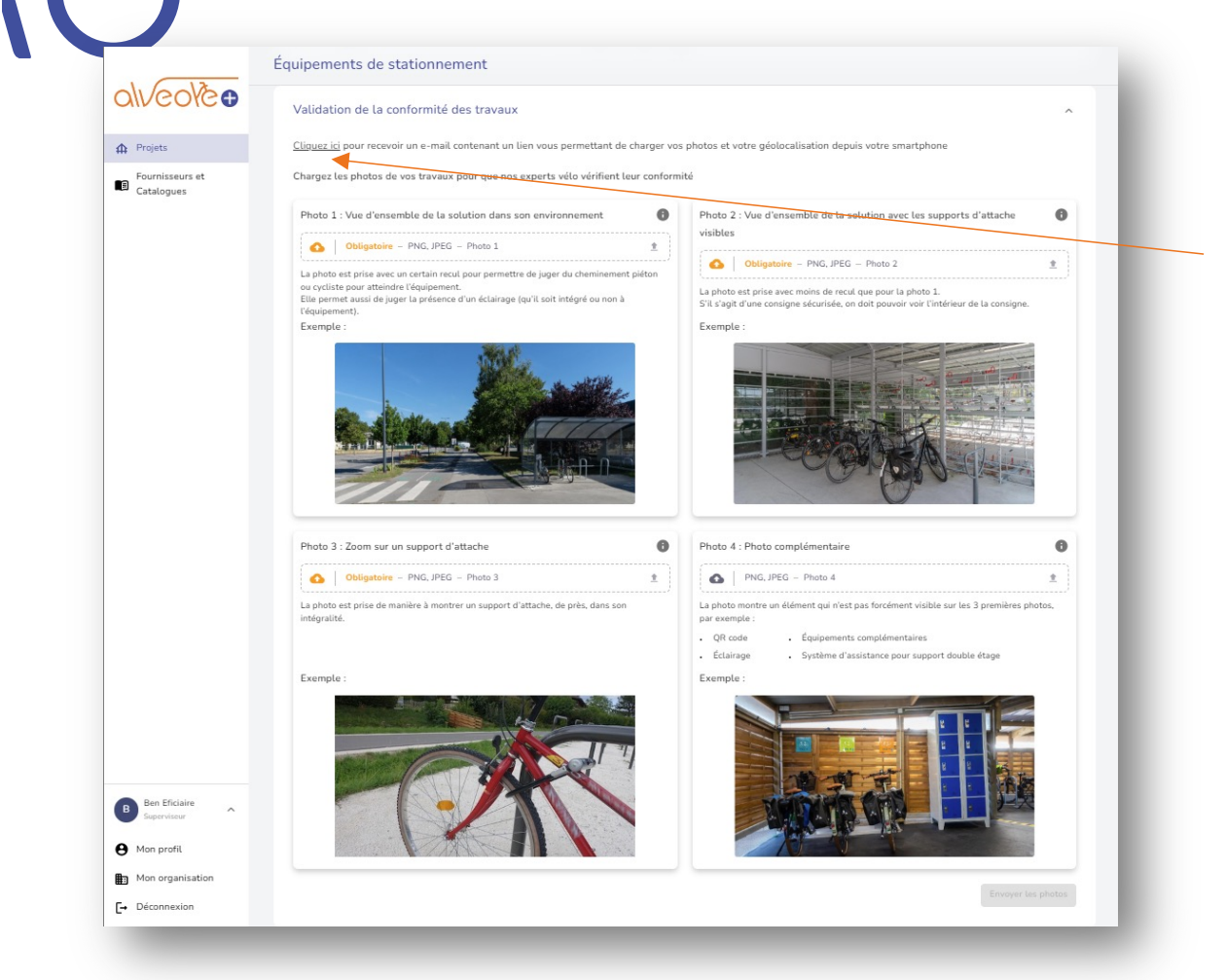

Téléchargez vos photos conformément aux instructions puis cliquez sur « Envoyer les photos ».

Nb: vous avez la possibilité de télécharger les photos via votre smartphone en cliquant sur ce lien.

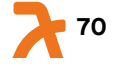

## 13. Téléchargement de la facture et de la preuve de paiement

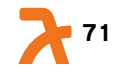

### O 13. Téléchargement de la facture et de la preuve de paiement

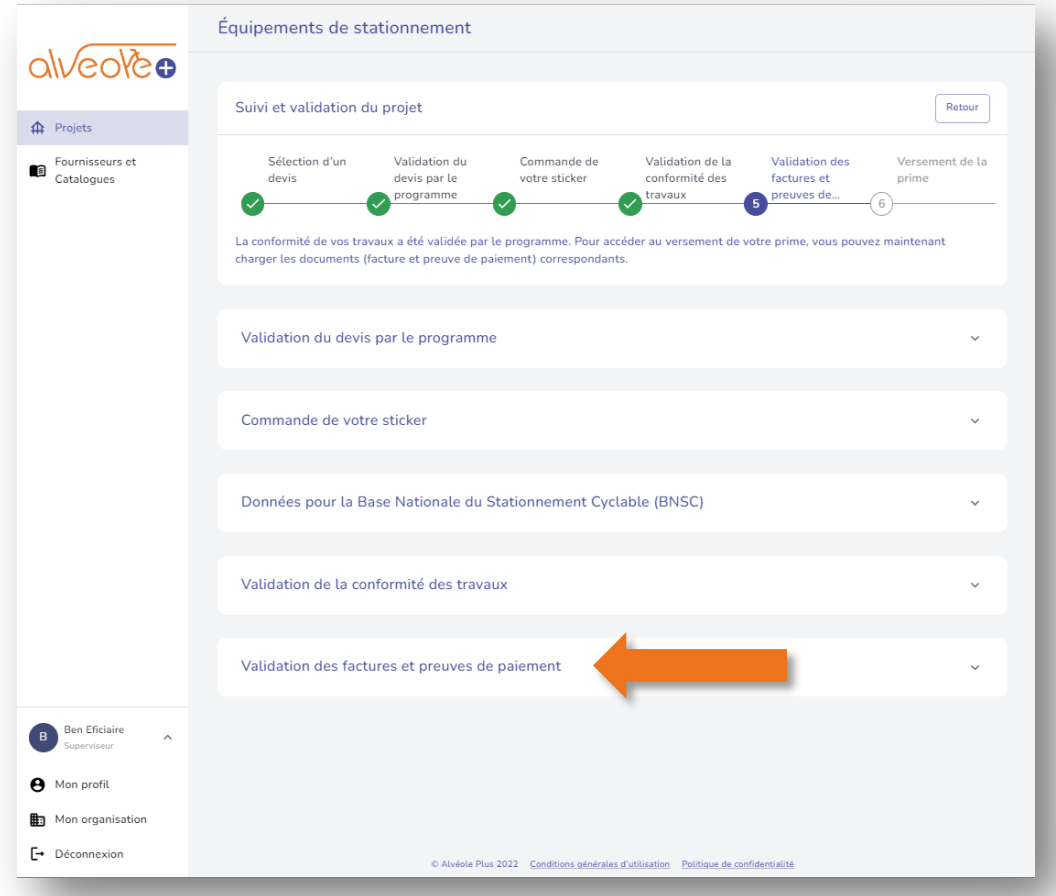

Rendez-vous sur votre projet et cliquez sur l'onglet « Validation des facture et preuve de paiement ».

#### Attention :

La date butoir de dépôt de ces pièces justificatives est fixée au 15 novembre 2024

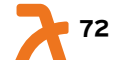
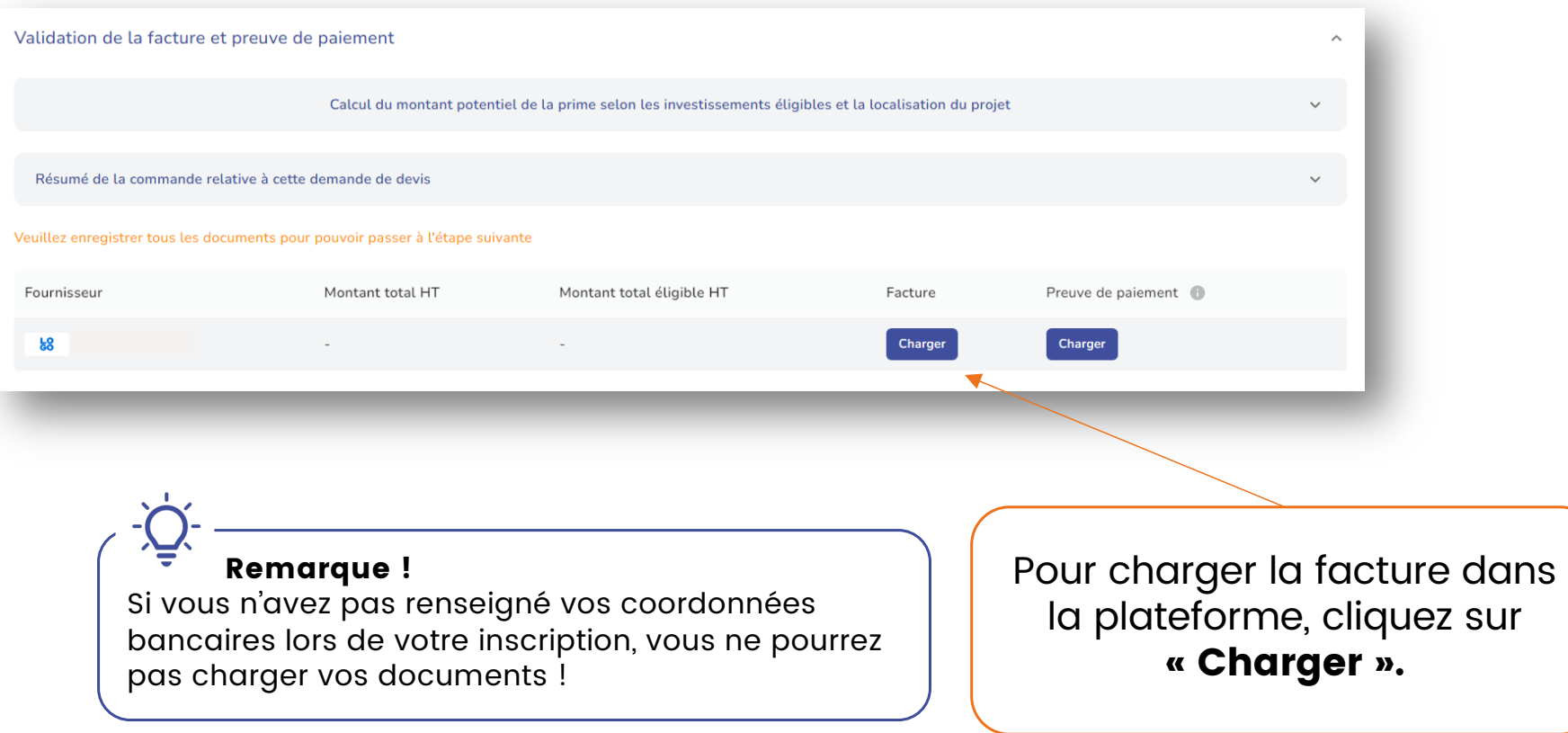

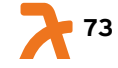

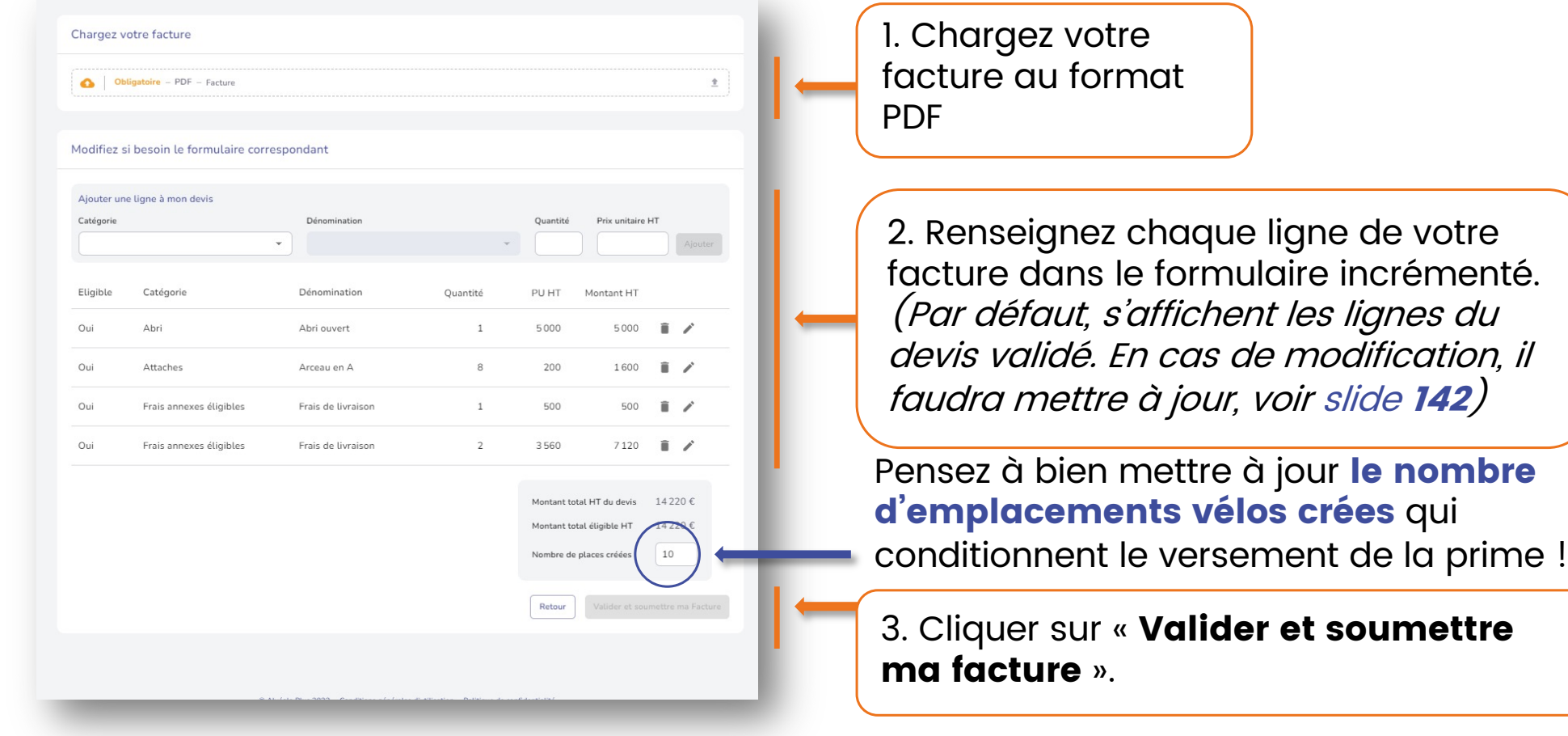

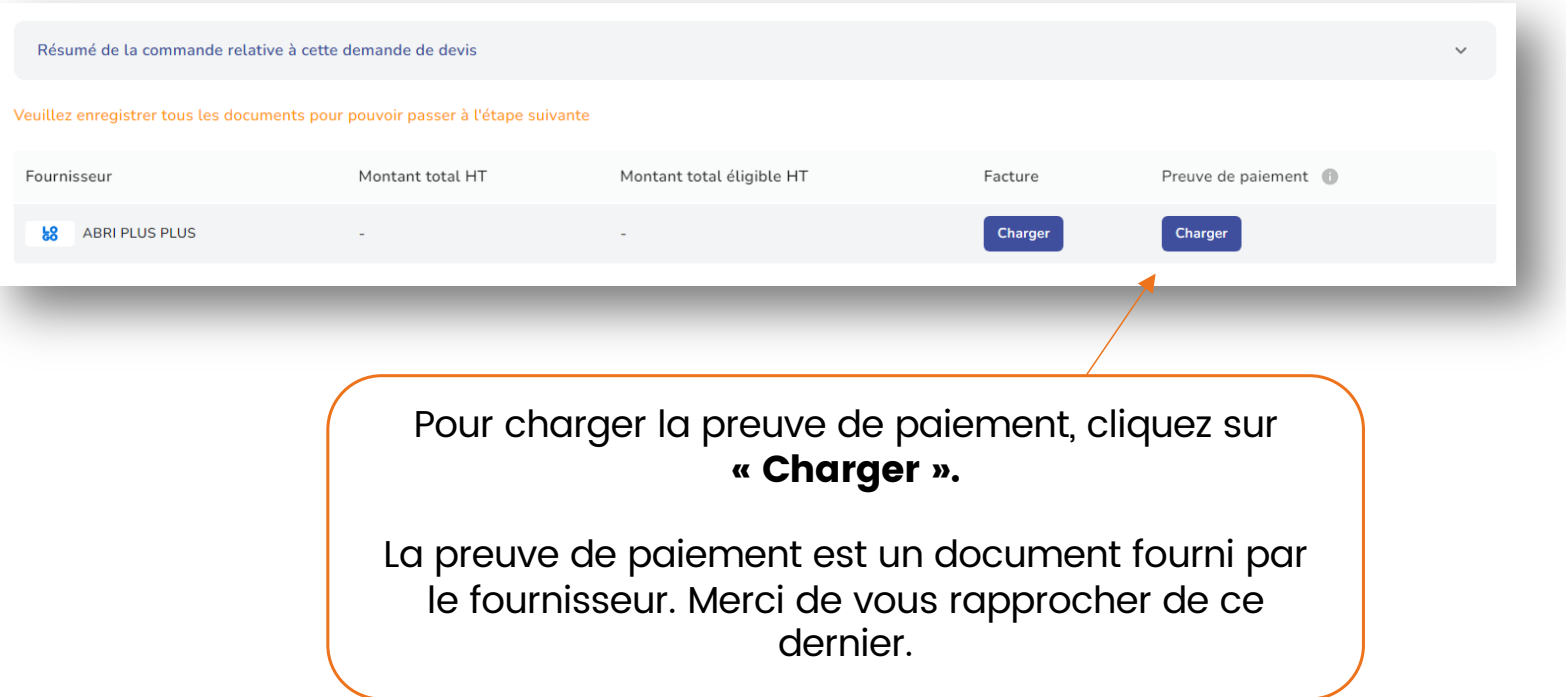

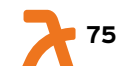

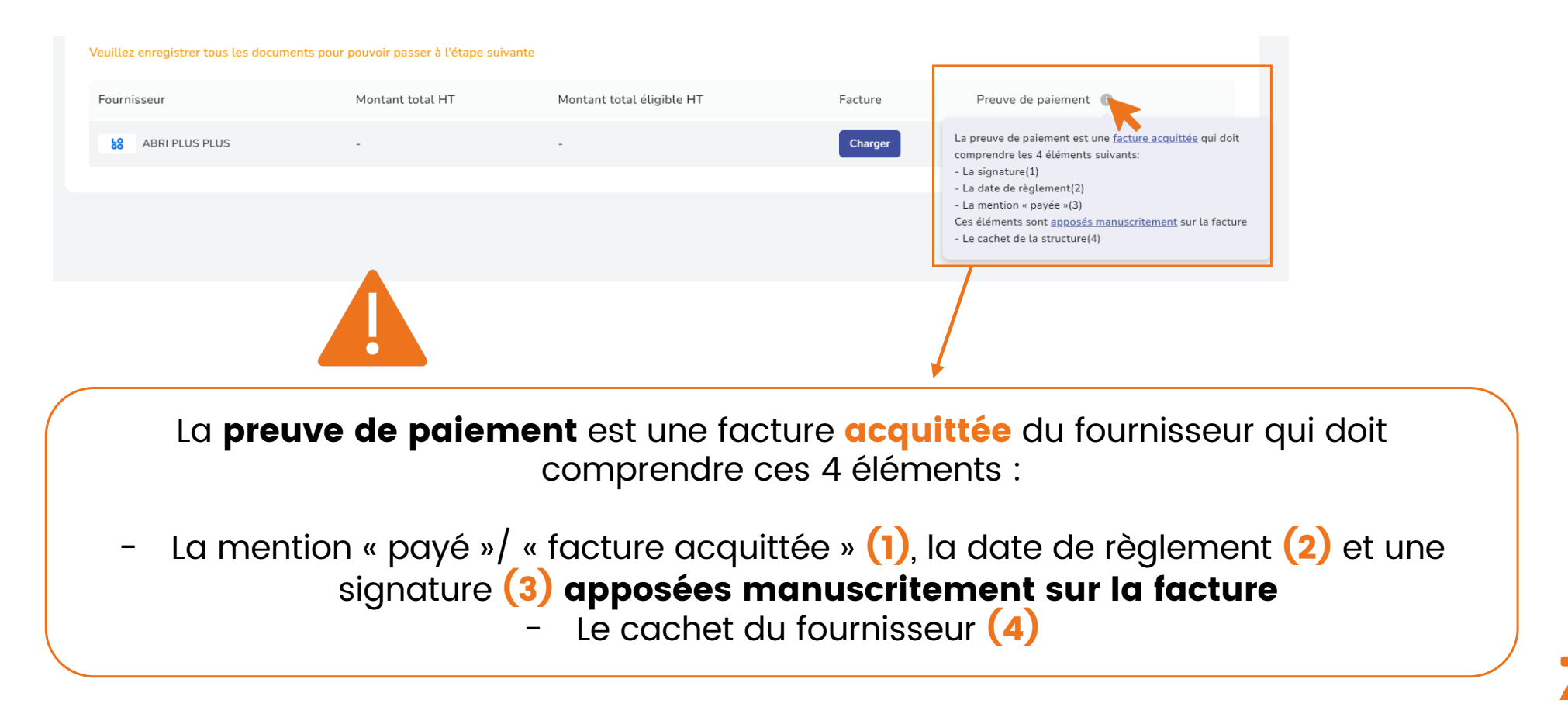

**76**

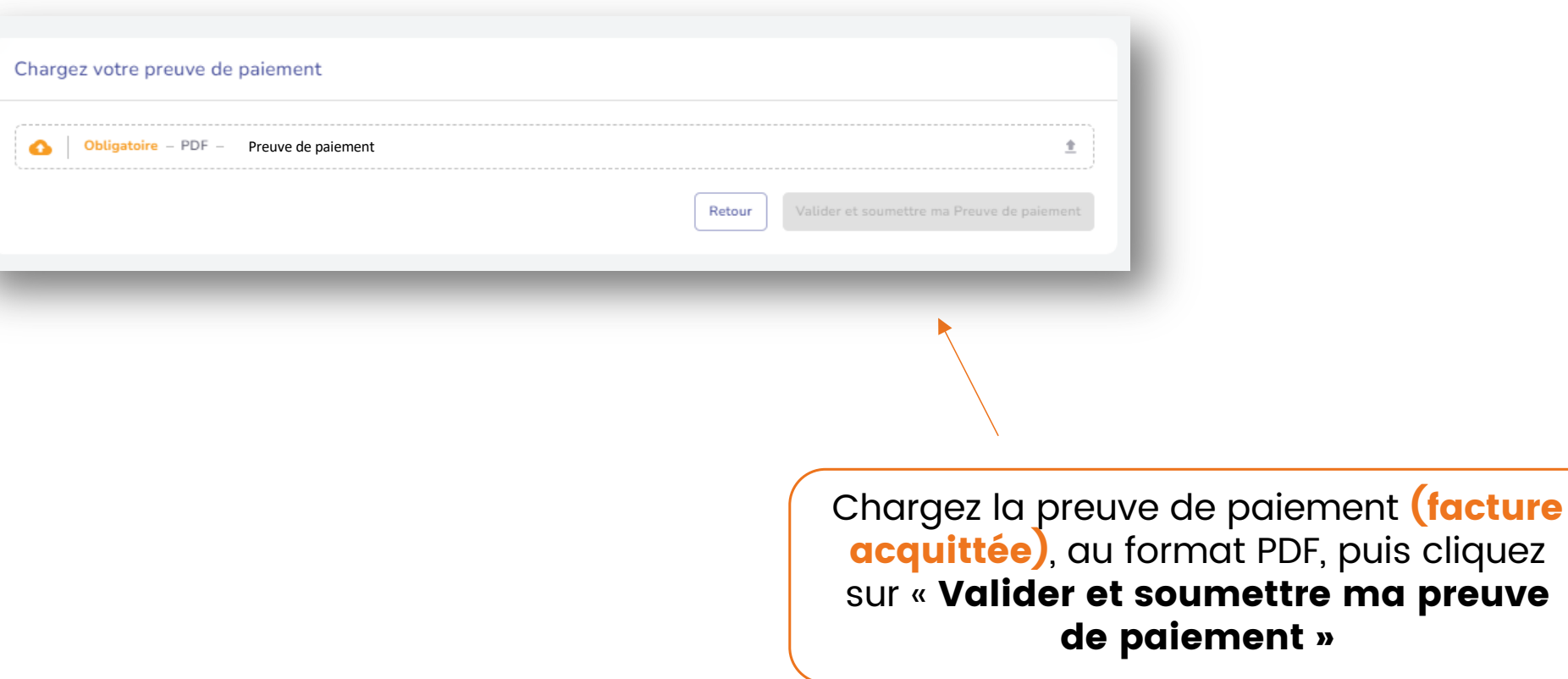

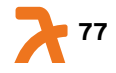

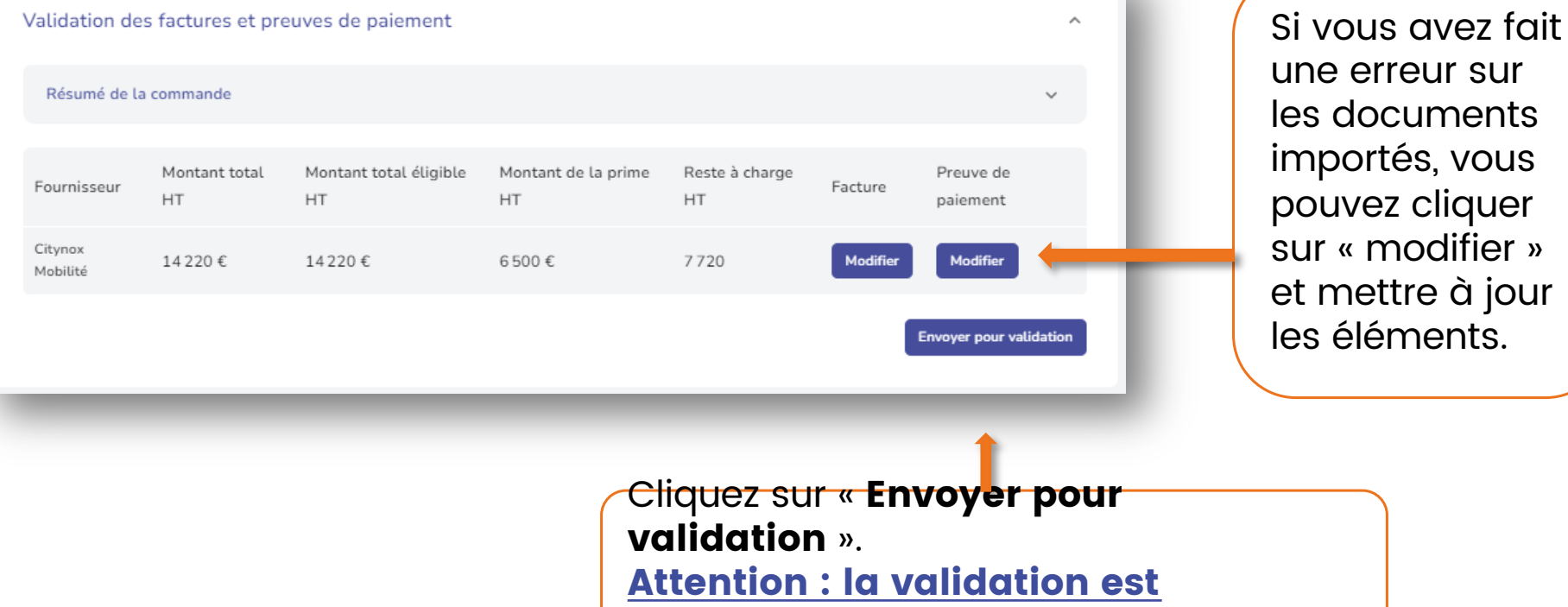

définitive.

**78** 

documents

éléments.

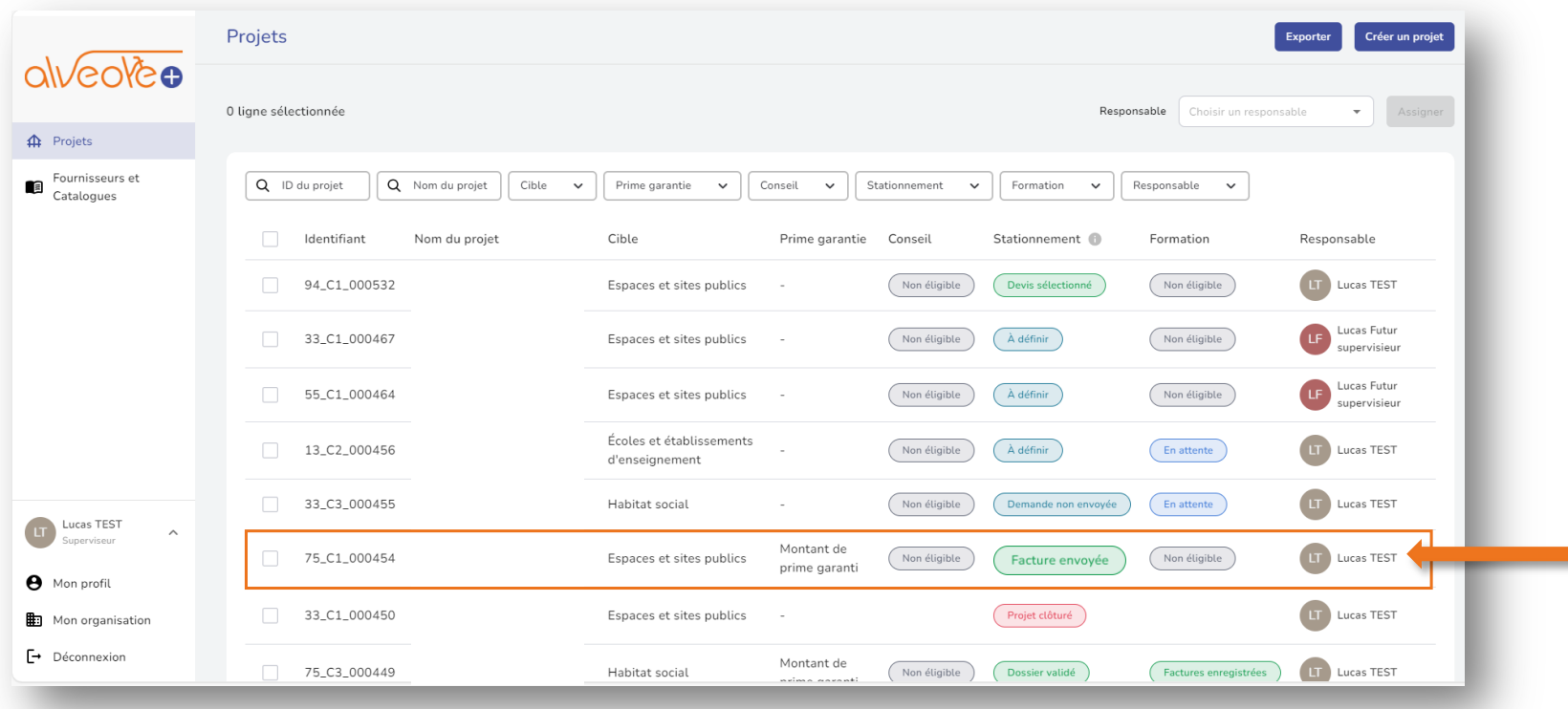

Votre projet est au statut « Facture envoyée ». L'équipe Alvéole Plus procède au contrôle et à la validation de vos documents

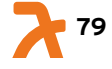

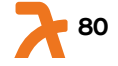

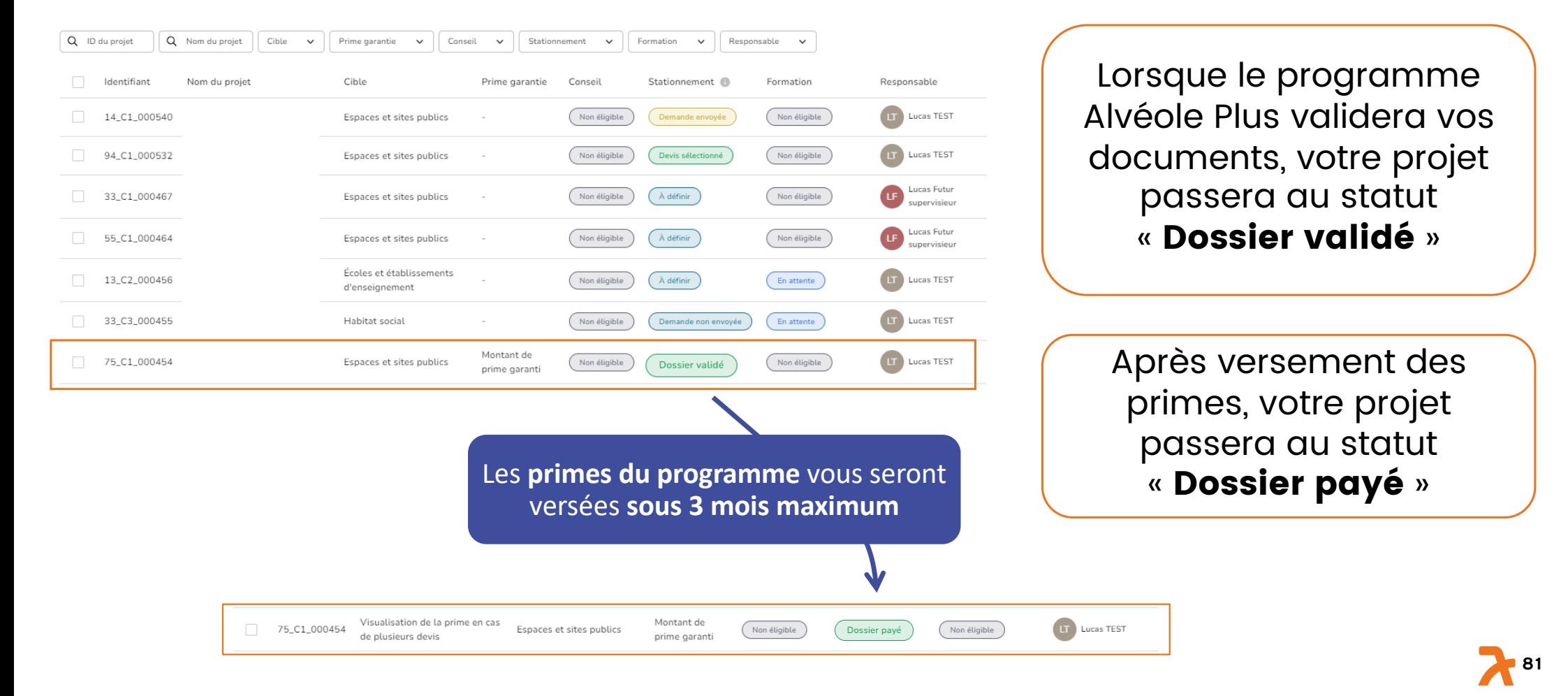

Comment récupérer le bordereau de versement de ma prime ?

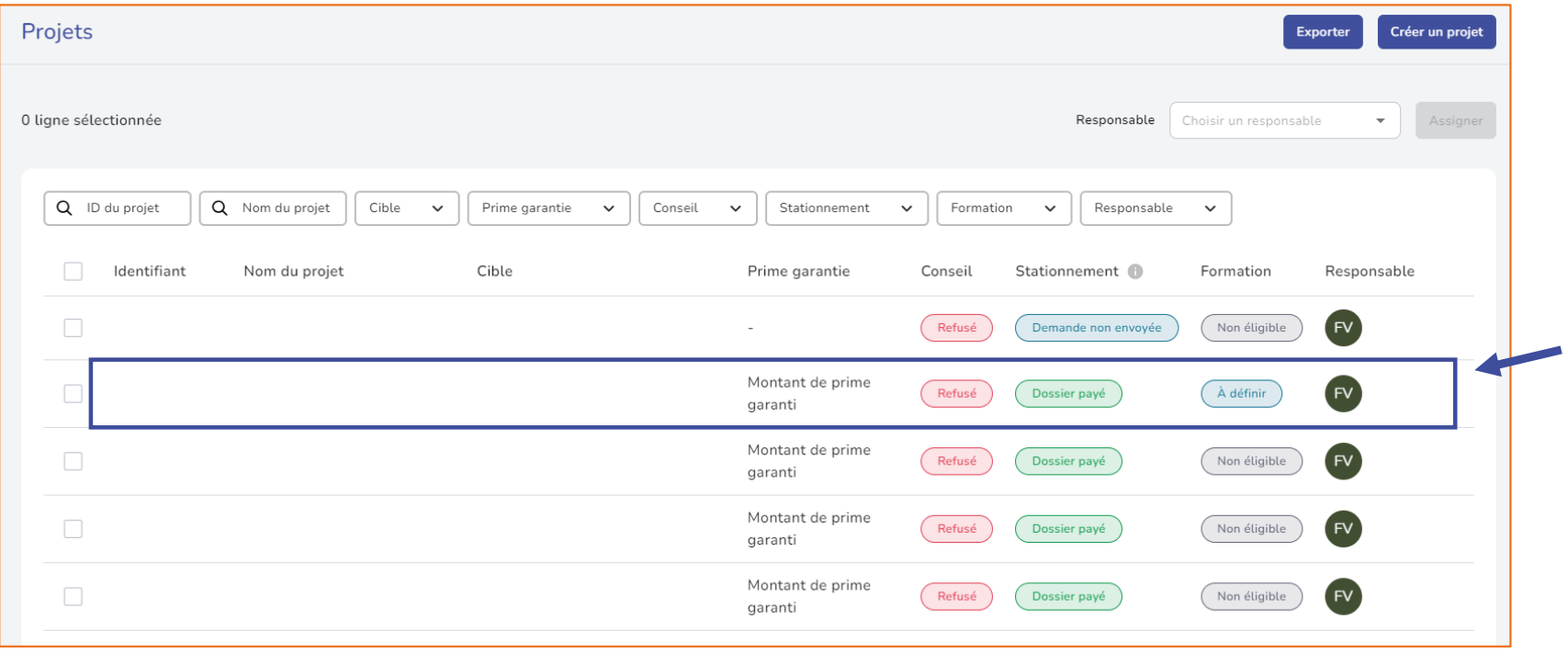

**82**

Comment récupérer le bordereau de versement de ma prime ?

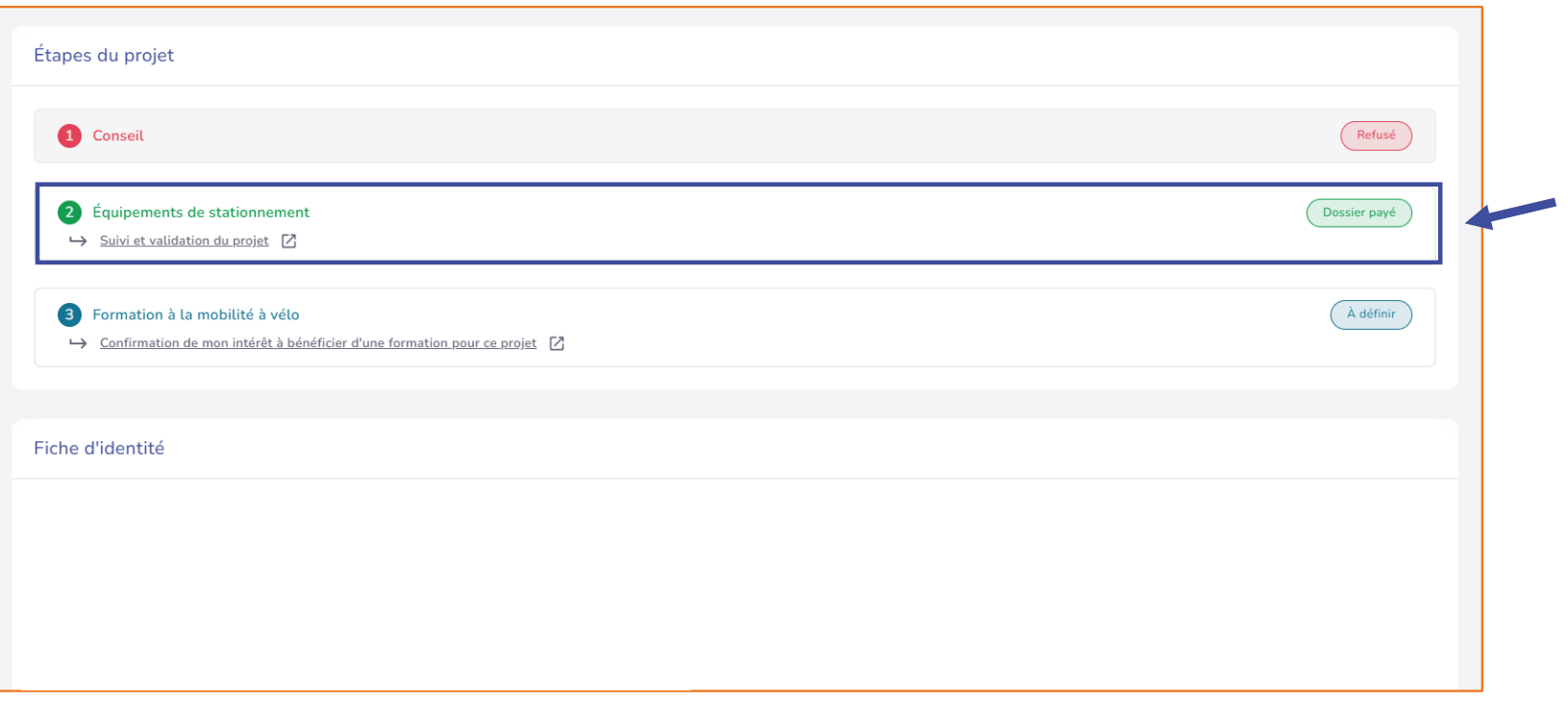

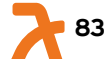

#### Comment récupérer le bordereau de versement de ma prime ?

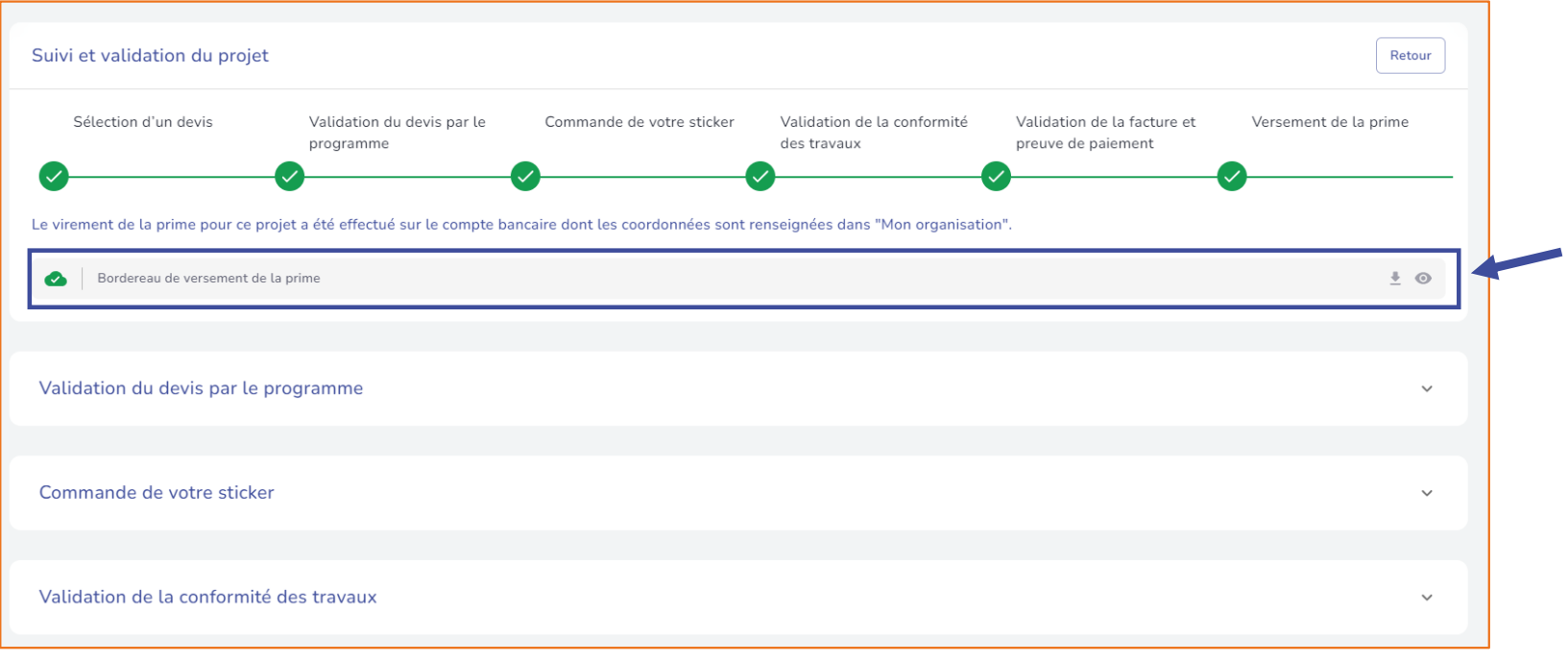

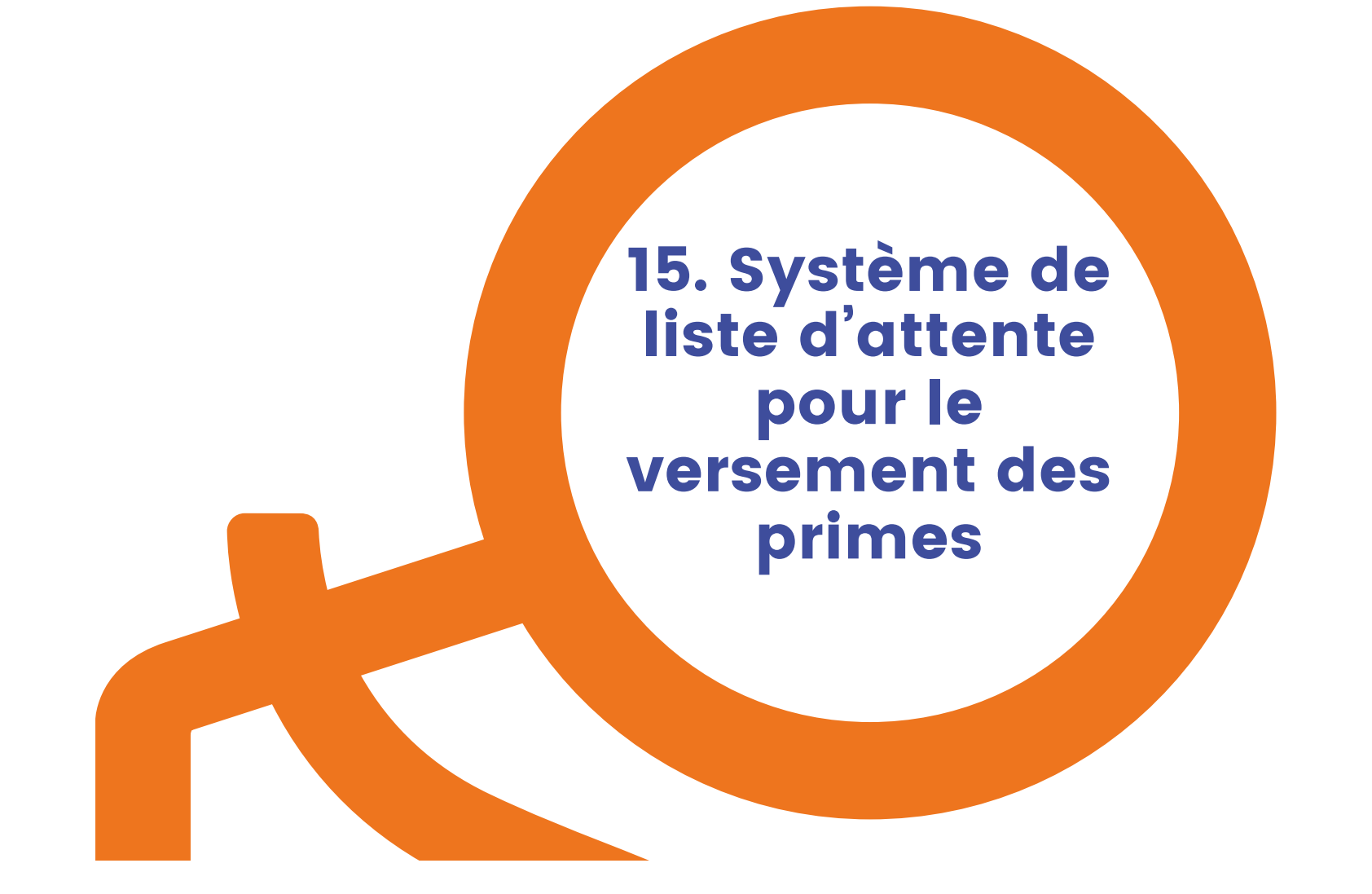

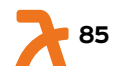

#### 15. Système de liste d'attente pour le versement des primes

Lorsque le programme valide votre projet, 3 cas de figure se présentent :

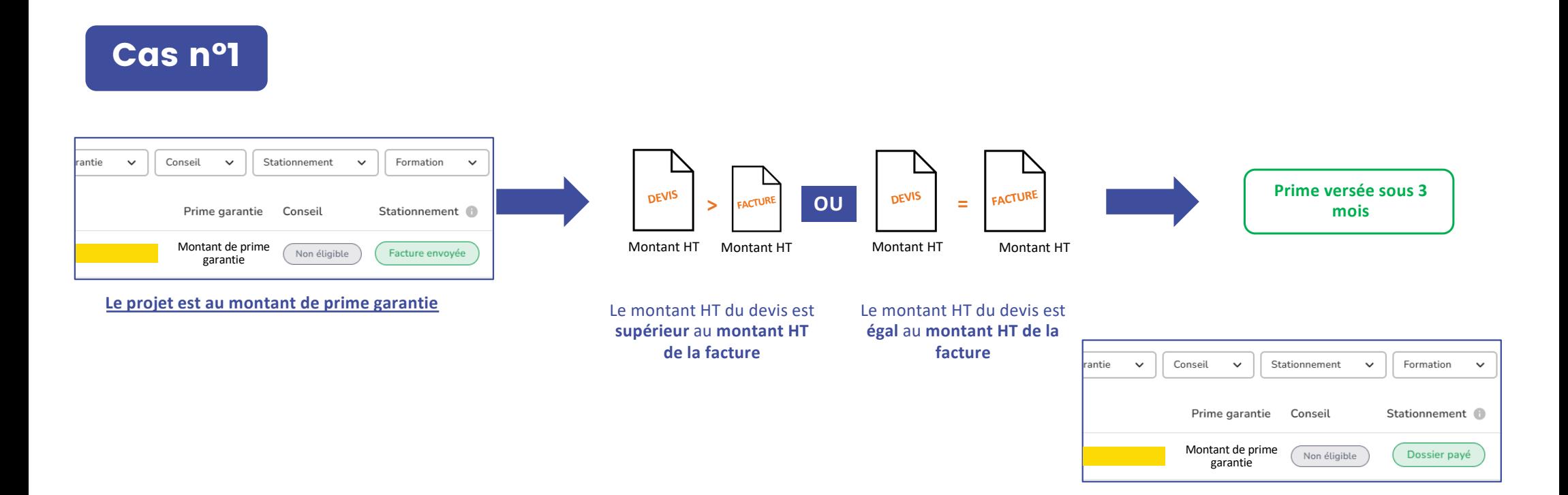

#### 15. Système de liste d'attente pour le versement des primes

Lorsque le programme valide votre projet, 3 cas de figure se présentent :

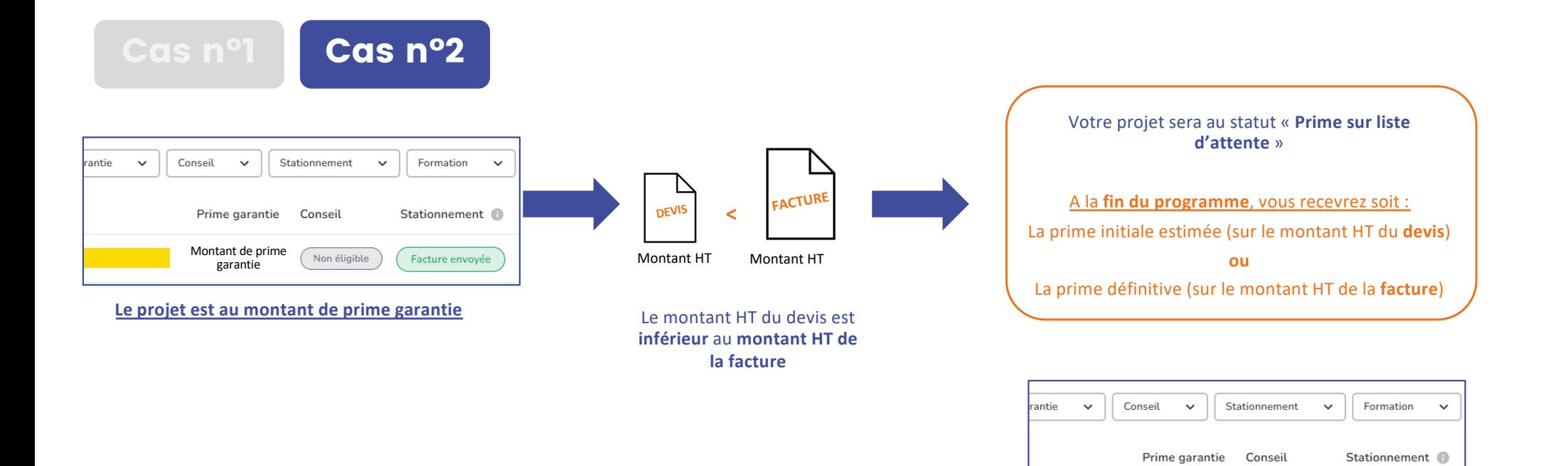

**87**

Prime sur liste d'attente

Non éligible

Dossier validé

#### 15. Système de liste d'attente pour le versement des primes

Lorsque le programme valide votre projet, 3 cas de figure se présentent :

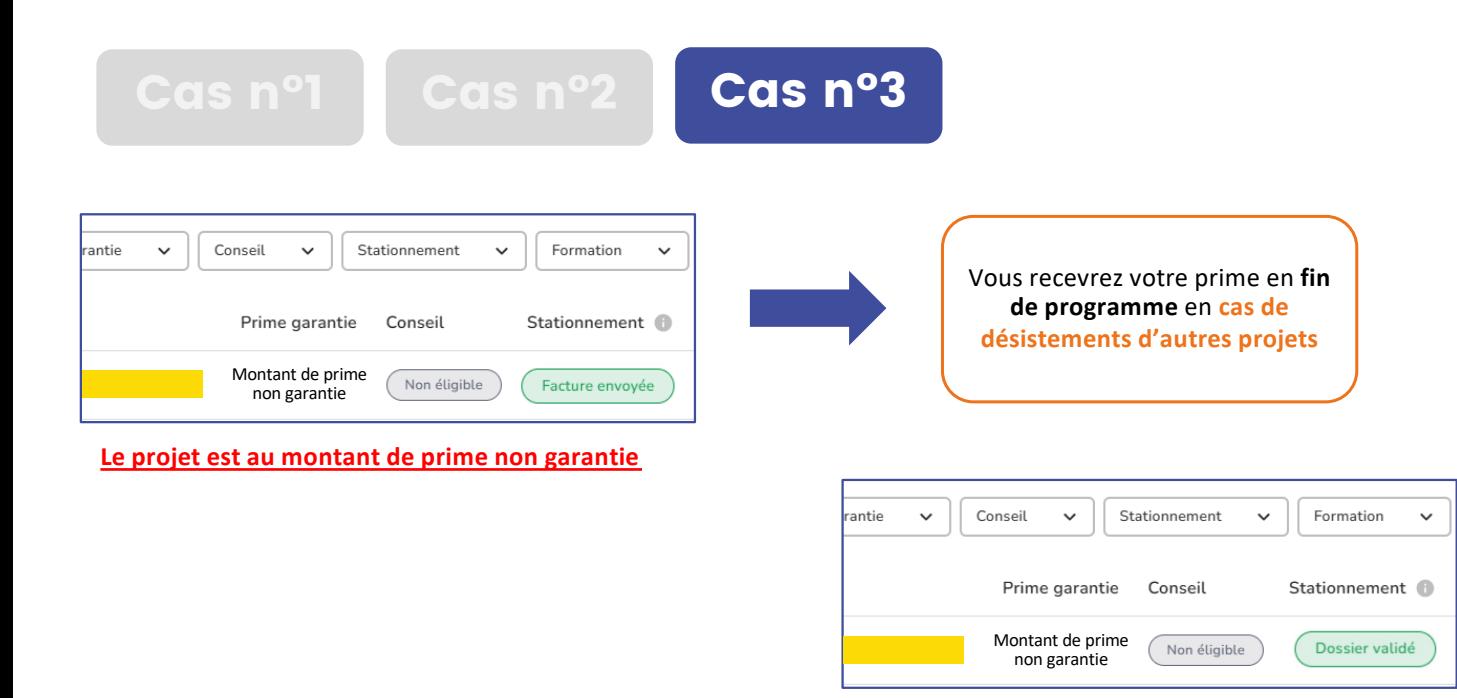

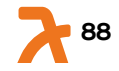

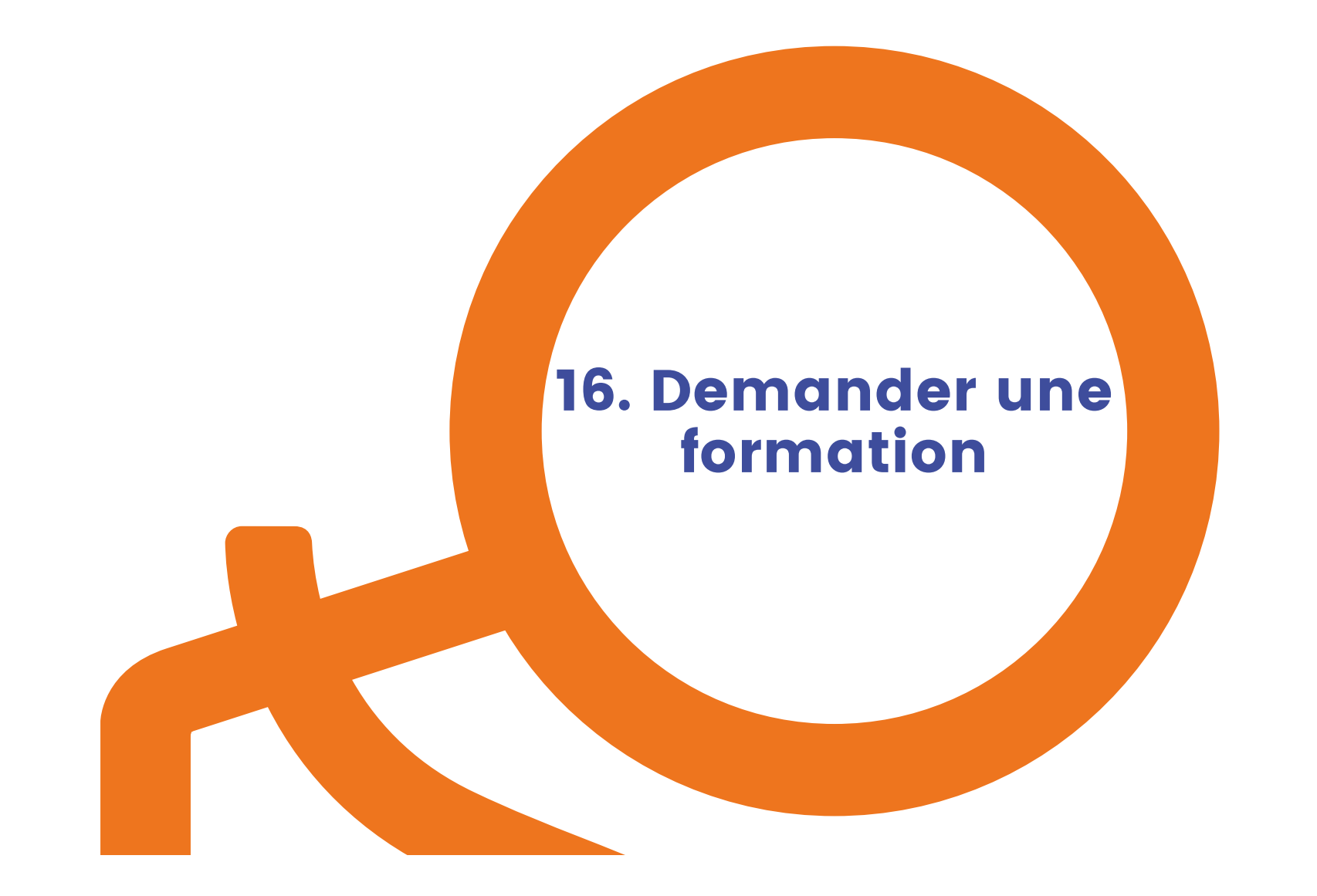

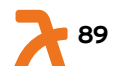

#### 16. Eligibilité à la demande de formation

6

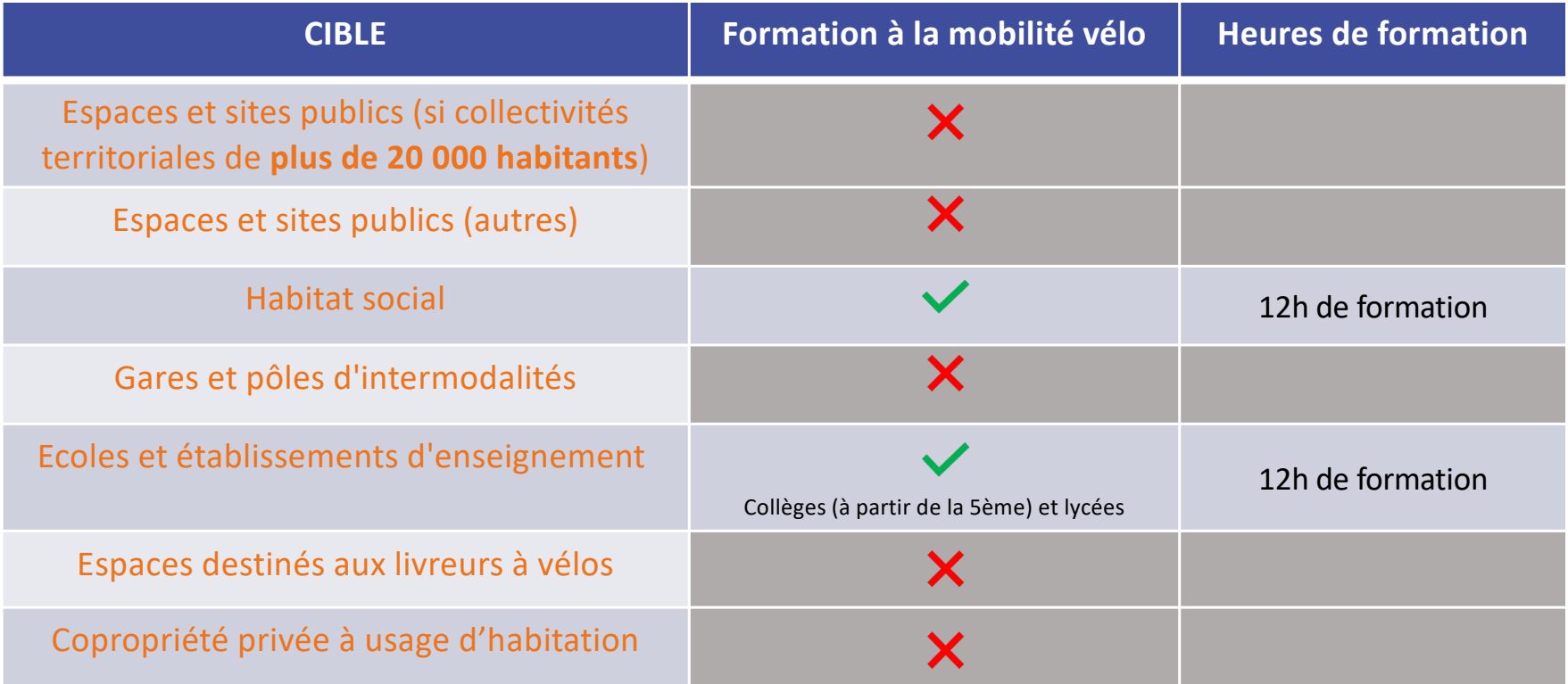

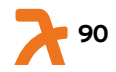

#### 10 16. Eligibilité à la demande de formation

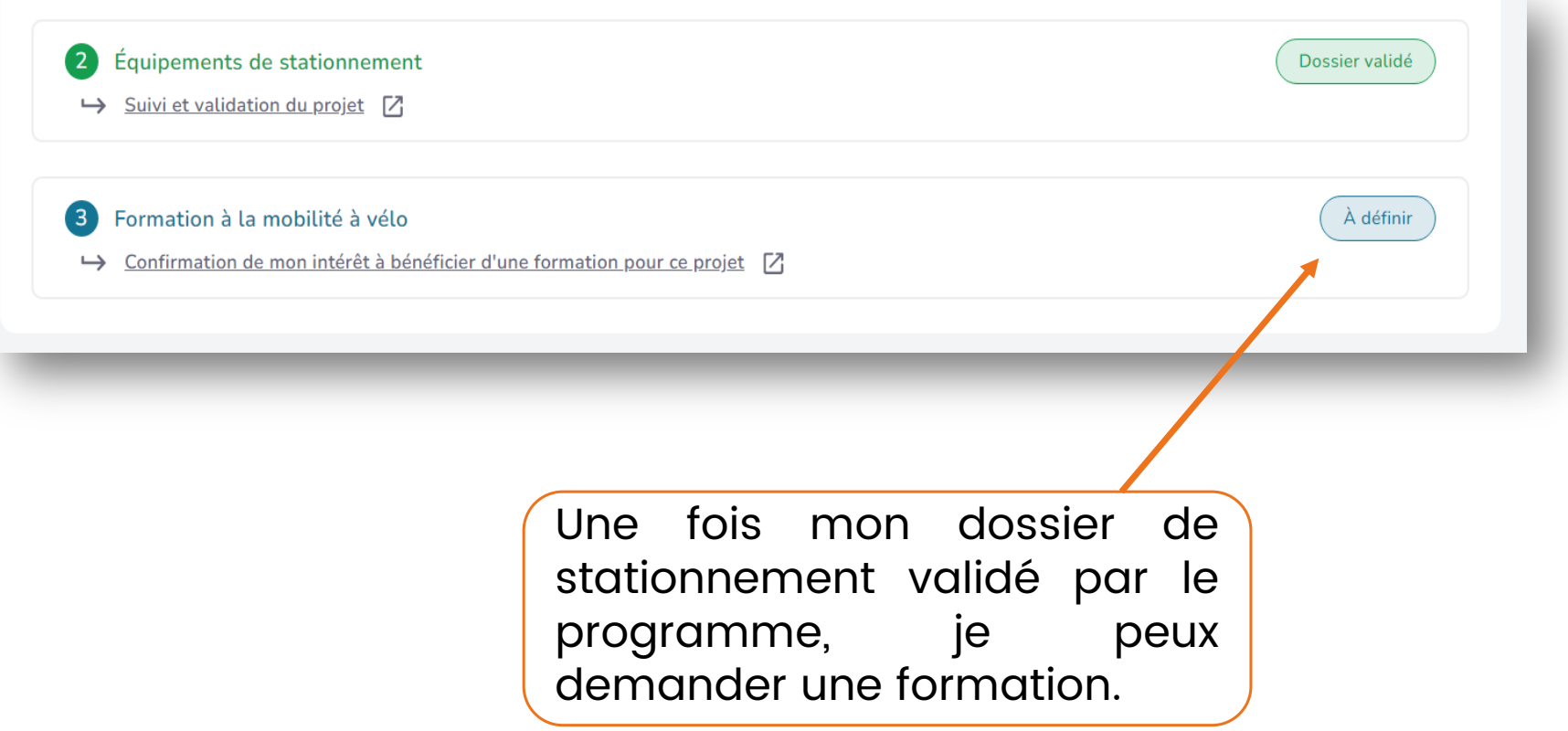

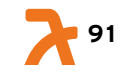

#### to 16. Eligibilité à la demande de formation

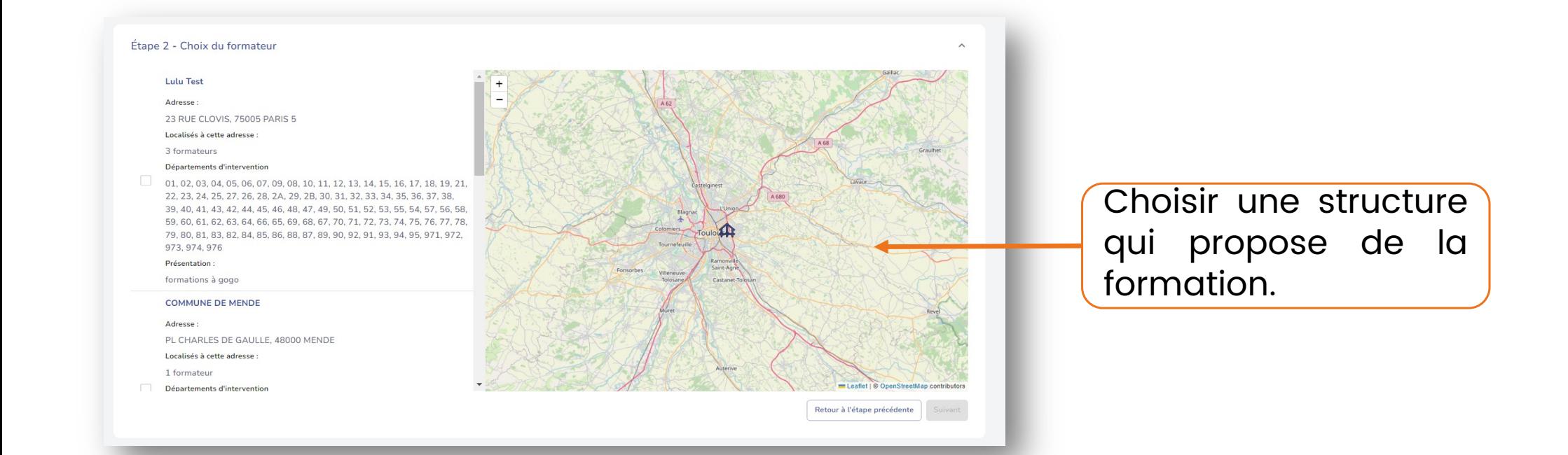

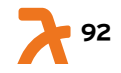

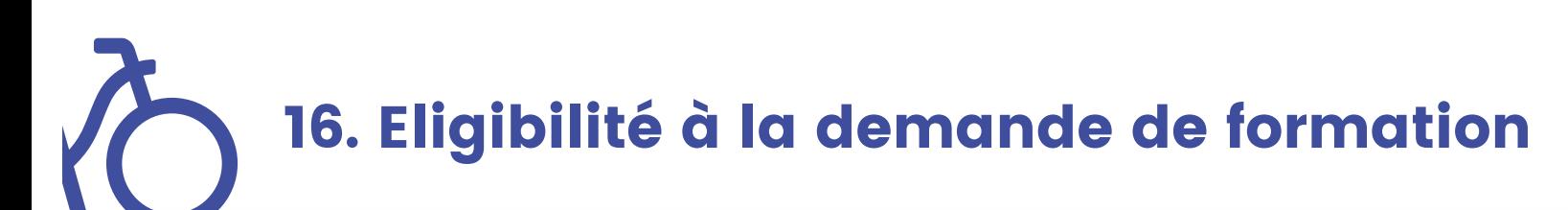

#### Étape 3 - Décrivez-nous votre projet !

Veuillez expliquer, dans le champ ci-dessous, votre projet d'installation d'abri vélo ainsi que la raison de votre demande de formation. Cela nous permettra de mieux comprendre vos besoins et de vous proposer une formation adaptée à votre projet.

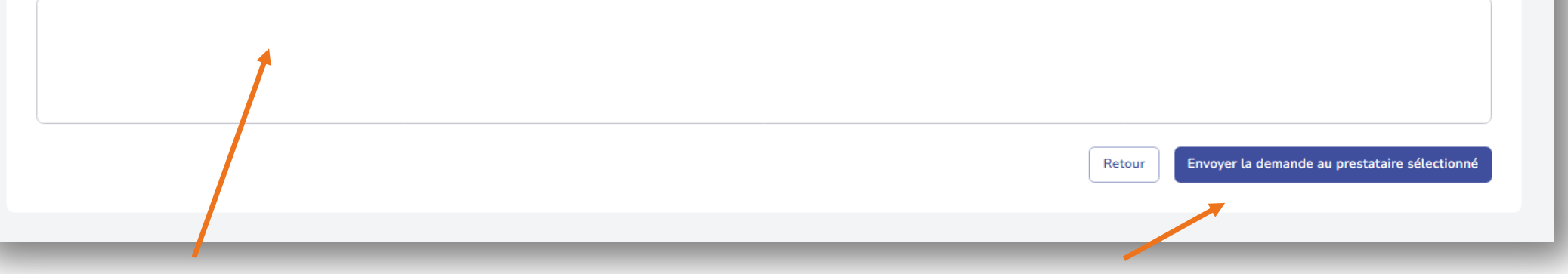

- 1. Décrire le projet de formation souhaité : remise en selle, atelier d'autoréparation, conduite sécurisée en circulation, formation théorique sur les règles de conduite, etc.
- 2. Cliquer sur « Envoyer la demande au prestataire sélectionné ».

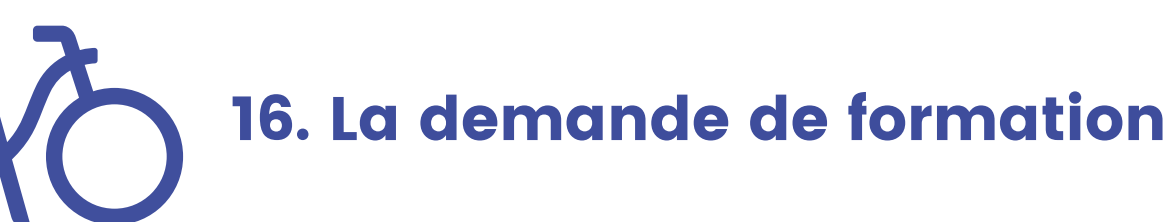

Sans retour de la part du formateur, vous pouvez cliquer sur « <u>Annuler la</u> <u>demande</u> » et <u>réitérer une demande</u> <u>auprès d'un auteur formateur !</u>

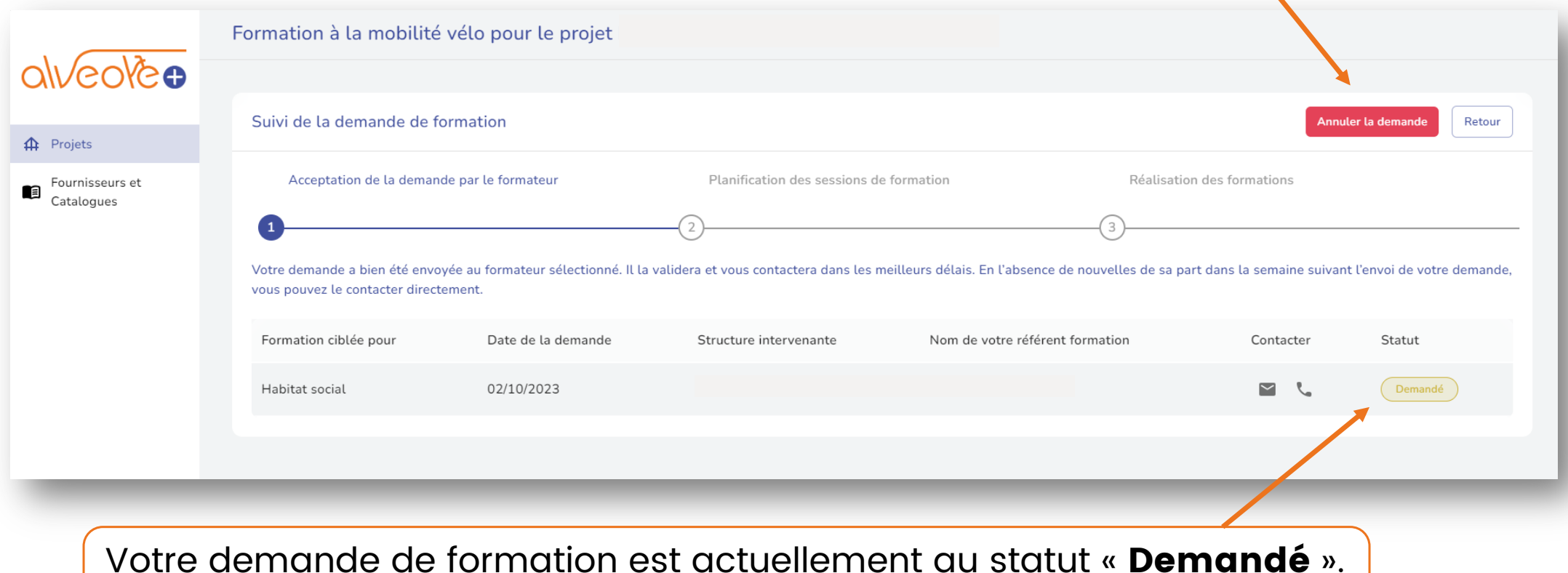

Votre demande de formation est actuellement au statut « **Demandé** ». L'intervenant sélectionné doit accepter votre demande.

# 16. La demande de formation

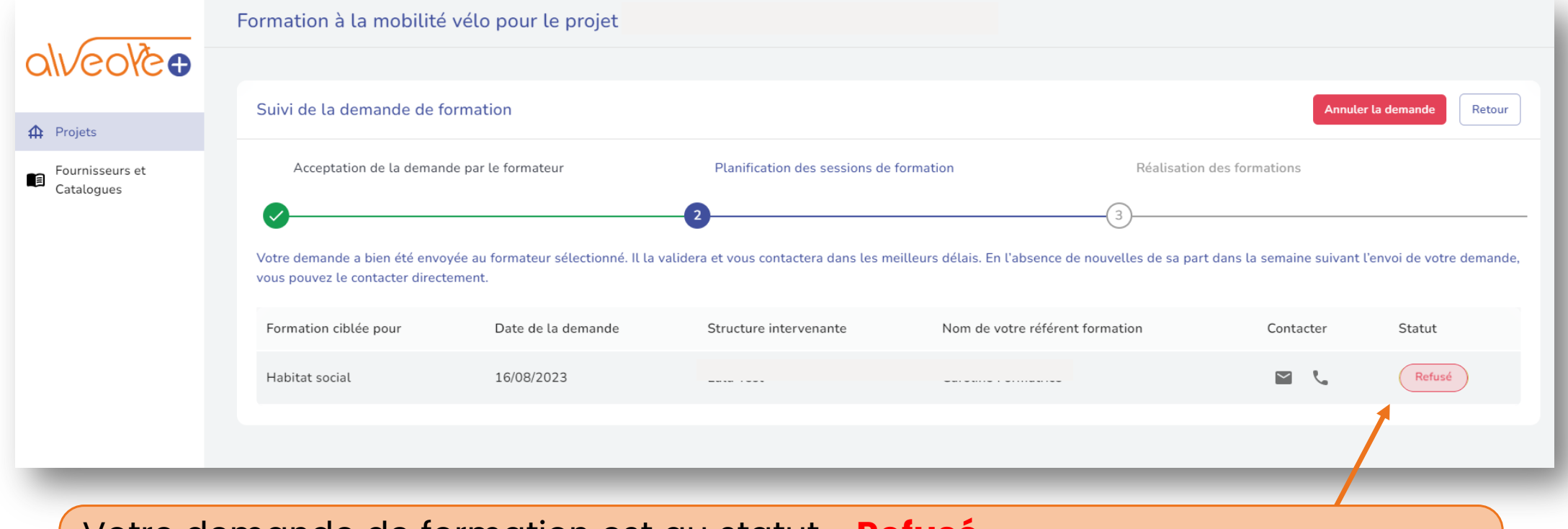

Votre demande de formation est au statut « Refusé ».

L'intervenant sélectionné a refusé votre demande.

Vous pouvez demander votre formation auprès d'un autre formateur référencé.

#### to 16. La demande de formation

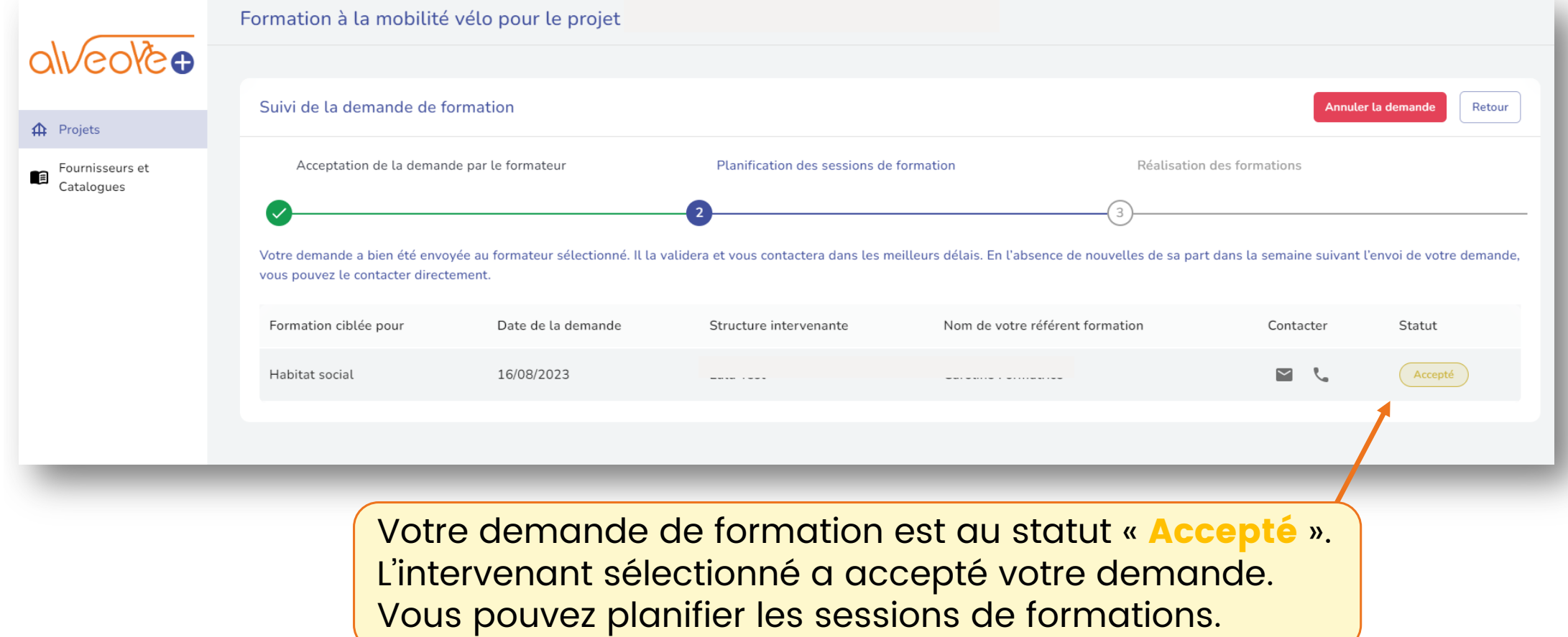

**96**

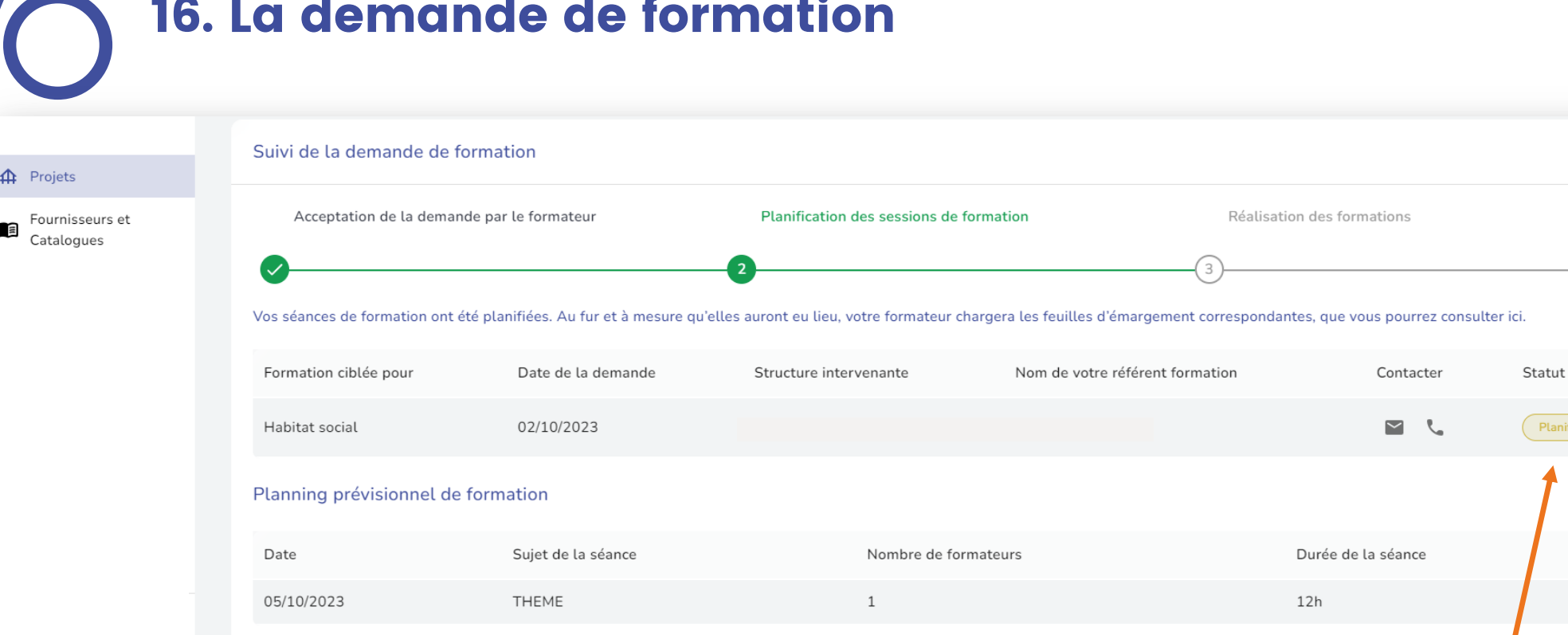

Votre demande de formation est au statut « Planifié ». L'intervenant a réparti les 12h de formation sur un planning prévisionnel de formation

Retour

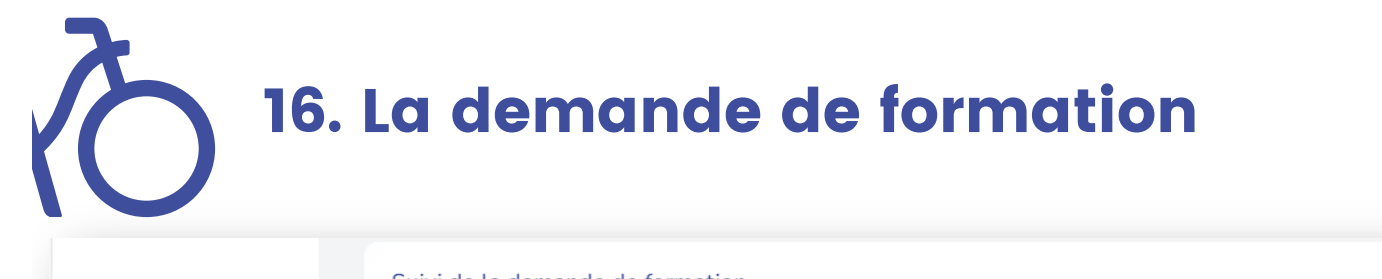

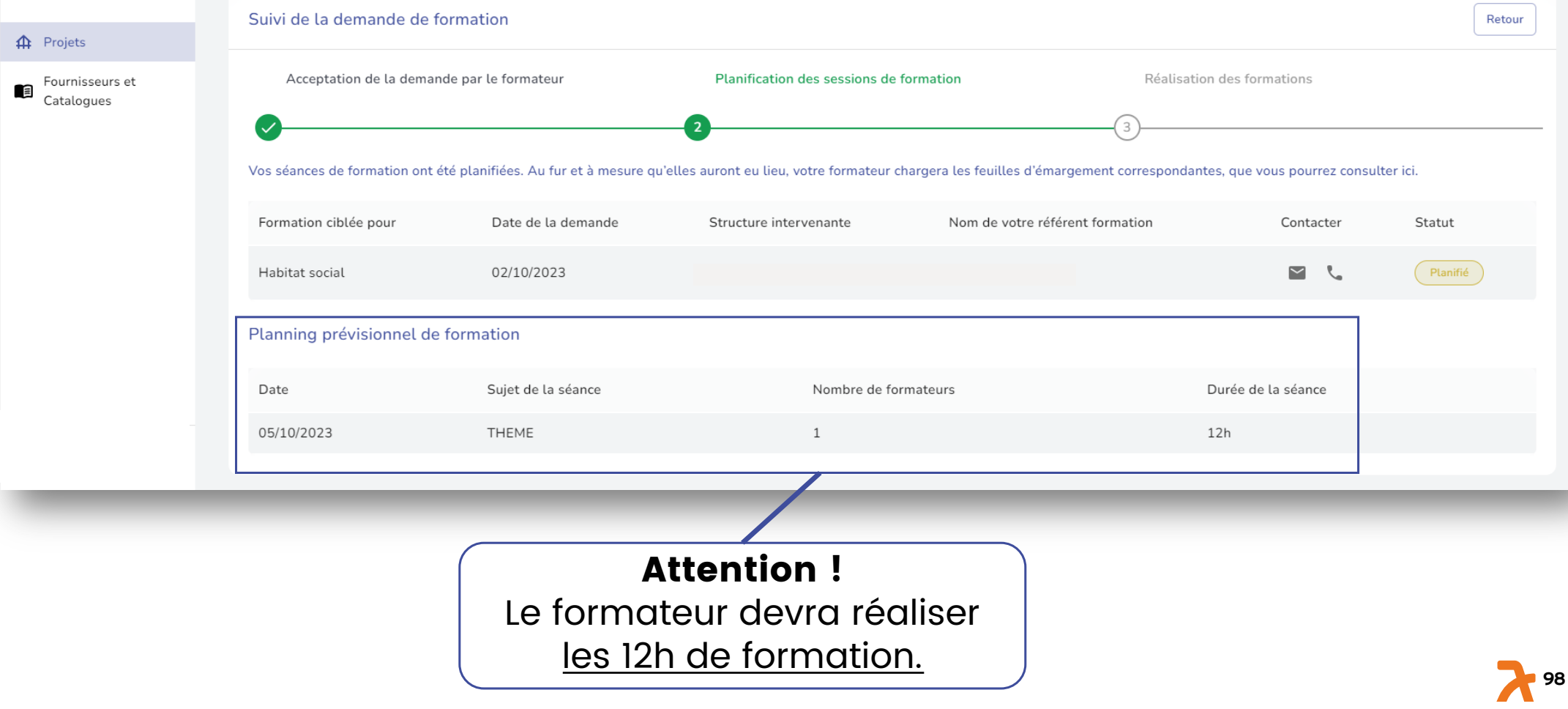

### 16. La demande de formation

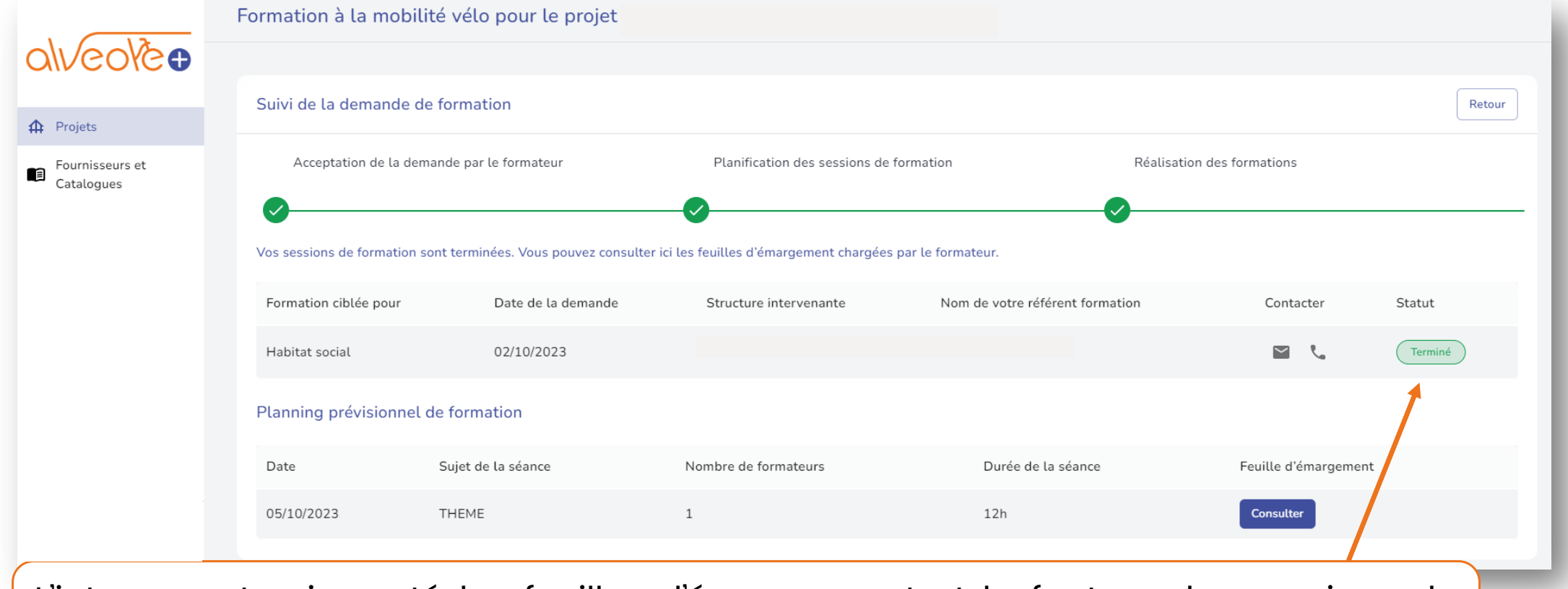

L'intervenant a importé les feuilles d'émargement et la facture des sessions de formation. Votre demande de formation est désormais au statut « Terminé ».

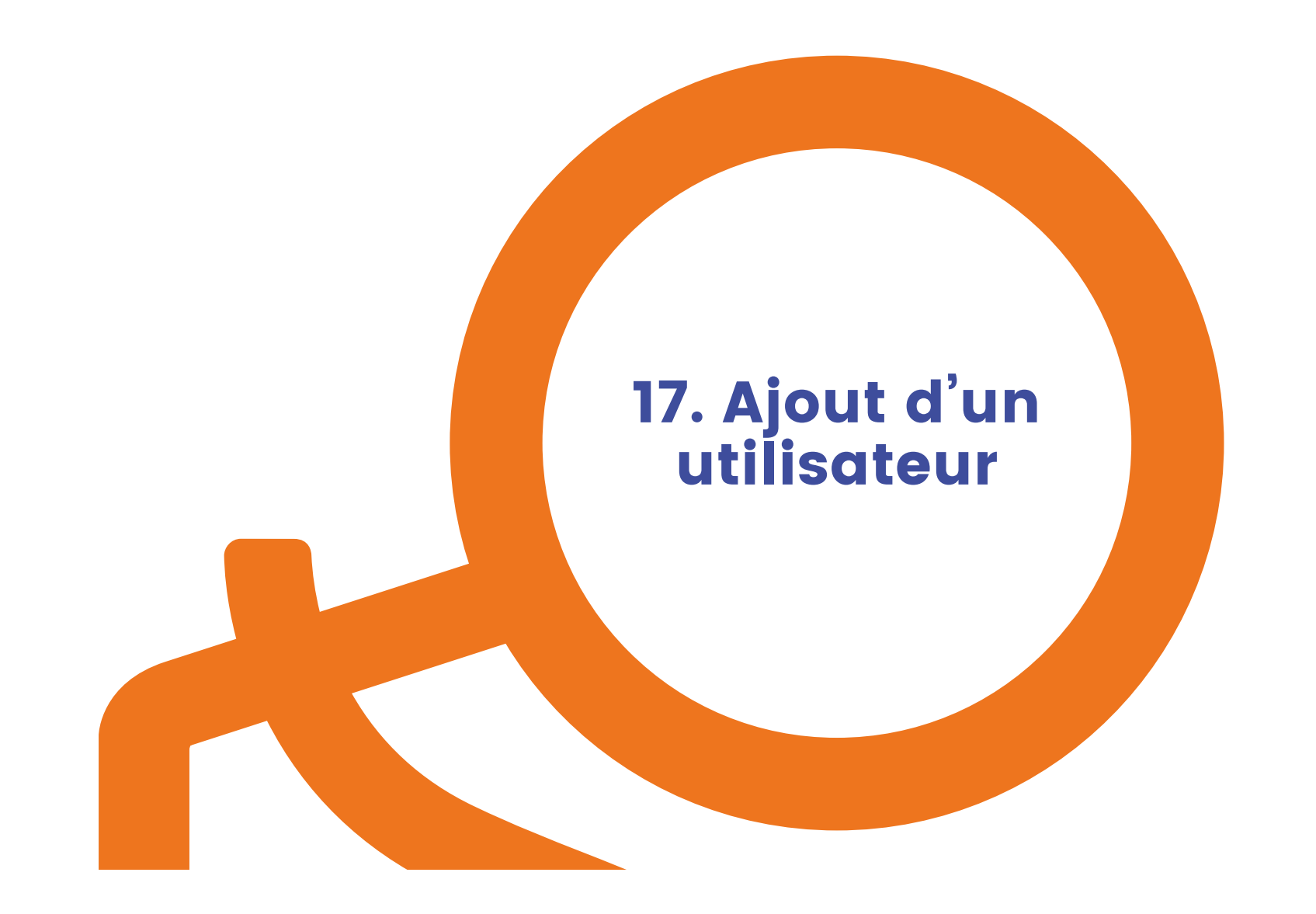

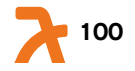

# 17. Différence Superviseur – Utilisateur

- Un superviseur (le créateur du compte et le responsable) a la possibilité de créer des utilisateurs depuis son compte, qui ont un accès restreint à la plateforme par rapport aux superviseurs.
- Ainsi, les utilisateurs ne peuvent pas modifier les informations relatives à la structure, ni créer de nouveaux utilisateurs.
- Si un utilisateur crée un nouveau projet, le superviseur du compte sera automatiquement notifié. L'utilisateur ne voit que les projets qu'il a créés, et ceux attribués par le superviseur.
- Le superviseur, sur son tableau de bord, a une vue sur l'ensemble des projets de la structure.
- Il n'y a pas de limite au nombre de superviseurs ni d'utilisateurs.

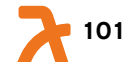

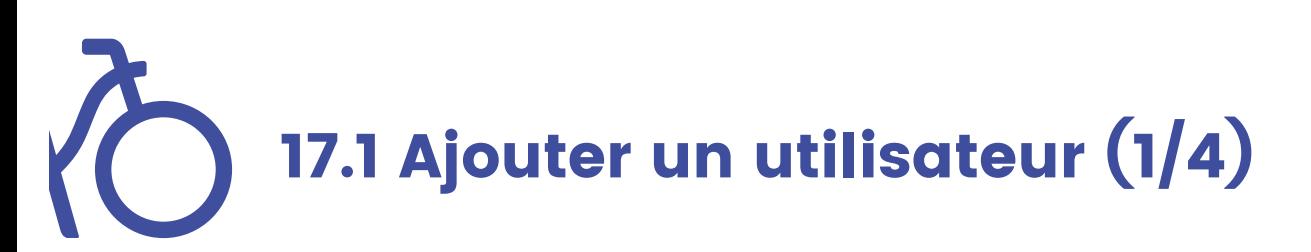

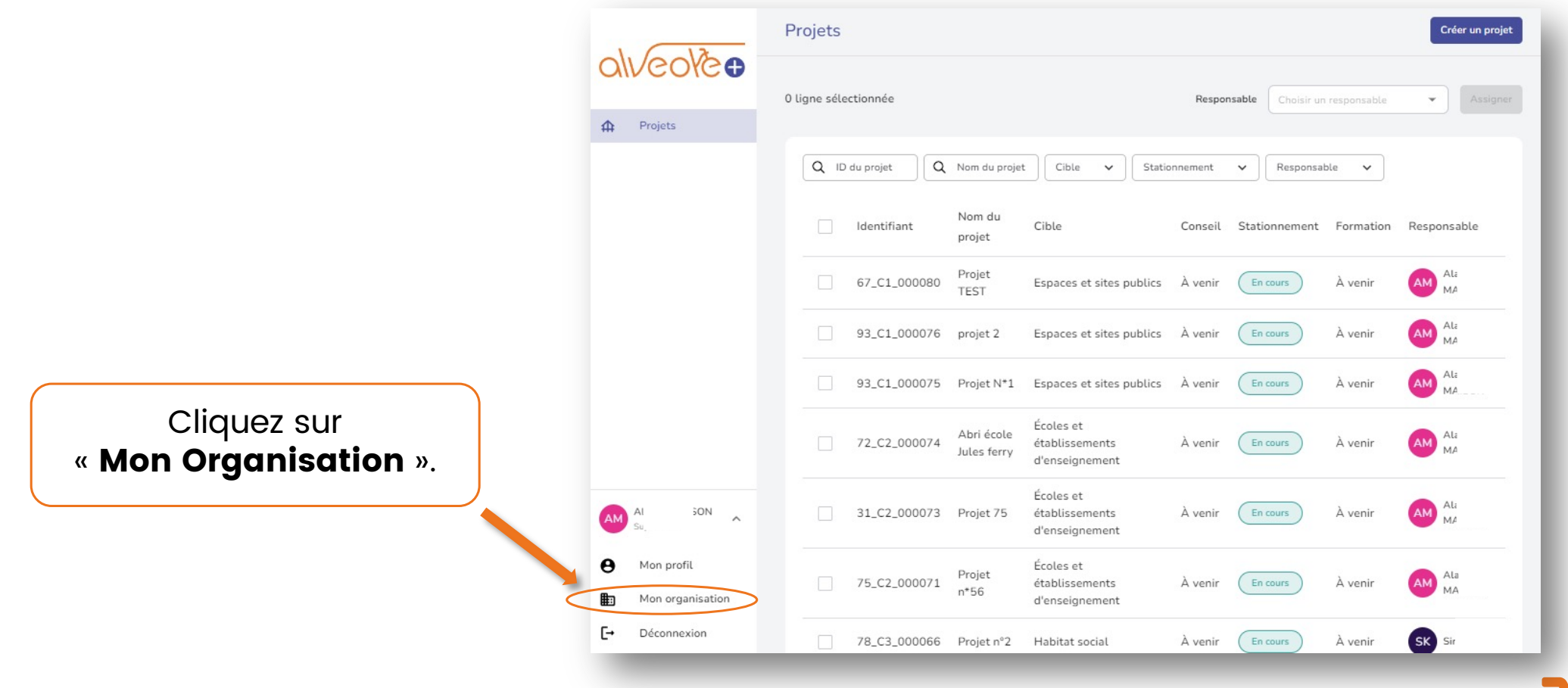

## 20 17.2. Ajouter un utilisateur (2/4)

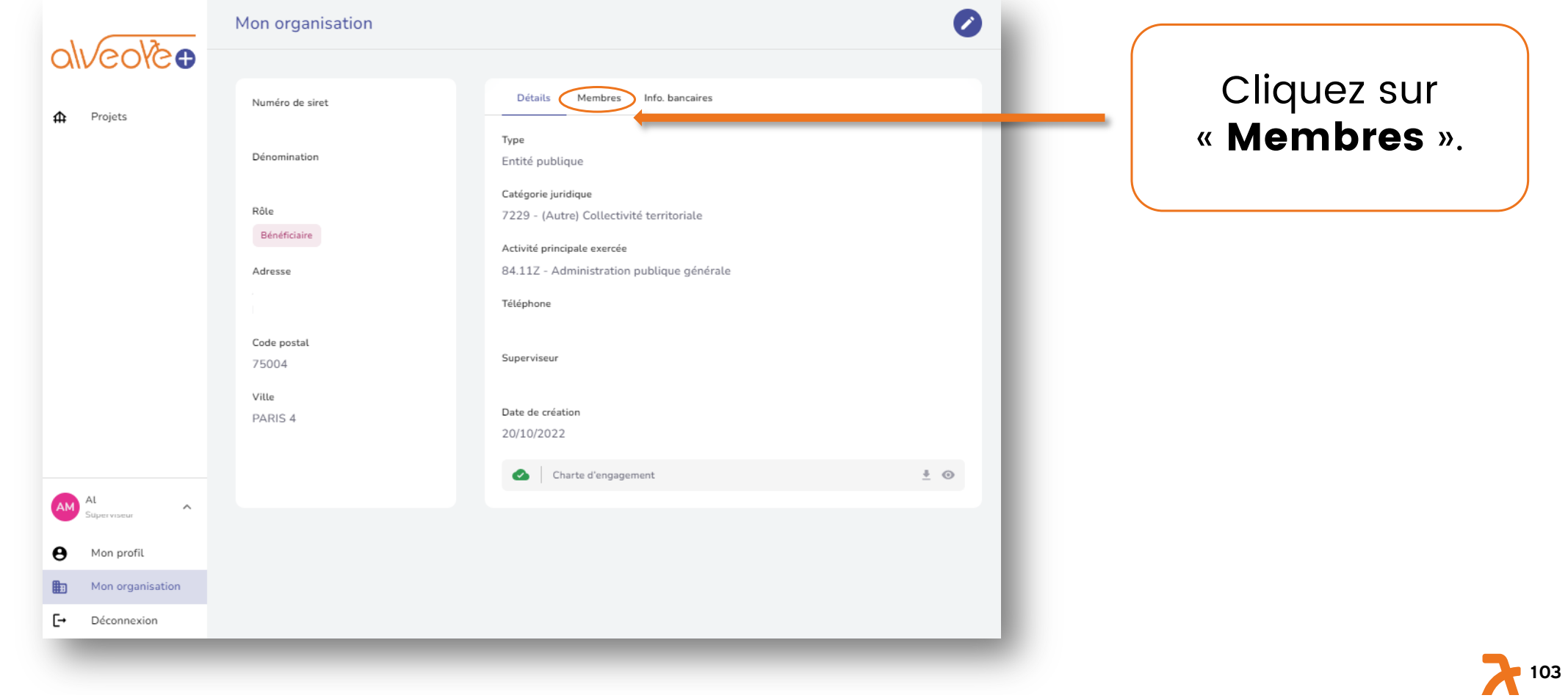

#### R 17.3. Ajouter un utilisateur (3/4)

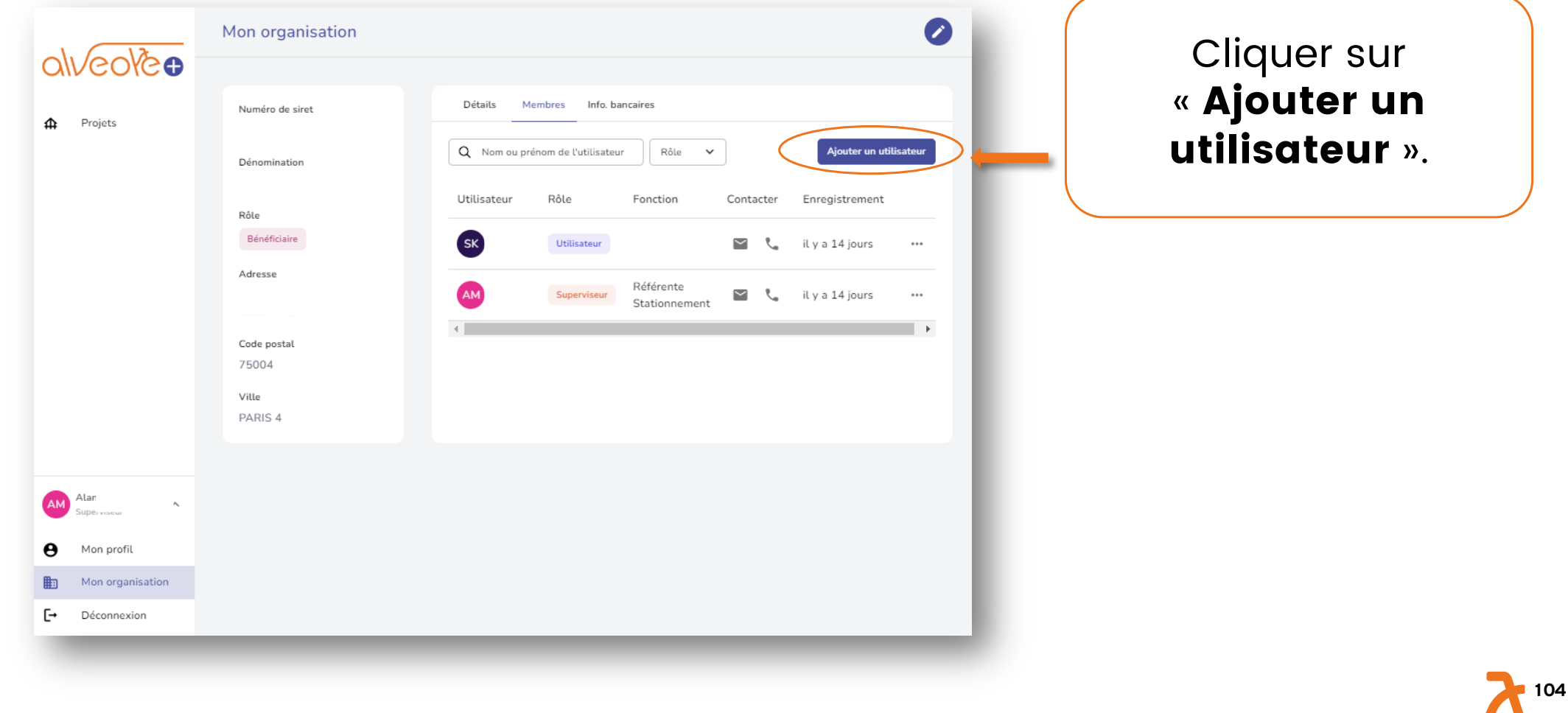

# 17.4. Ajouter un utilisateur (4/4)

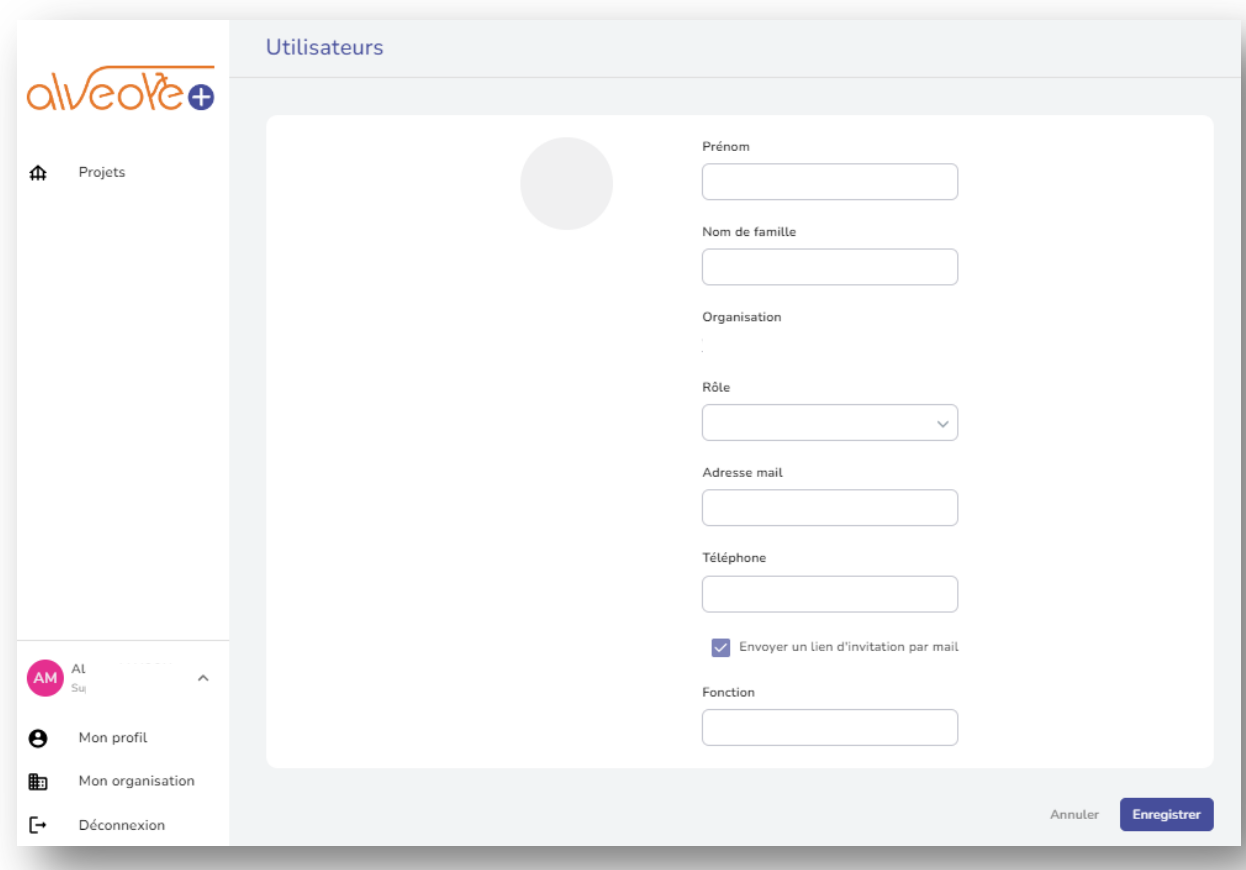

#### 1. Renseigner les champs suivants :

- Prénom,
- Nom,
- Le rôle (utilisateur ou superviseur),
- L'adresse mail,
- Le téléphone,
- La fonction.

2. Cliquer sur « Enregistrer ».

3. L'utilisateur recevra un mail l'invitant à suivre une procédure pour s'inscrire.

**105**

18. Nommer un nouveau responsable de projet

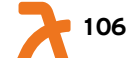

#### R 18. Nommer un nouveau responsable de projet

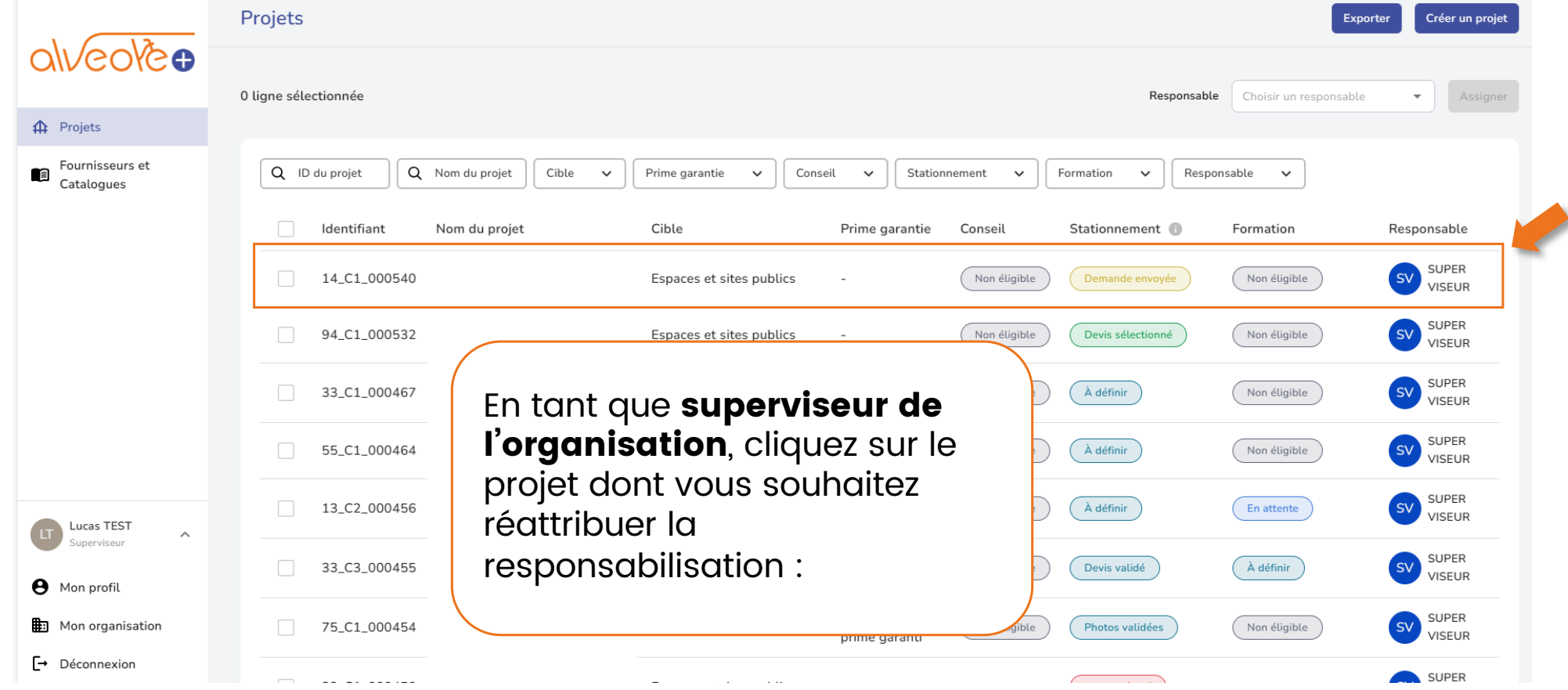

#### 18. Nommer un nouveau responsable de projet

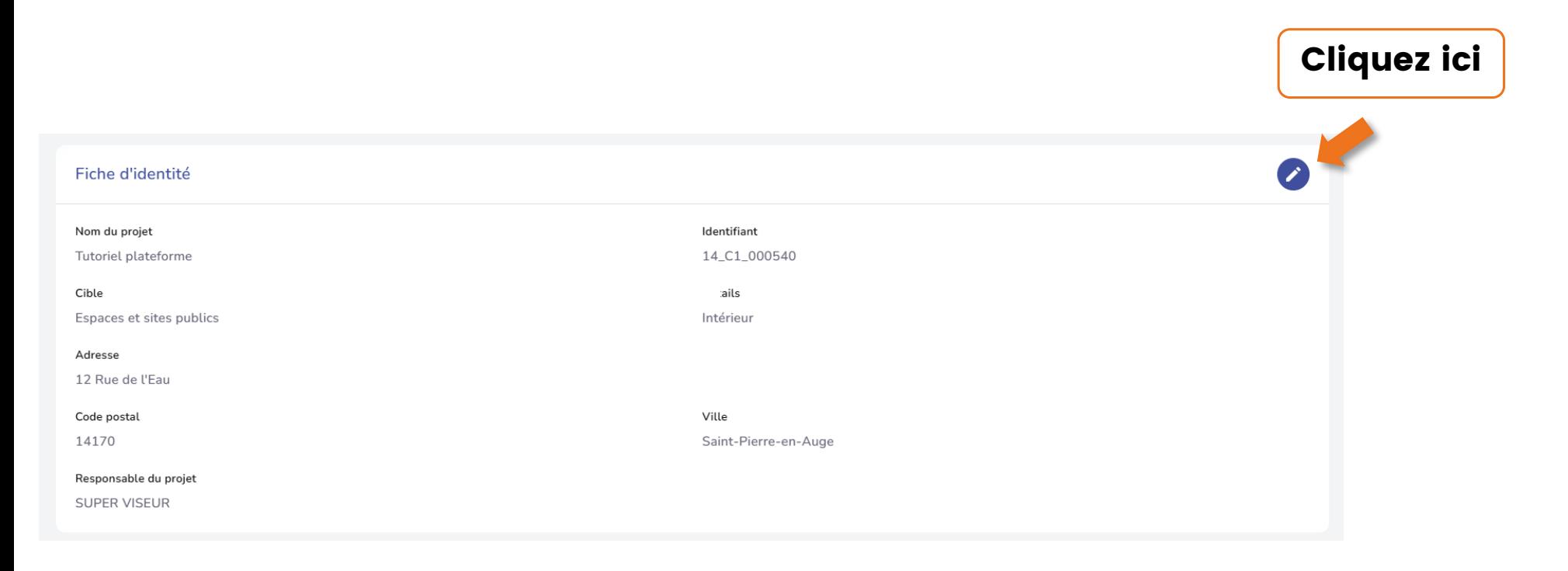

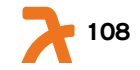
#### 10 18. Nommer un nouveau responsable de projet

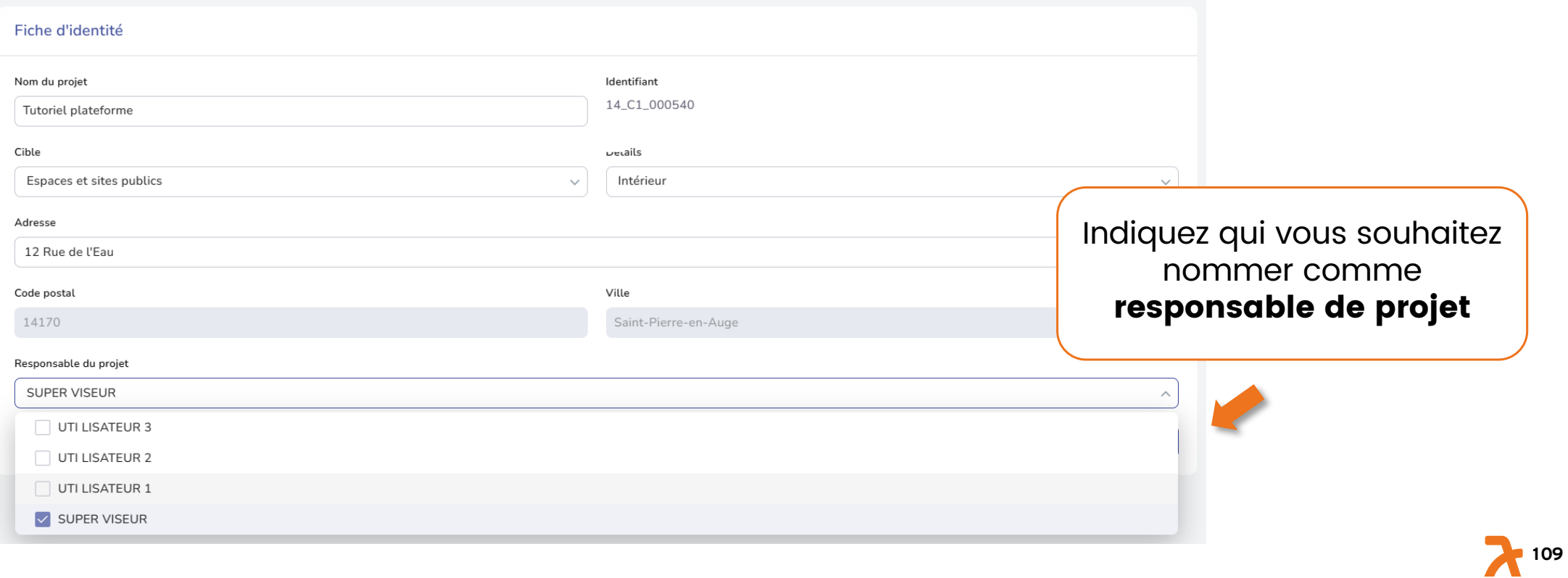

#### 10 18. Nommer un nouveau responsable de projet

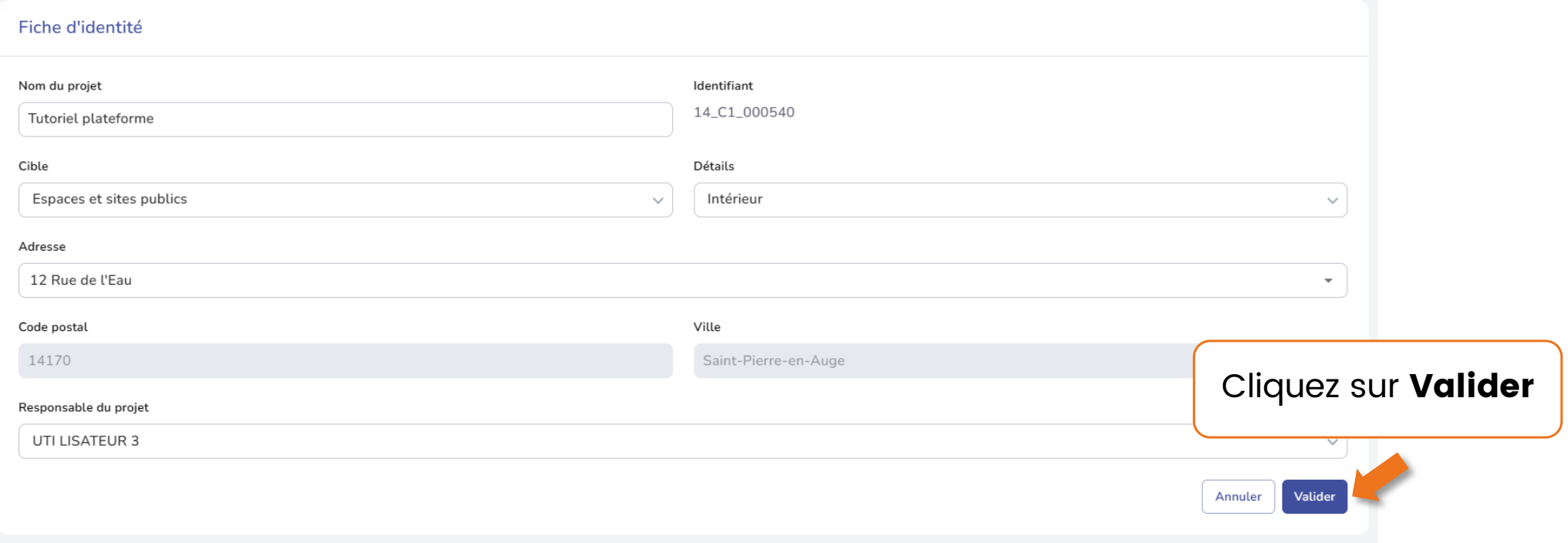

### 18. Nommer un nouveau responsable de projet

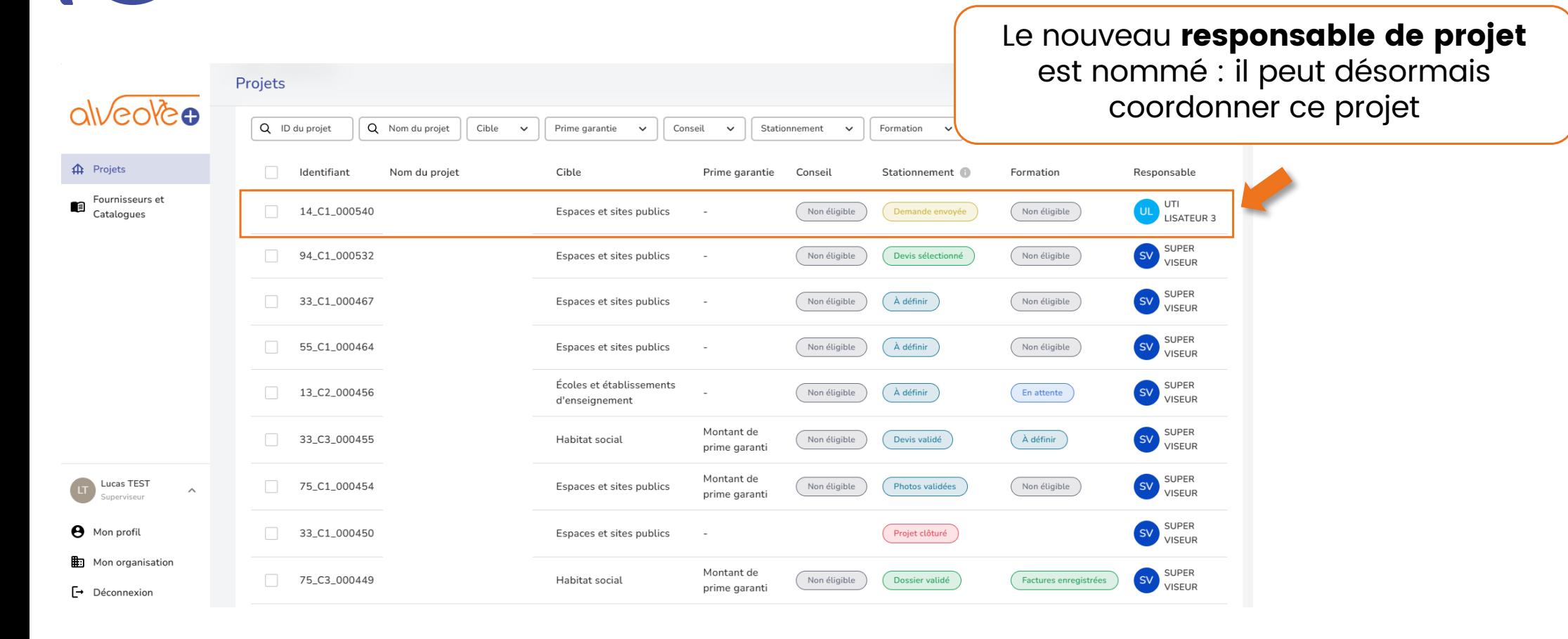

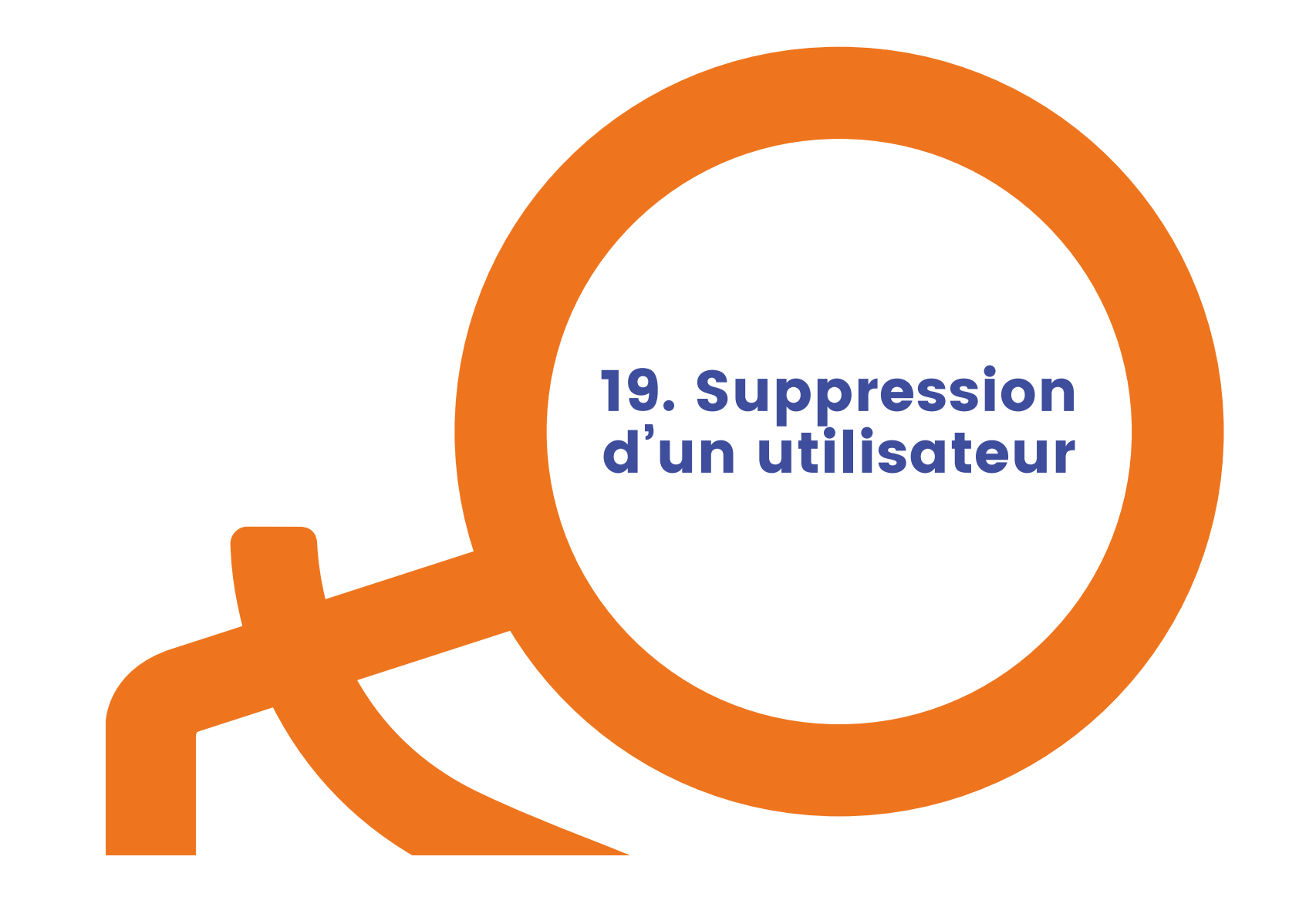

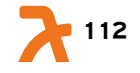

# 19. Suppression d'un utilisateur (1/5)

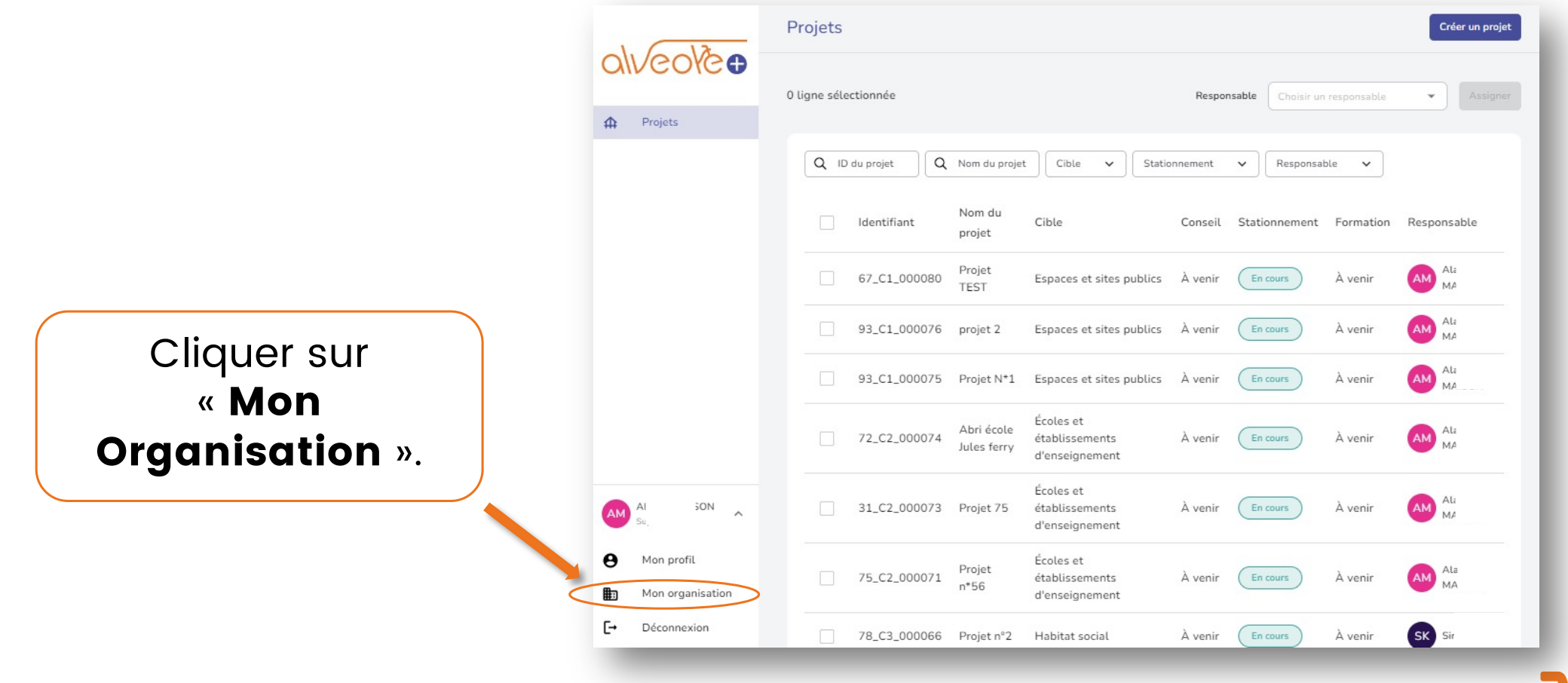

**113** 

#### $\delta$ 19. Suppression d'un utilisateur (2/5)

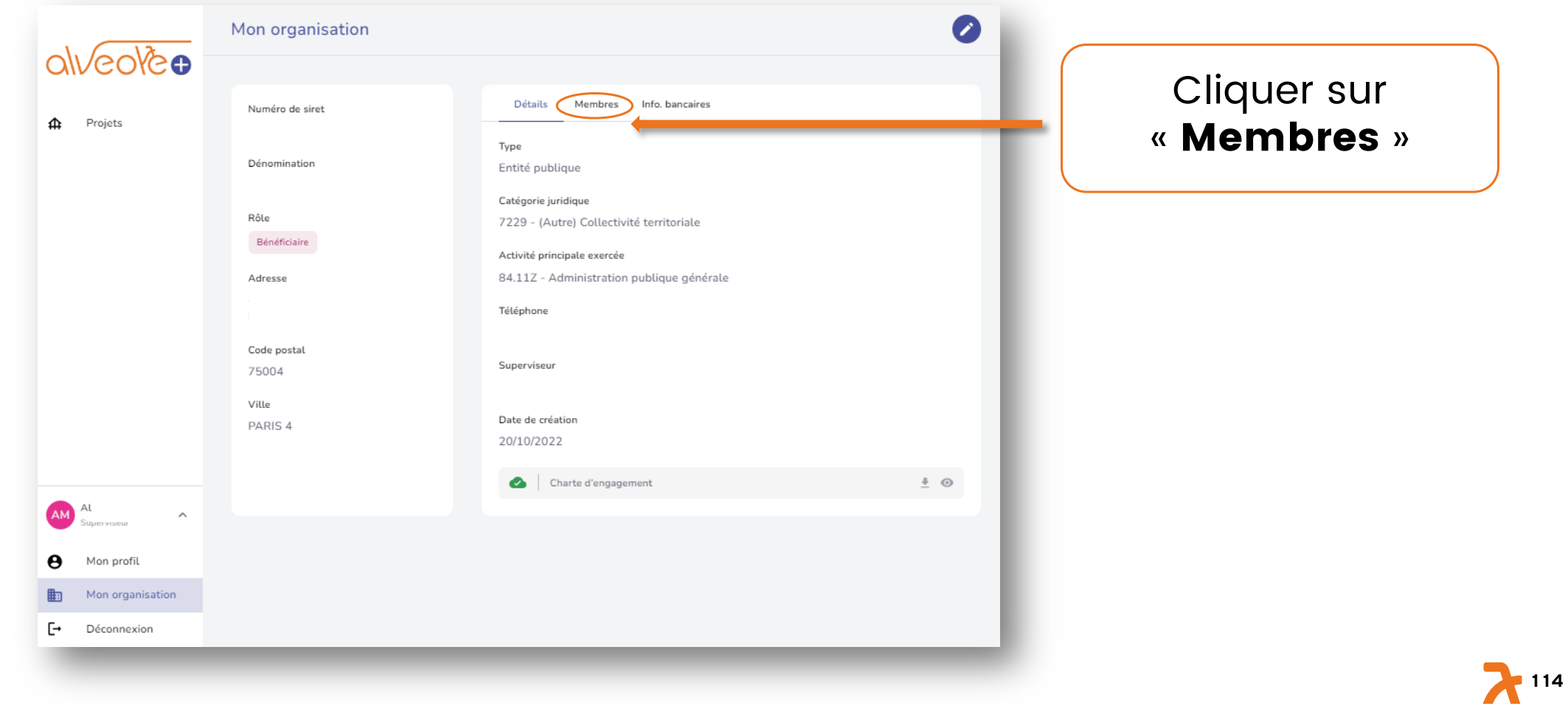

## 19. Suppression d'un utilisateur (3/5)

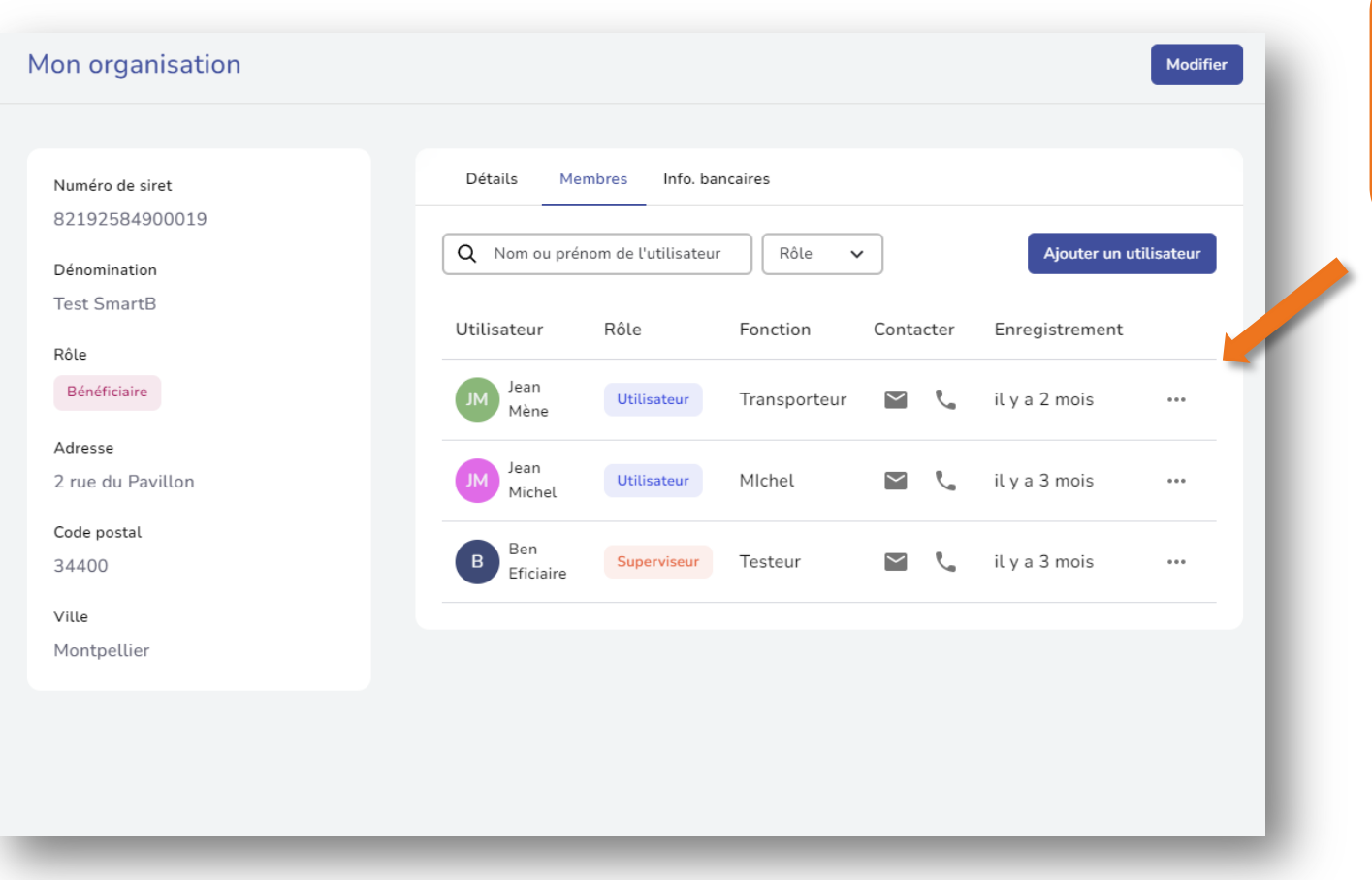

Cliquer sur le membre à supprimer.

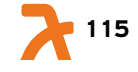

# 19. Suppression d'un utilisateur (4/5)

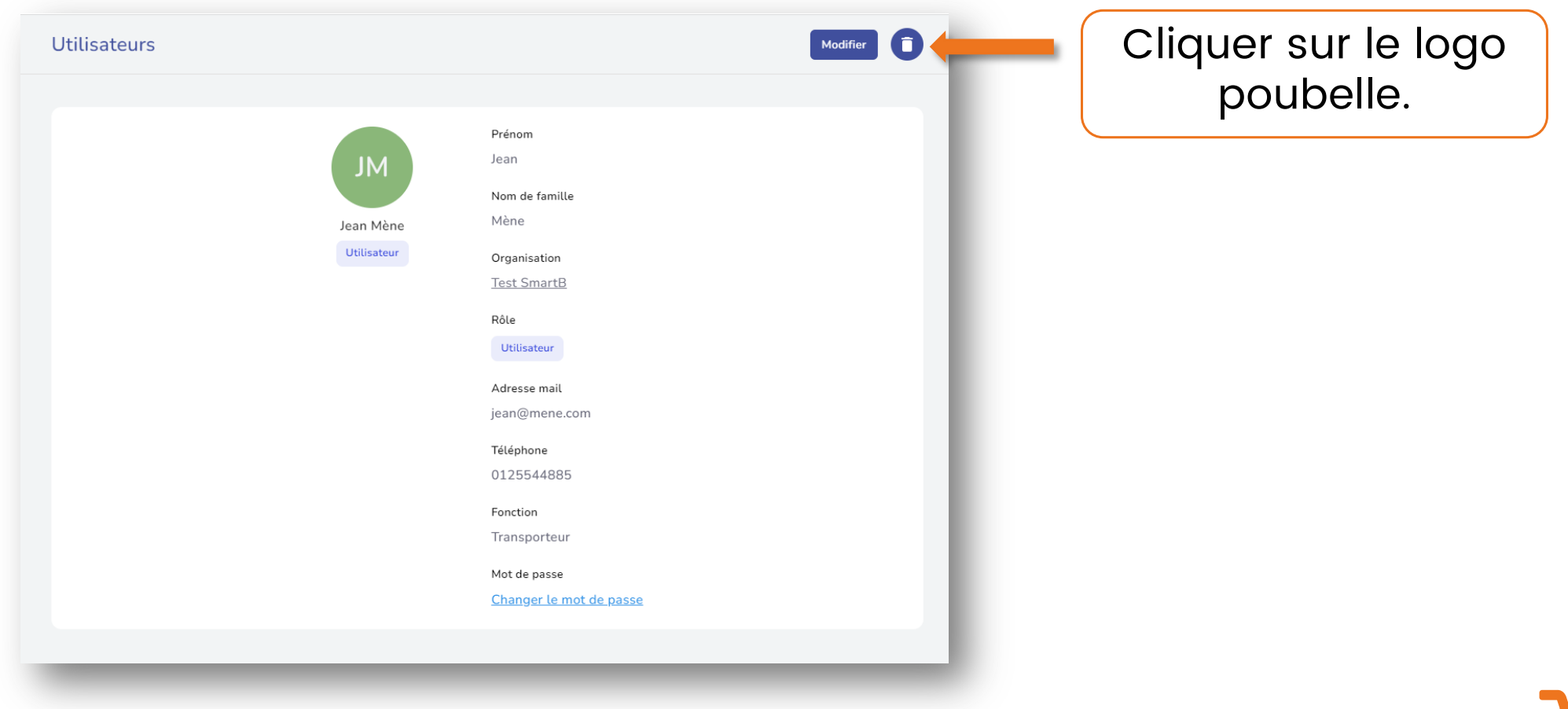

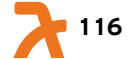

#### 6 19. Suppression d'un utilisateur (5/5)

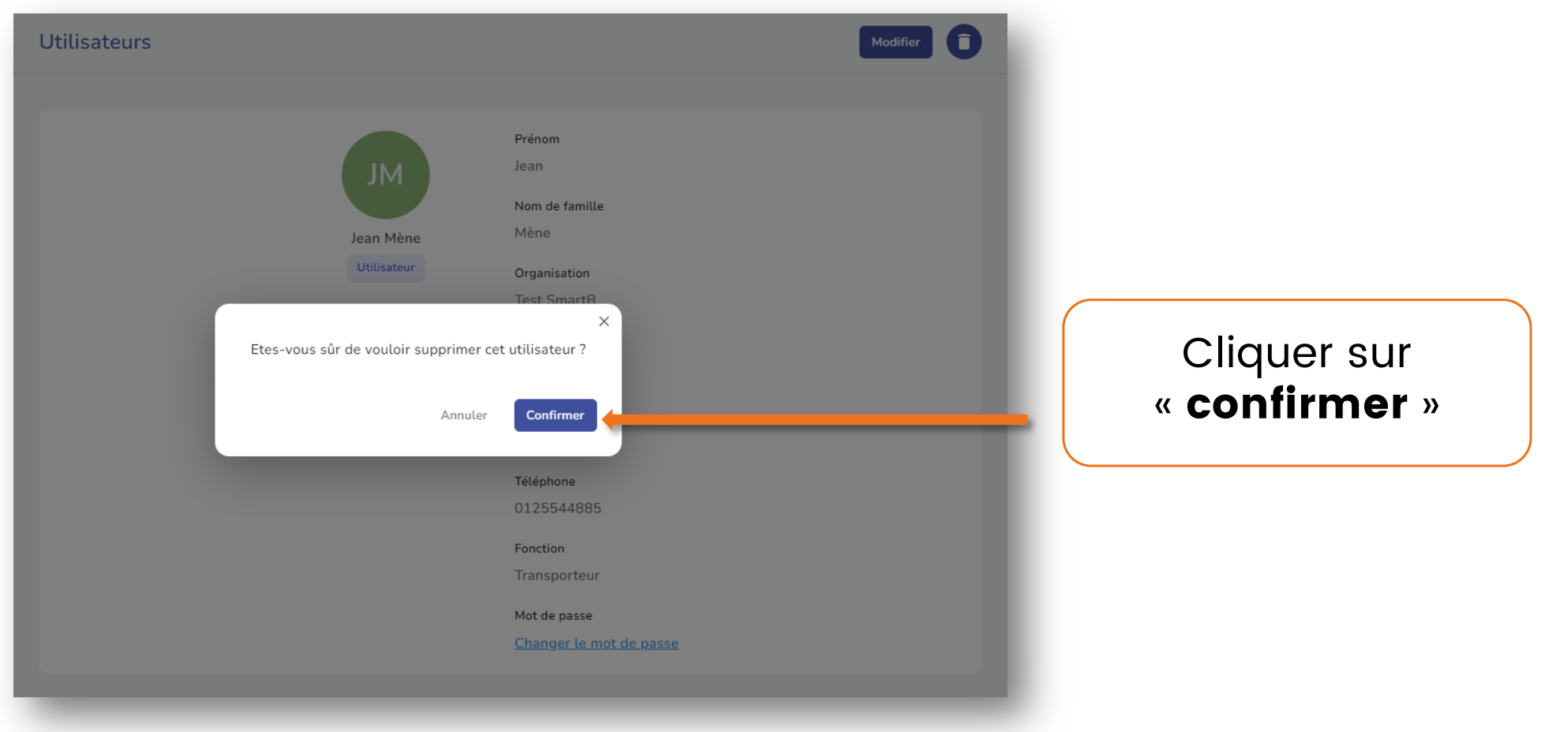

**2** 117

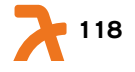

R

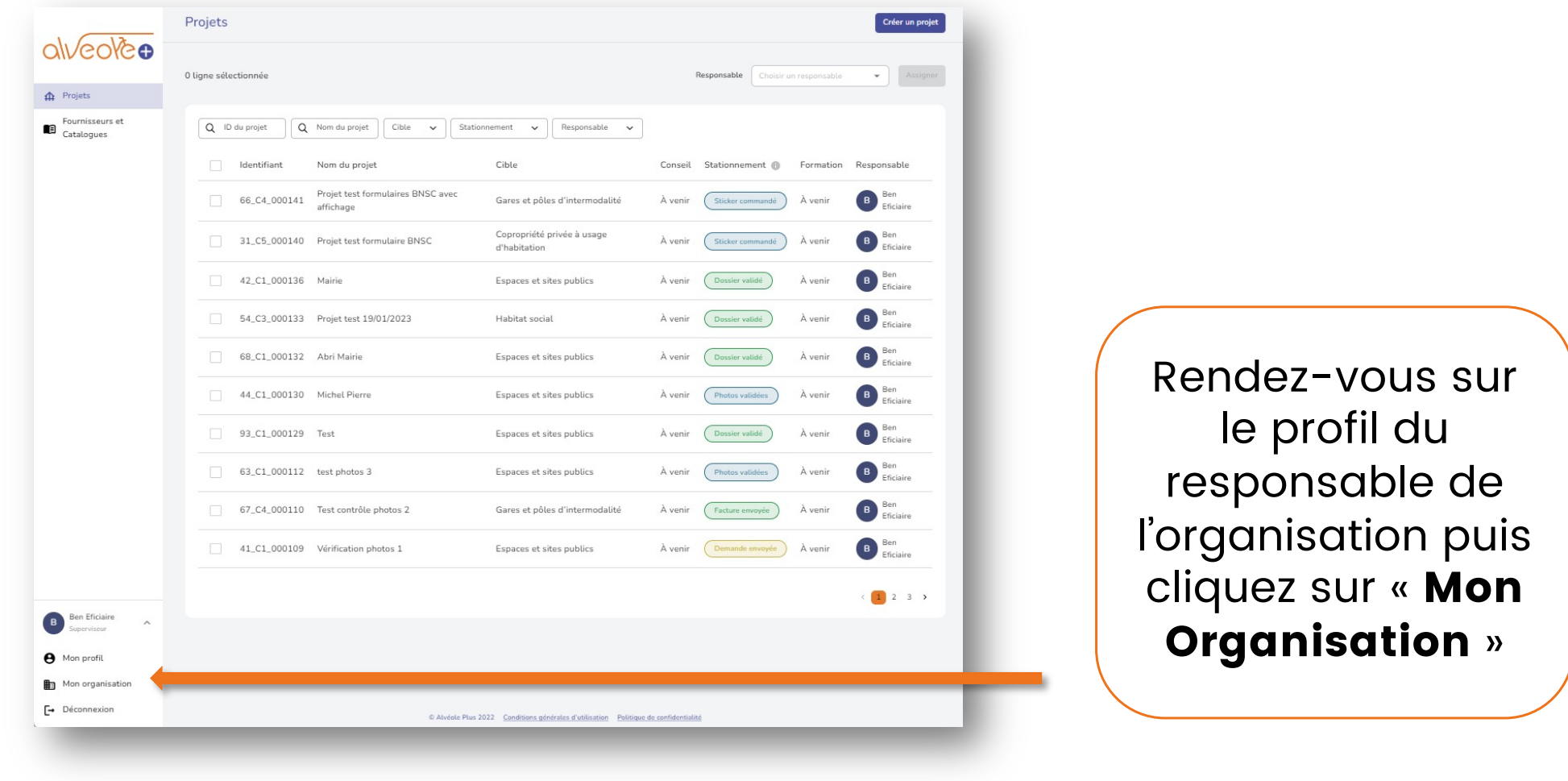

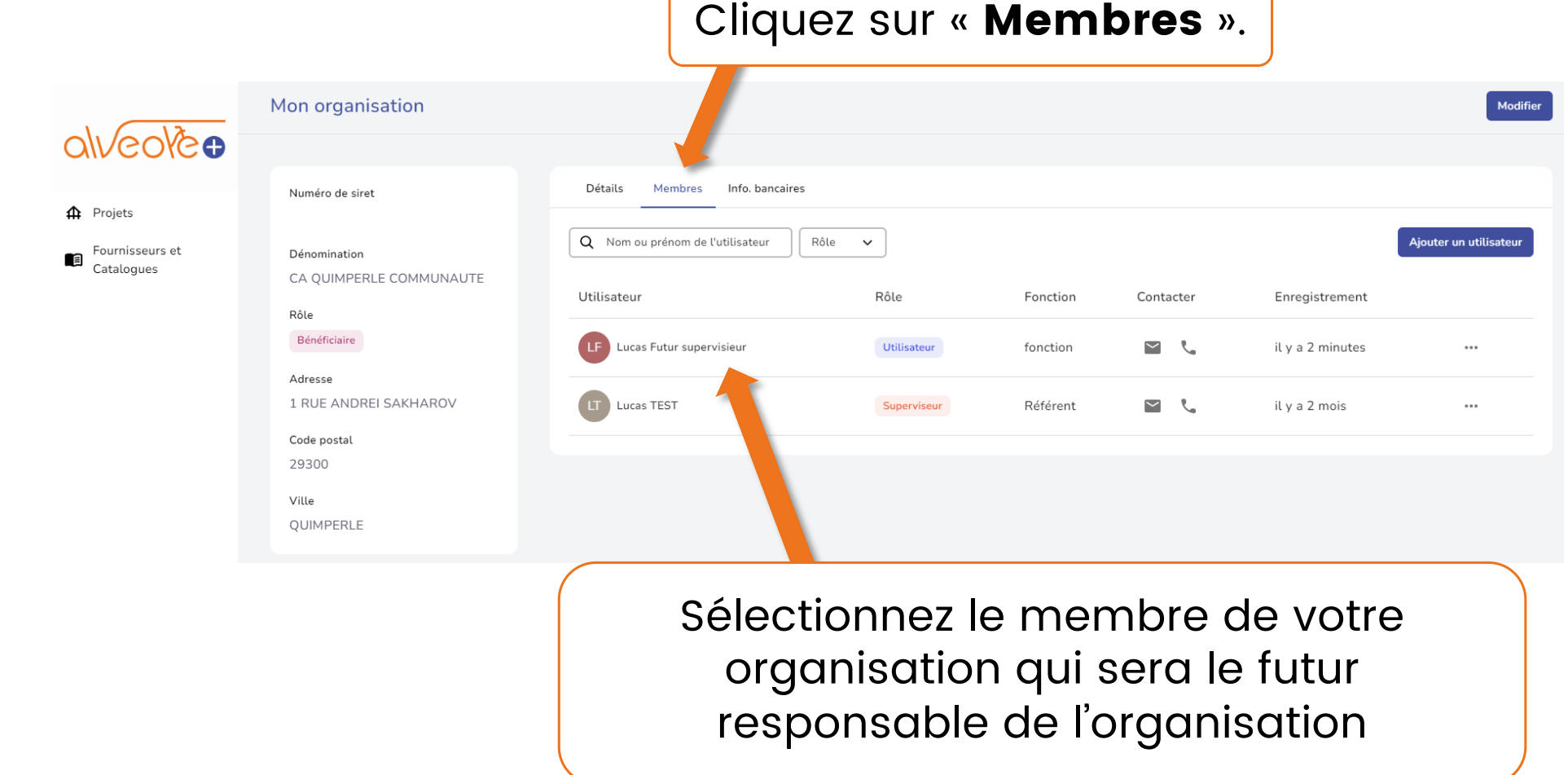

**120** 

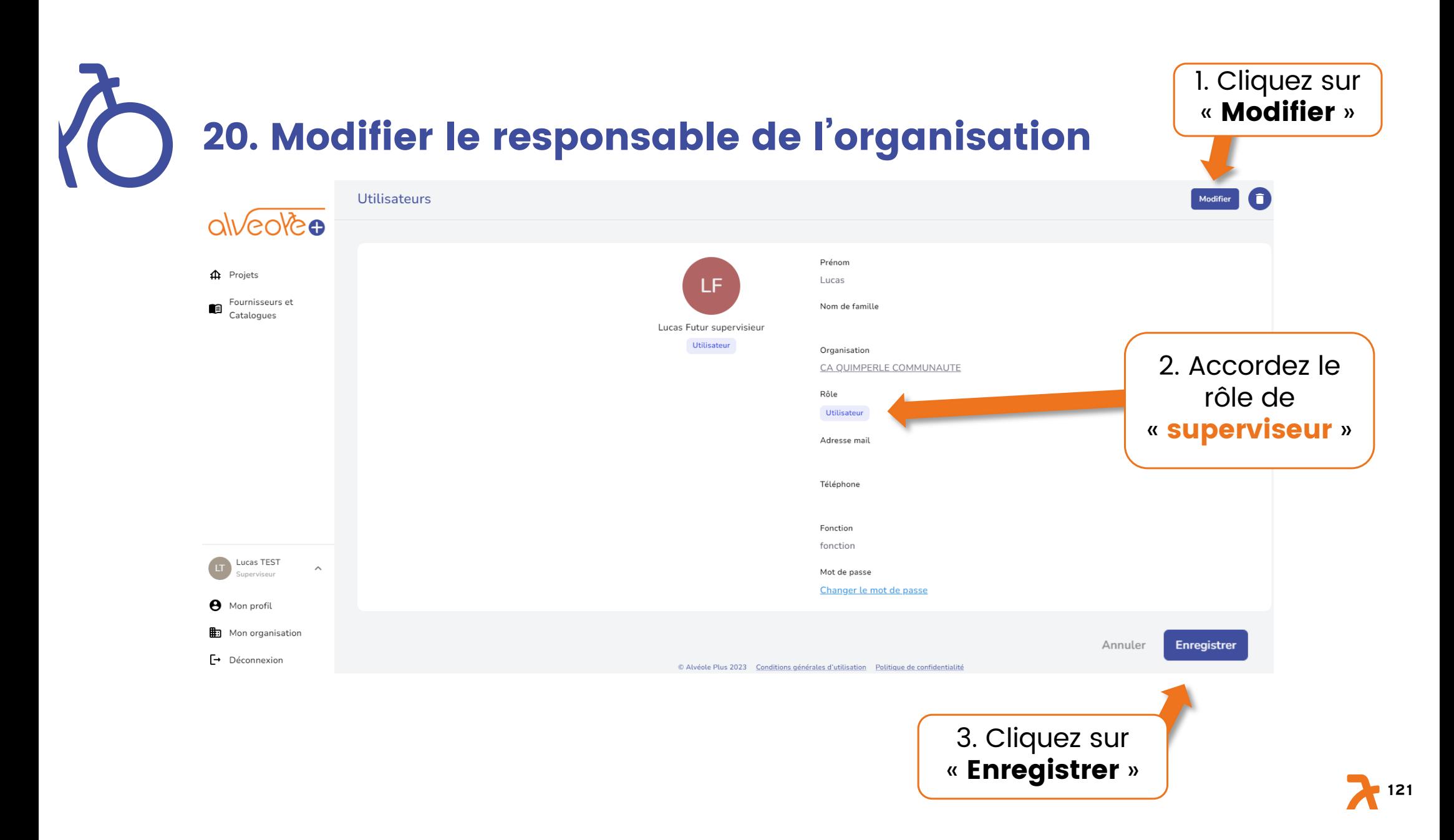

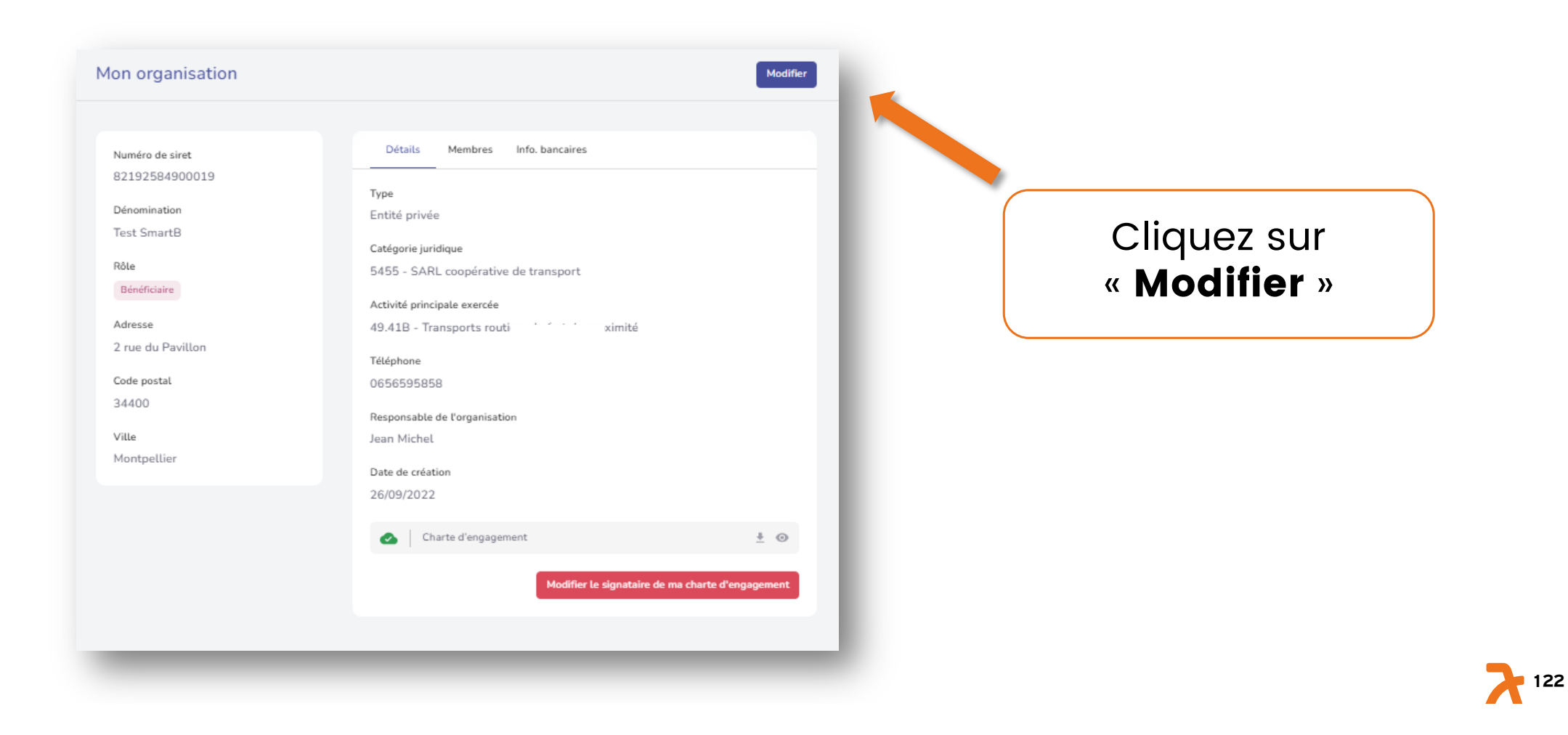

#### Mon organisation

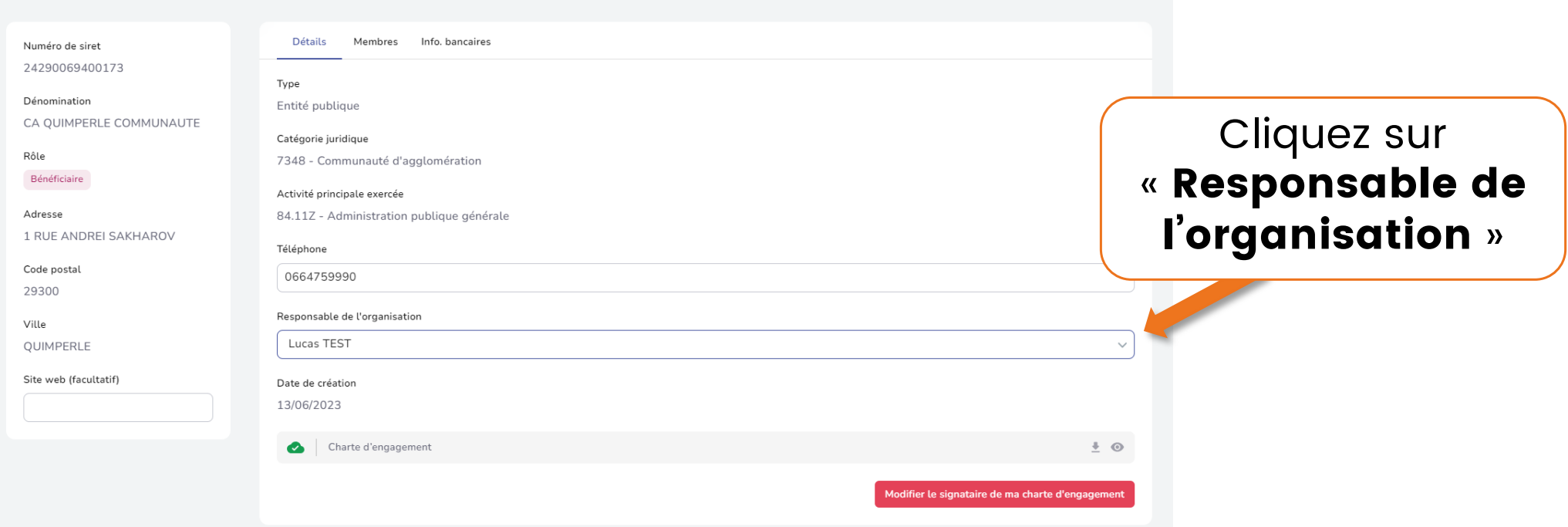

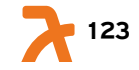

#### Mon organisation

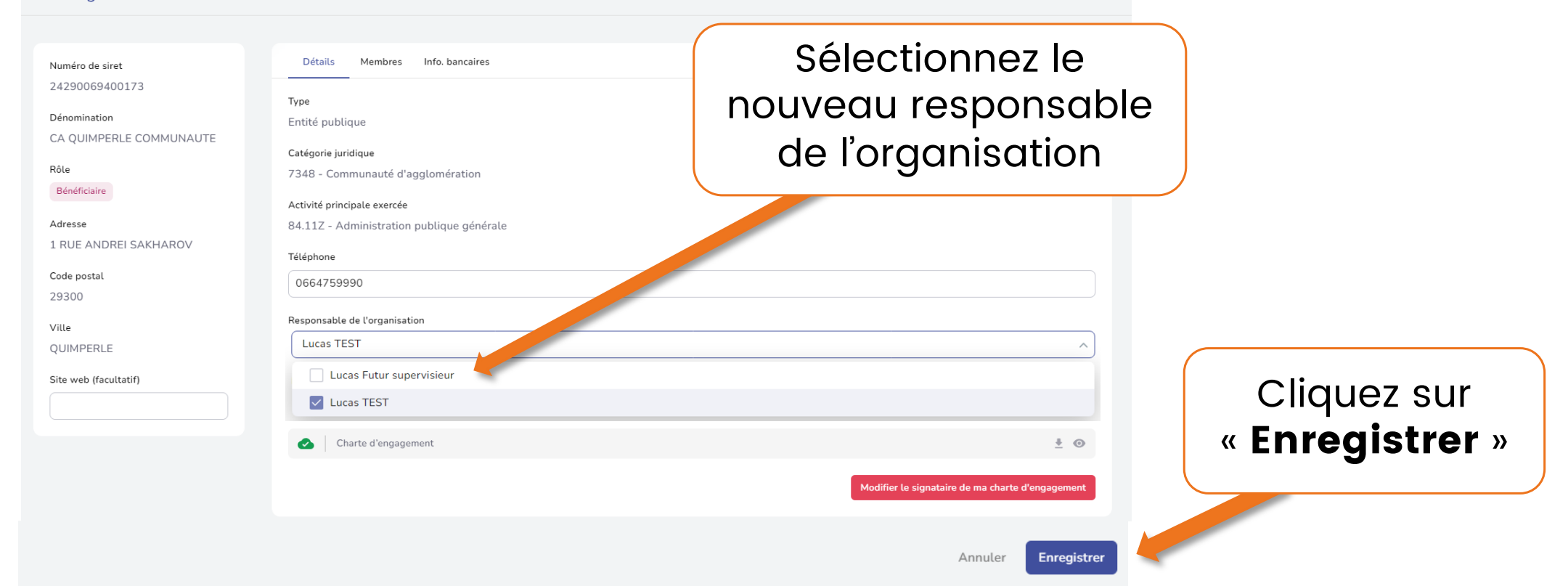

**124**

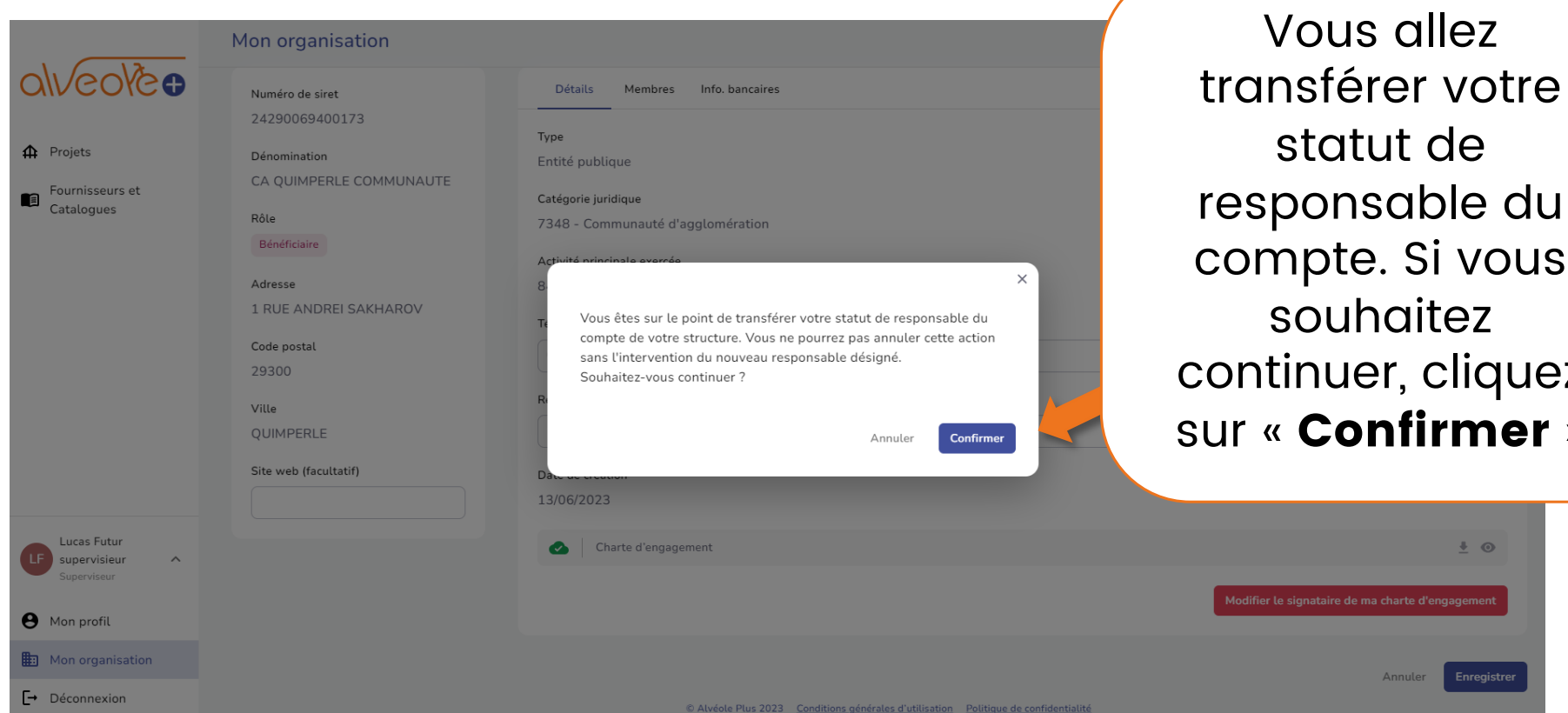

de ble du Si vous itez cliquez irmer »  $\pm$   $\circ$ 

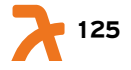

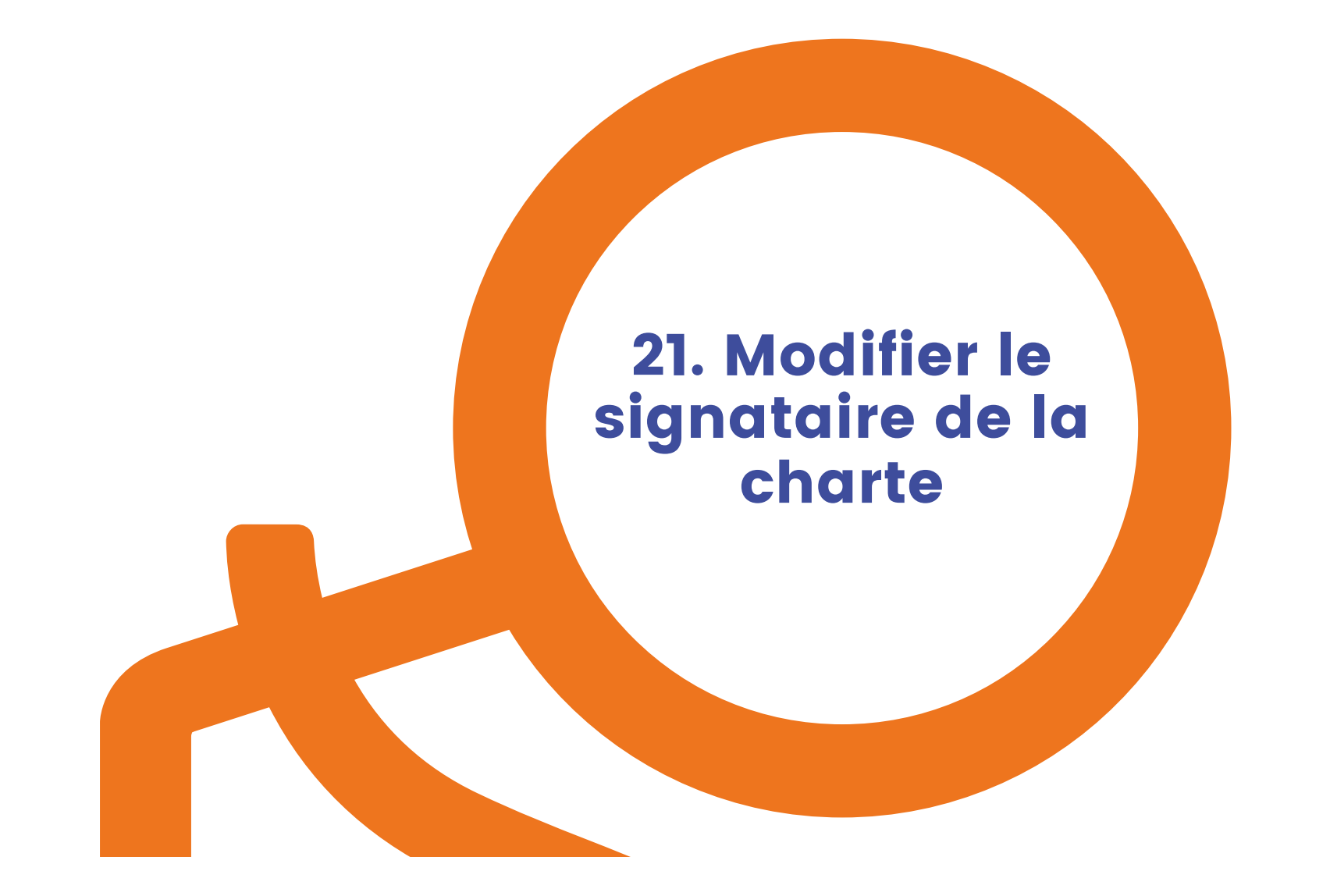

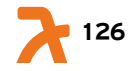

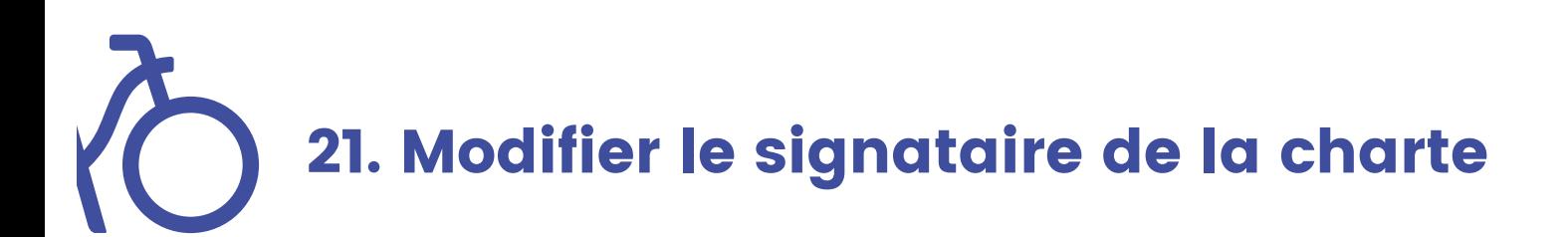

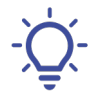

Le signataire de la charte doit être le responsable de l'organisation

Pour nommer un nouveau responsable de l'organisation, voir l'étape précédente n° 20 « Modifier le responsable de l'organisation »

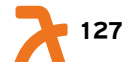

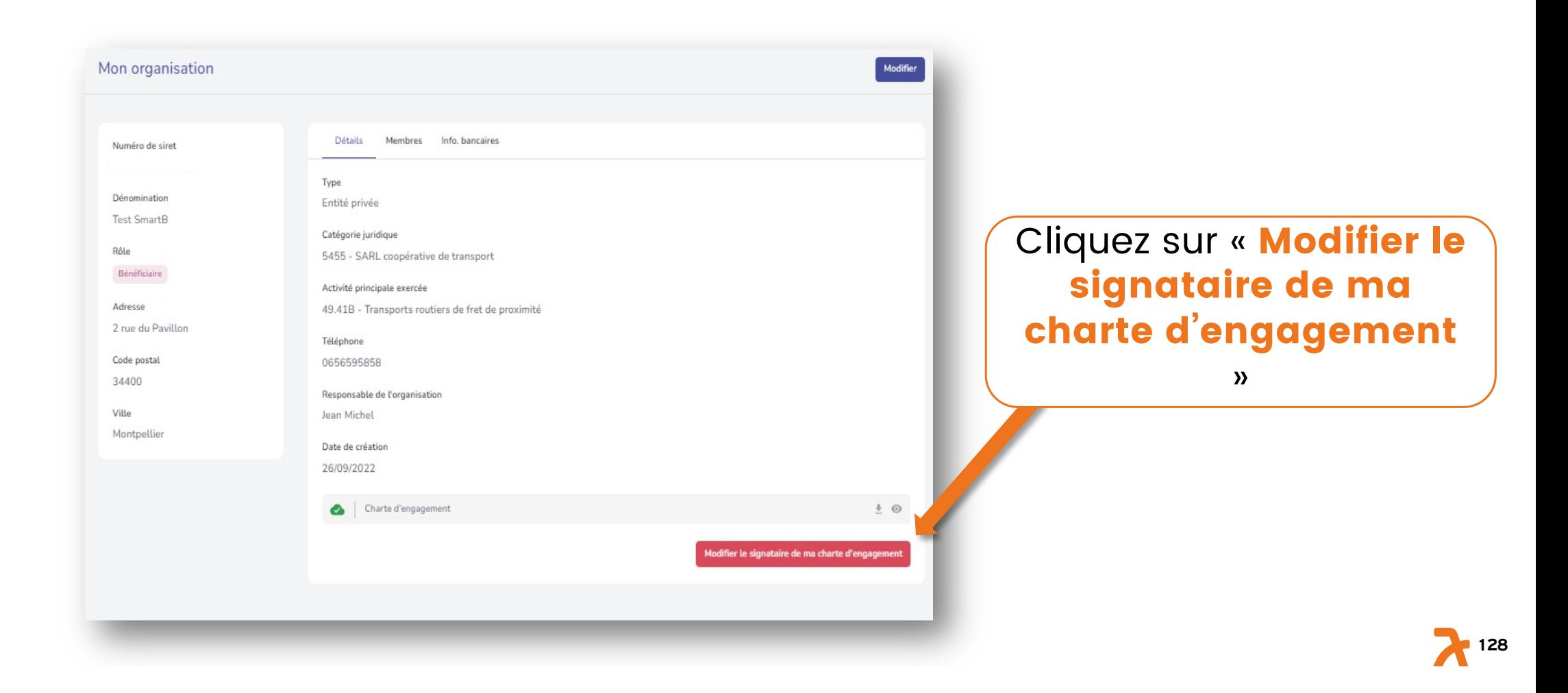

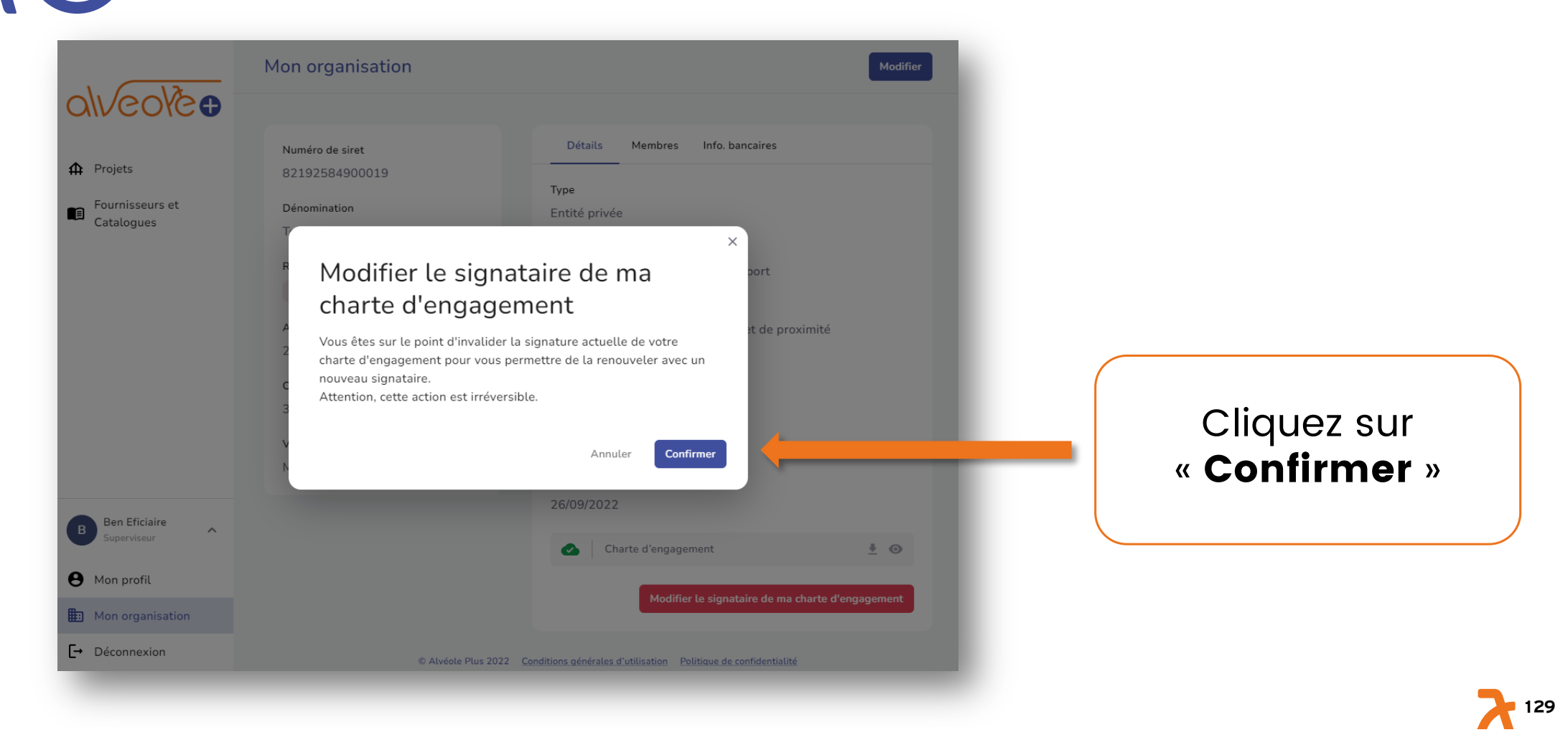

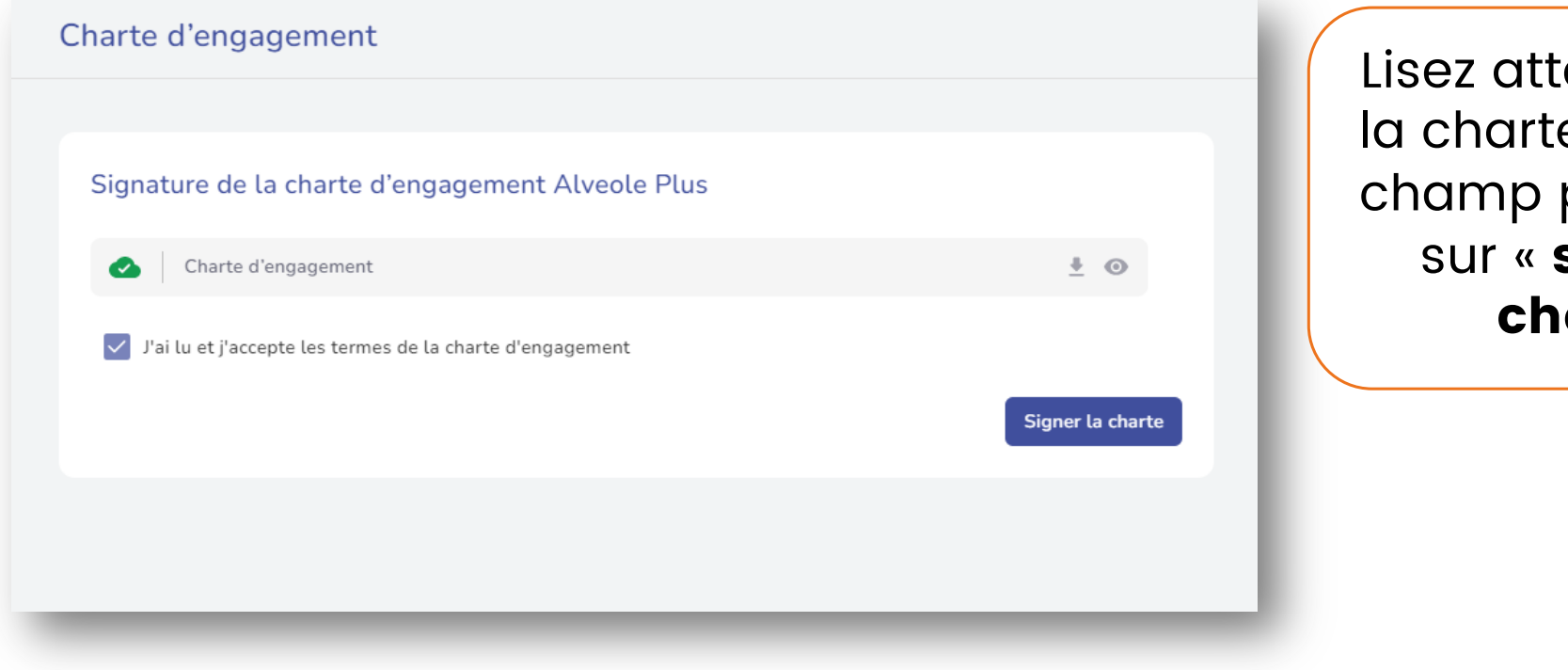

entivement e, cochez le puis cliquer signer la arte »

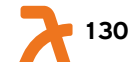

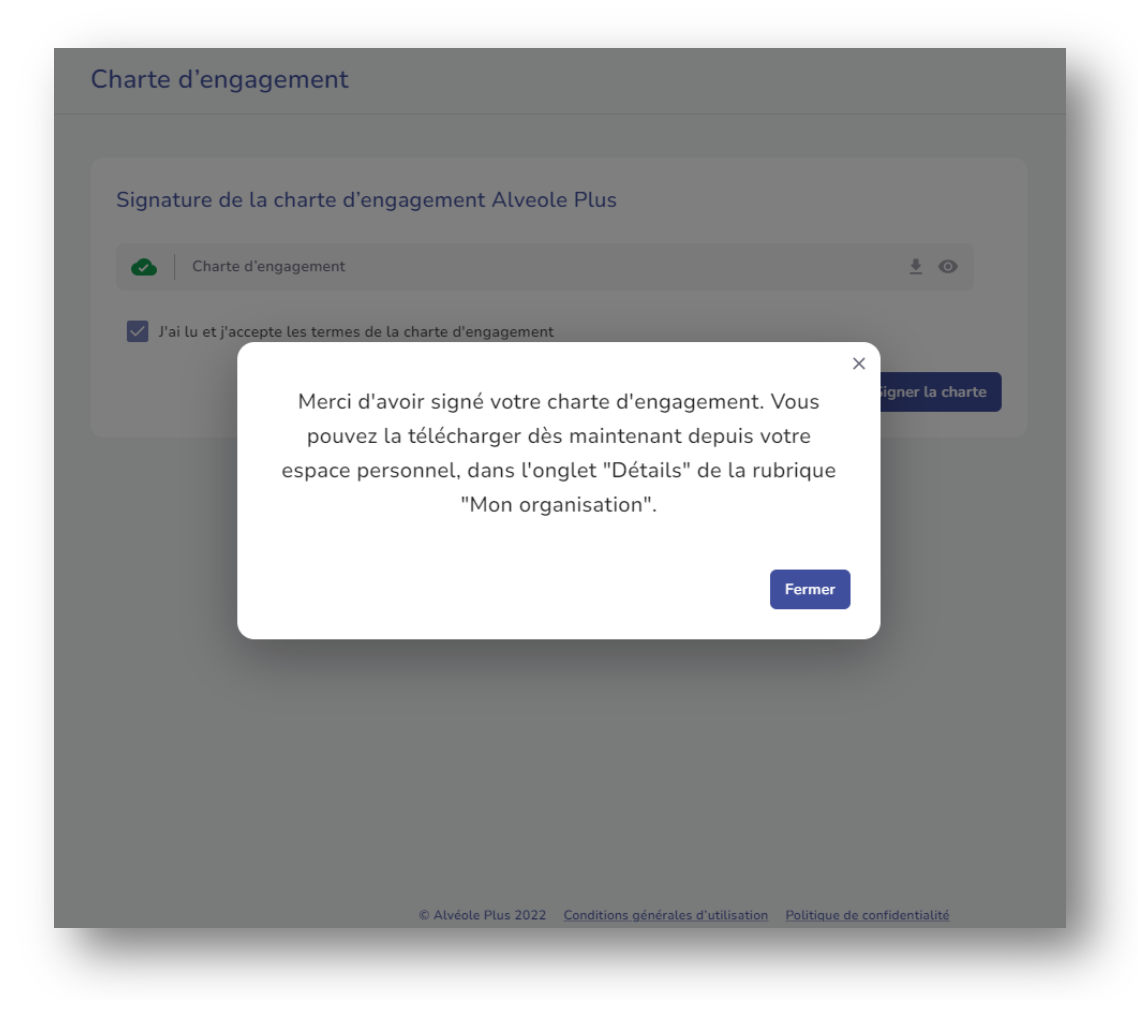

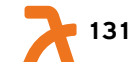

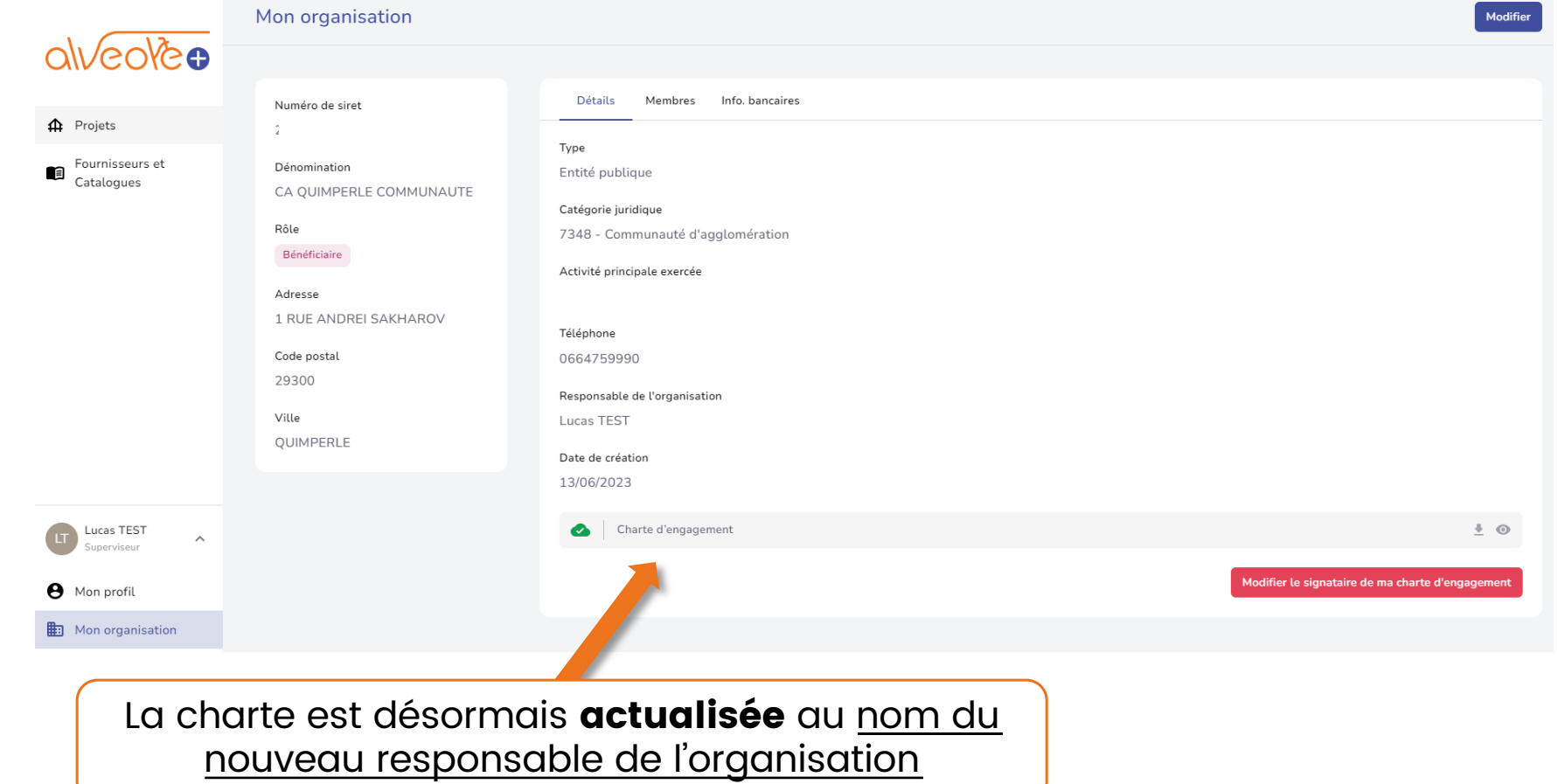

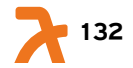

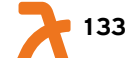

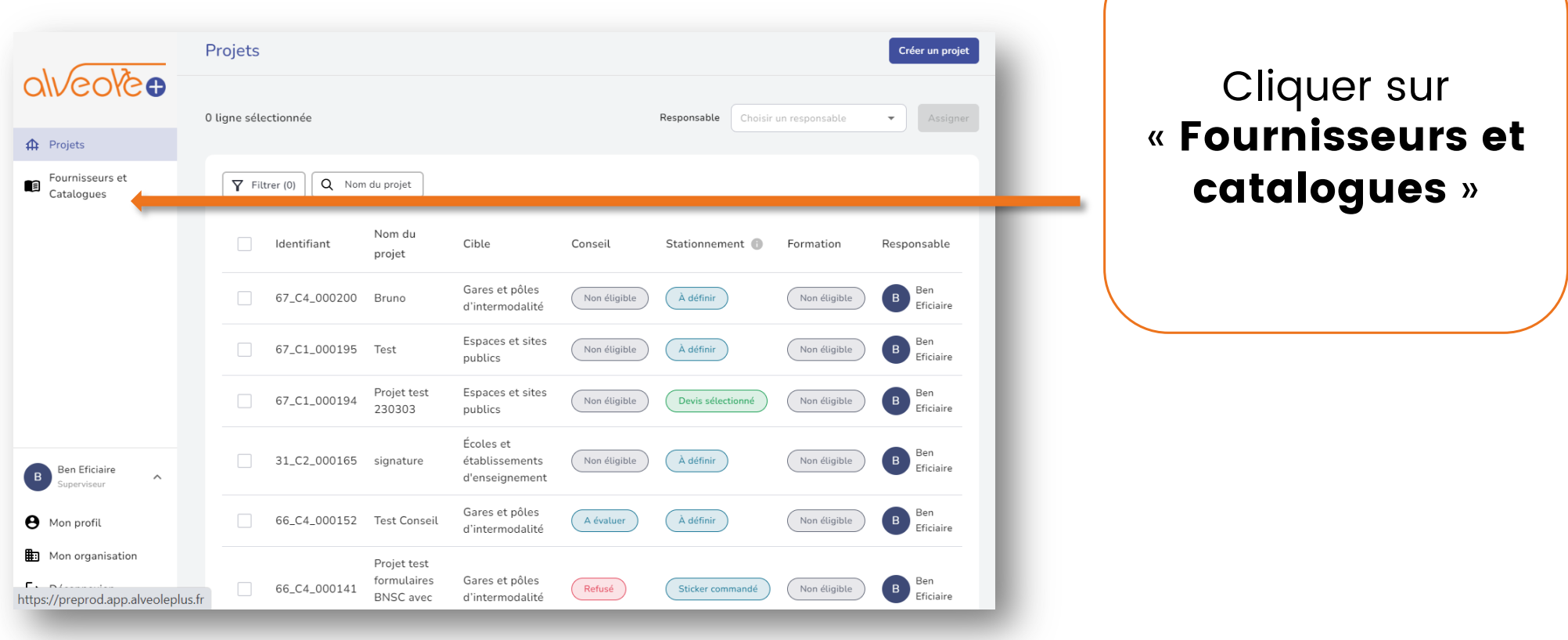

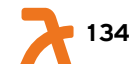

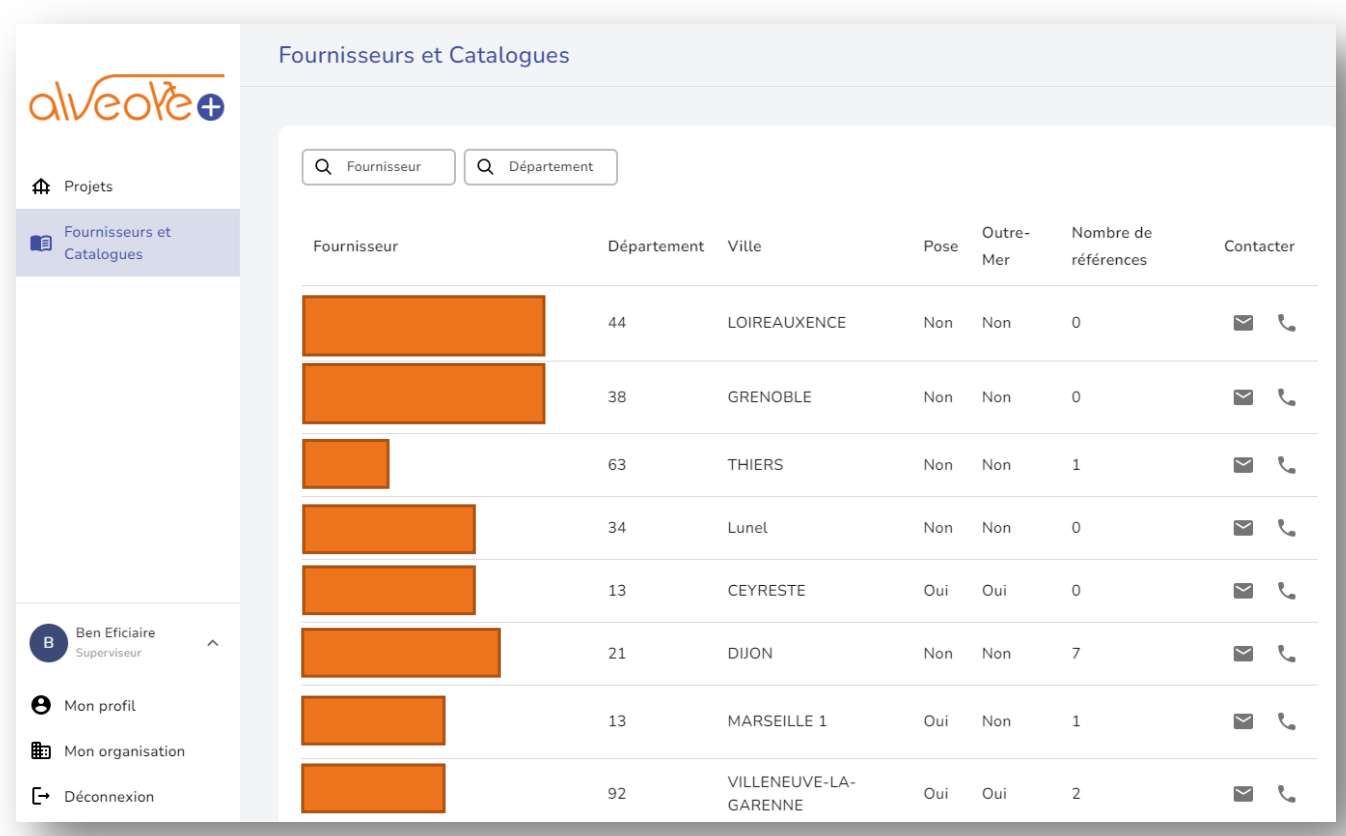

Les fournisseurs inscrits sur la plateforme se présentent de manière aléatoire.

Pour plus de détails sur un fournisseur en particulier, cliquer sur le fournisseur de votre choix ou utiliser la fonction recherche.

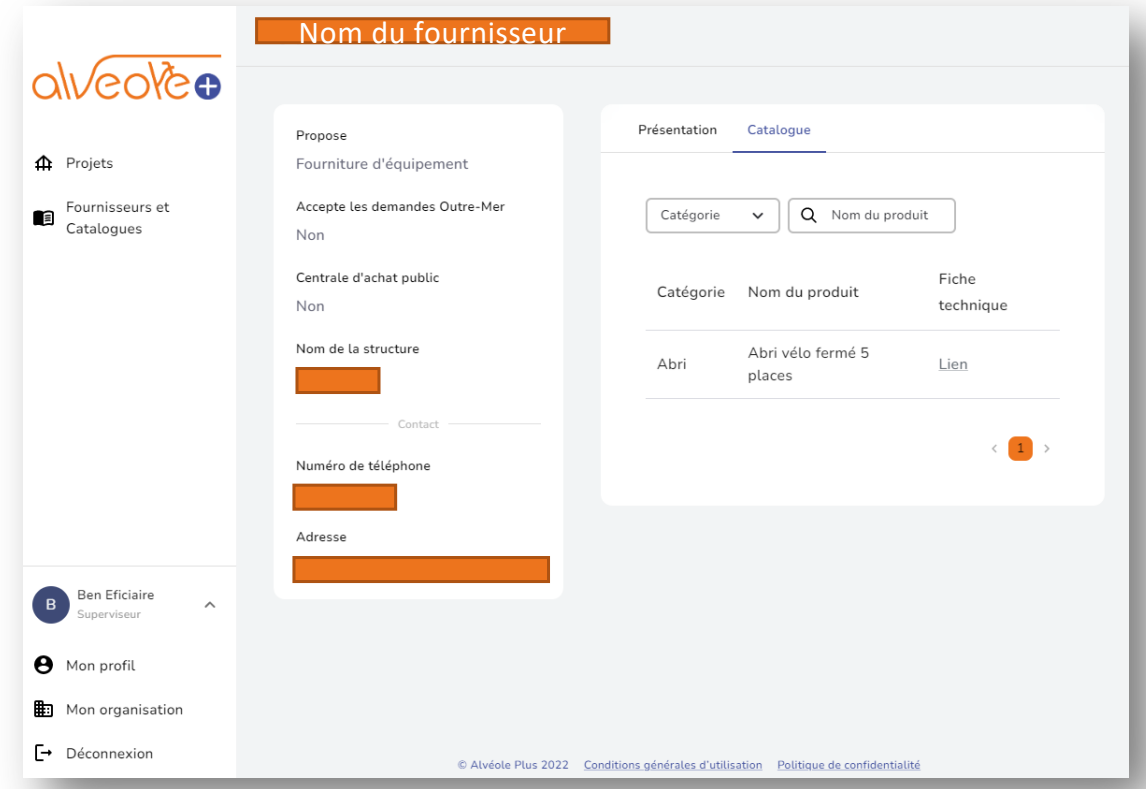

L'onglet catalogue vous permet de consulter l'ensemble des références proposées par le fournisseur et validées par le programme.

Vous pouvez utiliser la fonction recherche ou filtrer par catégories.

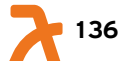

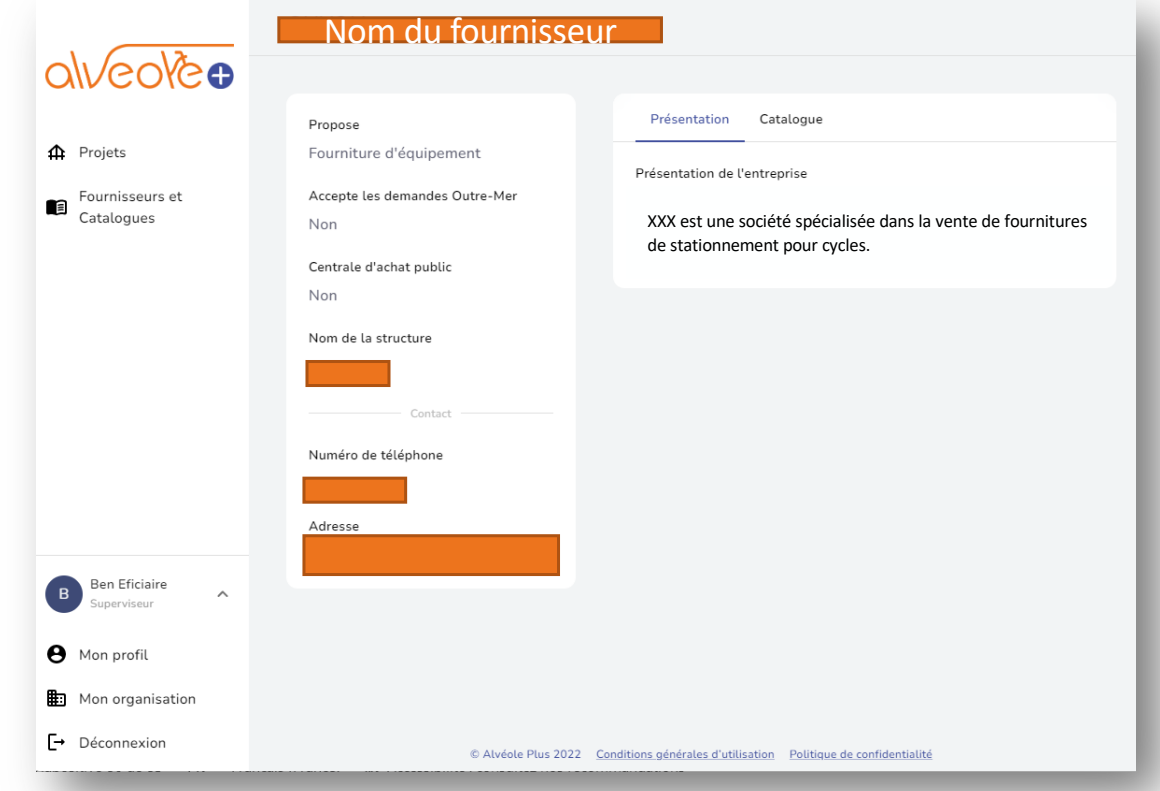

L'onglet « Présentation » vous permet de consulter les informations relatives à la structure.

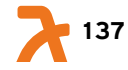

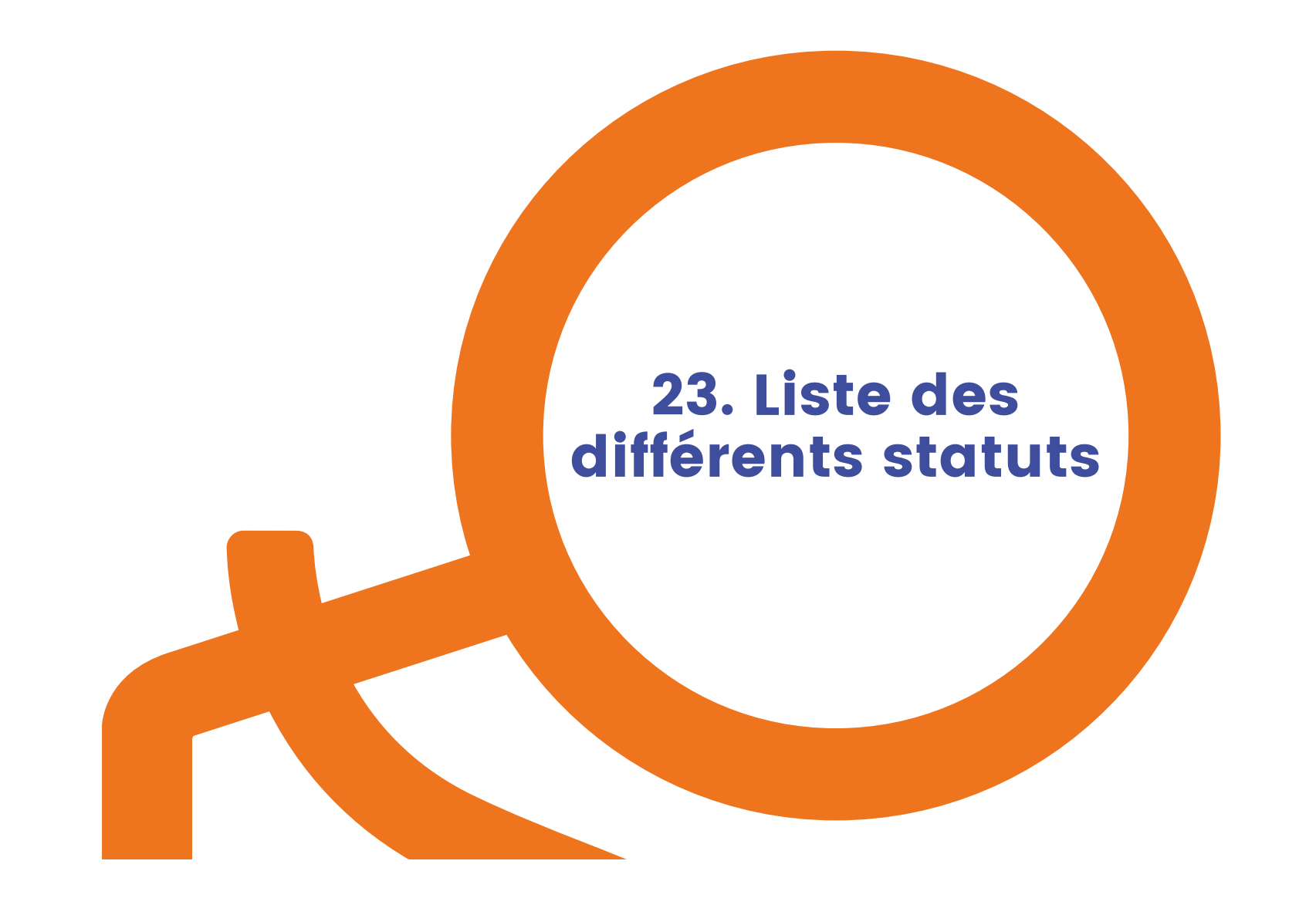

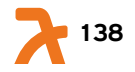

### 23. Statuts d'un dossier de stationnement par ordre chronologique

- 
- 
- 3 Devis reçu(s) / Demande déclinée
- 
- 
- 6 Devis non conforme / Devis à modifier / Devis validé
- Demande non envoyée 7 Sticker commandé
- Demande envoyée **8 Photos envoyées** 
	- 9 Photos à modifier / Photos refusées / Photos validées
- Devis à sélectionner **10** Facture envoyée
- 5 Devis sélectionné 11 Facture à modifier
	- 12 Dossier refusé / Dossier validé

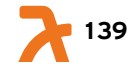

#### 23. Statuts d'un dossier de stationnement par ordre chronologique – étape 1. Conseil

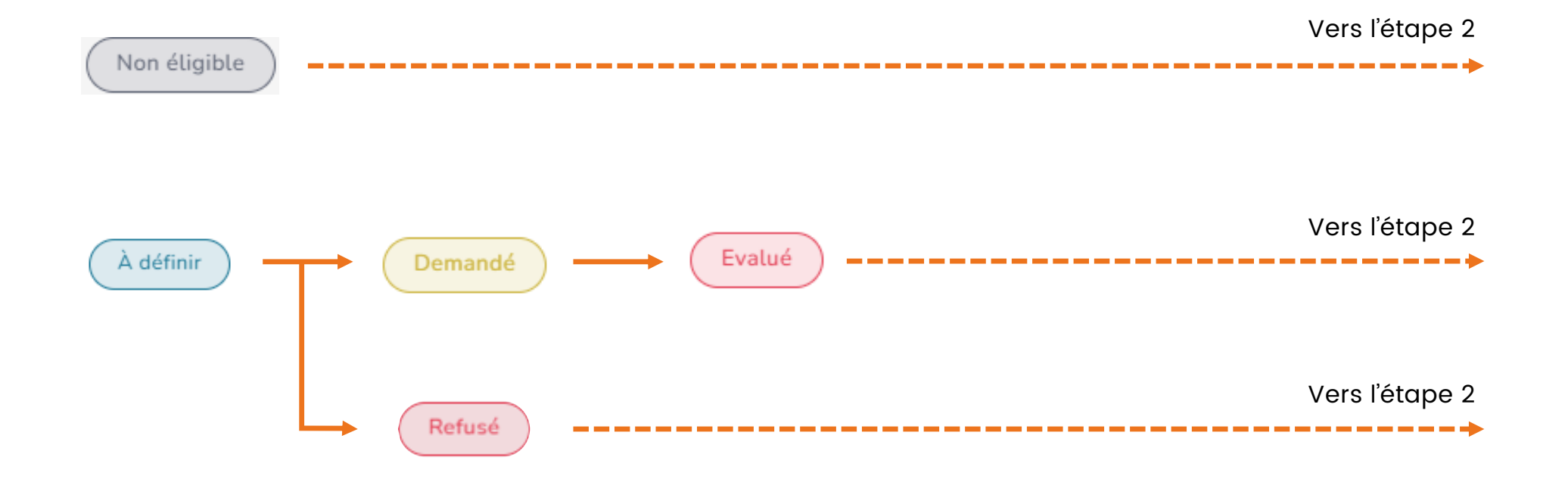

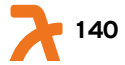

### 23. Statuts d'un dossier de stationnement par ordre chronologique – étape 2. Equipements de stationnement

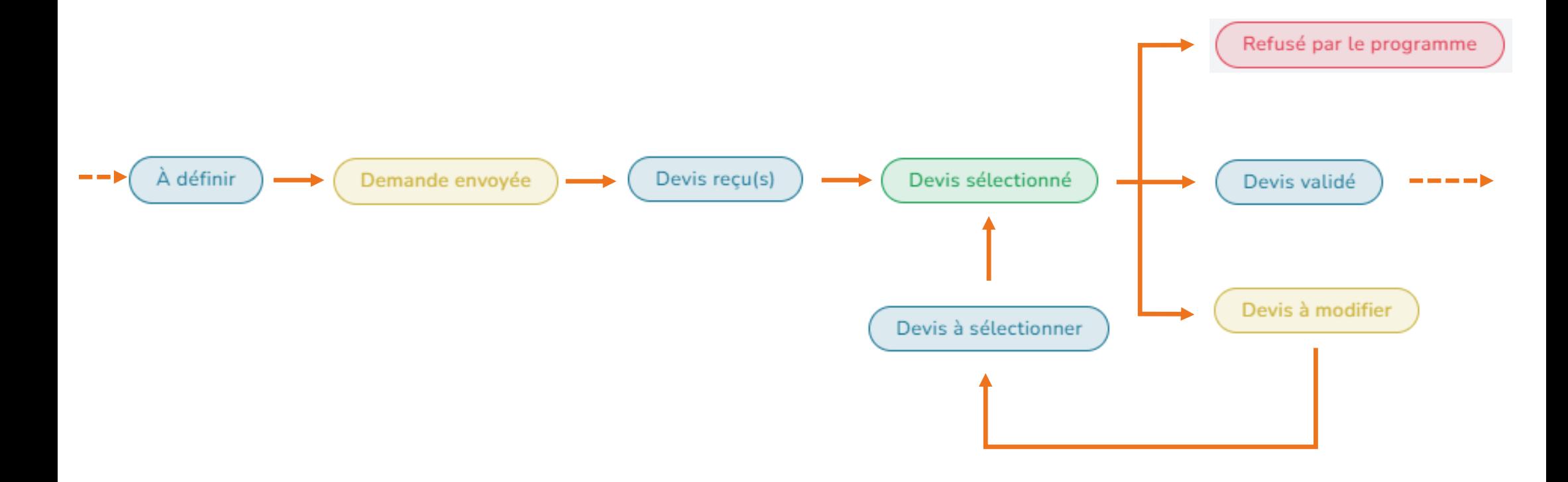

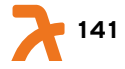

### 23. Statuts d'un dossier de stationnement par ordre chronologique – étape 2. Equipements de stationnement

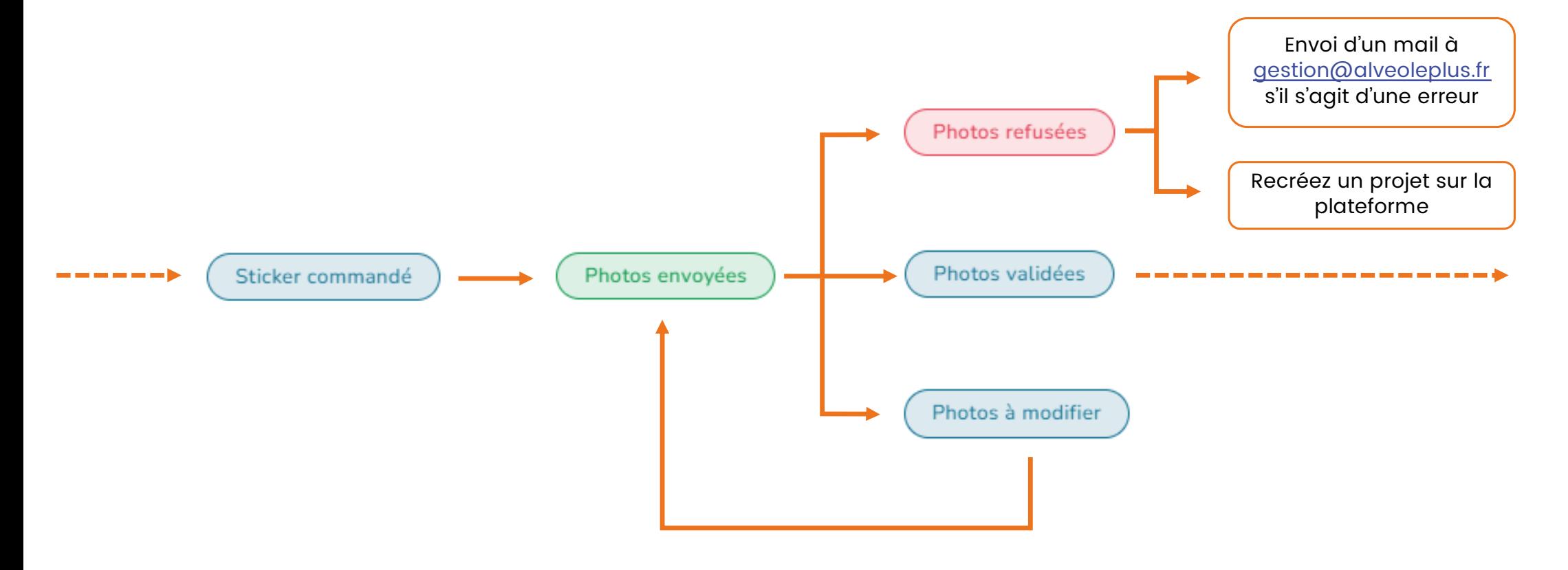

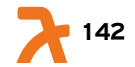

### 23. Statuts d'un dossier de stationnement par ordre chronologique – étape 2. Equipements de stationnement

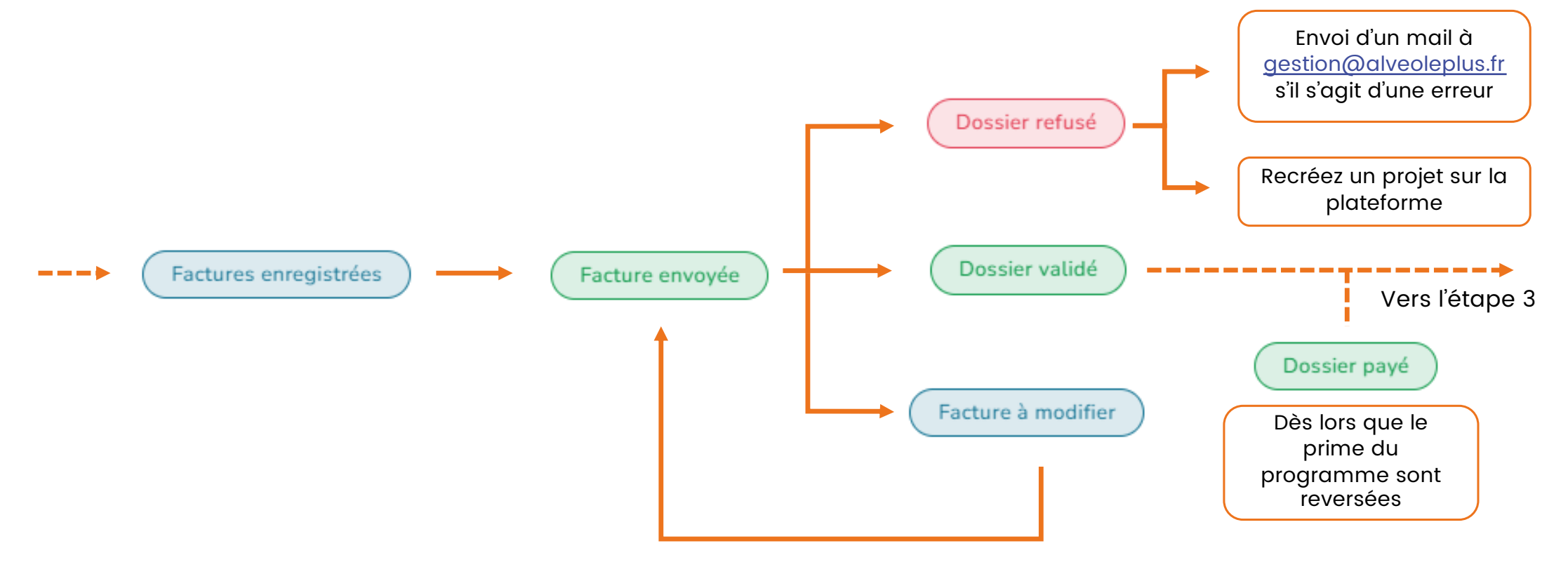

### 23. Statuts d'un dossier de stationnement par ordre chronologique – étape 3. Formation à la mobilité à vélo

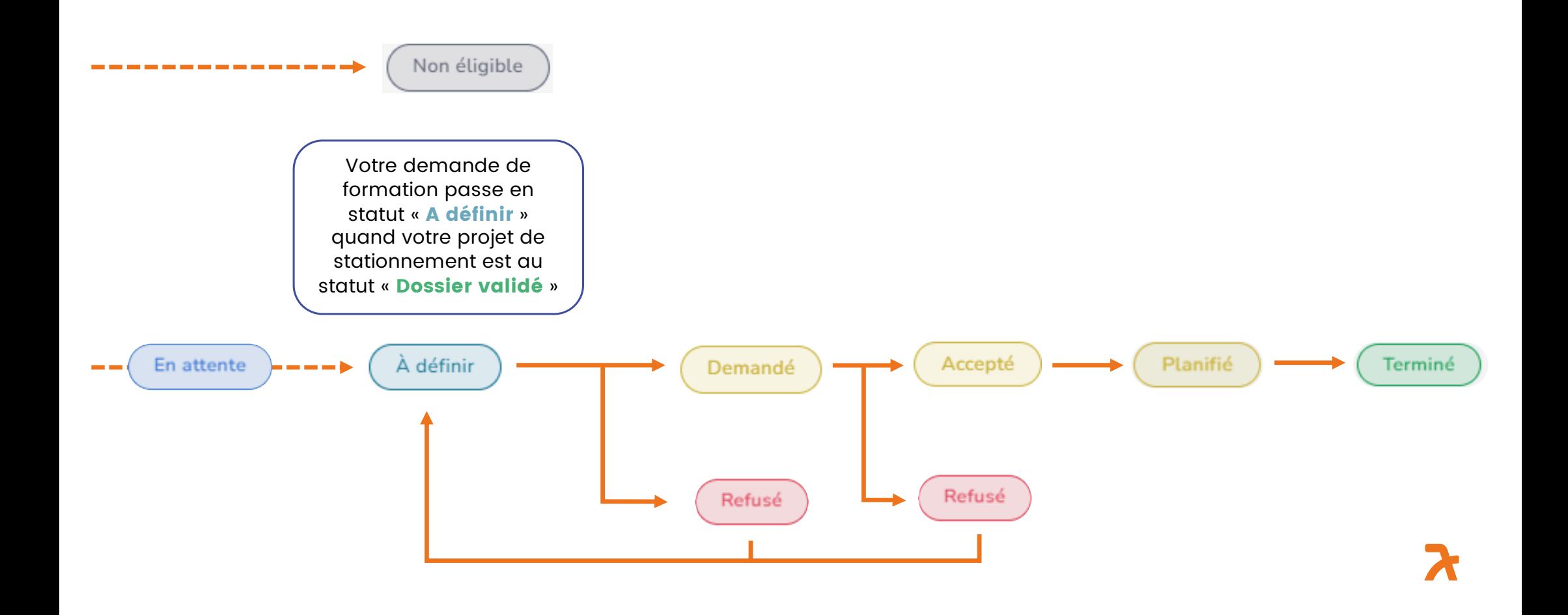
## Comment renseigner mes coordonnées bancaires après mon inscription ?

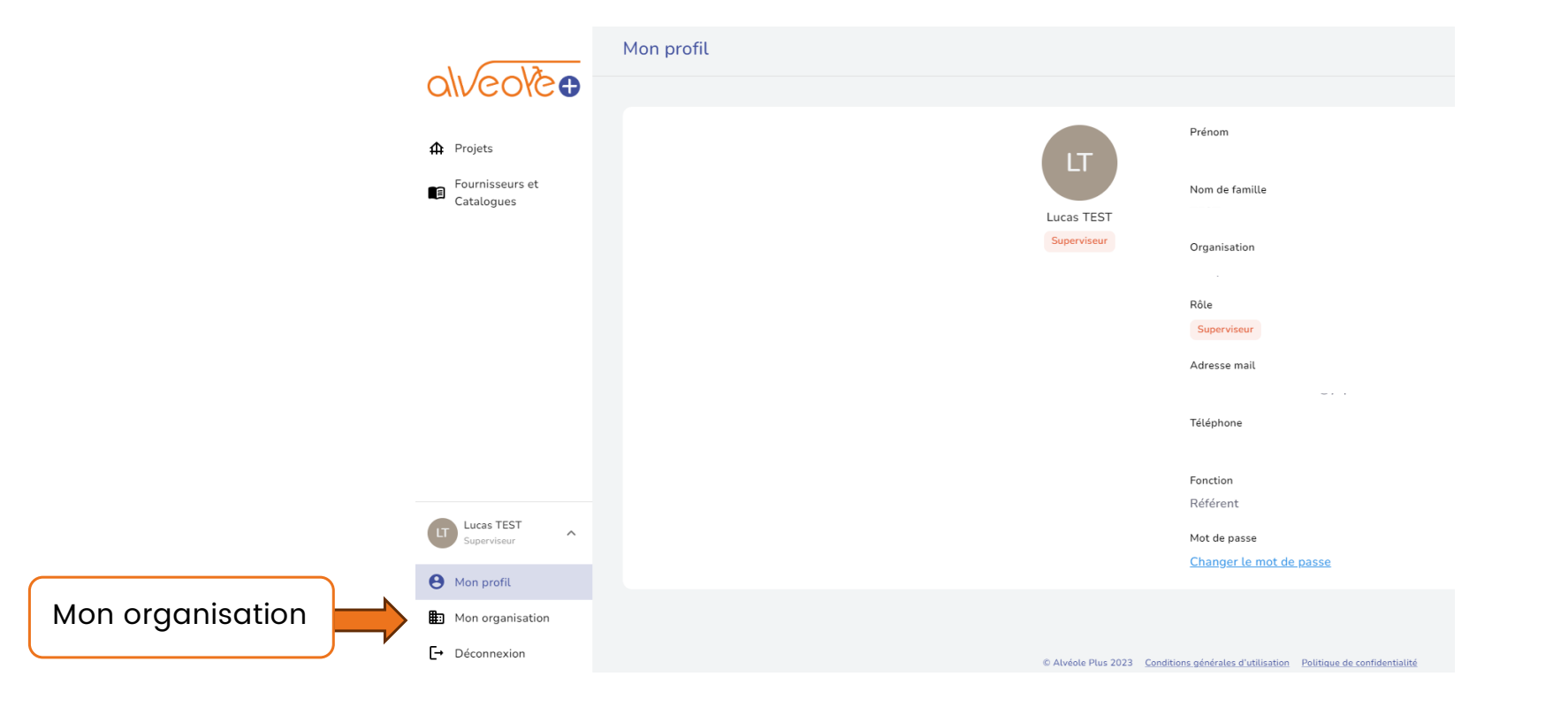

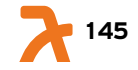

# Comment renseigner mes coordonnées bancaires après mon inscription ?

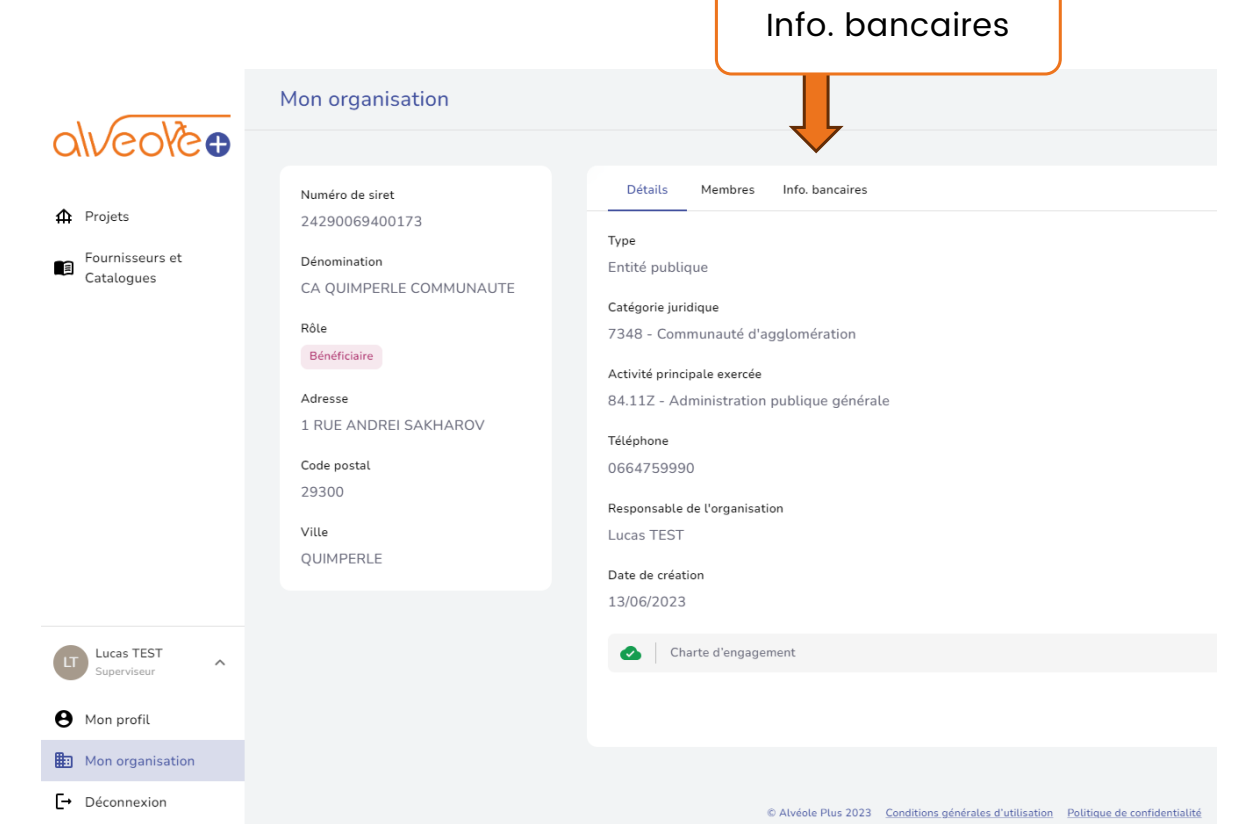

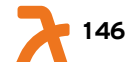

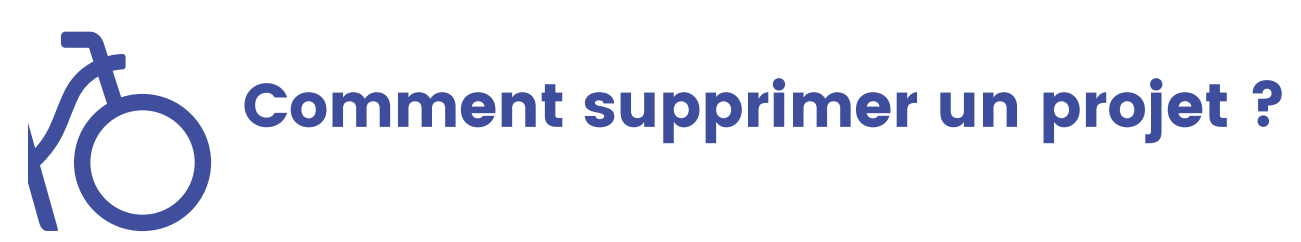

A ce jour, il n'est pas possible de supprimer un projet sur la plateforme Alvéole Plus. Il s'agit d'une fonctionnalité qui sera développée ultérieurement.

Si vous souhaitez supprimer un projet dont le devis a été validé, merci d'en informer le programme à l'adresse suivante [gestion@alveoleplus.](mailto:gestion@alveoleplus.fr)fr.

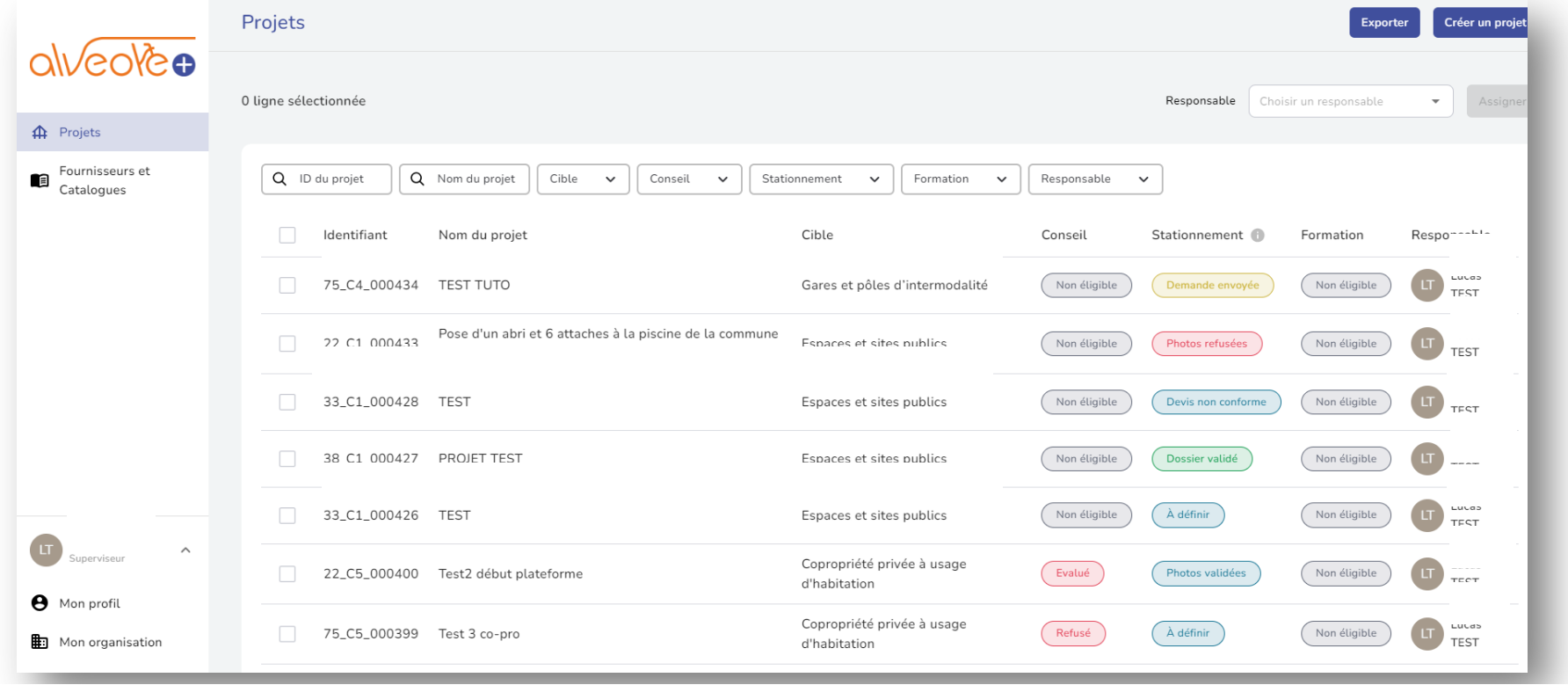

**147**

### Mon projet a été modifié après la validation du devis sur la plateforme, que faire ?

Vous pouvez mettre à jour les lignes de votre demande (modification du nombre d'emplacements crées, ajout de services supplémentaires, etc.) en cliquant sur bouton suivant :

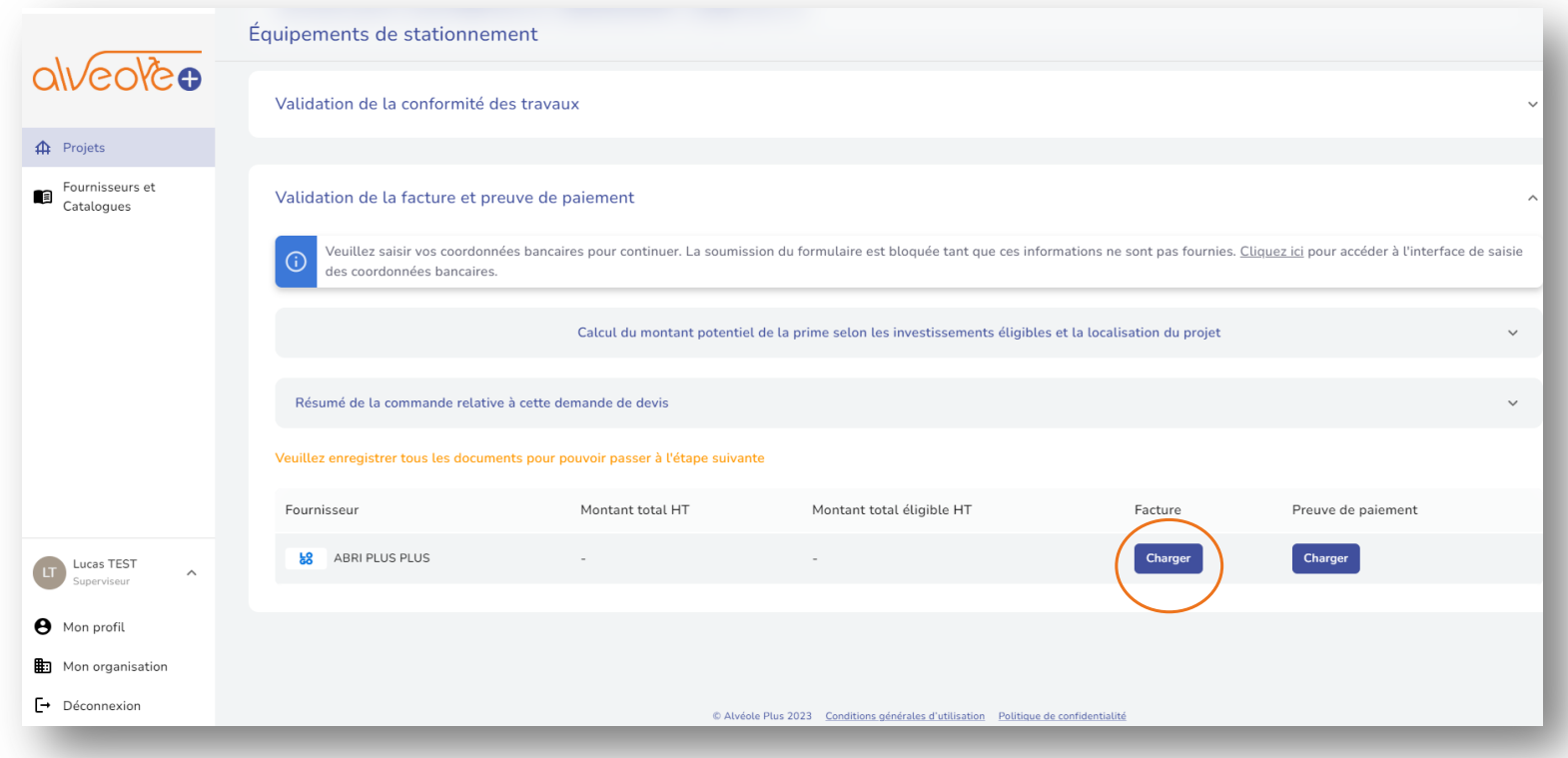

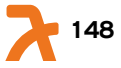

#### $\tilde{C}$ Mon projet a été modifié après la validation du devis sur la plateforme, que faire ?

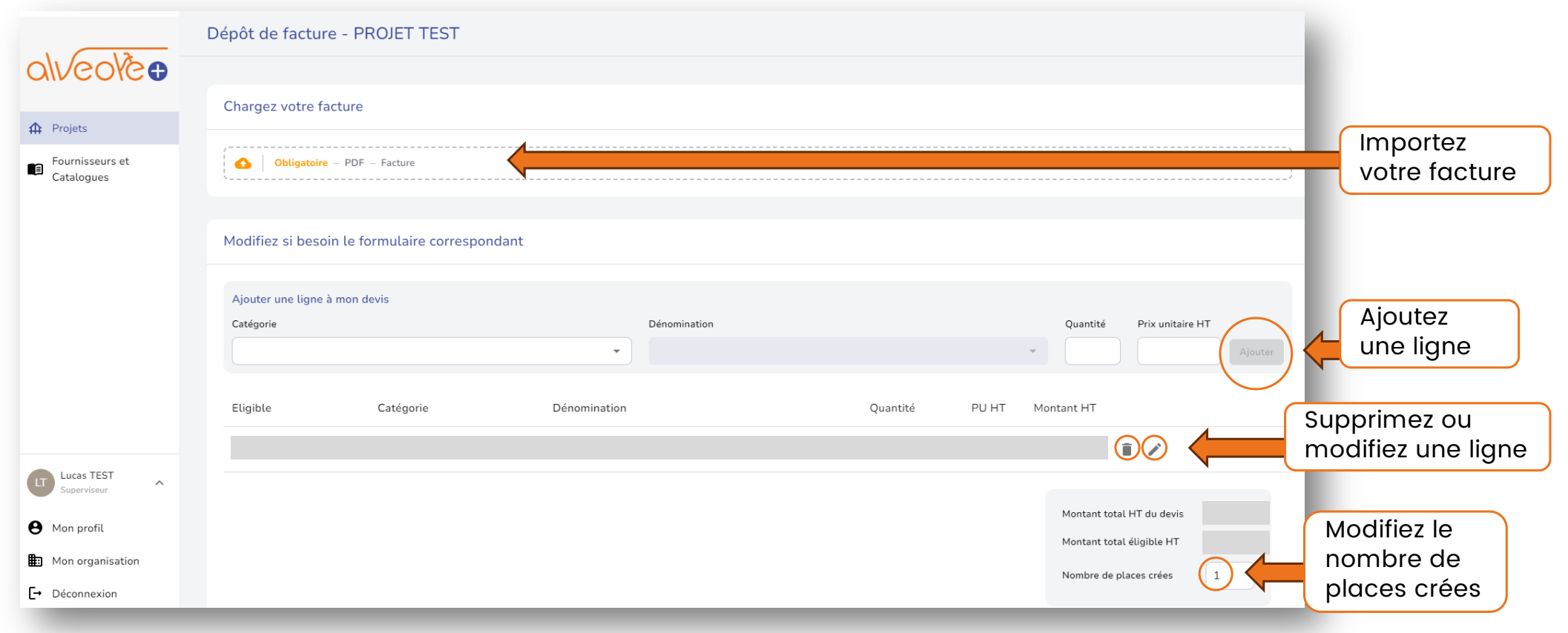

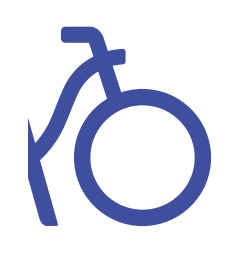

#### Pour toutes questions ou remarques, veuillez contacter l'adresse suivante : gestion@alveoleplus.fr

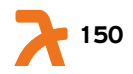